# Guia do utilizador

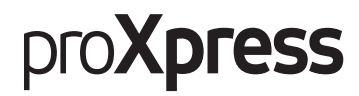

### C401x Series

#### <span id="page-0-0"></span>BÁSICO

Este guia apresenta informação relativa à instalação, funcionamento básico e resolução de problemas no Windows.

#### AVANÇADO

Este guia apresenta informação sobre a instalação, configuração avançada, funcionamento e resolução de problemas em diversos ambientes de sistema operativo.

Algumas funções poderão não estar disponíveis dependendo dos modelos ou países.

# [BÁSICO](#page-0-0)

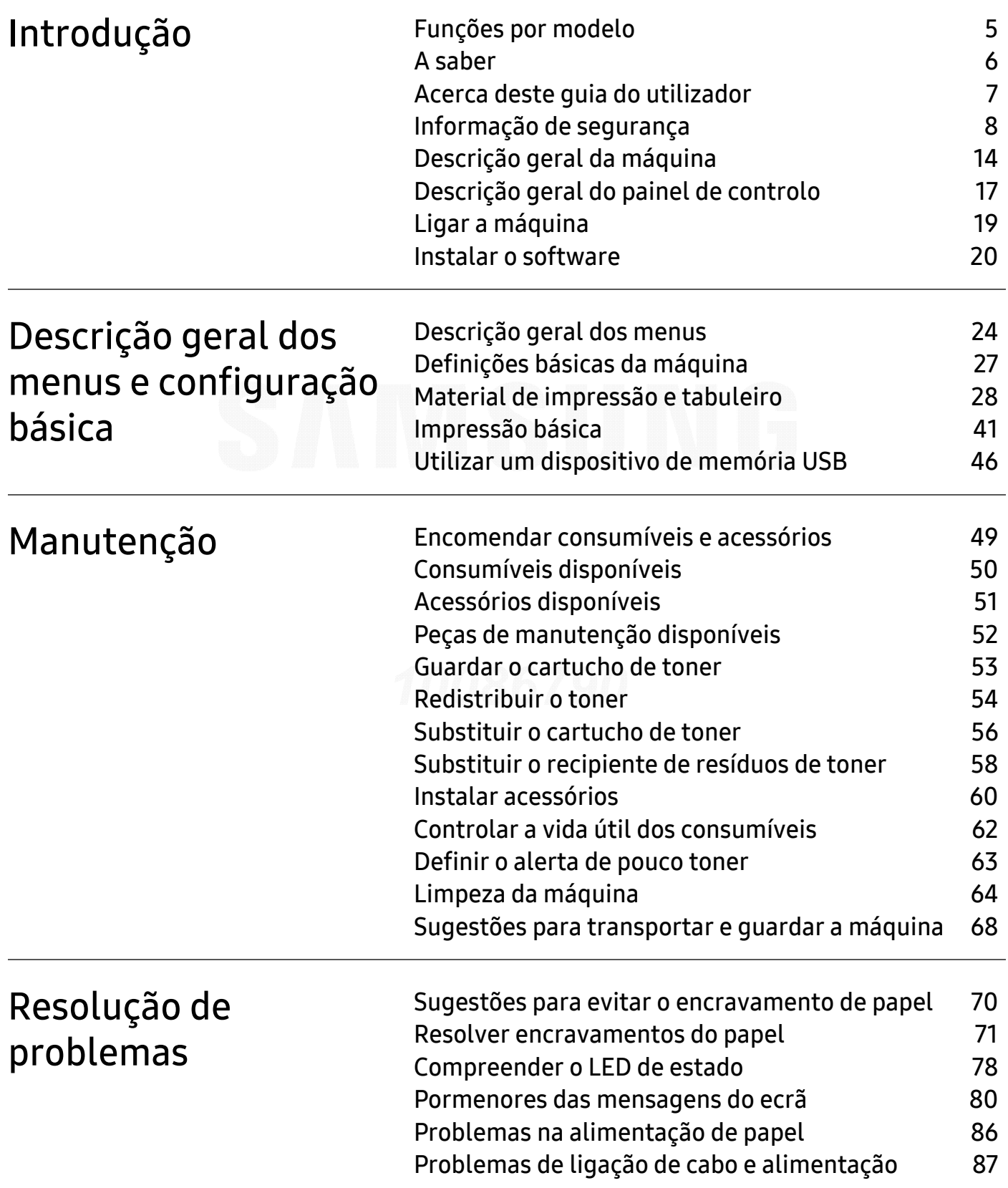

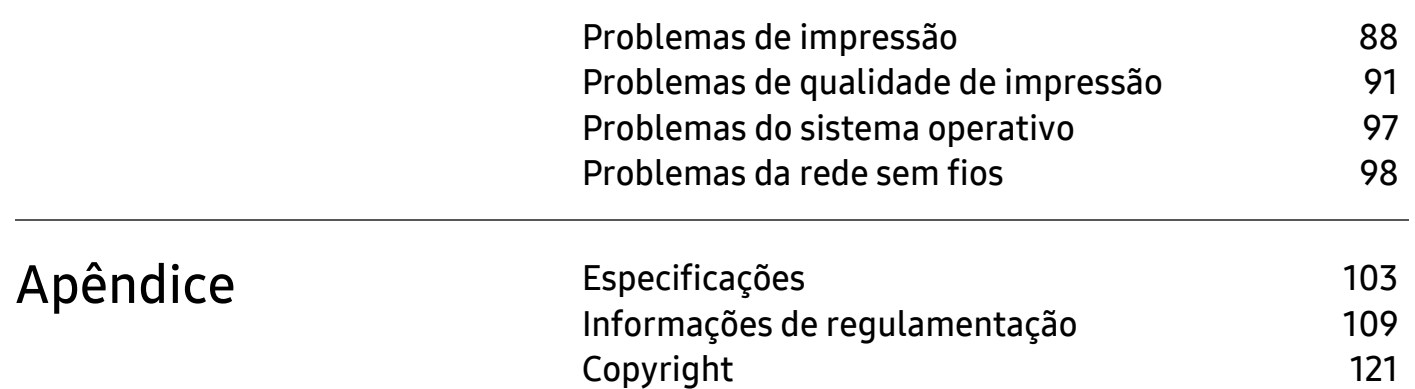

# <span id="page-3-0"></span>Introdução

Este capítulo apresenta informação que deve saber antes de utilizar a máquina.

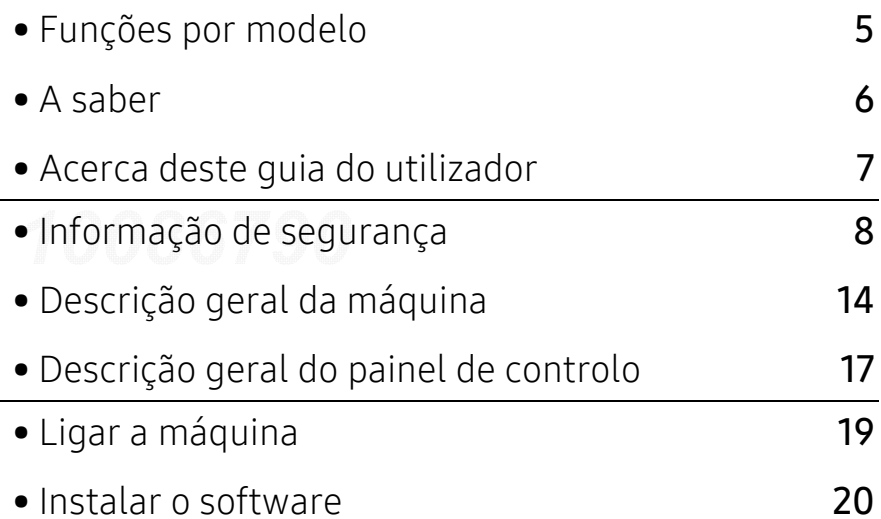

## <span id="page-4-1"></span><span id="page-4-0"></span>Funções por modelo

Algumas funções e produtos opcionais podem não estar disponíveis dependendo do modelo ou país.

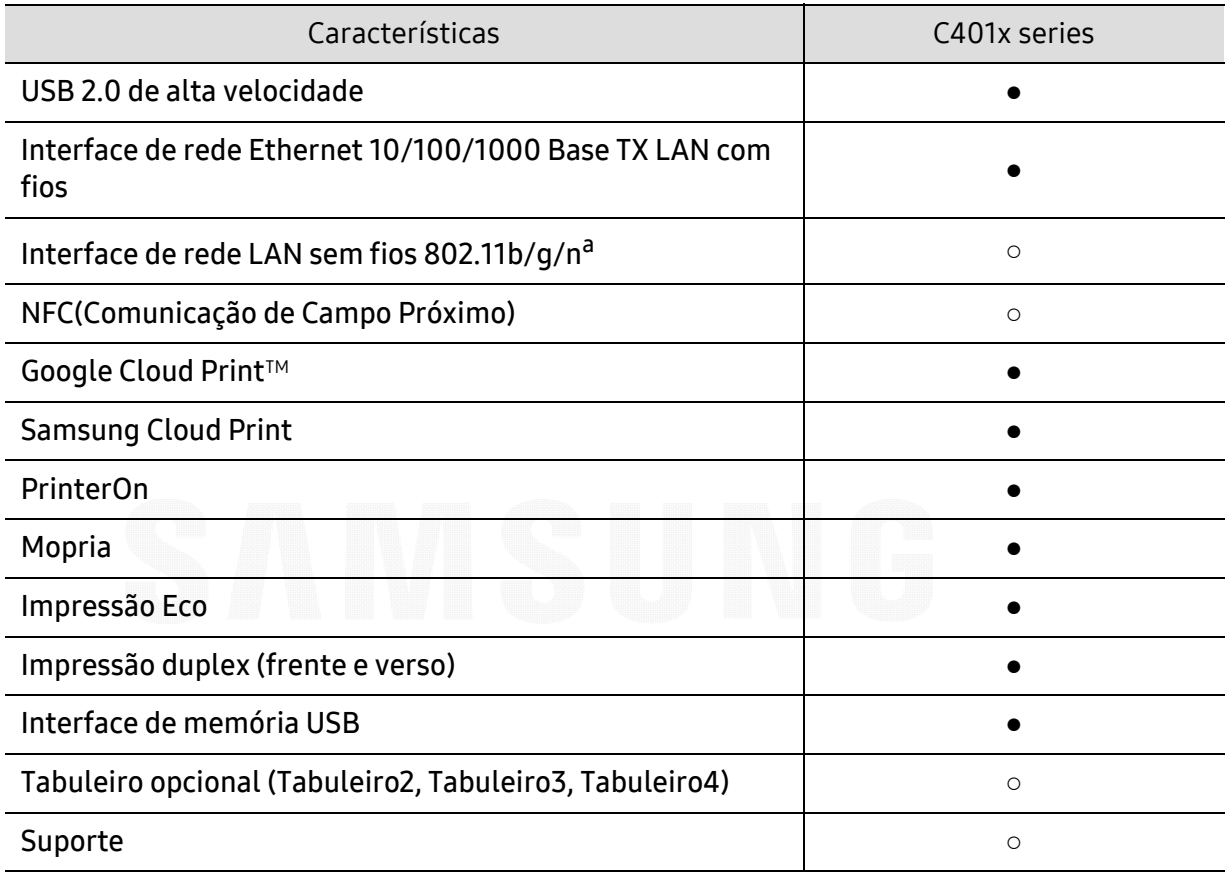

a.Dependendo do país, pode não haver placas LAN sem fios disponíveis. Para alguns países, só pode ser aplicado 802.11 b/g. Contacte o seu revendedor Samsung ou o local onde adquiriu a máquina.

(●: suportado, ○: opcional, em branco: não suportada)

## <span id="page-5-1"></span><span id="page-5-0"></span>A saber

#### A máquina não imprime.

- Abra a lista da fila de impressão e remova o documento da lista (consulte ["Cancelar um](#page-41-0)  [trabalho de impressão" na página 42](#page-41-0)).
- Remova o controlador e instale-o novamente (consulte ["Instalar o software" na página 20](#page-19-1)).
- Seleccione a máquina como predefinida no Windows (consulte ["Especificar a sua máquina](#page-180-0)  [como predefinida" na página 181](#page-180-0)).

#### Onde posso adquirir acessórios ou consumíveis?

- Solicite num distribuidor ou revendedor Samsung.
- [Visite www.samsung.com/supplies. Seleccione o seu país/região para visualizar informações](http://www.samsung.com/supplies)  [de serviço para os produtos.](http://www.samsung.com/supplies)

#### O LED de estado pisca ou permanece constantemente ligado.

- Desligue o produto e volte a ligá-lo.
- Consulte os significados das indicações do LED neste manual e proceda à resolução dos problemas em conformidade (consulte ["Compreender o LED de estado" na página 78](#page-77-0)).

#### Ocorreu um encravamento de papel.

- Abra e feche a porta (consulte ["Vista frontal" na página 15](#page-14-0)).
- Consulte as instruções para remover papel encravado neste manual e proceda à resolução dos problemas em conformidade (consulte ["Resolver encravamentos do papel" na página 71](#page-70-0)).

#### As impressões estão tremidas.

- O nível de toner poderá estar baixo ou irregular. Abane o cartucho de toner (consulte ["Redistribuir o toner" na página 54](#page-53-0)).
- Experimente uma definição de resolução de impressão diferente (consulte ["Abrir](#page-41-1)  [Preferências de impressão" na página 42](#page-41-1)).
- Substitua o cartucho de toner (consulte ["Substituir o cartucho de toner" na página 56](#page-55-0)).

#### Onde posso transferir o controlador da máquina?

• [Pode obter ajuda, aplicações de assistência, controladores, manuais e informações sobre](http://www.samsung.com)  [encomendas no website da Samsung, www.samsung.com > encontrar o seu produto >](http://www.samsung.com)  Suporte ou Transferências.

### <span id="page-6-1"></span><span id="page-6-0"></span>Acerca deste guia do utilizador

Este guia de utilizador fornece informações para a compreensão básica da máquina, assim como passos detalhados para explicar a utilização da mesma.

- Não ignore este manual e guarde-o para referência futura.
- Leia a informação de segurança antes de utilizar a máquina.
- Se ocorrer algum problema durante a utilização da máquina, consulte o capítulo sobre resolução de problemas.
- Os termos usados neste guia de utilizador são explicados no capítulo do glossário.
- Todas as ilustrações neste guia de utilizador podem ser diferentes da máquina, consoante os respetivos modelos adquiridos ou opções.
- As imagens neste guia de utilizador poderão ser diferentes da máquina, dependendo da versão de firmware/controlador da mesma.
- Os procedimentos neste guia de utilizador baseiam-se principalmente no Windows 7.
- Se for um utilizador dos sistemas operativos Mac, Linux ou UNIX, consulte o Guia de Utilizadorno webiste da Samsung, http://www.samsung.com> encontrar o seu produto > Suporte ou transferências.
- [Se tiver acesso à Internet, pode obter ajuda, aplicações de assistência, controladores, manuais](http://www.samsung.com)  e informações sobre encomendas no website da Samsung, www.samsung.com > encontrar o seu produto > Suporte ou Transferências.

#### Convenções

Neste manual, alguns termos são utilizados de forma alternada. Por exemplo:

- Documento é sinónimo de original.
- Papel é sinónimo de material ou material de impressão.
- Máquina refere-se à impressora ou MFP.

### Ícones gerais

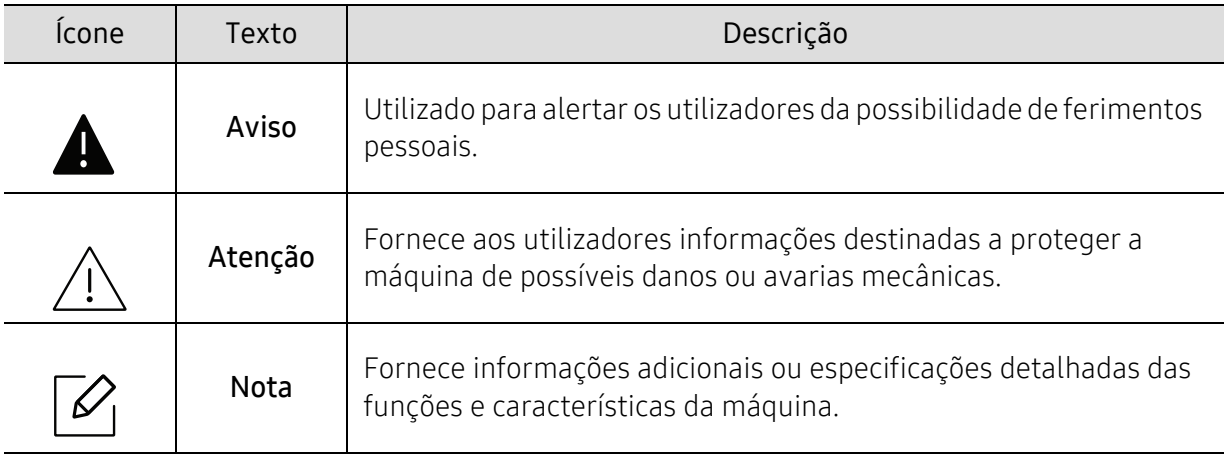

## <span id="page-7-1"></span><span id="page-7-0"></span>Informação de segurança

Estes avisos e precauções vêm incluídos neste guia para evitar a ocorrência de ferimentos e impedir que a máquina sofra qualquer tipo de danos. Leia atentamente todas estas instruções antes de utilizar a máquina. Depois de ler esta secção, guarde este guia num local seguro para consulta futura.

### Símbolos de segurança importantes

#### Explicação de todos os ícones e símbolos utilizados neste capítulo

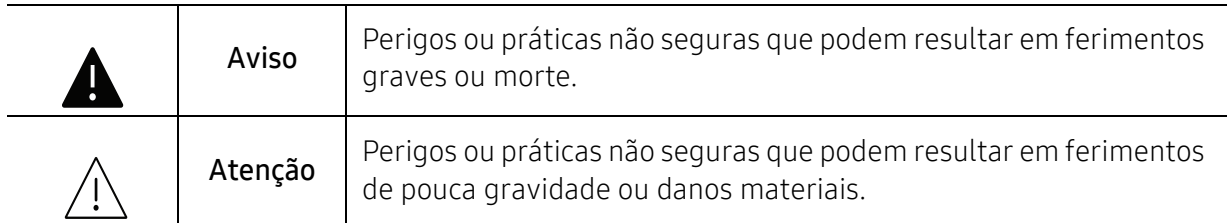

### Ambiente de funcionamento

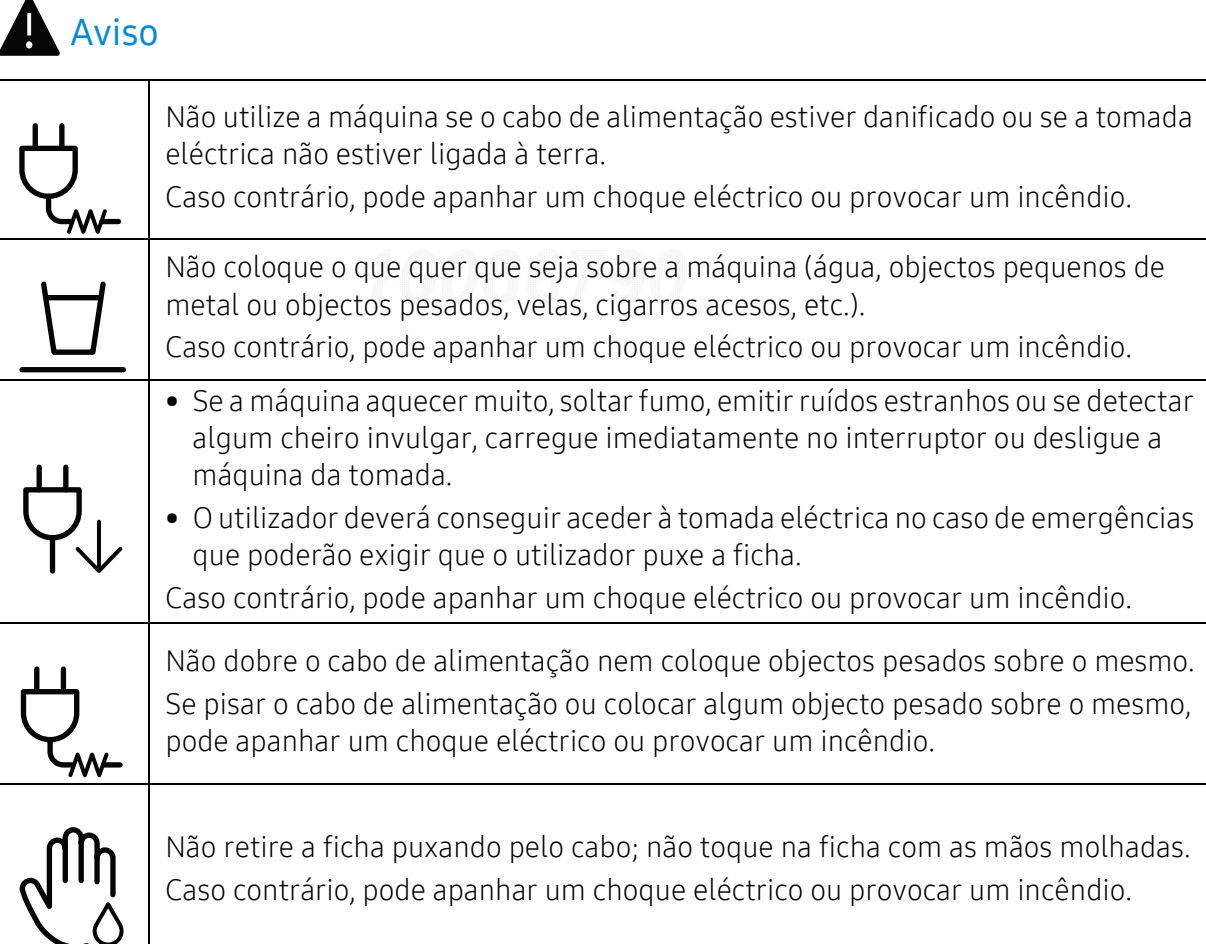

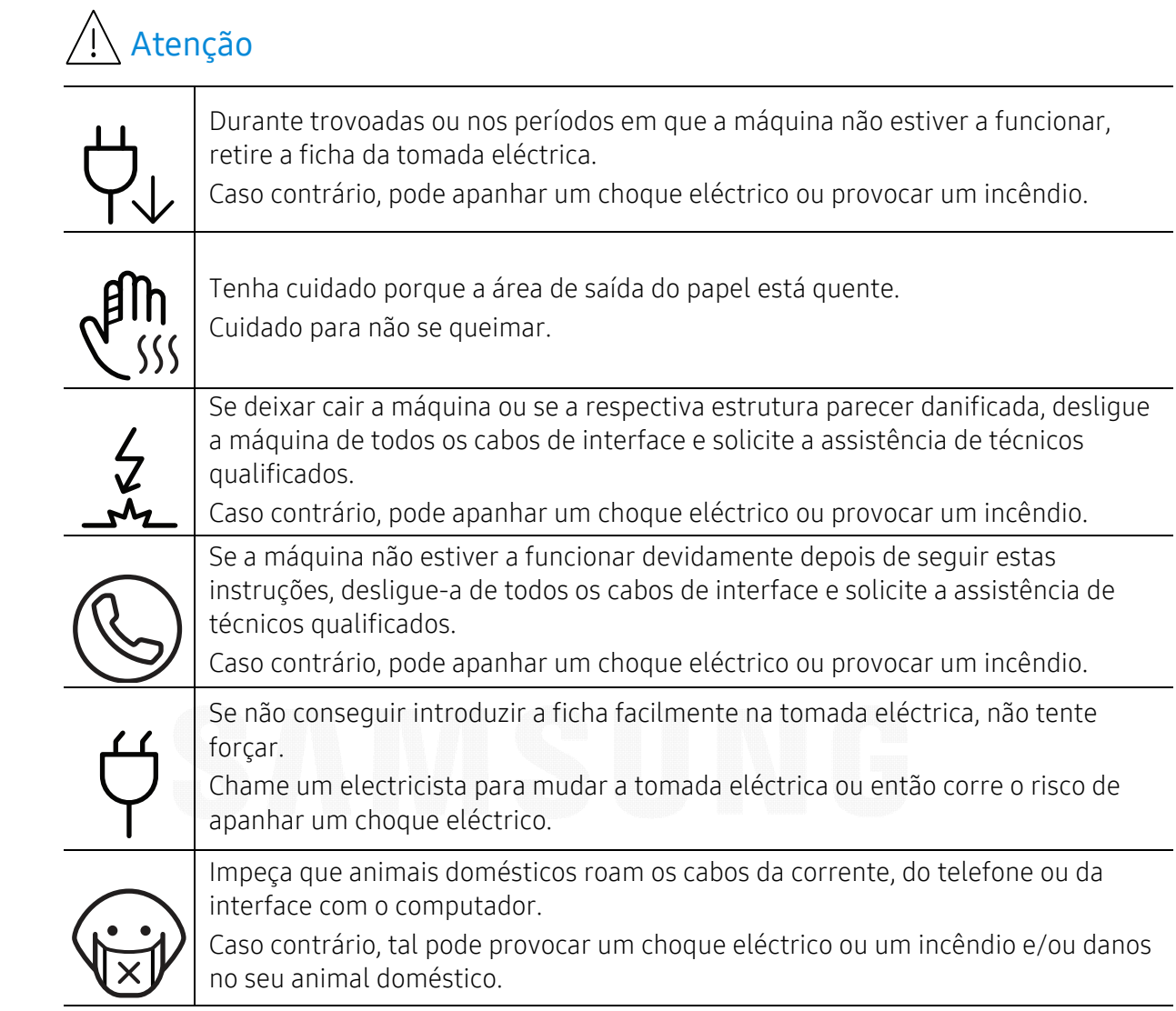

### Método de funcionamento

## Atenção

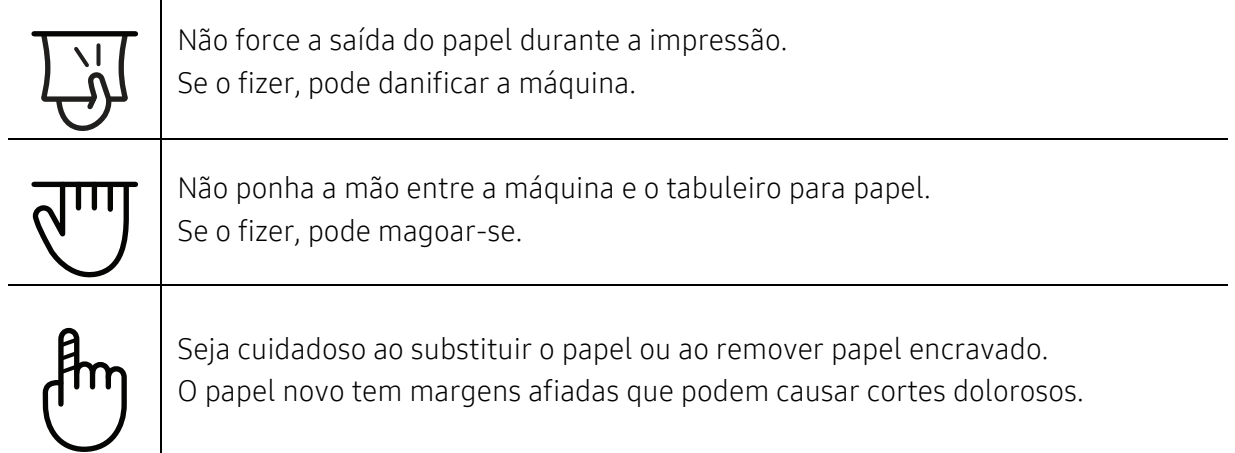

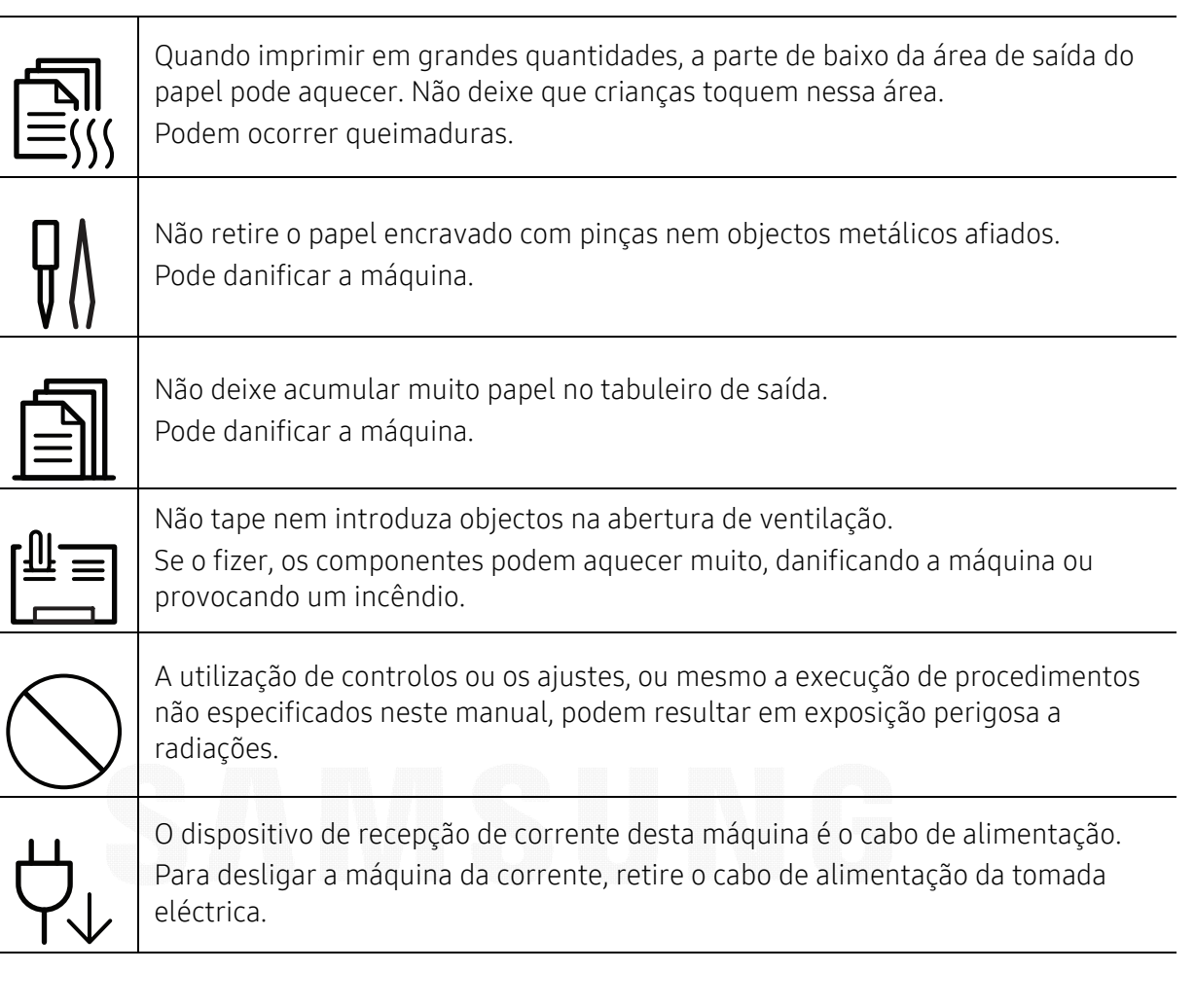

### Instalação/Transporte

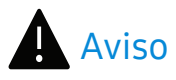

Não instale a máquina num local húmido, com poeira ou fugas de água. Caso contrário, pode apanhar um choque eléctrico ou provocar um incêndio.

Coloque a máquina no ambiente que cumpra as especificações de temperatura e humidade de funcionamento.

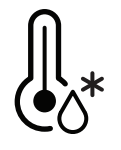

Não use a máquina quando estiver sob temperaturas abaixo de zero ou se mudou recentemente de um local com temperaturas abaixo de zero. Se o fizer, poderá danificar a máquina. Opere a máquina apenas quando a temperatura interna da mesma estiver dentro das especificações de humidade e temperatura de funcionamento.

Caso contrário, podem ocorrer problemas de qualidade e causar danos à máquina. Consulte ["Especificações gerais" na página 103](#page-102-1).

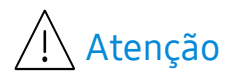

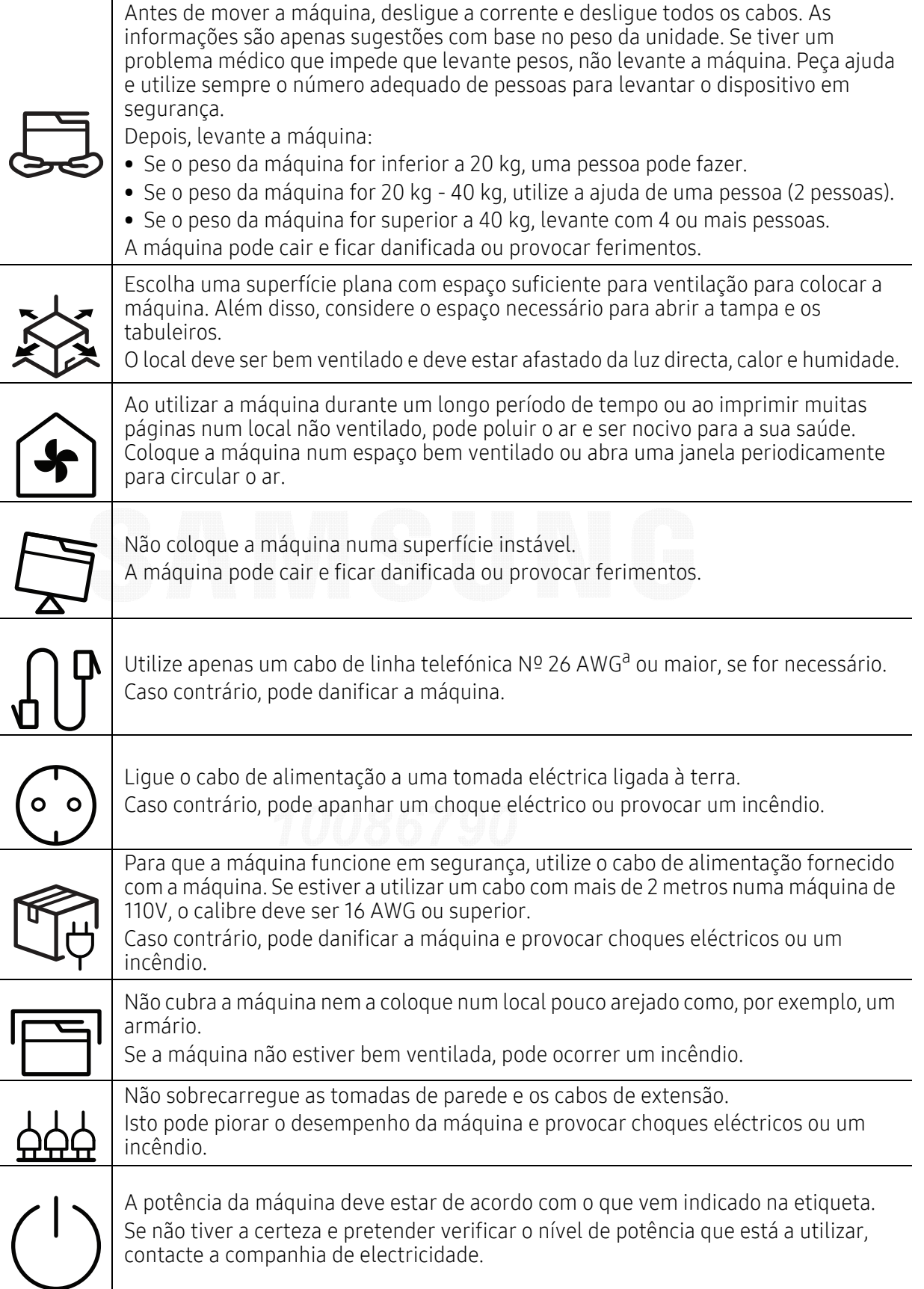

a.AWG: American Wire Gauge (Norma americana das dimensões dos fios).

### Manutenção/Verificação

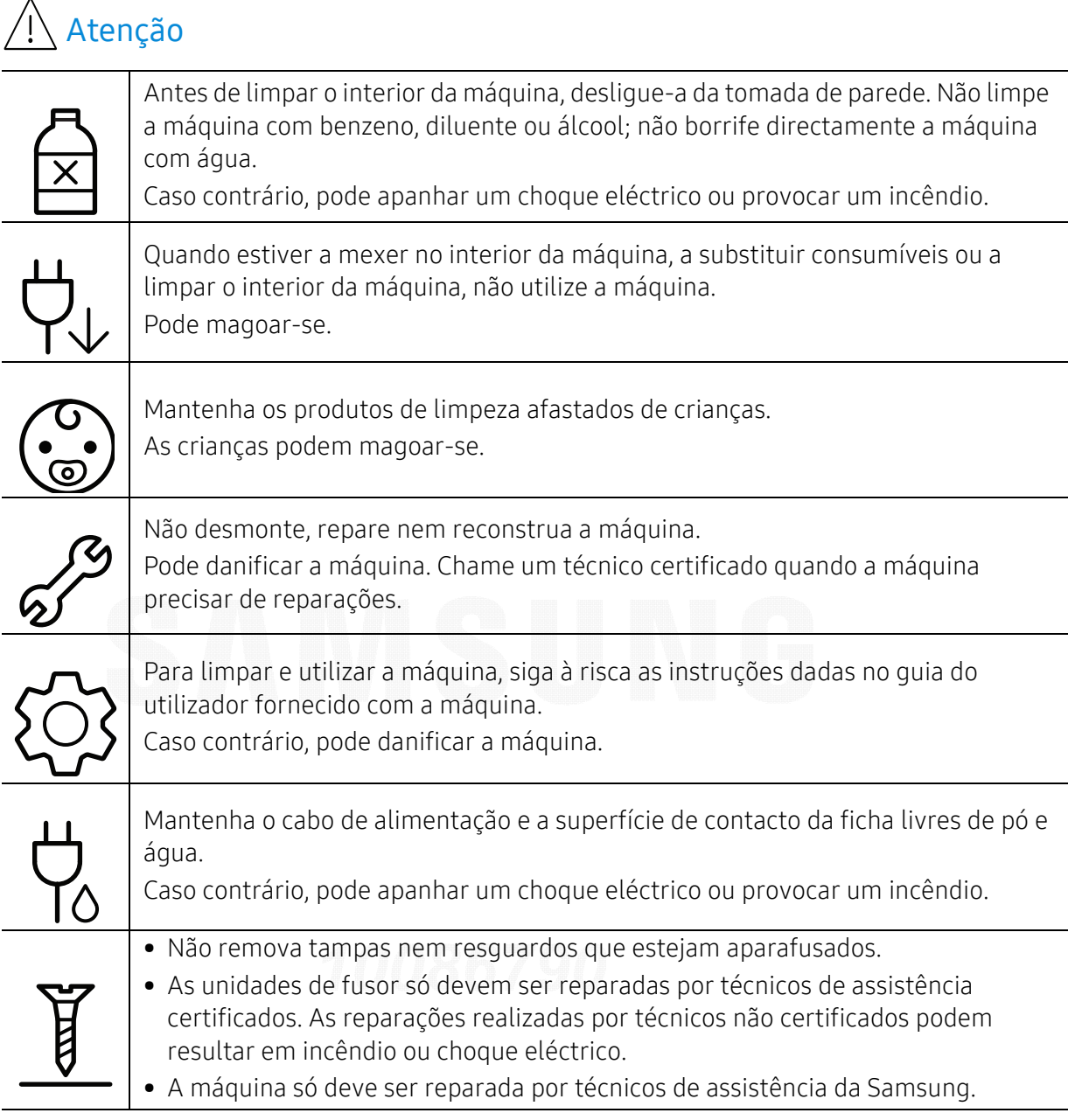

### Utilização de consumíveis

### $\bigwedge$  Atenção

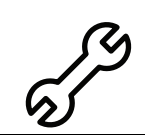

Não desmonte o cartucho de toner. O pó do toner pode ser perigoso se inalado ou ingerido.

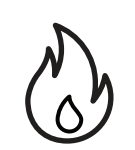

Não queime consumíveis como um cartucho de toner ou um fusor. Pode causar uma explosão ou fogo incontrolável.

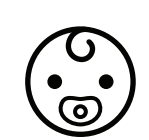

Quando guardar consumíveis como cartuchos de toner, mantenha-os afastados de crianças.

O pó do toner pode ser perigoso se inalado ou ingerido.

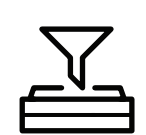

A utilização de consumíveis reciclados, tais como toner, pode danificar a máquina. Se a máquina ficar danificada por causa da utilização de consumíveis reciclados, será cobrada uma taxa de serviço.

Para consumíveis que contêm pó de toner (cartucho de toner, garrafa resíduos de toner, unidade de imagem, etc.) siga as instruções abaixo.

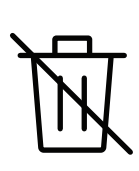

• Ao eliminar os consumíveis, siga as instruções para eliminação. Consulte o revendedor para as instruções de eliminação.

- Não lave os consumíveis.
- Para uma garrafa de resíduos de toner, não a reutilize após esvaziar a garrafa. Se não seguir as instruções acima, pode causar avarias na máquina e poluição ambiental. A garantia não cobre danos causados pelos descuidos do utilizador.

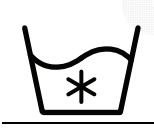

Quando o pó do toner fica na roupa não utilize água quente para o lavar. A água quente fixa o toner no tecido. Utilize água fria.

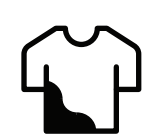

Quando substituir o cartucho de toner ou retirar papel encravado, cuidado para não deixar que o pó do toner entre em contacto com o corpo ou com a roupa. O pó do toner pode ser perigoso se inalado ou ingerido.

## <span id="page-13-1"></span><span id="page-13-0"></span>Descrição geral da máquina

#### **Componentes**

O componente real pode ser diferente da ilustração abaixo. Alguns componentes podem mudar dependendo da configuração.

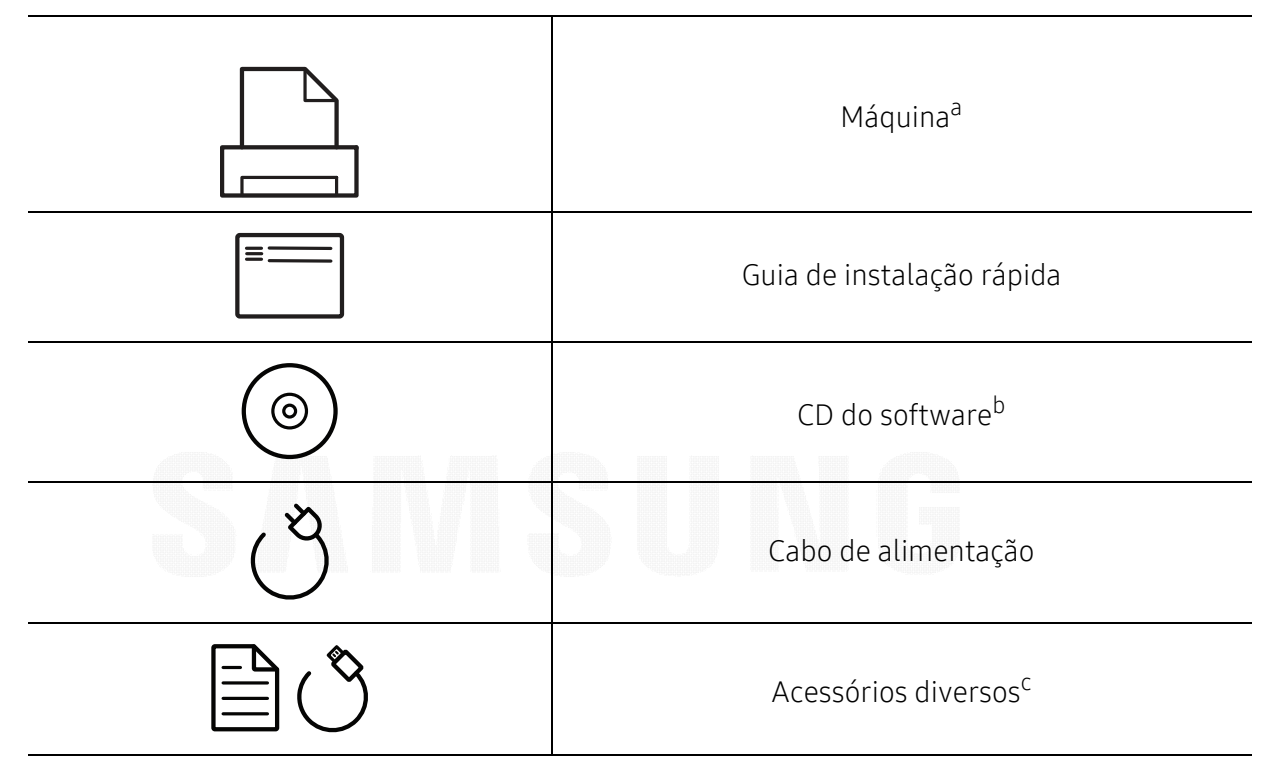

a.Esta ilustração pode ser diferente da sua máquina, consoante o modelo. Existem vários tipos de máquina. b.O CD do software contém os controladores da impressora. p guia do utilizador e as aplicações de software. c.Os acessórios diversos incluídos com a máquina podem variar consoante o país de compra e o modelo específico.

#### <span id="page-14-1"></span><span id="page-14-0"></span>Vista frontal

- $\nabla$ • Esta ilustração pode ser diferente da sua máquina, consoante o modelo. Existem vários tipos de máquina.
	- Algumas funções e produtos opcionais podem não estar disponíveis dependendo do modelo ou país (consulte ["Funções por modelo" na página 5](#page-4-1)).

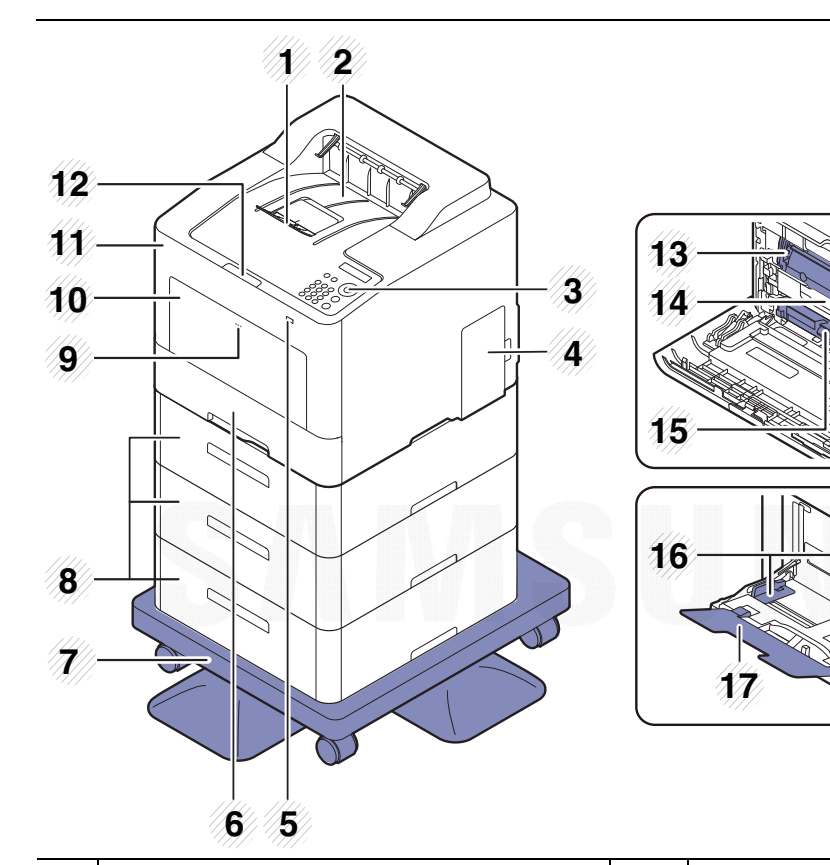

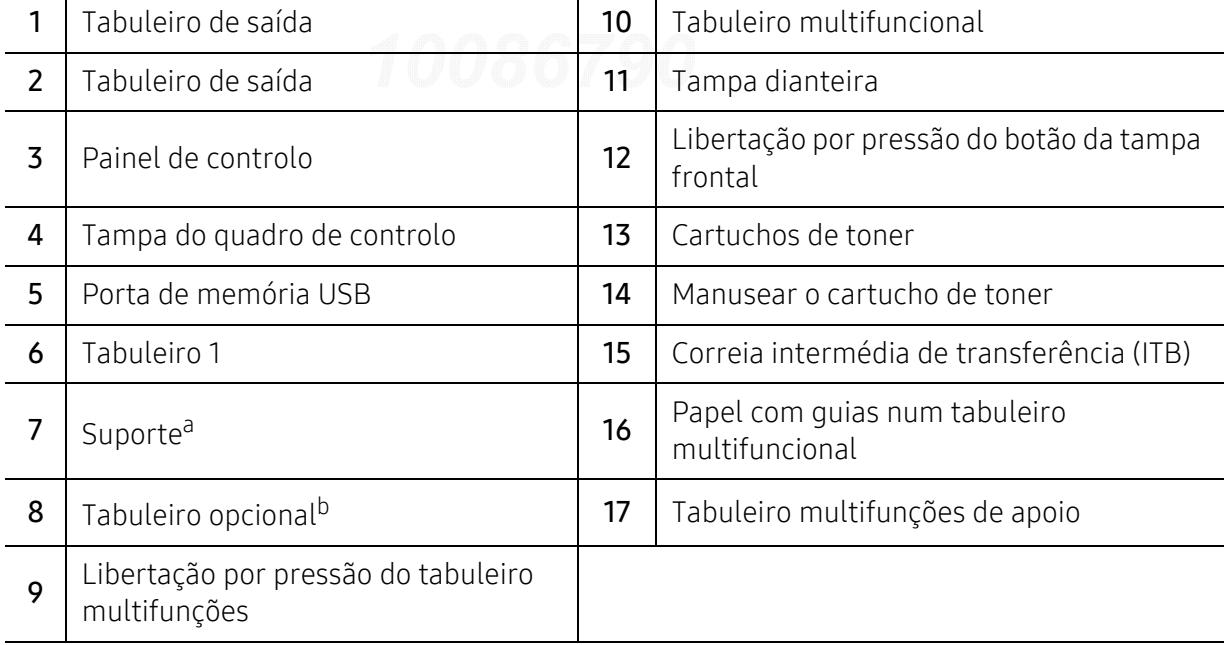

a.Dispositivo opcional.

b.Se for necessário, instale o tabuleiro opcional.

#### Vista posterior

- $\nabla_1$ • Esta ilustração pode ser diferente da sua máquina, consoante o modelo. Existem vários tipos de máquina.
	- Algumas funções e produtos opcionais podem não estar disponíveis dependendo do modelo ou país (consulte ["Funções por modelo" na página 5](#page-4-1)).

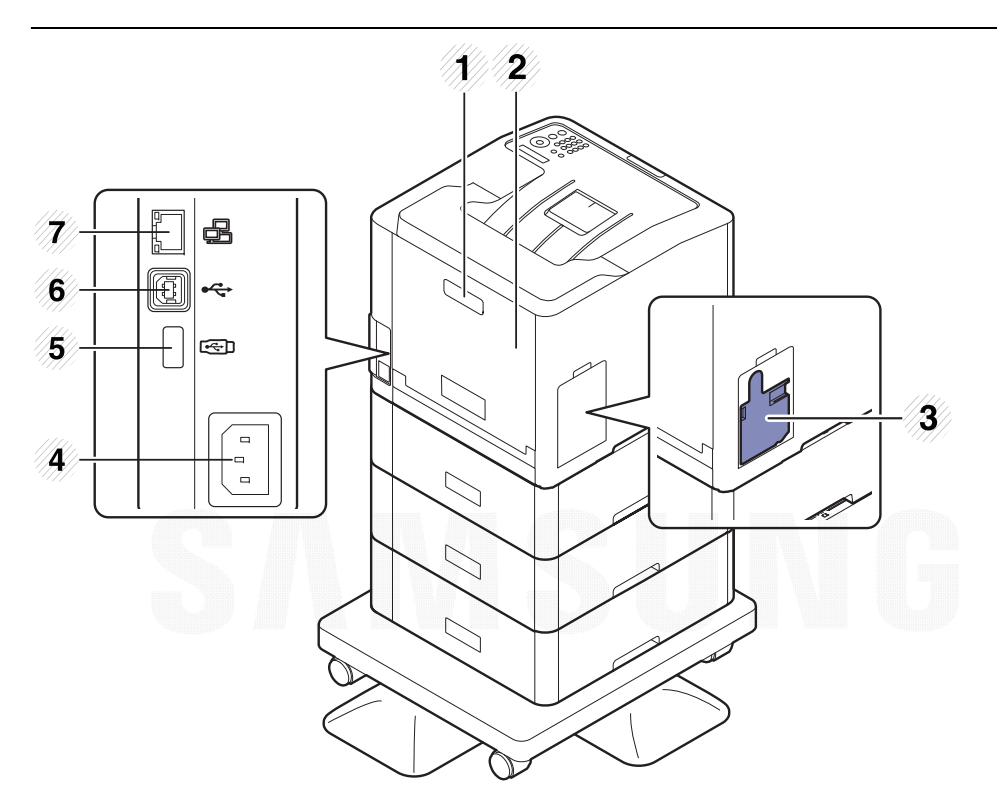

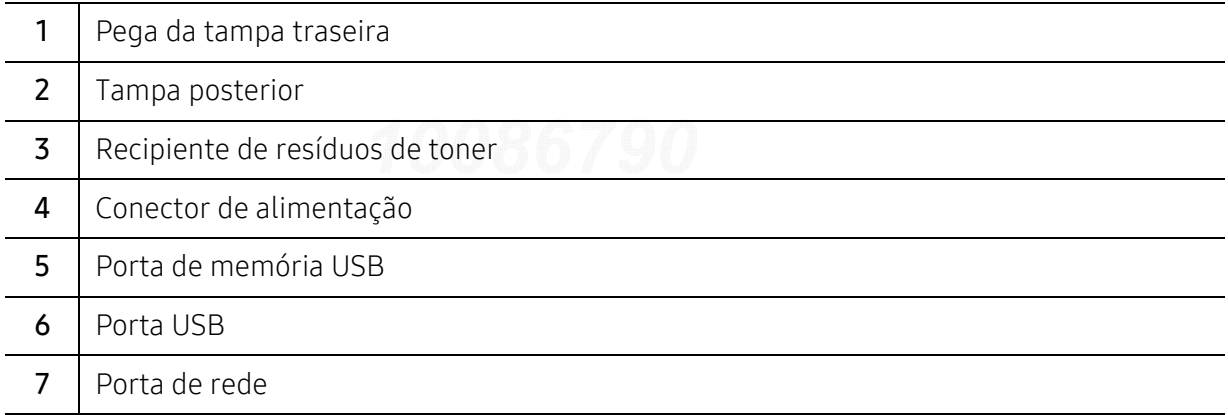

## <span id="page-16-1"></span><span id="page-16-0"></span>Descrição geral do painel de controlo

- $\widehat{[\,\varphi]}$ • Este painel de controlo pode ser diferente da sua máquina, consoante o modelo. Existem vários tipos de painéis de controlo.
	- Algumas funções e produtos opcionais podem não estar disponíveis dependendo do modelo ou país (consulte ["Funções por modelo" na página 5](#page-4-1)).

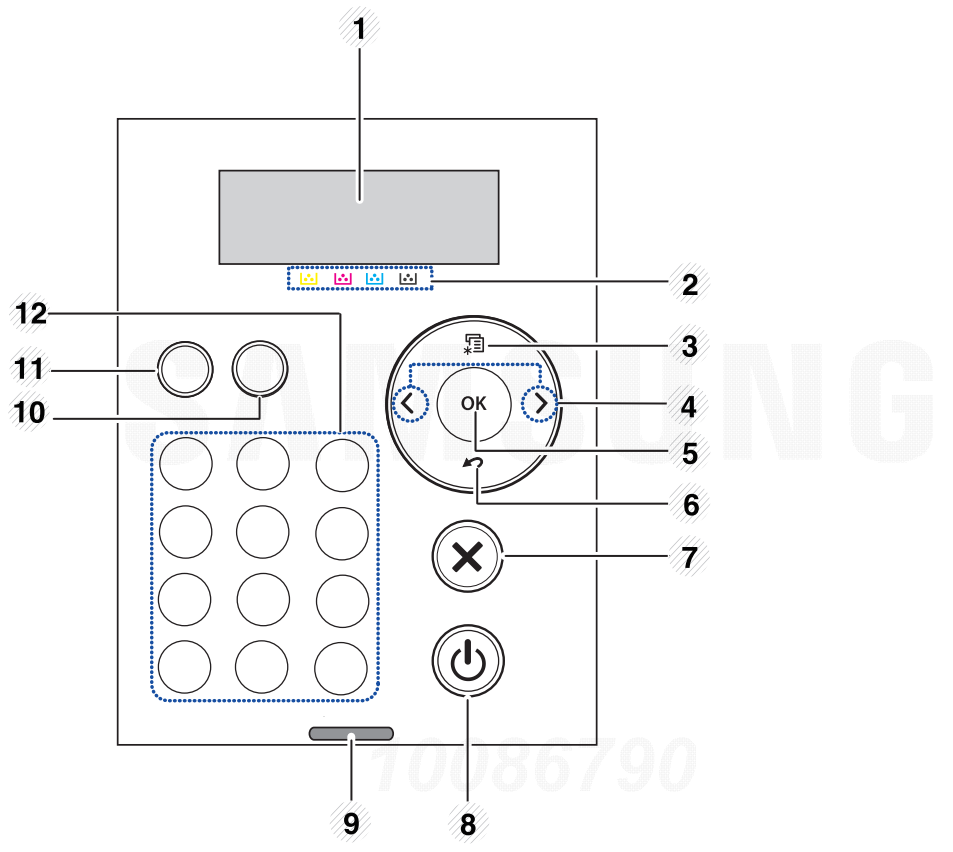

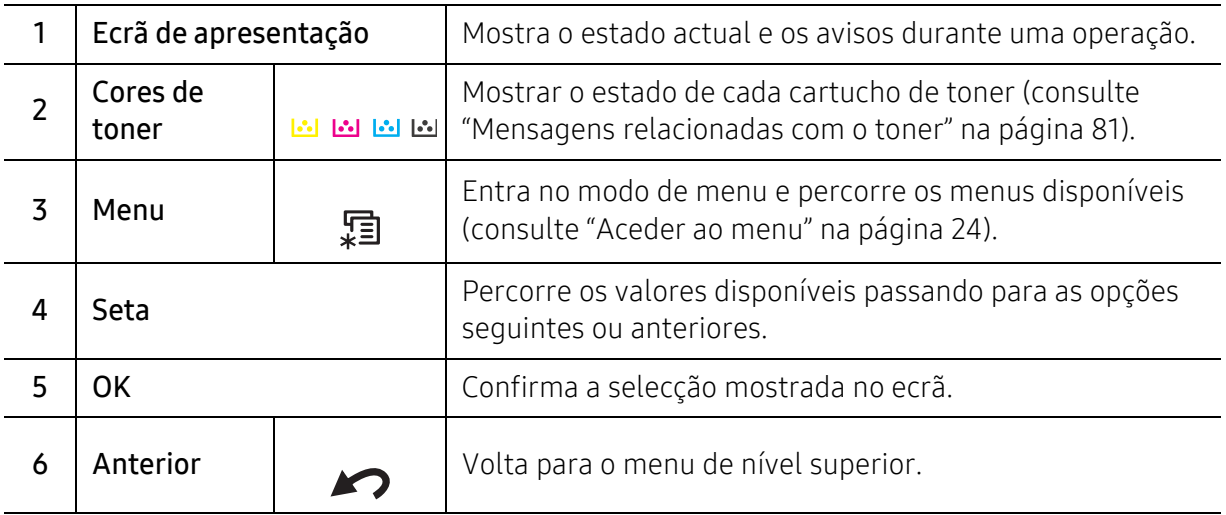

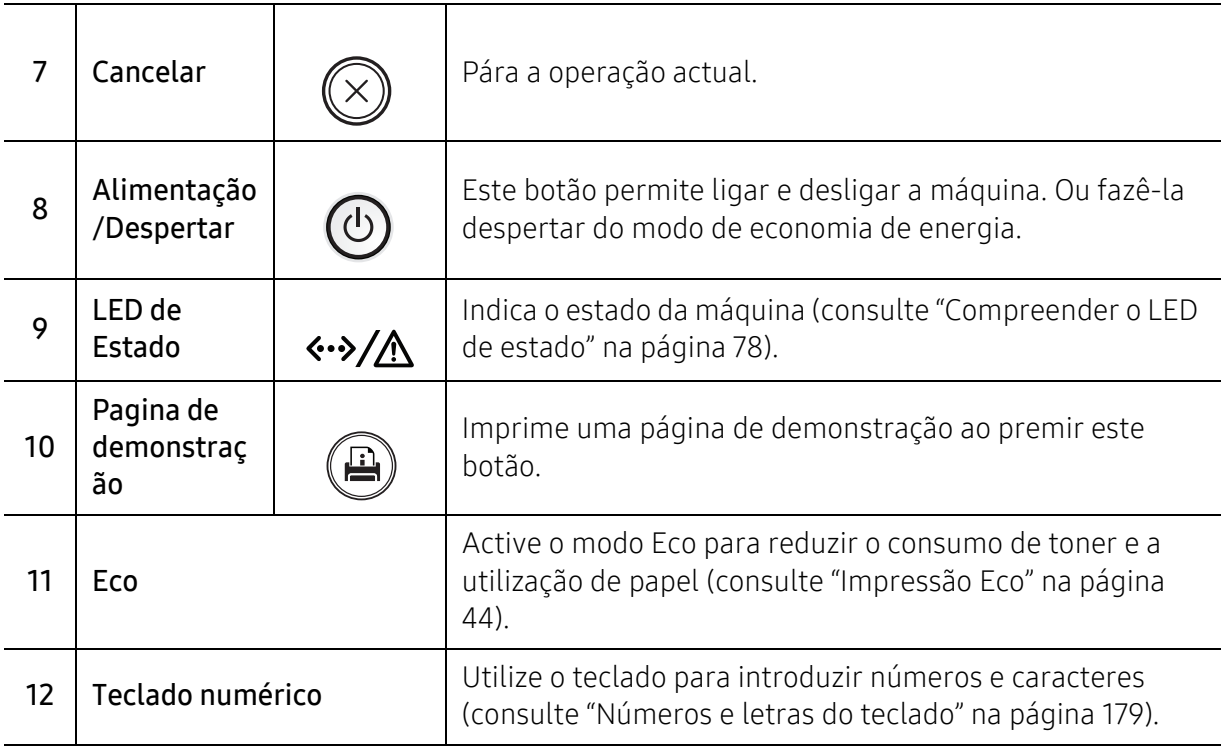

## <span id="page-18-1"></span><span id="page-18-0"></span>Ligar a máquina

As ilustrações deste guia do utilizador podem ser diferentes da máquina consoante os respectivos modelos ou opções. Verifique o seu tipo de máquina (consulte ["Vista frontal"](#page-14-0)  [na página 15](#page-14-0)).

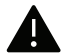

 $\mathscr{D}_{\mathbf{C}}$ 

• Lembre-se de que deve utilizar o cabo de alimentação fornecido com a máquina Caso contrário, pode causar danos ou incêndios na máquina.

- Algumas peças no interior da máquina podem ficar quentes quando a alimentação está ligada ou após imprimir. Tenha cuidado para não se queimar ao trabalhar no interior da máquina.
- Não desmonte a máquina quando está ligada. Fazer isto pode causar choques elétricos.

1 Ligue a máquina à alimentação de electricidade em primeiro lugar.

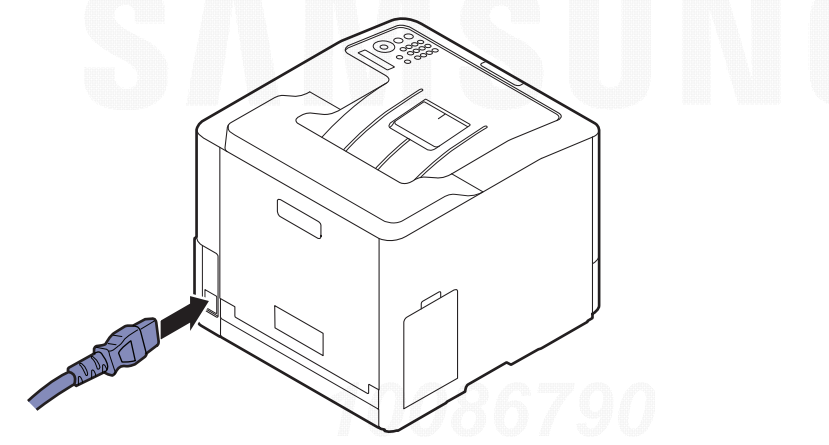

2 A alimentação é ligada automaticamente.

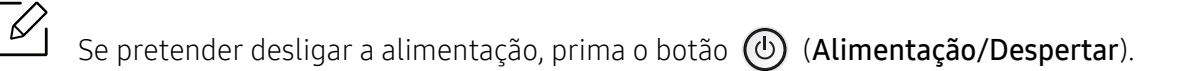

### <span id="page-19-1"></span><span id="page-19-0"></span>Instalar o software

Depois de ter configurado e ligado a máquina ao computador, tem de instalar o software da impressora. Se for um utilizador do Windows, instale o software a partir do CD fornecido e, se for um utilizador Mac, Linux ou UNIX OS, transfira o software a partir do website Samsung e instale (http://www.samsung.com > encontre o seu produto > Suporte ou Transferência ou http://www.samsung.com/printersetup). Antes de instalar, verifique se o sistema operativo do computador suporta o software.

- Se for um utilizador dos sistemas operativos Mac, Linux ou UNIX, consulte o Guia do Utilizadora partir do website Samsung.
	- A janela de instalação neste Guia de Utilizador pode variar consoante a máquina e a interface em utilização.
	- Utilize apenas um cabo USB com um comprimento não superior a 3 metros.

#### Software fornecido

O software da impressora é atualizado ocasionalmente devido ao lançamento de um novo sistema operativo, etc. Se for necessário, transfira a versão mais recente a partir do website da Samsung.

<span id="page-19-2"></span>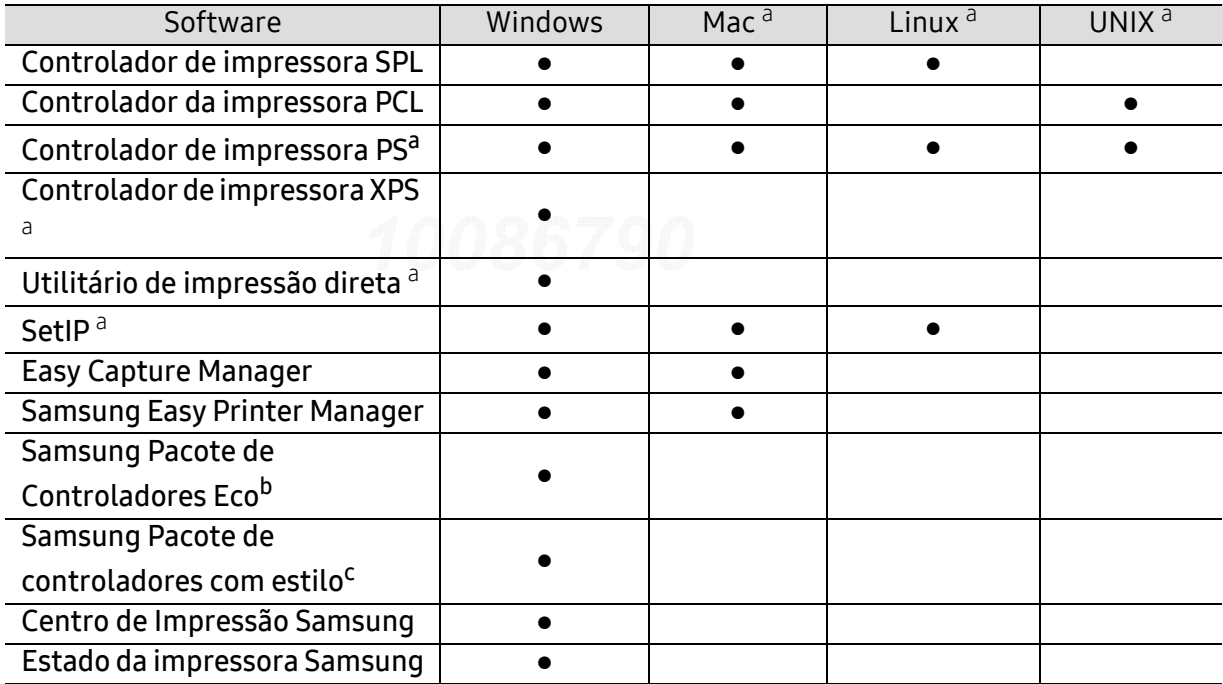

a.[Transfira o software a partir do website Samsung e instale-o \(http://www.samsung.com > encontre o seu](http://www.samsung.com)  [produto > Suporte ou Transferências ou http://www.samsung.com/printersetup\). Antes de instalar,](http://www.samsung.com)  verifique se o sistema operativo do computador suporta o software.

b.Para usar as funcionalidades do Easy Eco Driver, o Pacote de Controladores Eco tem de estar instalado. c.O controlador da impressora inclui uma interface com o utilizador otimizada para ecrãs de toque. Para usar esta IU, clique em Samsung Printer Center <sup>&</sup>gt;Opções do dispositivo e, em seguida, seleccione Interface com o Utilizador Elegante (consulte ["Utilizar o Samsung Printer Center" na página 198](#page-197-0)).

#### Instalação para Windows

- 1 Certifique-se de que a máquina foi activada e ligada ao seu computador.
- 2 Introduza o CD de software fornecido na unidade de CD-ROM.

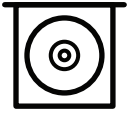

Se a janela de instalação não aparecer, clique em Iniciar > Todos os programas > Acessórios > Executar.

X:\Setup.exe substituindo "X" pela letra que representa a unidade de CD-ROM e clique em OK.

• Para Windows 8

Se a janela de instalação não aparecer, a partir de Charms(Atalhos), seleccione Procurar > Apps(Aplicação)e procure Executar. Introduza X:\Setup.exe, substituindo "X" pela letra que representa a sua unidade de CD-ROM e clique em OK.

Se aparecer a janela pop-up "Tocar para escolher o que acontece com este disco", clique na janela e seleccione Run Setup.exe.

- Para Windows 10/Windows Server 2016 Se a janela de instalação não aparecer, na barra de tarefas, escreva X:\**Setup.exe** na área de introdução de Procurar na barra de tarefas, substituindo "X" pela letra que representa a unidade de CD-ROM e prima a tecla Enter.
- $\overline{3}\,$  Leia e aceite os termos de instalação na janela de instalação e clique em **Seguinte**.
- $4$  Selecione o tipo pretendido no ecrã Tipo de configuração da impressora e, em seguida, clique em Seguinte.
- $5$  Siga as instruções apresentadas na janela de instalação.

#### A partir do ecrã Iniciar do Windows 8

• O controlador V4 é automaticamente transferido a partir do Windows Update se o computador estiver ligado à Internet. Ou, pode transferir manualmente o controlador V4 a partir do website da Samsung, www.samsung.com > encontrar o seu produto > Suporte ou transferências.

- Pode transferir a aplicação Samsung Printer Experience a partir da LojaWindows. Necessita de ter uma conta Microsoft para utilizar a WindowsStore(Loja).
	- 1. A partir de Charms(Atalhos), seleccione Procurar.
	- 2. Clique em Store(Loja).
	- 3. Pesquise e clique em Samsung Printer Experience.
	- 4. Clique em Instalar.
- Se instalar o controlador utilizando o CD de software fornecido, o controlador V4 não é instalado. Se pretender utilizar o controlador V4 no ecrã Ambiente de trabalho, pode transferir a partir do website da Samsung, www.samsung.com > encontrar o seu produto > Suporte ou transferências.
- Se pretender instalar as ferramentas de gestão da impressora da Samsung, necessita de instalá-las utilizando o CD de software fornecido.
- 1 Certifique-se de que o computador está ligado à Internet e activado.
- 2 Certifique-se de que a máquina está ligada.
- $\bar{3}\,$  Ligue o computador e a máquina com um cabo USB.

O controlador é automaticamente instalado a partir de Windows Update.

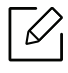

Se o controlador da sua impressora não funcionar correctamente, siga os passos seguintes para reinstalar o controlador.

No menu Iniciar, selecione Programas ou Todos os programas > Samsung Printers > Desinstalar Software da Impressora Samsung.

- Para Windows 8,
	- 1. A partir de Charms, seleccione **Procurar** > Apps(Aplicação).
	- 2. Pesquise e clique em Painel de Controlo.
	- 3. Clique em Programas e Funcionalidades.
	- 4. Clique com o botão direito no controlador que pretende desinstalar e seleccione Desinstalar.
- Para Windows 10/Windows Server 2016
	- 1. Na barra de tarefas, escreva **Programas e Funcionalidades** na área de introdução **Procurar**. Prima a tecla Enter.

 $O<sub>U</sub>$ 

- No ícone Iniciar ( ), selecione Todas as aplicações > Procurar > escreva Programas e Funcionalidades.
- 2. Clique com o botão direito no controlador que pretende desinstalar e seleccione Desinstalar.

## <span id="page-22-0"></span>Descrição geral dos menus e configuração básica

Este capítulo apresenta informação sobre a estrutura geral dos menus e as opções de configuração básica.

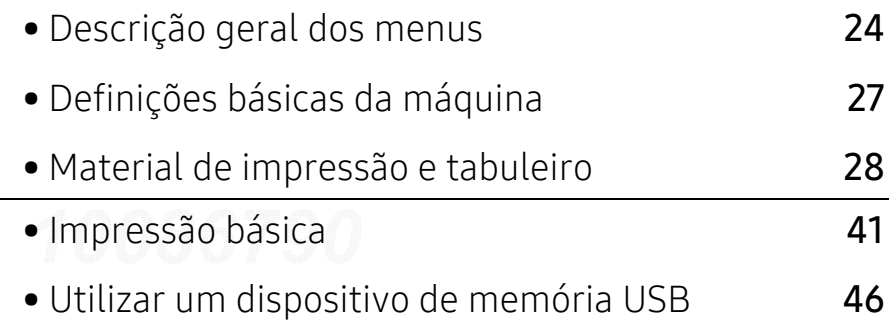

## <span id="page-23-2"></span><span id="page-23-0"></span>Descrição geral dos menus

O painel de controlo possibilita o acesso a vários menus de configuração da máquina ou de utilização das funções respectivas.

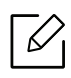

- Alguns menus poderão não aparecer no visor, dependendo das opções ou dos modelos. Se for esse o caso, não é aplicável à sua máquina.
- Alguns nomes de menu podem ser diferentes dos da sua máquina dependendo das opções e dos modelos.
- Os menus são descritos no Guia Avançado (consulte ["Menu de definição útil" na página](#page-158-0)  [159](#page-158-0)).

#### <span id="page-23-1"></span>Aceder ao menu

- 1 Prima o botão  $\sqrt{2}$  (Menu) no painel de controlo.
- $2$  Prima as setas até aparecer o item de menu necessário e prima OK.
- $\bar{3}$  Se o item possuir submenus, repita o passo 2.
- $4$  Prima OK para guardar a selecção.
- $5$  Prima  $\textcircled{x}$  (Cancelar) para regressar ao modo "Pronto".

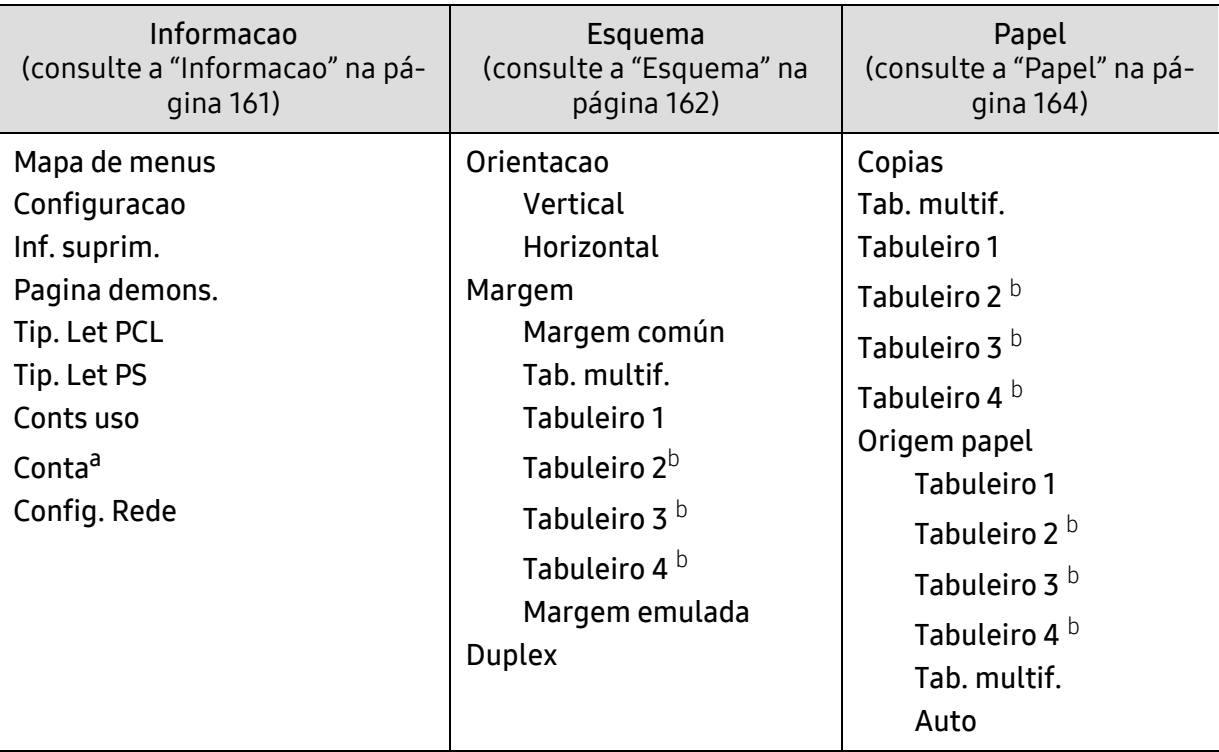

<span id="page-24-0"></span>a.Tal só está disponível quando Contabilização de Tarefas está activado em SyncThru™ Web Admin Service. b.Esta opção fica disponível quando o tabuleiro opcional está instalado.

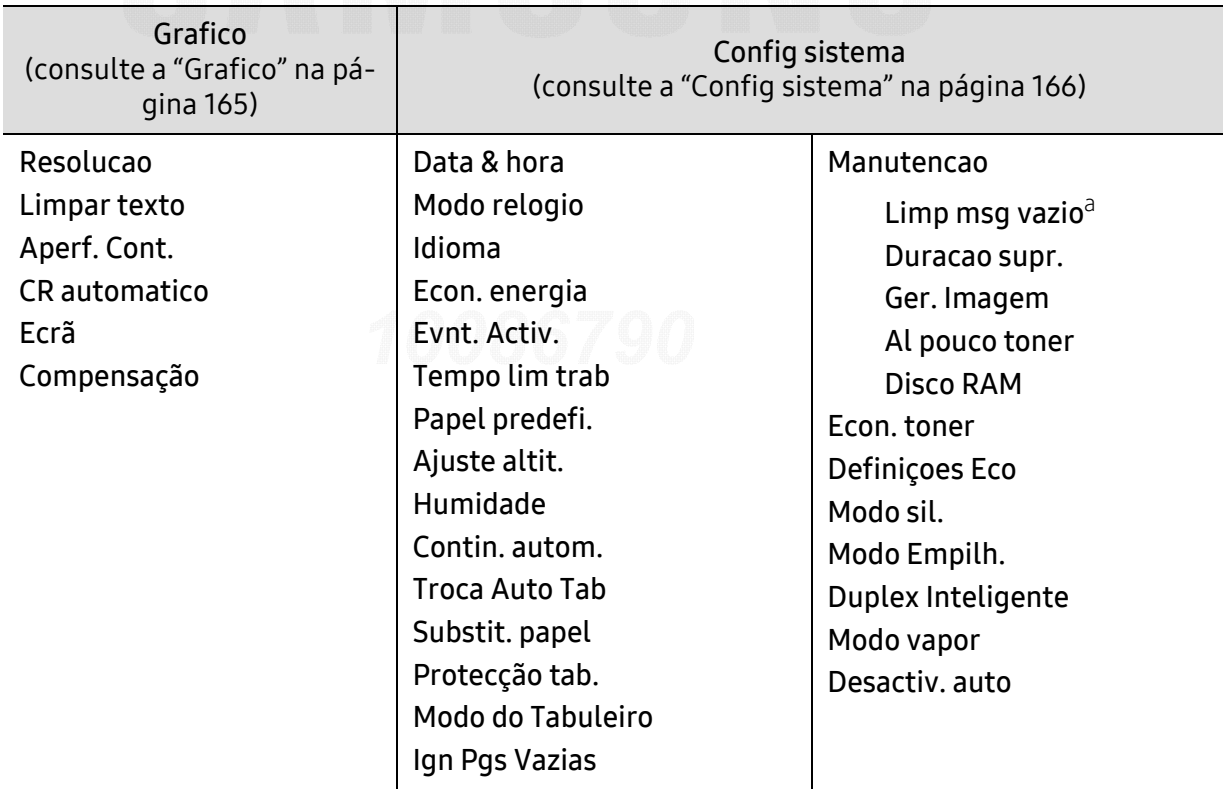

a.Esta opção só aparece quando resta uma pequena quantidade de toner no cartucho.

<span id="page-25-0"></span>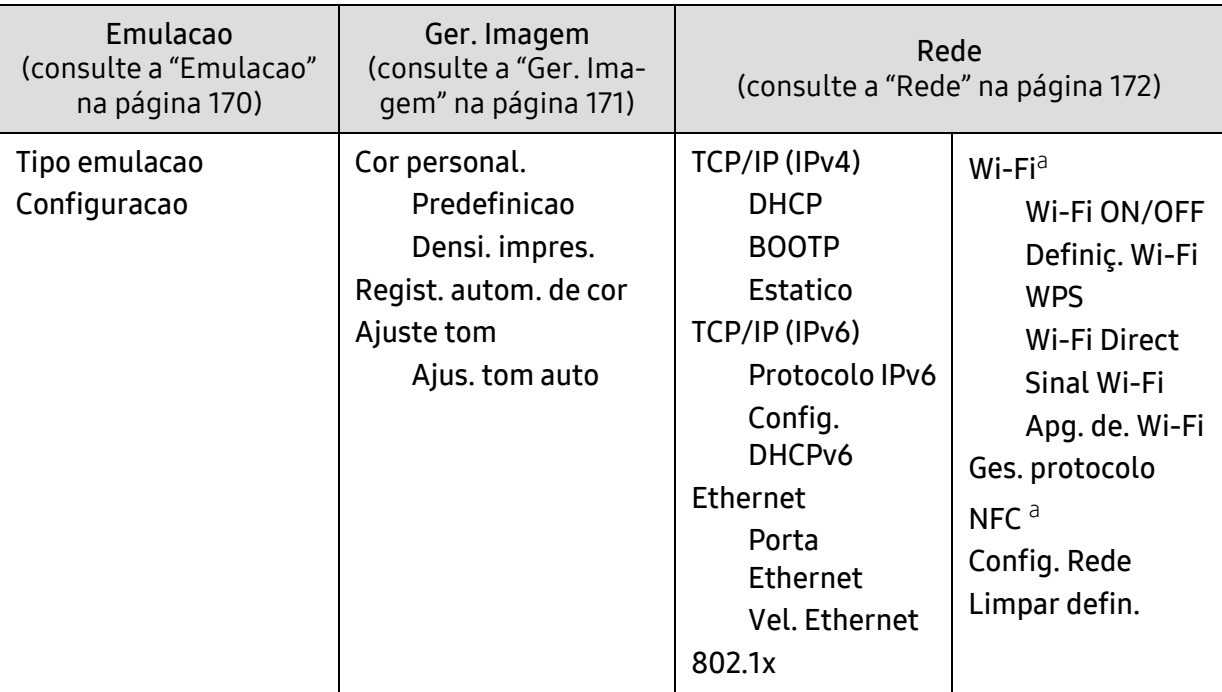

a.Esta opção está disponível quando o kit Wi-Fi/NFC opcional é instalado.

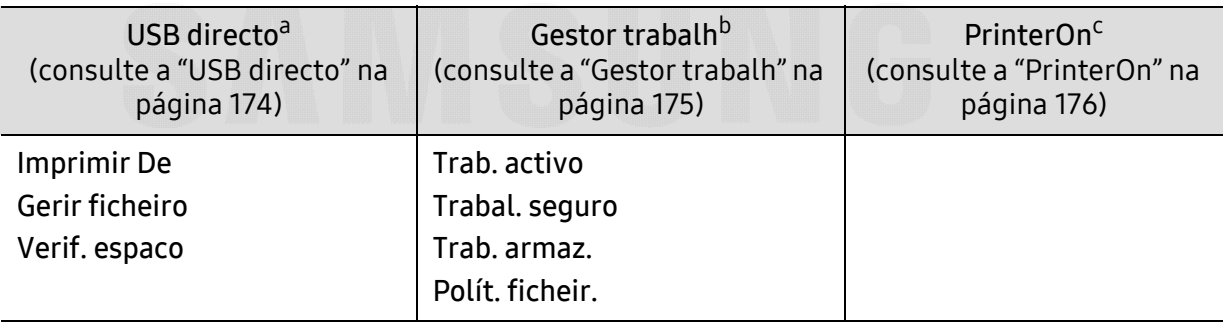

a.Esta opção está disponível quando a memória USB é inserida na porta de memória USB na sua máquina. b.Esta opção fica disponível quando o disco RAM está selecionado.

c.Só está disponível quando PrinterOn é ativado a partir do SyncThru™ Web Service (consulte "Registar a [sua impressora no serviço PrinterOn" na página 154](#page-153-0)). Os submenus que aparecem neste menu poderão ser diferentes com base no fato de a máquina estar ligada ao servidor PrinterOn.

## <span id="page-26-1"></span><span id="page-26-0"></span>Definições básicas da máquina

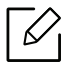

- Altere a definição da máquina a partir do Samsung Easy Printer Manager ou SyncThru™ Web Service.
- Se a sua máquina estiver ligada à local, poderá definir a definição da máquina do Samsung Easy Printer Manager <sup>&</sup>gt;Geavanc. inst. <sup>&</sup>gt;Definições do dispositivo (consulte ["Utilizar o Samsung Easy Printer Manager" na página 201](#page-200-0)).
- Se a sua máquina estiver ligada à rede, poderá definir a definição da máquina a partir do SyncThru™ Web Service > separador Definições > Definições da Máquina (consulte ["SyncThru™ Web Service" na página 193](#page-192-0)).

Depois de a instalação estar concluída, pode querer configurar as predefinições da máquina.

Para alterar as predefinições da máquina, efectue estes passos:

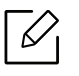

Pode ser necessário premir OK para navegar para os menus de nível inferior para alguns modelos.

- 1 Seleccione  $\mathbf{F}$  (Menu) no painel de controlo.
- 2 Prima Config sistema.
- $3$  Selecione a opção (idioma, data e hora, modo de relógio, poupança de energia, ajuste de altitude, etc.) pretendida e, em seguida, prima OK.
- $4$  Selecione a opção detalhada pretendida e, em seguida, prima OK
- 5 Prima OK para guardar a selecção.
- $6$  Prima  $\mathbb{R}$  (Cancelar) para regressar ao modo "Pronto".

Consulte as hiperligações abaixo para definir outras definições úteis para utilizar a máquina.

- Consulte ["Definir o tamanho e o tipo de papel" na página 39](#page-38-0).
- Consulte ["Números e letras do teclado" na página 179](#page-178-0).

### <span id="page-27-1"></span><span id="page-27-0"></span>Material de impressão e tabuleiro

Este capítulo oferece informações sobre como colocar material de impressão na sua máquina.

#### Selecionar material de impressão

Pode imprimir em vários materiais de impressão, tais como, papel comum, envelopes e etiquetas. Utilize sempre materiais de impressão que cumpram as diretrizes de utilização da máquina.

#### Diretrizes para selecionar o material de impressão

O material de impressão que não cumpre as diretrizes descritas neste guia do utilizador pode causar os seguintes problemas:

- Fraca qualidade de impressão
- Maior número de encravamentos de papel
- Desgaste prematuro da máquina.

Propriedades como a gramagem, a composição, o grão e o teor de humidade são factores importantes que afetam o desempenho da máquina e a qualidade dos resultados. Quando escolher materiais de impressão, considere o seguinte:

- O tipo, o tamanho e a gramagem do material de impressão para a máquina são descritos nas especificações do material de impressão (consulte ["Especificações do material de impressão" na](#page-103-0)  [página 104](#page-103-0)).
- Resultado pretendido: o material de impressão escolhido deve ser adequado ao projeto.
- Brilho: alguns materiais de impressão são mais brancos do que outros e produzem imagens mais vivas e nítidas.
- Suavidade da superfície: a suavidade do material de impressão afeta a nitidez da impressão.
- $\mathscr{L}$ • Alguns materiais de impressão, mesmo respeitando todas as diretrizes neste guia de utilizador, podem não produzir resultados satisfatórios. Isto pode ser o resultado das características das folhas, manuseamento inadequado, níveis inaceitáveis de temperatura e humidade ou outras variáveis sobre as quais não possui qualquer controlo.
	- Antes de adquirir grandes quantidades de material de impressão, certifique-se de que este cumpre os requisitos especificados neste guia de utilizador.

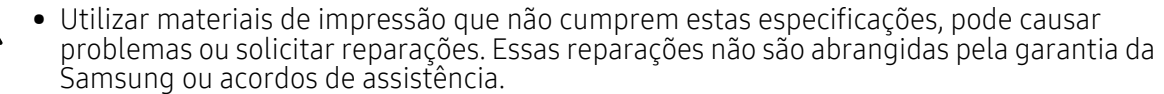

- A quantidade de papel a colocar no tabuleiro pode variar consoante o tipo de material de impressão utilizado (consulte ["Especificações do material de impressão" na página 104](#page-103-0)).
- Certifique-se de que não utiliza papel de fotografia de jacto de tinta com esta máquina. Se o fizer, pode danificar a máquina.
- Utilizar materiais de impressão inflamáveis pode causar um incêndio.
- Utilize materiais de impressão designados (consulte ["Especificações do material de](#page-103-0)  [impressão" na página 104](#page-103-0)).

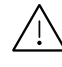

A utilização de materiais inflamáveis ou materiais estranhos restantes na impressora pode causar o sobreaquecimento da unidade e, em raros casos, pode causar um incêndio.

A quantidade de papel a colocar no tabuleiro pode variar consoante o tipo de material de impressão utilizado (consulte ["Especificações do material de impressão" na página 104](#page-103-0)).

#### Descrição geral do tabuleiro

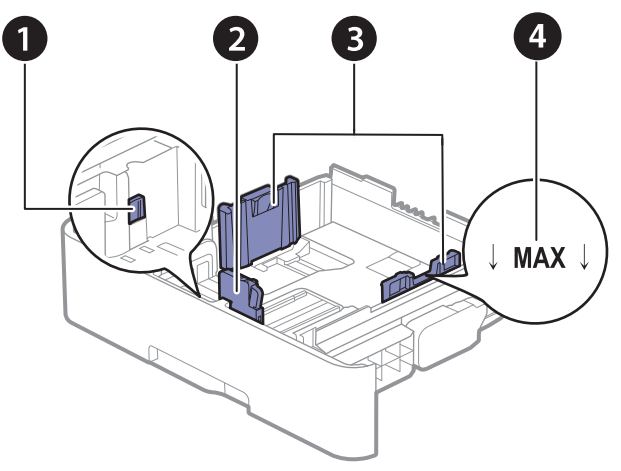

- 1. Alavanca de alongamento de tabuleiro
- 2. Guia do comprimento de papel
- 3. Guia de largura do papel
- 4. Marca de limite do papel

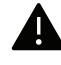

Caso não ajuste a guia, poderá causar o registo do papel, desalinhamento de imagem ou encravamento do papel.

#### Mudar o tamanho do tabuleiro

Para mudar o tamanho, tem de ajustar as guias de papel.

#### Para alterar o tamanho para A4 ou Carta

O tabuleiro está predefinido para o tamanho Letter ou A4, dependendo do país. Tem de ajustar a alavanca e a guia de largura do papel corretamente.

- 1 Retire o tabuleiro da máquina. Remova o papel do tabuleiro se for necessário.
- $2\,$  Se deseja alterar o tamanho para Letter, segure na alavanca na traseira do tabuleiro e rode-o no sentido dos ponteiros do relógio.

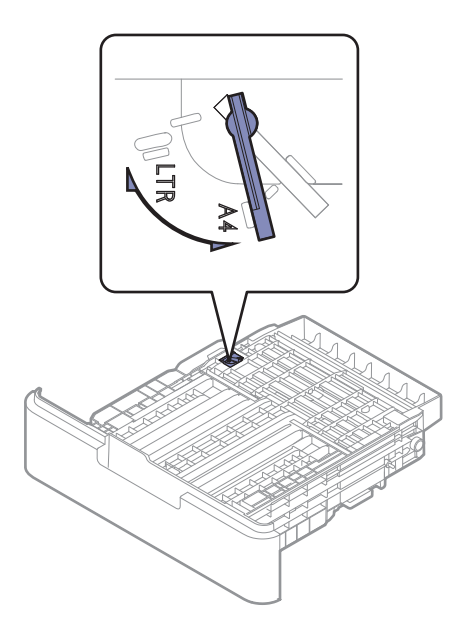

 $\bar{3}$  Aperte a guia de largura do papel e deslize-a até à borda da alavanca.

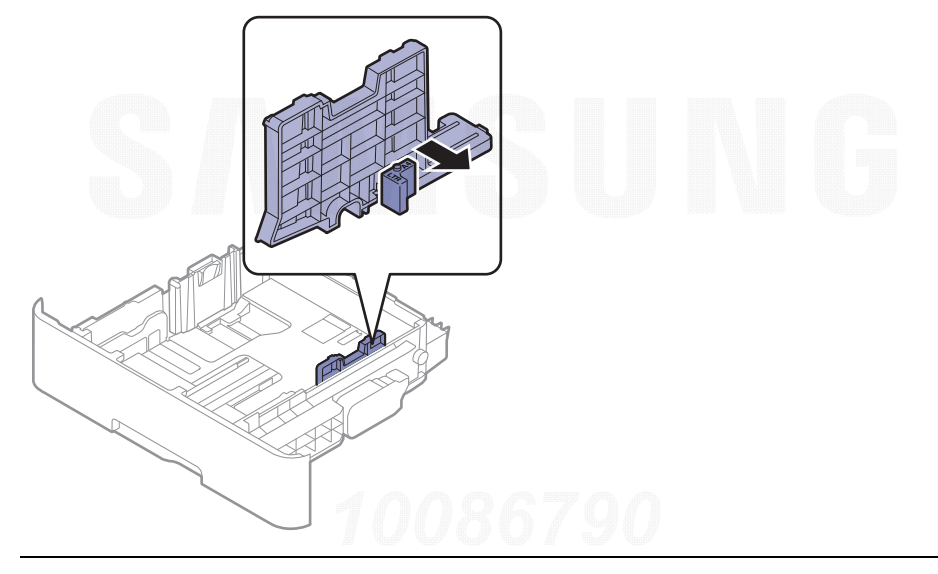

 $\boxed{\triangle}$ Se deseja alterar o tamanho para A4, primeiro mova a guia da largura do papel para a esquerda e rode a alavanca sentido contrário ao dos ponteiros do relógio. Se forçar a alavanca, pode danificar o tabuleiro.

#### Para alterar o tamanho para Legal (LGL)

Prima o botão, conforme mostrado e puxe o tabuleiro para fora.

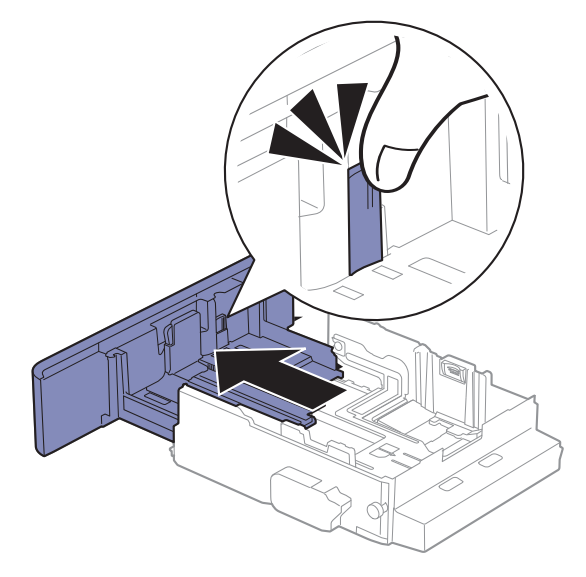

Material de impressão e tabuleiro | 31

### Colocar papel no tabuleiro

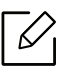

As ilustrações deste guia do utilizador podem ser diferentes da máquina consoante os respectivos modelos ou opções. Verifique o seu tipo de máquina (consulte ["Vista frontal"](#page-14-1)  [na página 15](#page-14-1)).

#### Tabuleiro 1/tabuleiro opcional

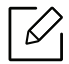

• O procedimento é igual para todos os tabuleiros opcionais.

- Não empurre demasiado a guia de largura do papel para que o papel não fique enrugado.
- Se não ajustar a guia de largura do papel, o papel pode encravar.

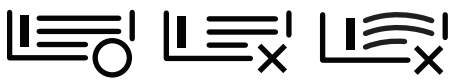

• Não utilize um papel com uma dobra de margem de orientação, pode causar um encravamento do papel ou o papel pode conter rugas.

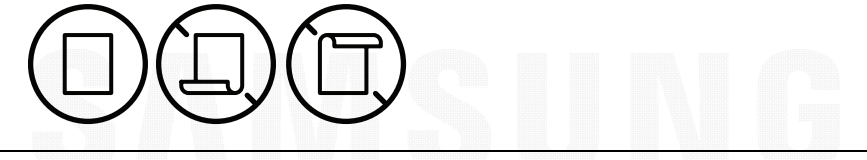

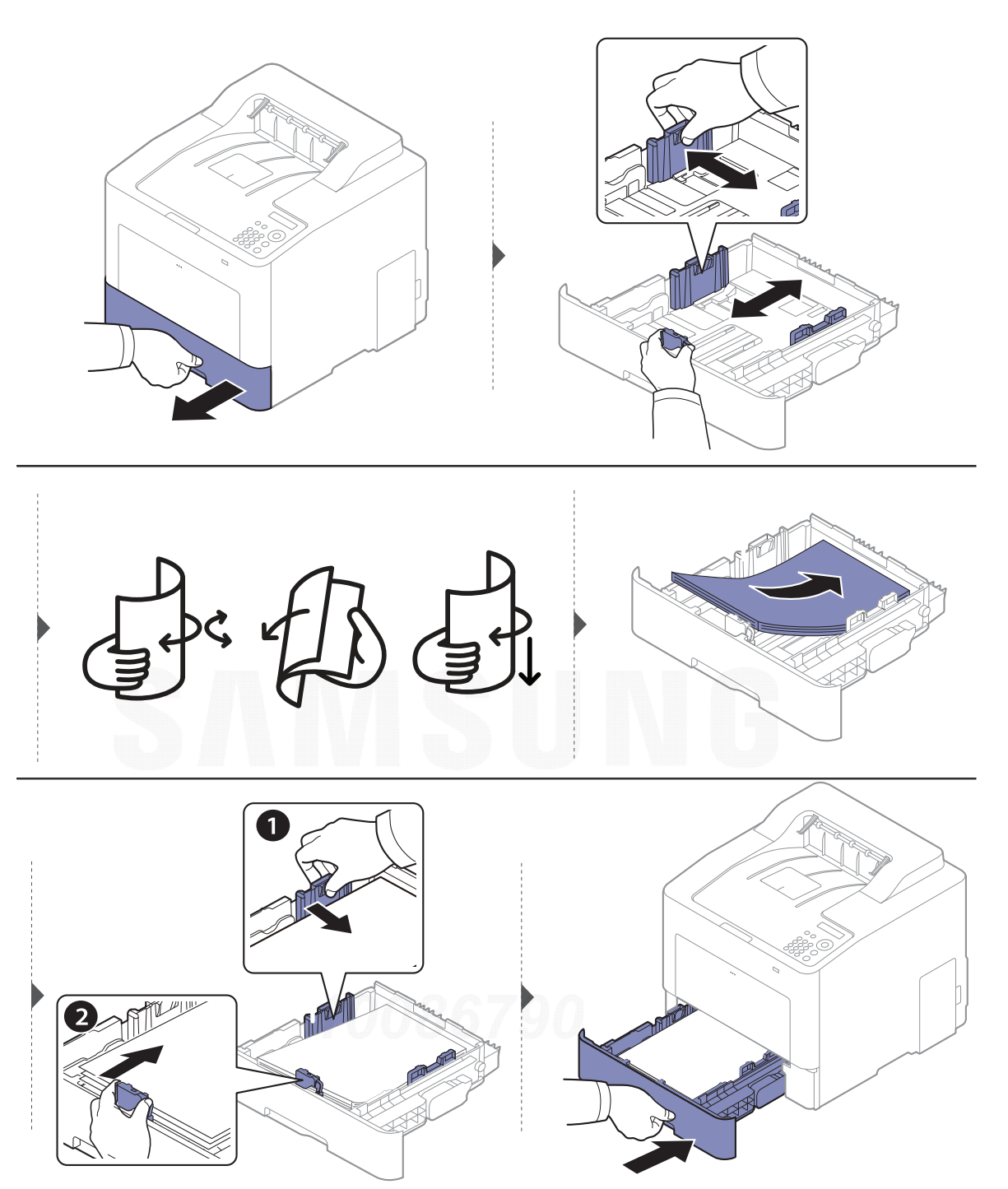

Quando imprimir um documento, defina o tipo e tamanho do papel para o tabuleiro (consulte ["Definir o tamanho e o tipo de papel" na página 39](#page-38-0)).

#### Tabuleiro multifuncional

O tabuleiro multifunções suporta tamanhos e tipos especiais de material de impressão, tais como postais, cartões de notas e envelopes (consulte ["Especificações do material de impressão" na](#page-103-0)  [página 104](#page-103-0)).

#### Sugestões sobre como utilizar o tabuleiro multifuncional

• Coloque apenas um tipo, tamanho e peso de material de impressão de cada vez no tabuleiro multifunções.

- Para evitar encravamentos, não acrescente papel durante a impressão enquanto ainda houver folhas no tabuleiro multifuncional. Isto também se aplica a outros tipos de materiais de impressão.
- Para evitar encravamentos de papel, não retire o tabuleiro de papel durante a impressão do tabuleiro multifunções para não parar a impressão. Certifique-se de que o tabuleiro de papel está inserido.
- Coloque apenas os materiais de impressão especificados para evitar encravamentos de papel e problemas na qualidade da impressão (consulte ["Especificações do material de impressão" na](#page-103-0)  [página 104](#page-103-0)).
- Alise qualquer ondulação em postais, envelopes e etiquetas, antes de os colocar no tabuleiro multifuncional.
- $\mathscr{\mathscr{L}}$ • Quando imprimir material especial, terá de seguir as diretrizes de colocação de papel (consulte ["Imprimir em material especial" na página 35](#page-34-0)).
	- Quando ocorre uma sobreposição de papel durante a impressão com o tabuleiro multifunções, abra o tabuleiro 1 e retire os papéis sobrepostos e tente imprimir novamente.

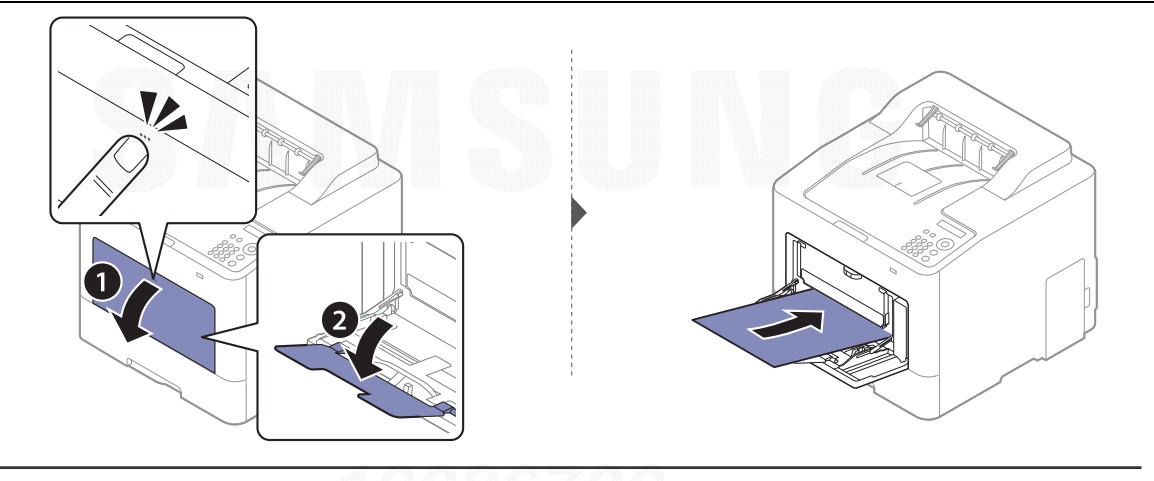

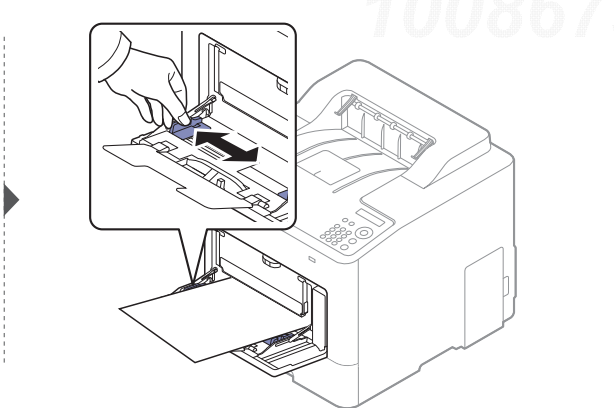

Quando imprimir um documento, defina o tipo e tamanho do papel para o tabuleiro multifunções.

Para obter informações sobre a definição do tipo e do tamanho do papel no painel de controlo (consulte ["Definir o tamanho e o tipo de papel" na página 39](#page-38-0)).

#### <span id="page-34-0"></span>Imprimir em material especial

A definição de papel na máquina e controlador deve corresponder para imprimir sem um erro de correspondência de papel.

- Altere a definição do papel na máquina a partir do programa Samsung Easy Printer Manager ou SyncThru™ Web Service.
	- Se a sua máquina estiver ligada à local, poderá definir a definição da máquina do **Samsung** Easy Printer Manager <sup>&</sup>gt;Geavanc. inst. <sup>&</sup>gt;Definições do dispositivo (consulte ["Utilizar o](#page-200-0)  [Samsung Easy Printer Manager" na página 201](#page-200-0)).
	- Se a sua máquina estiver ligada à rede, poderá definir a definição da máquina a partir do SyncThru™ Web Service > separador Definições > Definições da Máquina (consulte ["SyncThru™ Web Service" na página 193](#page-192-0)).
- Altere o conjunto de definições do papel na máquina usando o papel de controlo.
	- Seleccione ປ토 (Menu) > **Config sistema > Definic. papel > Tamanho papel** ou **Tipo de papel** no painel de controlo.
- Altere o conjunto de definições do papel na máquina usando o controlador da impressora.
	- Defina o tipo de papel na janela **Preferências de impressão** > separador **Papel > Tipo de Papel** (consulte ["Abrir Preferências de impressão" na página 42](#page-41-2)).
		- Quando utilizar material especial, introduza uma folha de cada vez (consulte ["Especificações do material de impressão" na página 104](#page-103-0)).
			- As ilustrações deste guia do utilizador podem ser diferentes da máquina consoante os respectivos modelos ou opções. Verifique o seu tipo de máquina (consulte ["Vista frontal"](#page-14-1)  [na página 15](#page-14-1)).

Para ver a gramagem para cada folha, consulte ["Especificações do material de impressão" na](#page-103-0)  [página 104](#page-103-0).

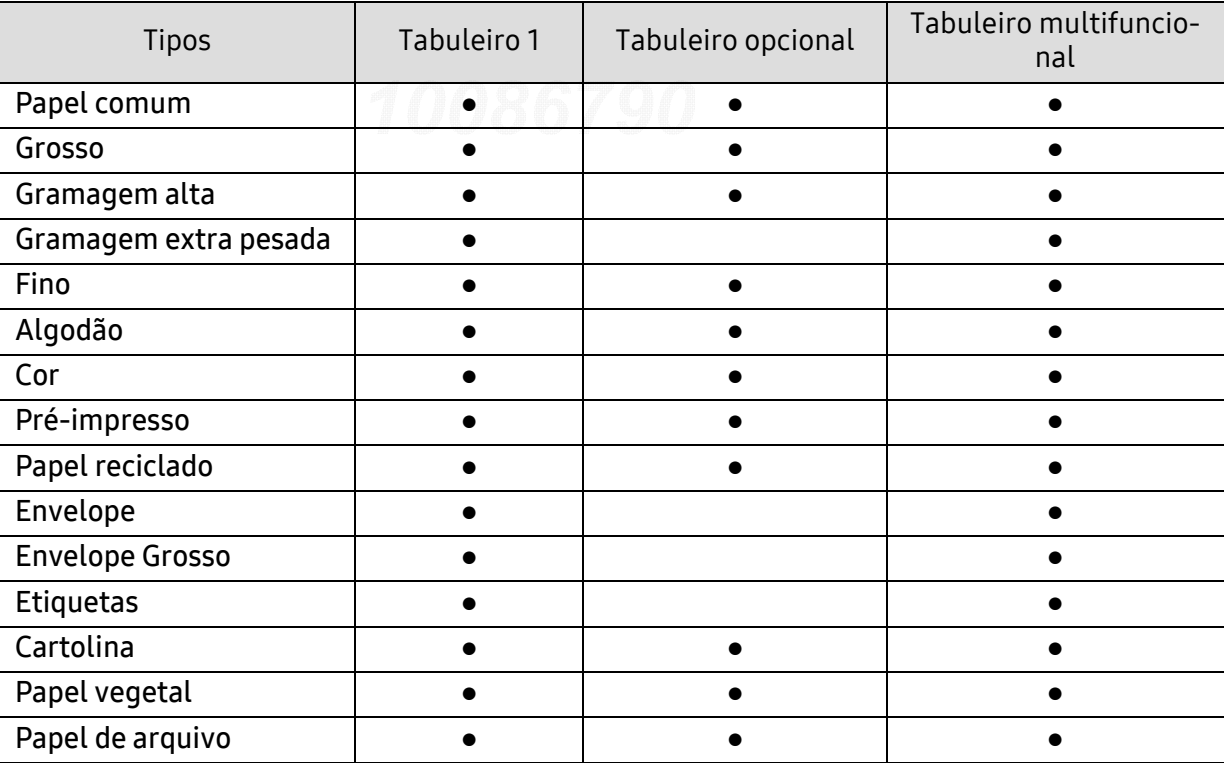

 $\swarrow$ 

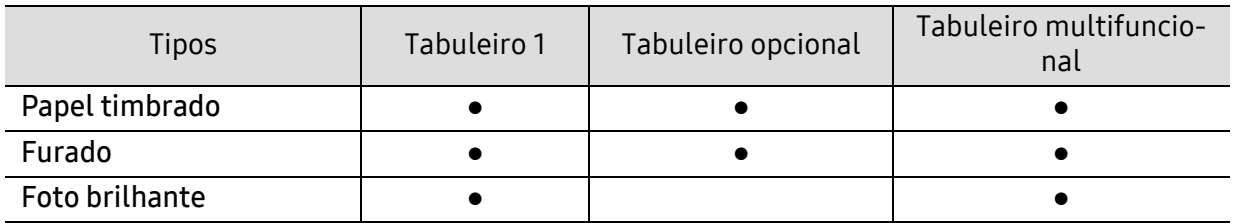

(●: Suportado, em branco: não suportada)

#### Envelope

A impressão bem-sucedida em envelopes depende da qualidade dos mesmos.

Para imprimir um envelope, coloque-o como exibido na seguinte figura.

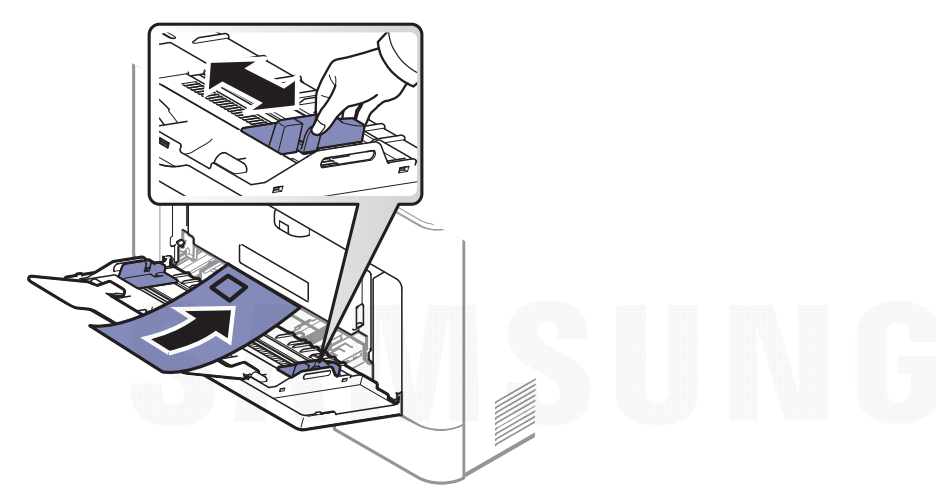

- Quando seleccionar envelopes, considere os seguintes factores:
	- Peso: não deve exceder os 90 g/m<sup>2</sup>; caso contrário, poderão ocorrer encravamentos.
	- Estrutura: devem estar planos com uma ondulação inferior a 6 mm e não devem conter ar.
	- Estado: não poderão conter rugas, cortes ou outros danos.
	- Temperatura: devem resistir ao calor e pressão da máquina durante o funcionamento.
- Utilize apenas envelopes de boa qualidade, com dobras bem vincadas.
- Não utilize envelopes com selos.
- Não utilize envelopes com ganchos, fechos, janelas, revestimentos, autocolantes nem outros materiais sintéticos.
- Não utilize envelopes danificados nem de fraca qualidade.
- Verifique se as margens de ambos os lados do envelope se prolongam até aos cantos do envelope.

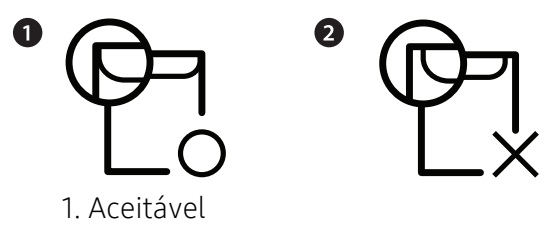

- 2. Inaceitável
- Os envelopes que possuem uma fita adesiva amovível ou com mais de uma aba a dobrar sobre a parte adesiva, devem utilizar fitas adesivas compatíveis com a temperatura de fusão da máquina (de aproximadamente 170 °C) durante 0,1 segundos. As tiras e abas adicionais podem provocar rugas, dobras ou encravamentos e até mesmo danificar o fusor.
- Para obter a melhor qualidade de impressão, posicione as margens com um mínimo de 15 mm de proximidade em relação às extremidades do envelope.
- Evite imprimir sobre a área onde as costuras do envelope se unem.

### **Etiquetas**

Para não danificar a máquina, utilize somente etiquetas concebidas para impressoras laser.

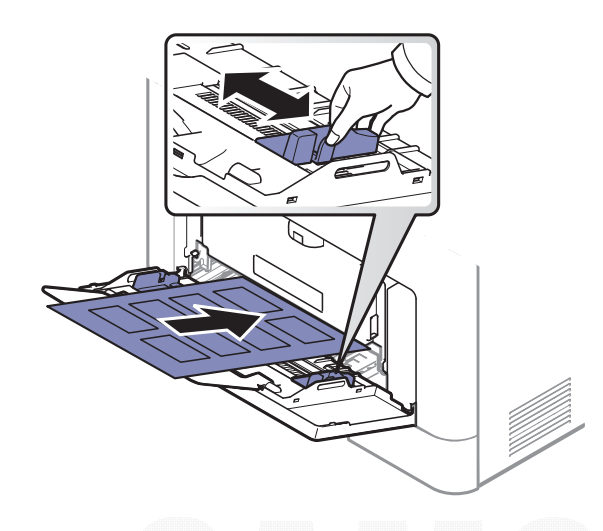

- Quando seleccionar etiquetas, considere os seguintes factores:
	- Materiais adesivos: Devem ser estáveis na temperatura de fusão da máquina, cerca de 170 °C
	- Disposição: Utilize apenas etiquetas sem papel de protecção exposto entre as mesmas. As etiquetas podem descolar se houver espaços entre elas, provocando encravamentos graves.
	- Ondulações: Devem estar planas e não apresentar mais do que 13 mm em qualquer direcção.
	- Estado: não utilize etiquetas com rugas, bolhas nem outros sinais de separação.
- Certifique-se de que não existe material adesivo exposto entre etiquetas. As áreas expostas podem causar o descolamento das etiquetas durante a impressão, o que pode provocar encravamentos. Os materiais adesivos expostos também podem danificar os componentes da máquina.
- Não coloque a mesma folha de etiquetas na máquina mais do que uma vez. A protecção adesiva foi concebida para uma única passagem pela máquina.
- Não utilize etiquetas que estejam a soltar-se da folha de protecção ou que estejam enrugadas, com bolhas ou que apresentem outras imperfeições.

### Cartolina/papel de tamanho personalizado

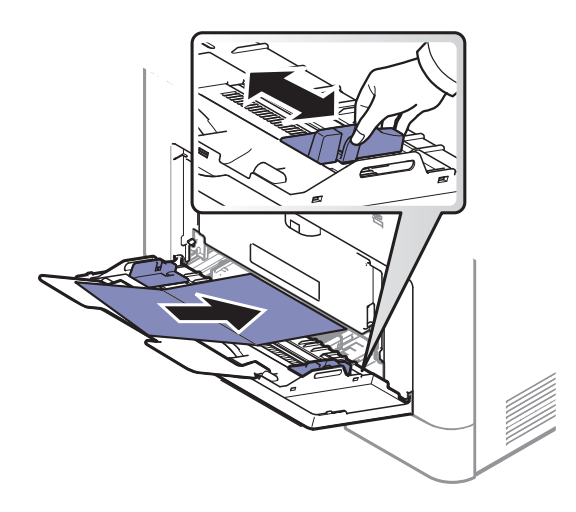

• Na aplicação de software, defina as margens com uma distância mínima de 6,4 mm em relação às margens do material.

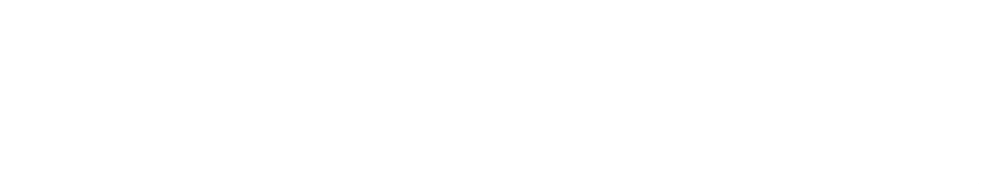

### Papel pré-impresso

Quando colocar papel pré-impresso, o lado impresso deve ficar virado para cima com a extremidade sem ondulações à frente. Se tiver problemas com o avanço do papel, vire o papel ao contrário. Tenha em atenção que a qualidade de impressão não é garantida.

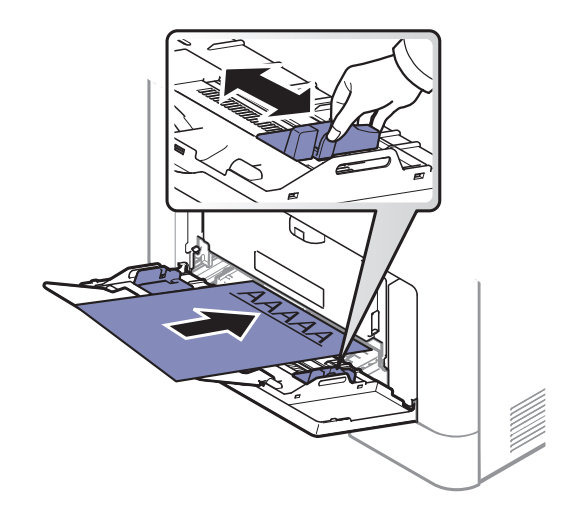

- Tem de ser impresso com tinta resistente ao calor, que não derreta, vaporize ou liberte gases perigosos quando sujeita à temperatura de fusão da máquina, cerca de 170 °C, durante 0,1 segundos.
- A tinta no papel pré-impresso não pode ser inflamável e não deve prejudicar o funcionamento dos rolos da máquina.
- Antes de colocar papel pré-impresso, verifique se a tinta do papel está seca. Durante o processo de fusão, a tinta húmida pode soltar-se do papel pré-impresso, diminuindo a qualidade de impressão.

## Definir o tamanho e o tipo de papel

Depois de colocar papel no tabuleiro, defina o tipo e tamanho do papel.

A definição de papel na máquina e controlador deve corresponder para imprimir sem um erro de correspondência de papel.

- Altere a definição do papel na máquina a partir do programa Samsung Easy Printer Manager ou SyncThru™ Web Service.
	- Se a sua máquina estiver ligada à local, poderá definir a definição da máquina do Samsung Easy Printer Manager <sup>&</sup>gt;Geavanc. inst. <sup>&</sup>gt;Definições do dispositivo (consulte ["Utilizar o](#page-200-0)  [Samsung Easy Printer Manager" na página 201](#page-200-0)).
	- Se a sua máquina estiver ligada à rede, poderá definir a definição da máquina a partir do SyncThru™ Web Service > separador Definições > Definições da Máquina (consulte ["SyncThru™ Web Service" na página 193](#page-192-0)).
- Altere o conjunto de definições do papel na máquina usando o papel de controlo.
	- Seleccione (Menu) > Config sistema <sup>&</sup>gt;Definic. papel <sup>&</sup>gt;Tamanho papel ou Tipo de papel no painel de controlo.

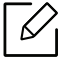

Se quiser utilizar papel de tamanho especial como, por exemplo, papel para facturas, seleccione o separador Papel > Tamanho > Editar... e defina Defins Tam Papel Personal nas Preferências de impressão (consulte ["Abrir Preferências de impressão" na página 42](#page-41-0)).

## Utilizar o suporte de saída

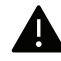

A superfície do tabuleiro de saída pode ficar quente se imprimir num grande número de páginas em simultâneo. Não toque na superfície do tabuleiro e impeça que as crianças se aproximem do mesmo.

As páginas impressas são acumuladas no suporte de saída e o suporte de saída ajudará as páginas impressas a alinharem. Descobre o suporte de saída.

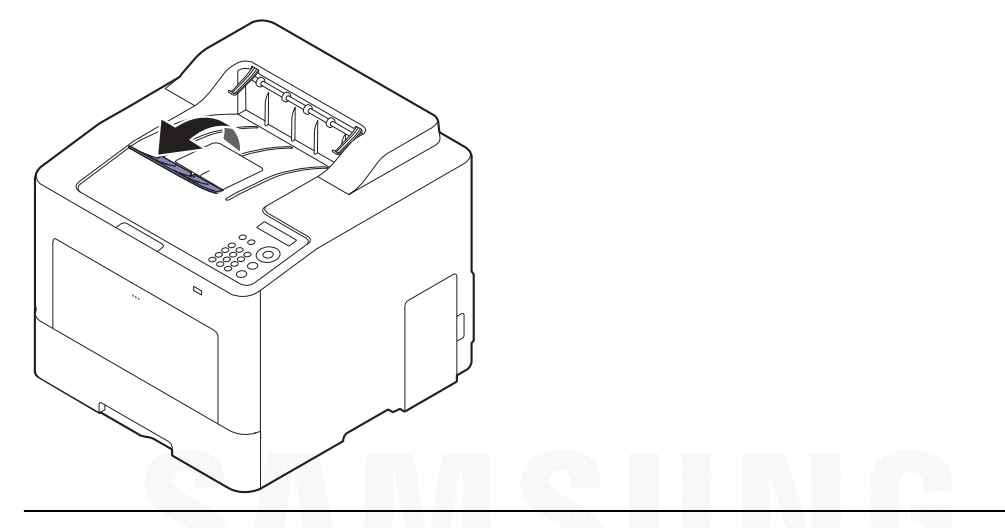

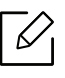

As ilustrações deste guia do utilizador podem ser diferentes da máquina consoante os respectivos modelos ou opções. Verifique o seu tipo de máquina (consulte ["Vista frontal"](#page-14-0)  [na página 15](#page-14-0)).

## Impressão básica

Para funcionalidades especiais de impressão, consulte o Guia Avançado (consulte ["Utilizar](#page-181-0)  [funcionalidades avançadas de impressão" na página 182](#page-181-0)).

### Impressão

⇙

Se for um utilizador dos sistemas operativos Mac, Linux ou UNIX, consulte o Guia de Utilizadorno webiste da Samsung, http://www.samsung.com> encontrar o seu produto > Suporte ou transferências.

A janela **Preferências de impressão** que se segue destina-se ao Bloco de notas no Windows 7.

- 1 Abra o documento que pretende imprimir.
- 2 Seleccione Imprimir a partir do menu Ficheiro.
- $\overline{3}$  Seleccione a máquina na lista Seleccionar impressora.

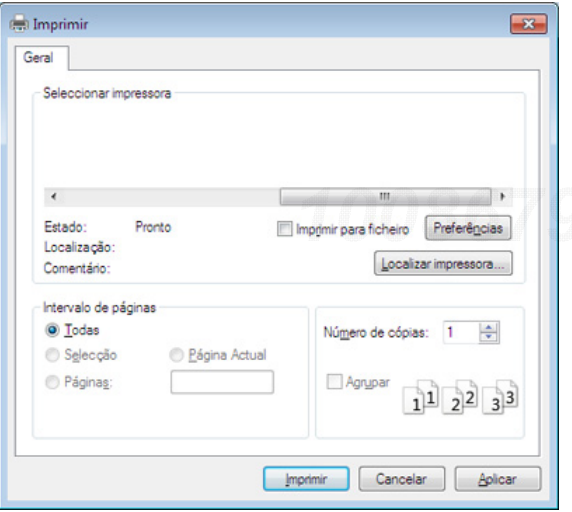

 $4$  As definições básicas de impressão que incluem o número de cópias e o intervalo de impressão são seleccionadas na janela Imprimir.

Para tirar partido das funções de impressão avançadas, clique em Propriedades ou Preferências na janela Imprimir (consulte ["Abrir Preferências de impressão" na página 42](#page-41-0)).

 $5$  Para iniciar o trabalho de impressão, clique em **OK** ou Imprimir na janela Imprimir.

 $\mathcal{U}_1$ 

## Cancelar um trabalho de impressão

Se a tarefa de impressão estiver em espera na fila de impressão ou num spooler de impressão, cancele-a da seguinte forma:

- Pode aceder a esta janela clicando duas vezes no ícone da máquina ( ) na barra de tarefas do Windows.
- Também pode cancelar o trabalho actual premindo  $(\overline{\times})$  (**Cancelar**) no painel de controlo.

## <span id="page-41-0"></span>Abrir Preferências de impressão

- $\swarrow$ • A janela Preferências de impressão que aparece neste guia do utilizador pode variar consoante a máquina que está a ser utilizada.
	- Quando seleccionar uma opção em Preferências de impressão, pode ser apresentada uma marca de aviso  $\bullet$  ou  $\bullet$ . Um ponto  $\bullet$  significa que pode seleccionar determinada opção mas não é recomendável; e o ponto significa que não pode seleccionar essa opção por causa da definição ou do ambiente da máquina.
- 1 Abra o documento que pretende imprimir.
- 2 Seleccione Imprimir no menu de ficheiros. A janela Imprimir é apresentada.
- $\overline{3}$  Seleccione a máquina em **Seleccionar impressora**.
- $4$  Clique em Propriedades ou em Preferências.

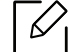

A imagem pode variar dependendo do modelo.

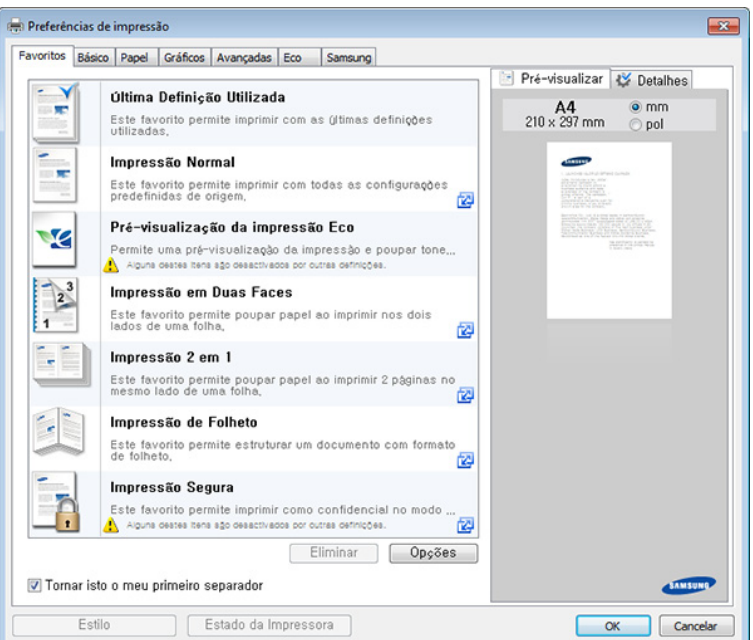

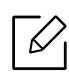

- Pode aplicar funcionalidades Eco para poupar papel e toner antes de imprimir (consulte ["Easy Eco Driver" na página 44](#page-43-0)).
- Pode consultar o estado actual da máquina premindo o botão Estado da impressora (consulte ["Utilizar o Estado da impressora Samsung" na página 204](#page-203-0)).
- O controlador da impressora inclui uma interface com o utilizador otimizada para ecrã de toque. Para usar esta IU, clique em Samsung Printer Center > Opções do dispositivo e, em seguida, seleccione Interface com o Utilizador Elegante (consulte ["Utilizar o Samsung Printer Center" na página 198](#page-197-0)).

### Utilizar uma definição favorita

A opção Favoritos, visível em cada separador de preferências à excepção dos separadores Favoritos e Samsung, permite quardar as definições actuais de preferências para utilização posterior.

Para quardar um item de Favoritos, siga estes passos:

1 Altere as definições conforme necessário em cada separador.

2 Introduza um nome para o item na caixa de introdução das Favoritos.

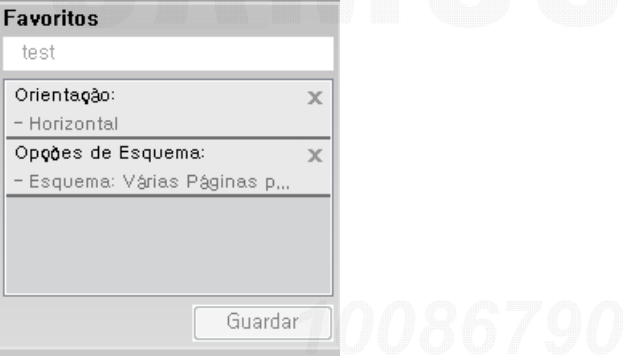

- 3 Clique em Guardar.
- 4 Introduza o nome e descrição e, de seguida, seleccione o ícone pretendido.
- 5 Clique em OK. Ao guardar Favoritos, todas as definições actuais do controlador são guardadas.

 $\mathscr{L}_{\mathsf{L}}$ Para utilizar uma definição guardada, seleccione-a no separador Favoritos. A máquina está a partir de agora preparada para imprimir de acordo com as definições seleccionadas. Para eliminar definições quardadas, seleccione-a no separador Favoritos e clique em Eliminar.

## Utilizar ajuda

Clique na opção que pretende conhecer na janela Preferências de impressão e prima F1 no teclado.

### Impressão Eco

A função Eco reduz o consumo de toner e de papel. A função Eco permite guardar recursos de impressão e orientá-lo para uma impressão ecológica.

Pode alterar a definição eco:

- A partir do programa Samsung Easy Printer Manager ou do SyncThru™ Web Service.
	- Se a sua máquina estiver ligada à local, poderá definir a definição da máquina do **Samsung** Easy Printer Manager <sup>&</sup>gt;Geavanc. inst. <sup>&</sup>gt;Definições do dispositivo (consulte ["Utilizar o](#page-200-0)  [Samsung Easy Printer Manager" na página 201](#page-200-0)).
	- Se a sua máquina estiver ligada à rede, poderá definir a definição da máquina a partir do SyncThru™ Web Service > separador Definições <sup>&</sup>gt;Definições da Máquina (consulte ["SyncThru™ Web Service" na página 193](#page-192-0)).
- A partir do painel de controlo.
	- Seleccione  $\Xi$  (Menu) > Config sistema > Definiçoes Eco no painel de controlo.

Se premir o botão Eco no painel de controlo, o modo eco é activado. A predefinição do modo Eco é duplex, Várias Páginas por Lado (2 páginas por folha), Ignorar Páginas em Branco.

- A partir do controlador de impressora.
	- Defina o tipo de papel a partir da janela **Preferências de impressão** > separador **Eco** (consulte ["Abrir Preferências de impressão" na página 42](#page-41-0)).

### <span id="page-43-0"></span>Easy Eco Driver

⇙

- Disponível apenas para utilizadores do sistema operativo Windows.
	- Para usar as funcionalidades do Easy Eco Driver, o Pacote de Controladores Eco tem de estar instalado.

Com Easy Eco Driver, pode aplicar as funcionalidades Eco para poupar papel e toner antes de imprimir.

Easy Eco Driver também permite edições simples como remover imagens e textos e muito mais. Pode guardar as definições mais utilizadas como favoritas (predefinição).

### Como utilizar:

- 1 Abra um documento a imprimir.
- 2 Abra a janela Preferências de impressão.
- $\bar{3}$  No separador Favoritos, selecione Pré-visualização da impressão Eco.
- $4$  Clique em  $\alpha$ K > Imprimir na janela. Aparece uma janela de pré-visualização.
- $5$  Seleccione as opções que pretende aplicar ao documento.

Pode pré-visualizar as funcionalidades aplicadas.

### 6 Clique em Imprimir.

⇙

- Se pretender executar Easy Eco Driver sempre que imprimir, assinale a caixa Iniciar o Easy Eco Driver antes de imprimir o trabalho no separador Básico da janela de preferências de impressão.
	- Para usar esta funcionalidade na Interface com o Utilizador Elegante, clique em Samsung Printer Center > Opções do dispositivo e, em seguida, selecione Interface com o Utilizador Elegante (consulte ["Utilizar o Samsung Printer Center" na página 198](#page-197-0)).

## Utilizar um dispositivo de memória USB

Este capítulo explica como utilizar um dispositivo de memória USB com a máquina.

## Acerca da memória USB

Estão disponíveis dispositivos de memória USB com várias capacidades de memória, de modo a disponibilizar espaço suficiente para guardar documentos, apresentações, músicas e vídeos transferidos, fotografias de alta resolução, assim como outros tipos de ficheiros que pretenda guardar ou transportar consigo.

Se utilizar um dispositivo de memória USB, pode fazer as tarefas seguintes com a sua máquina.

- Imprimir dados guardados num dispositivo de memória USB
- Formatar o dispositivo de memória USB
- Verificar a memória livre disponível

## Ligar um dispositivo de memória USB

A porta de memória USB existente na parte frontal da máquina é compatível com dispositivos de memória USB V1.1 e USB V2.0. A máquina suporta dispositivos de memória USB com FAT16/FAT32 e um tamanho de sector de 512 bytes.

Verifique o sistema de ficheiros do dispositivo de memória USB através do seu agente.

Só pode utilizar um dispositivo de memória USB autorizado com um conector de ficha A.

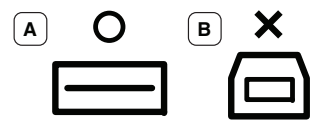

Utilize apenas um dispositivo de memória USB com protecção metálica.

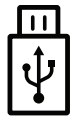

Utilize apenas uma memória USB que tenha obtido certificação de compatibilidade; caso contrário, a máquina pode não reconhecê-la.

Introduza um dispositivo de memória USB na porta de memória USB da máquina.

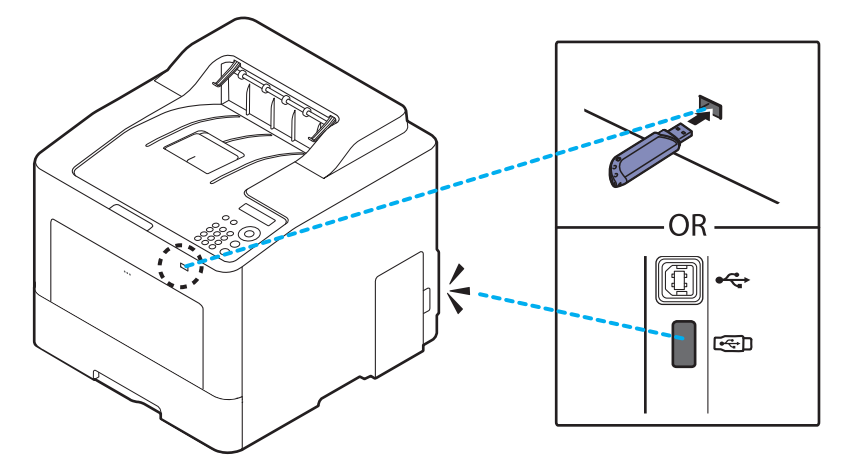

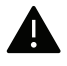

- Não retire o dispositivo de memória USB enquanto a máquina estiver a funcionar ou a gravar/ler utilizando a memória USB. A garantia da máquina não cobre danos causados pela má utilização por parte do utilizador.
- Se o dispositivo de memória USB tiver certas funcionalidades, como definições de segurança e de palavra-passe, a máquina pode não o detectar automaticamente. Para obter mais informações sobre estas funcionalidades, consulte o guia do utilizador do dispositivo de memória USB.

## Imprimir a partir de um dispositivo de memória USB

Pode imprimir directamente ficheiros guardados num dispositivo de memória USB.

Ficheiro é suportado pela opção de impressão directa.

- PRN: Apenas são compatíveis ficheiros criados por um controlador fornecido com a máquina. Pode criar ficheiros PRN selecionando a caixa de verificação Imprimir para Ficheiro quando imprimir um documento. O documento fica guardado como ficheiro PRN, em vez de ser impresso em papel. Só os ficheiros PRN criados deste modo podem ser impressos diretamente do dispositivo de memória USB.
- TIFF: TIFF Linha de base 6.0
- JPEG: JPEG Linha de base
- PDF: PDF 1,7 e inferiores
- XPS: Especificação de Papel XML 1.0

### Para imprimir um documento a partir de um dispositivo de memória USB:

Introduza um dispositivo de memória USB na respetiva porta existente na máquina e, em seguida, prima Directa USB > Imprimir USB no painel de controlo.

## Gerir a memória USB

Pode apagar ficheiros de imagem guardados num dispositivo de memória USB, um a um ou todos de uma vez, reformatando o dispositivo.

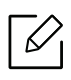

Se aparecer [+] ou [D] no início do nome de uma pasta, há um ou mais ficheiros ou pastas na pasta seleccionada.

Depois de apagar os ficheiros ou de reformatar um dispositivo de memória USB, os ficheiros não podem ser recuperados. Assim, confirme se já não precisa dos dados antes de os apagar.

### Para eliminar, formatar ou verificar o espaço de ficheiros de imagem armazenados a partir de um dispositivo de memória USB:

Insira um dispositivo de memória USB na porta de memória USB na sua máquina e, em seguida, prima Directa USB > Gerir ficheiro> Eliminar, Formato ou Verif. espaco.

# Manutenção

Este capítulo fornece informações sobre como adquirir consumíveis, acessórios e peças de manutenção disponíveis para a sua máquina.

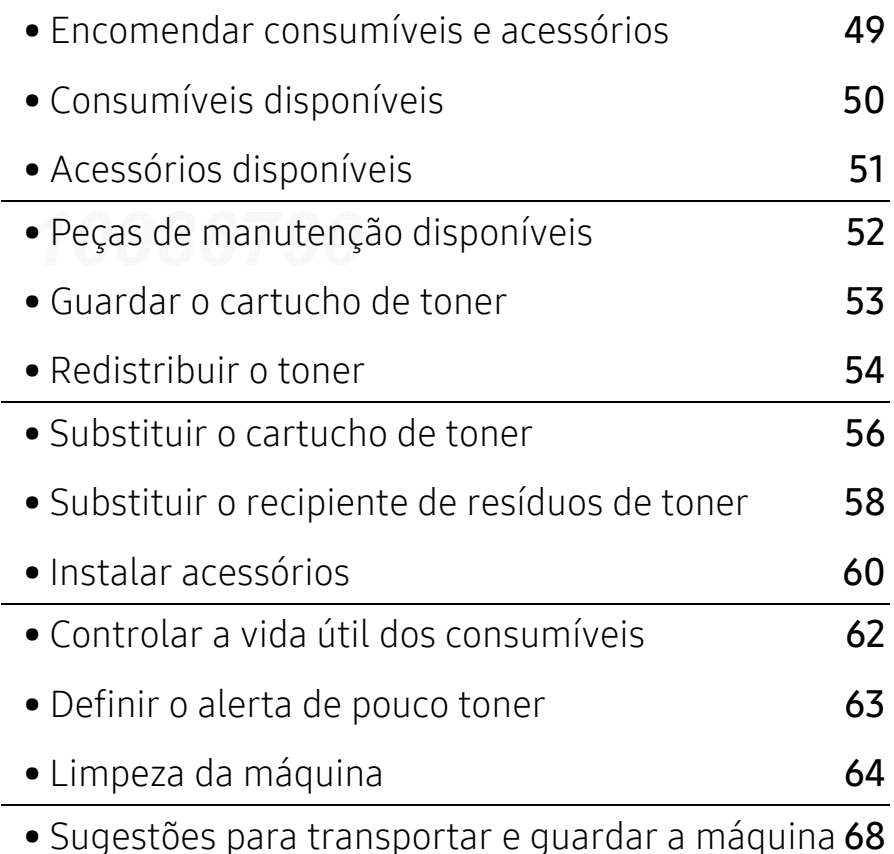

## <span id="page-48-0"></span>Encomendar consumíveis e acessórios

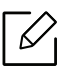

Os acessórios disponíveis podem variar consoante o país. Contacte o seu representante de vendas para obter uma lista dos consumíveis e peças de manutenção disponíveis.

Para encomendar consumíveis, peças de manutenção e acessórios autorizados da Samsung, contacte o distribuidor local da Samsung ou o revendedor onde adquiriu a máquina. Também pode visitar [www.samsung.com/supplies](http://www.samsung.com/supplies) e, em seguida, seleccionar o seu país/região e obter informações de contacto sobre a assistência.

## <span id="page-49-0"></span>Consumíveis disponíveis

Quando os consumíveis atingirem o final da vida útil, pode encomendar os seguintes tipos de consumíveis para a sua máquina:

<span id="page-49-1"></span>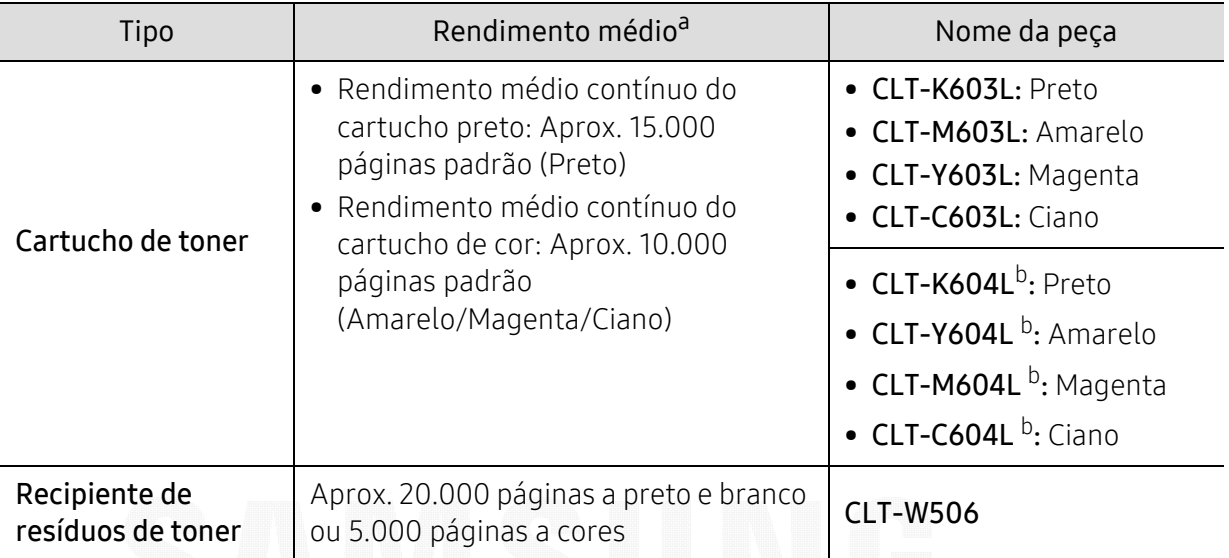

a.Valor do rendimento declarado em conformidade com a ISO/IEC 19798. O número de páginas impressas varia consoante o ambiente de funcionamento, o intervalo entre impressões, a presença de gráficos, o tipo de material e o tamanho do mesmo.

b.O cartucho de toner está disponível apenas para o C4012 series.

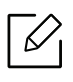

Dependendo das opções, percentagem da área da imagem e do modo de trabalho utilizados, o tempo de vida útil do cartucho de toner poderá variar.

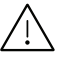

Quando adquirir novos cartuchos de toner ou outros consumíveis, estes têm de ser adquiridos no mesmo país onde a máquina que utiliza foi adquirida. Caso contrário, os novos cartuchos de toner ou outros consumíveis serão incompatíveis com a sua máquina, devido às diferentes configurações dos cartuchos de toner e outros consumíveis, consoante as condições específicas de cada país.

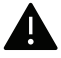

A Samsung não recomenda a utilização de cartuchos de toner não genuínos Samsung tais como os reabastecidos ou recondicionados. A Samsung não garante a qualidade de cartuchos de toner não genuínos da Samsung. O serviço ou reparação resultantes da utilização de cartuchos de toner não genuínos Samsung não serão cobertos pela garantia da máquina.

## <span id="page-50-0"></span>Acessórios disponíveis

Pode adquirir e instalar acessórios para melhorar a capacidade e o desempenho da máquina.

 $\mathscr{D}_{1}$ 

Algumas funções e produtos opcionais podem não estar disponíveis dependendo do modelo ou país (consulte ["Funções por modelo" na página 5](#page-4-0)).

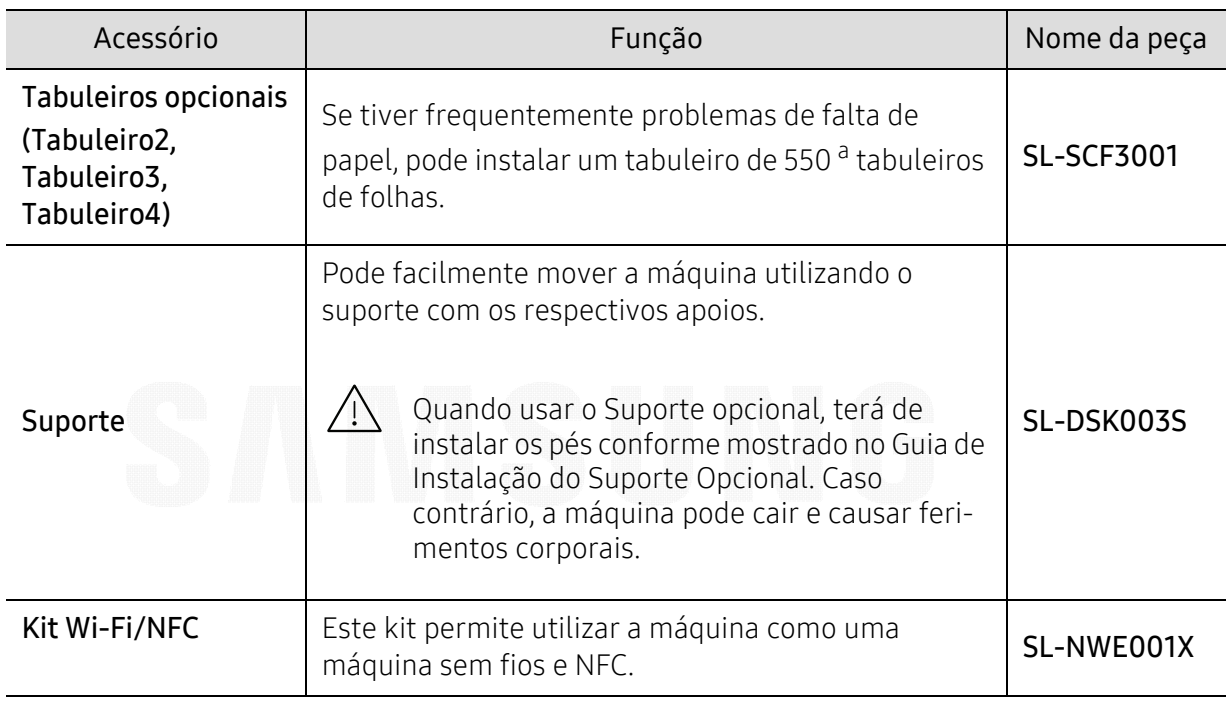

a.Papel normal 75 g/m<sup>2</sup>.

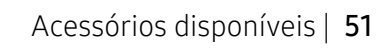

## <span id="page-51-0"></span>Peças de manutenção disponíveis

Necessita de substituir as peças de manutenção a intervalos específicos para manter a máquina no melhor estado e evitar problemas de qualidade de impressão e alimentação de papel, resultantes de peças desgastadas. As peças de manutenção são, na sua maioria, rolos, correias e almofadas. No entanto, o período de substituição e as peças podem variar dependendo do modelo. A substituição de peças de manutenção só pode ser feita por um fornecedor de serviços autorizado, distribuidor ou revendedor onde comprou a máquina. Para adquirir peças de manutenção, contacte o revendedor onde comprou a máquina. O período de substituição para as peças de manutenção é informado pelo programa "Estado da impressora Samsung". Ou, na IU (Interface com o Utilizador) se a sua máquina suportar um ecrã de apresentação. O período de substituição varia com base no sistema operativo utilizado, desempenho do computador, software de aplicação, método de ligação, tipo de papel, tamanho do papel, e complexidade do trabalho.

## <span id="page-52-0"></span>Guardar o cartucho de toner

Os cartuchos de toner contêm componentes que são sensíveis à luz, temperatura e humidade. A Samsung sugere que os utilizadores sigam estas recomendações para assegurar o melhor desempenho, a mais alta qualidade e o mais longo tempo de vida útil do seu novo cartucho de toner Samsung.

Guarde o cartucho no mesmo ambiente em que se encontra a impressora. Esse ambiente deve estar em condições de temperatura e humidade controladas. Deve manter o cartucho de toner na embalagem original por abrir até à instalação; se a embalagem original não estiver disponível, cubra a abertura superior do cartucho com papel e guarde-o num armário escuro.

A abertura do cartucho de toner antes da utilização reduz drasticamente a sua duração quando armazenado e em funcionamento. Não o guarde no chão. Se o cartucho de toner for removido da impressora, guarde-o de acordo com as instruções indicadas abaixo.

- Guarde o cartucho dentro do saco de protecção da embalagem original.
- Guarde-os deitados (não na posição vertical) com o mesmo lado virado para cima como se estivessem instalados na máquina.
- Não armazene consumíveis em nenhuma das seguintes condições:
	- Temperatura superior a 40 °C.
	- Condições de humidade inferiores a 20 % ou superiores a 80 %.
	- Ambientes com diferenças acentuadas de temperatura e humidade.
	- Luz solar directa ou luz ambiente.
	- Onde haja poeira.
	- No interior de um automóvel durante muito tempo.
	- Onde haja gases corrosivos.
	- Num ambiente com sal.

### Instruções de manuseamento

- Não toque na superfície do tambor fotocondutor do cartucho.
- Não exponha o cartucho a vibrações ou choques desnecessários.
- Nunca rode o tambor manualmente, especialmente no sentido inverso; tal pode causar danos internos e o derrame do toner.

### Utilização do cartucho de toner

A Samsung Electronics não recomenda nem aprova a utilização de cartuchos de toner de uma marca não Samsung na sua impressora, incluindo cartuchos de toner genéricos, de marca branca, reabastecidos ou recondicionados.

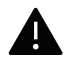

A garantia da impressora Samsung não cobre danos na máquina causados pela utilização de cartuchos de toner recarregados, recondicionados ou de uma marca diferente da Samsung.

## Vida útil estimada dos cartuchos

O tempo de vida útil estimado do cartucho (rendimento do cartucho de toner) depende da quantidade de toner que os trabalhos de impressão exigem. O número real de impressões pode variar dependendo da densidade de impressão das páginas que são impressas, ambiente de funcionamento, percentagem da área de imagem, intervalo de impressão, tipo do material e/ou formato do material. Por exemplo, se imprimir muitos gráficos, o consumo de toner é mais alto e pode precisar de mudar de cartucho com mais frequência.

## <span id="page-53-0"></span>Redistribuir o toner

Quando o cartucho de toner está a chegar ao fim:

- Aparecem riscas brancas ou a máquina faz uma impressão em branco e/ou variação de densidade lado a lado.
- A mensagem relacionada com o toner a informar que o toner está a esgotar-se, pode aparecer no visor.
- A janela do programa Estado da impressora Samsung do computador aparece no ecrã indicando que o cartucho tem pouco toner (consulte ["Utilizar o Estado da impressora Samsung"](#page-203-0)  [na página 204](#page-203-0)).

Se isto acontecer, pode melhorar temporariamente a qualidade de impressão, redistribuindo o toner restante no cartucho. Em alguns casos, podem aparecer riscas brancas ou a máquina pode imprimir em branco, mesmo depois de redistribuir o toner. Verifique o tipo de cartucho de toner para a sua máquina (consulte ["Consumíveis disponíveis" na página 50](#page-49-0)).

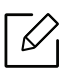

As ilustrações deste guia do utilizador podem ser diferentes da máquina consoante os respectivos modelos ou opções. Verifique o seu tipo de máquina (consulte ["Vista frontal"](#page-14-0)  [na página 15](#page-14-0)).

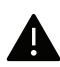

• Para evitar danos no cartucho de toner, não o exponha à luz por mais de alguns minutos. Cubra-o com uma folha de papel, se necessário.

- Não toque na área verde do cartucho de toner. Utilize a pega do cartucho para não tocar nesta área.
- Não utilize objectos afiados, como uma faca ou tesoura, para abrir a embalagem do cartucho de toner. Poderão riscar o tambor do cartucho.
- Se manchar a roupa com toner, remova-o com um pano seco e lave a roupa com água fria. A água quente fixa o toner no tecido.

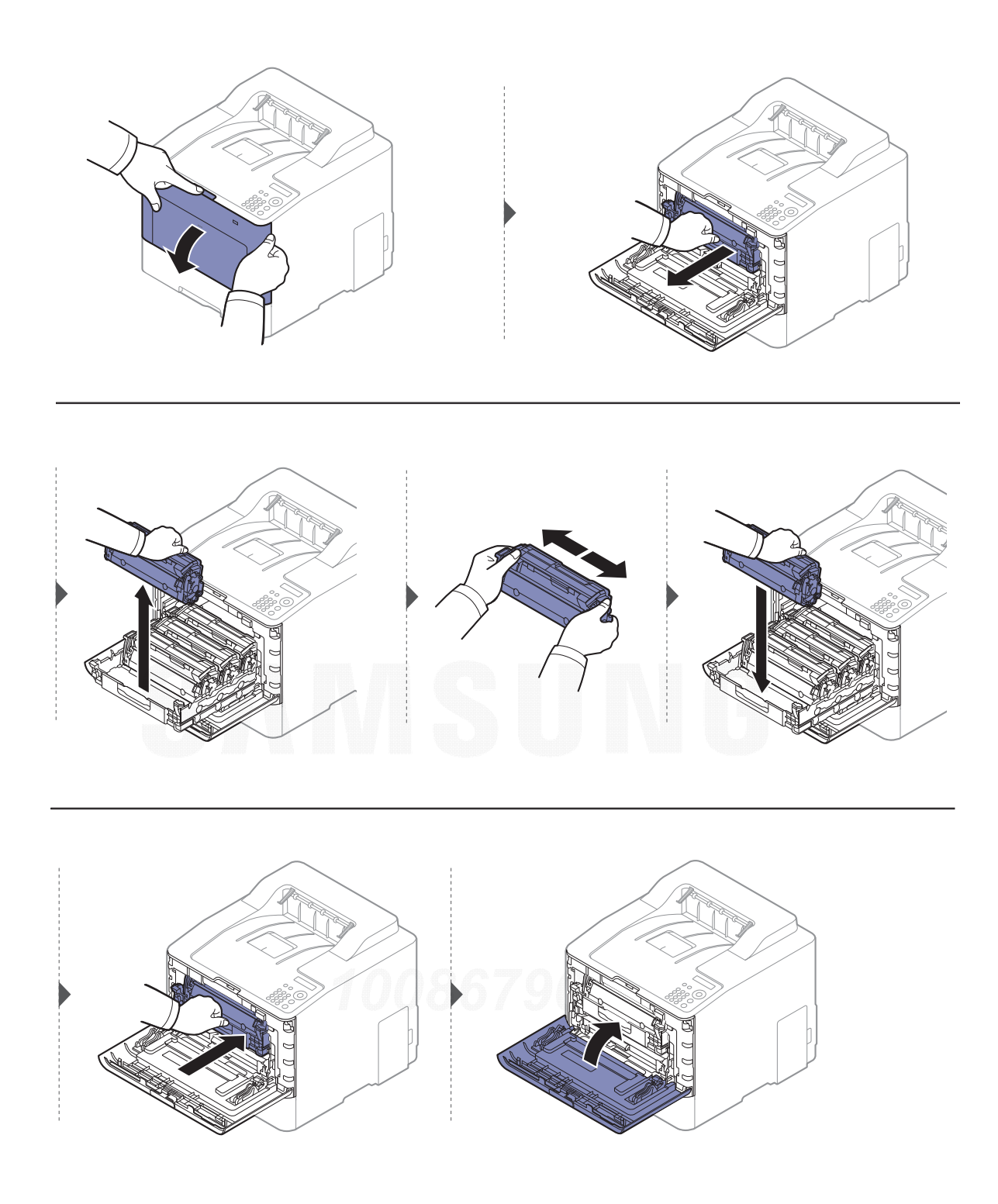

## <span id="page-55-0"></span>Substituir o cartucho de toner

A máquina utiliza quatro cores e tem um cartucho de toner diferente para cada uma delas: amarelo (Y), magenta (M), ciano (C) e preto (K).

- O LED de estado e a mensagem relacionada com o toner no visor indicam quando cada cartucho de toner deve ser substituído.
- A janela do programa Estado da impressora Samsung do computador aparece no ecrã indicando quaul o cartucho de cor que não tem toner (consulte ["Utilizar o Estado da impressora](#page-203-0)  [Samsung" na página 204](#page-203-0)).

Verifique o tipo de cartucho de toner para a sua máquina (consulte ["Consumíveis disponíveis" na](#page-49-0)  [página 50](#page-49-0)).

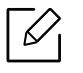

- Agite bem o cartucho de toner para aumentar a qualidade de impressão inicial.
- As ilustrações deste guia do utilizador podem ser diferentes da máquina consoante os respectivos modelos ou opções. Verifique o seu tipo de máquina (consulte ["Vista frontal"](#page-14-0)  [na página 15](#page-14-0)).

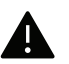

- Para evitar danos no cartucho de toner, não o exponha à luz por mais de alguns minutos. Cubra-o com uma folha de papel, se necessário.
- Não toque na área verde do cartucho de toner. Utilize a pega do cartucho para não tocar nesta área.
- Não utilize objectos afiados, como uma faca ou tesoura, para abrir a embalagem do cartucho de toner. Poderão riscar o tambor do cartucho.
- Se manchar a roupa com toner, remova-o com um pano seco e lave a roupa com água fria. A água quente fixa o toner no tecido.

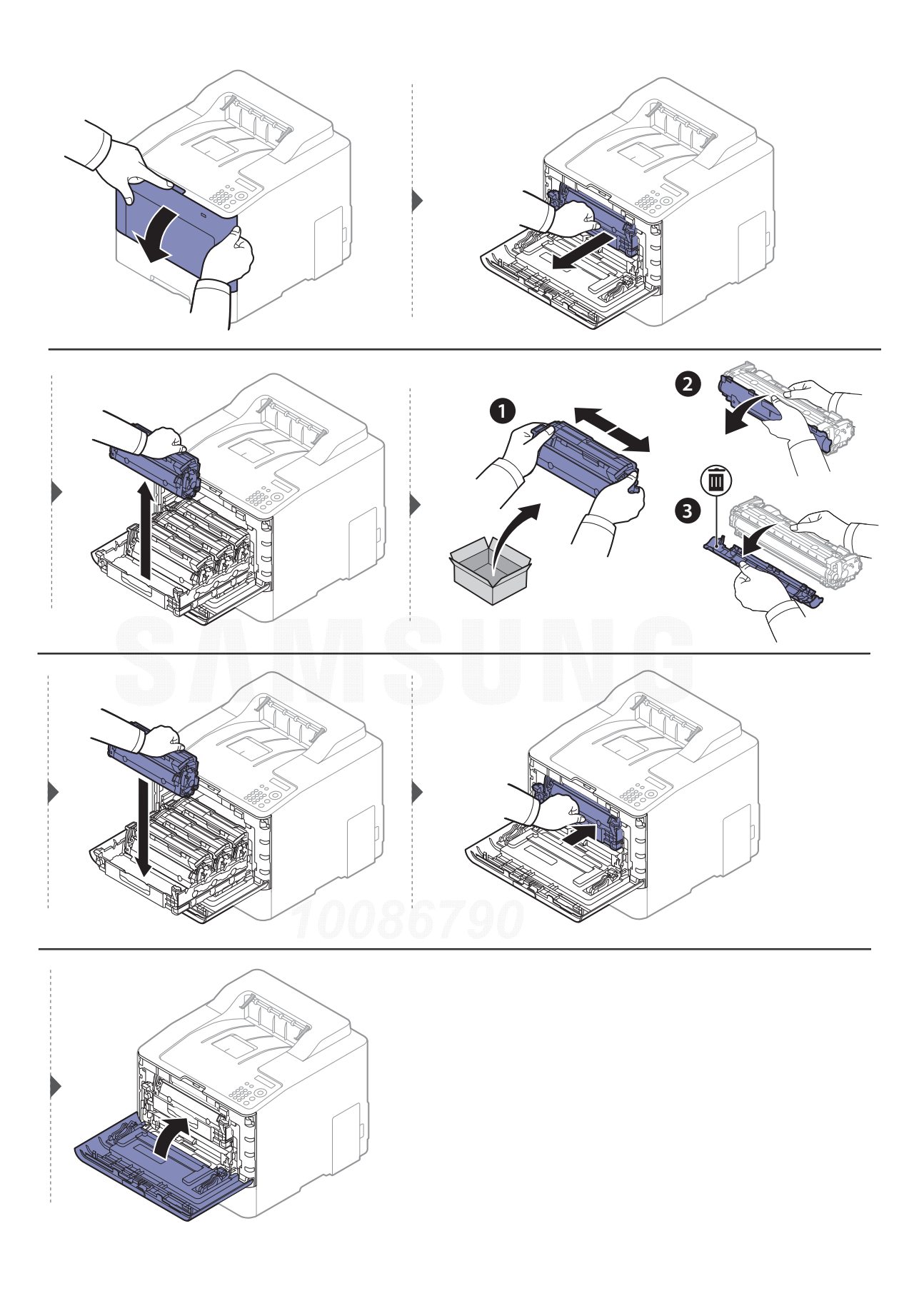

## <span id="page-57-0"></span>Substituir o recipiente de resíduos de toner

Quando a vida útil do recipiente de resíduos de toner tiver expirado, aparece uma mensagem relacionada com o recipiente de resíduos de toner no ecrã do painel de controlo, indicando que o recipiente de resíduos de toner necessita de ser substituído. Verifique o recipiente de resíduos de toner para a sua máquina (consulte ["Consumíveis disponíveis" na página 50](#page-49-0)).

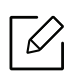

- As partículas de toner podem ser libertadas para dentro da máquina mas não significa que a máquina está danificada. Contacte um representante de assistência quando ocorrem problemas relacionados com a qualidade de impressão.
- Quando retira o recipiente de resíduos de toner da máquina, mova cuidadosamente o recipiente para não o deixar cair.
- Assegure-se de que coloca o recipiente de resíduos de toner numa superfície plana para que não haja derrame de toner.

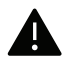

Não incline nem vire ao contrário o recipiente.

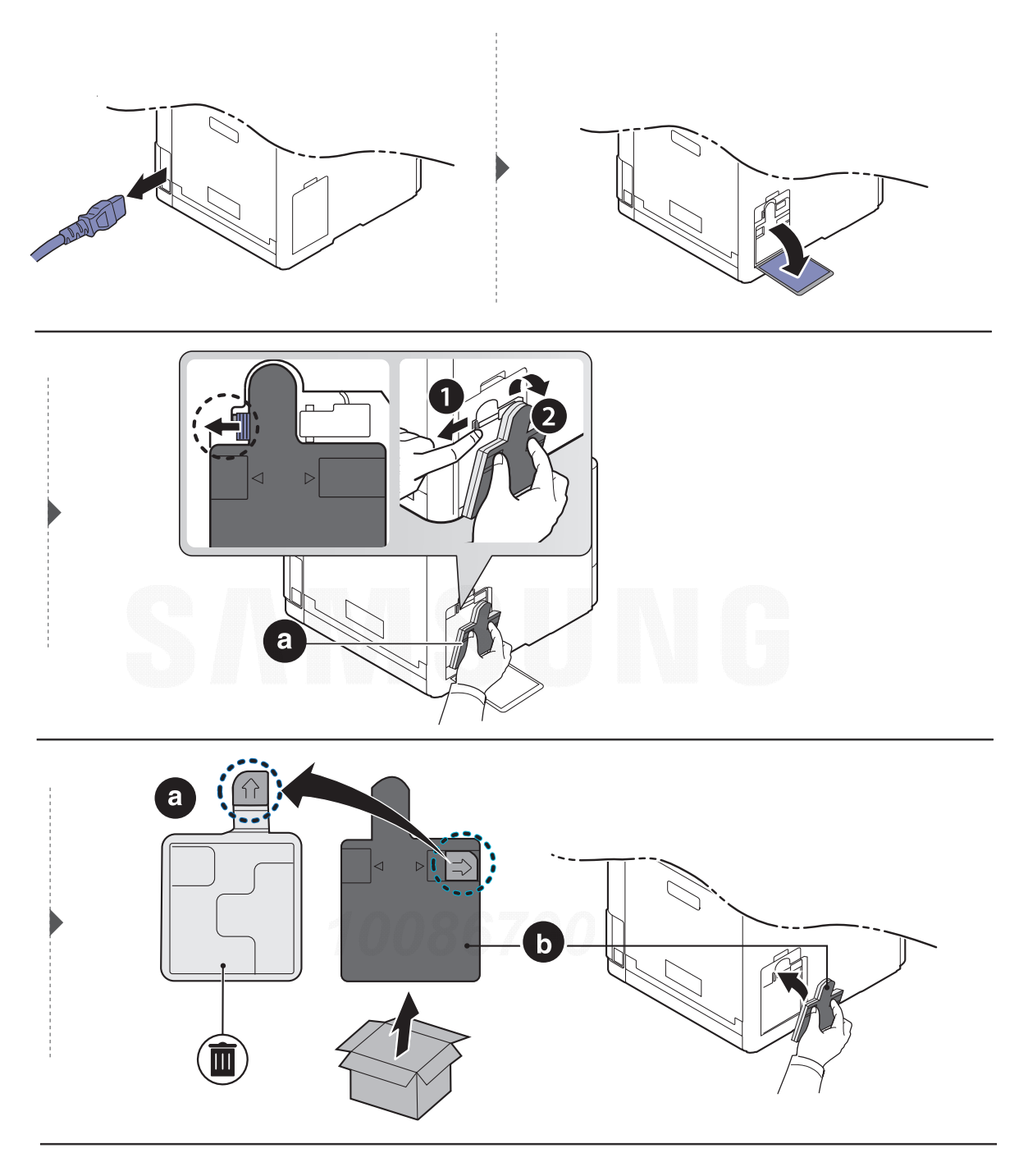

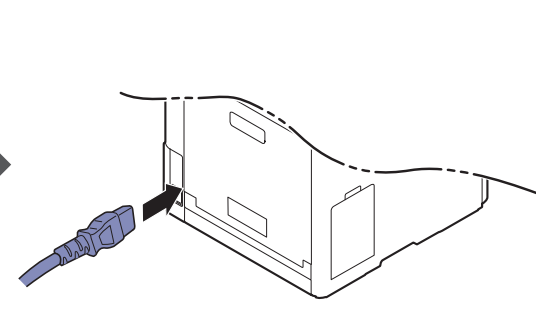

j

## <span id="page-59-0"></span>Instalar acessórios

### Precauções

• Desligue o cabo de alimentação

Nunca remova a tampa do quadro de controlo enquanto a alimentação está ligada. Para evitar a possibilidade de um choque eléctrico, desligue sempre o cabo de alimentação ao instalar ou remover QUAISQUER acessórios internos ou externos.

• Descarregar electricidade estática

O quadro de controlo e os acessórios internos (placa de interface de rede ou módulo de memória) são sensíveis a electricidade estática. Antes de instalar ou remover quaisquer acessórios internos, descarregue electricidade estática do seu corpo ao tocar em algo metálico, como a placa traseira metálica ou qualquer dispositivo ligado a uma fonte de alimentação ligada à terra. Se caminhar antes de concluir a instalação, repita este procedimento para descarregar novamente qualquer electricidade estática.

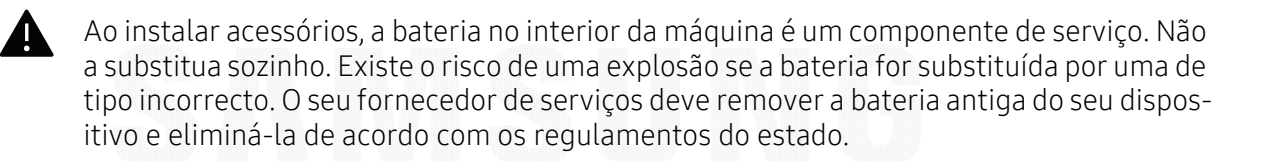

## Definir Opções do Dispositivo

Quando instala os dispositivos opcionais como tabuleiro opcional, memória, etc, esta máquina detecta automaticamente e define os dispositivos opcionais. Se não conseguir utilizar os dispositivos opcionais que instalou neste controlador, pode definir os dispositivos opcionais em Opções do Dispositivo.

- 1 Para Windows XP Service Pack 3/Server 2003, no menu Iniciar, selecione Impressora.
	- Para o Windows Server 2008/Vista, no menu Iniciar, selecione Painel de Controlo <sup>&</sup>gt; Hardware e Som > Impressoras.
	- Para o Windows 7, no menu Iniciar, selecione Painel de Controlo > Dispositivos e Impressoras.

Para Windows 8, em Charms(Atalhos), selecione Procurar > Definições > Painel de Controlo > Dispositivos e Impressoras.

- No Windows Server 2008 R2, seleccione Painel de controlo > Hardware > Dispositivos e impressoras.
- Para Windows 10/Windows Server 2016 Na barra de tarefas, escreva Dispositivos e Impressoras na área de introdução Procurar. Prima a tecla Enter.

 $O<sub>U</sub>$ 

A partir do ícone Iniciar ( ), selecione Definições > Dispositivos > Impressoras e scanners<sup>&</sup>gt;Dispositivos e Impressoras.

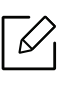

Clique com o botão direito no ícone Iniciar ( $\Box$ ), pode selecionar Painel de Controlo <sup>&</sup>gt;Dispositivos e Impressoras.

- 2 Clique com o botão direito do rato no nome da máquina.
- $\overline{3}$  No Windows XP Service Pack 3/2003/2008/Vista, prima Propriedades.

Para o Windows 7/Windows 8/Windows Server 2008 R2/Windows 10/Windows Server 2016, a partir dos menus de contexto, selecione Propriedades da impressora.

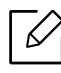

Se o item Propriedades de impressora possuir a marca ?, pode seleccionar outros controladores de impressora ligados à impressora seleccionada.

### 4 Seleccione Opções do Dispositivo.

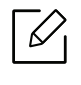

A janela Propriedades pode variar dependendo do controlador ou sistema operativo que está a utilizar.

- 5 Seleccione a opção adequada.
- $6$  Clique em OK até sair da janela Propriedades ou Propriedades de impressora.

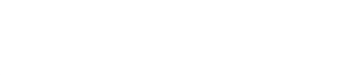

## <span id="page-61-0"></span>Controlar a vida útil dos consumíveis

Se o papel encravar ou ocorrerem problemas de impressão com frequência, verifique o número de páginas impressas ou digitalizadas pela máquina. Se for necessário, substitua as peças correspondentes.

- - Aceder aos menus pode variar de modelo para modelo (consulte ["Aceder ao menu" na](#page-23-0)  [página 24](#page-23-0)).
	- Alguns menus podem não aparecer no visor, dependendo das opções ou dos modelos. Se for esse o caso, não é aplicável à sua máquina.
	- Pode ser necessário premir OK para navegar para os menus de nível inferior para alguns modelos.

1 Seleccione (Menu) > Config sistema <sup>&</sup>gt;Manutencao <sup>&</sup>gt;Duracao supr. no painel de controlo.

- $2$  Seleccione a opção pretendida e prima OK.
- $\overline{3}$  Prima  $\curvearrowright$  (Cancelar) para regressar ao modo "Pronto".

## <span id="page-62-0"></span>Definir o alerta de pouco toner

Se a quantidade de toner no cartucho for pouca, será apresentada uma mensagem a informar o utilizador de que deve substituir o cartucho do toner. Pode definir a opção para apresentar ou não a mensagem.

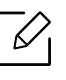

Aceder aos menus pode variar de modelo para modelo (consulte ["Aceder ao menu" na](#page-23-0)  [página 24](#page-23-0)).

- 1 Seleccione  $\text{F}$ ](Menu) > Config sistema > Manutencao > Al pouco toner no painel de controlo.
- $2$  Seleccione a opção pretendida e prima OK.
- $\overline{3}$  Prima  $\widehat{(\times)}$  (Cancelar) para regressar ao modo "Pronto".

## <span id="page-63-0"></span>Limpeza da máquina

Se ocorrerem problemas de qualidade de impressão ou se utilizar a máquina num ambiente com pó, tem de limpar a máquina regularmente para a manter nas melhores condições de funcionamento, o que irá ajudar a prolongar a respectiva vida útil.

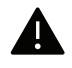

- Se limpar a estrutura da máquina com agentes de limpeza com elevados teores de álcool, solvente ou outras substâncias fortes, pode descolorar ou danificar a estrutura.
- Se a máquina ou a área circundante estiverem sujas de toner, recomendamos que limpe com um pano ou um tecido humedecido com água. Se utilizar um aspirador, o toner rebenta no ar e pode ser perigoso.

### Limpar o exterior ou o ecrã de apresentação

Limpe a estrutura da máquina ou o ecrã de apresentação com um pano macio e sem fios. Humedeça ligeiramente o pano com água, mas cuidado para não deixar cair água sobre ou para o interior da máquina.

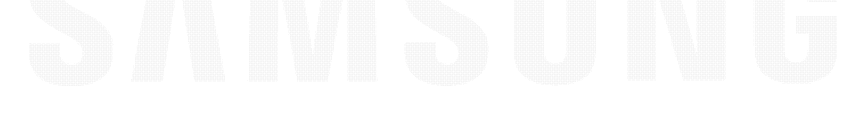

## Limpeza do interior

Durante o processo de impressão, o papel, o toner e as partículas de poeira podem acumular-se no interior da máquina. Esta acumulação pode causar problemas na qualidade de impressão, tais como manchas de toner. A limpeza do interior da máquina elimina e reduz estes problemas.

- **•** Para evitar danos no cartucho de toner, não o exponha à luz por mais de alguns minutos. Cubra-o com uma folha de papel, se necessário.
	- Não toque na área verde do cartucho de toner. Utilize a pega do cartucho para não tocar nesta área.
	- Utilize um pano seco sem fios ao limpar a parte interna da máquina, tenha cuidado para não danificar o rolo de transferência ou quaisquer outras partes do interior. Não utilize solventes como benzeno ou diluente. Podem ocorrer problemas de qualidade de impressão e causar danos à máquina.

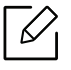

- Utilize um pano seco e sem fios para limpar a máquina.
- Desligue a máquina e retire a ficha da tomada. Espere que a máquina arrefeça. Se a máquina possuir um interruptor de alimentação, desligue-o antes de limpar a máquina.
- As ilustrações deste guia do utilizador podem ser diferentes da máquina consoante os respectivos modelos ou opções. Verifique o seu tipo de máquina (consulte ["Vista frontal"](#page-14-0)  [na página 15](#page-14-0)).

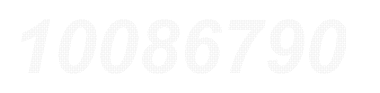

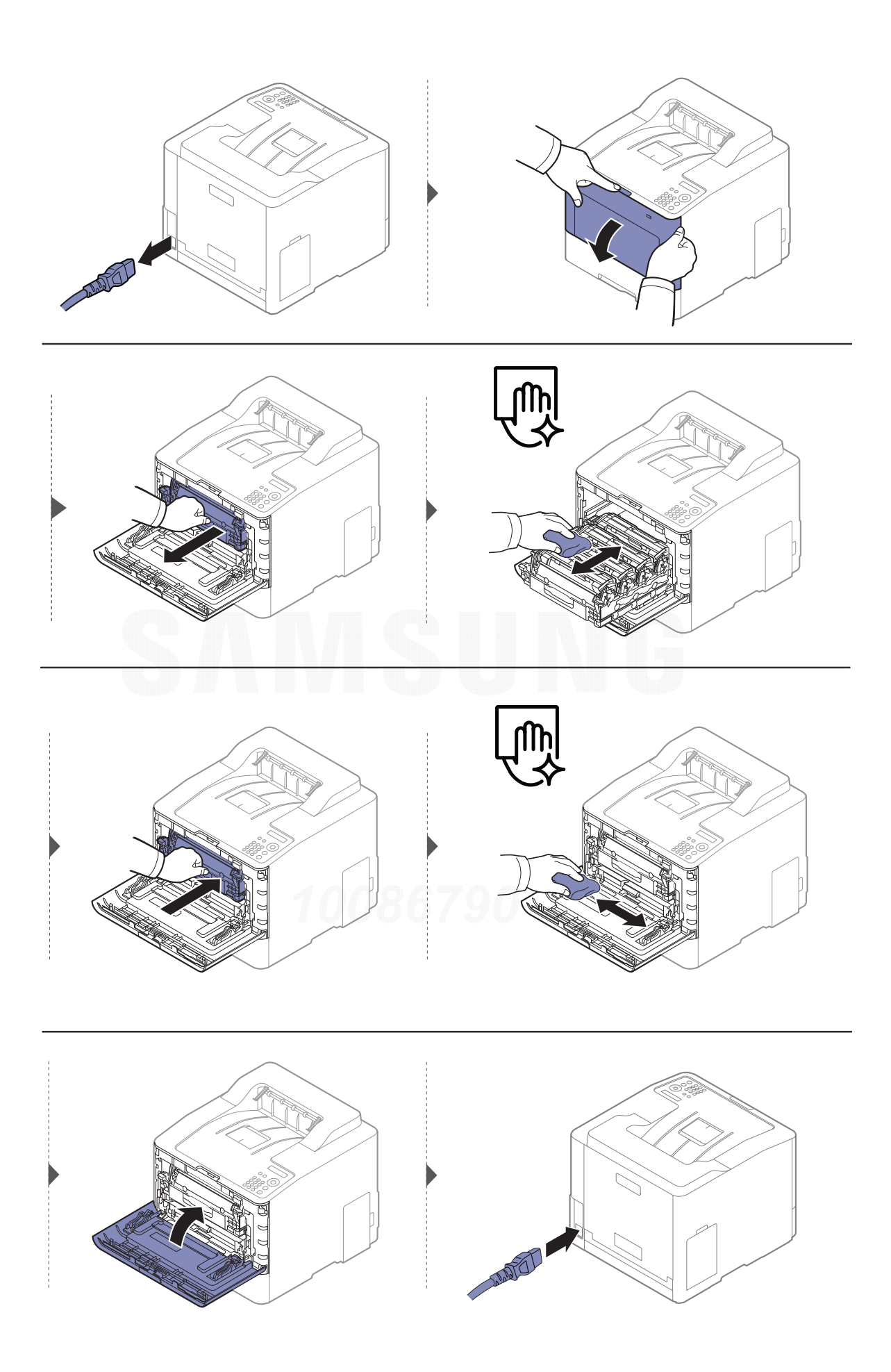

## Limpar o rolo de captação

- $\nabla$ • Desligue a máquina e retire a ficha da tomada. Espere que a máquina arrefeça. Se a máquina possuir um interruptor de alimentação, desligue-o antes de limpar a máquina.
	- As ilustrações deste guia do utilizador podem ser diferentes da máquina consoante os respectivos modelos ou opções. Verifique o seu tipo de máquina (consulte ["Vista frontal"](#page-14-0)  [na página 15](#page-14-0)).

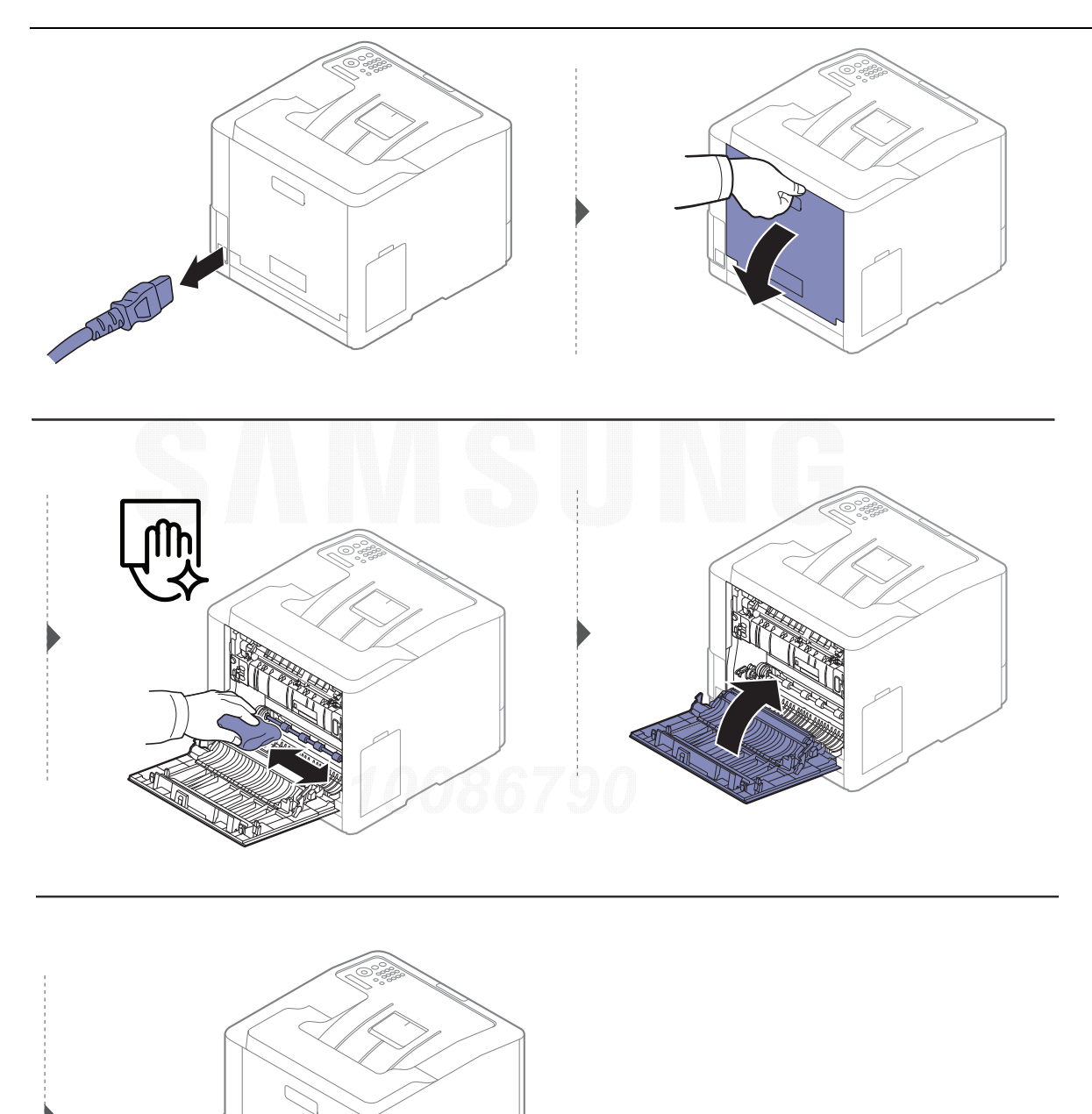

**DISTURBANCE** 

## <span id="page-67-0"></span>Sugestões para transportar e guardar a máquina

- Quando transportar a máquina, não a incline nem a vire ao contrário. Caso contrário, o interior da máquina pode ficar sujo de toner, o que poderá provocar danos na máquina ou diminuir a qualidade de impressão.
- Quando transportar a máquina, faça-o com a ajuda de pelo menos duas pessoas que têm de segurar bem na máquina.

# Resolução de problemas

Este capítulo contém informações úteis sobre o que fazer em caso de erro.

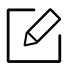

Este capítulo contém informações úteis sobre o que fazer em caso de erro. Se a sua máquina possuir um ecrã de apresentação, consulte primeiro a mensagem no mesmo para corrigir. Se não conseguir encontrar uma solução no Guia do Utilizador ou se o problema persistir, contacte a reparação.

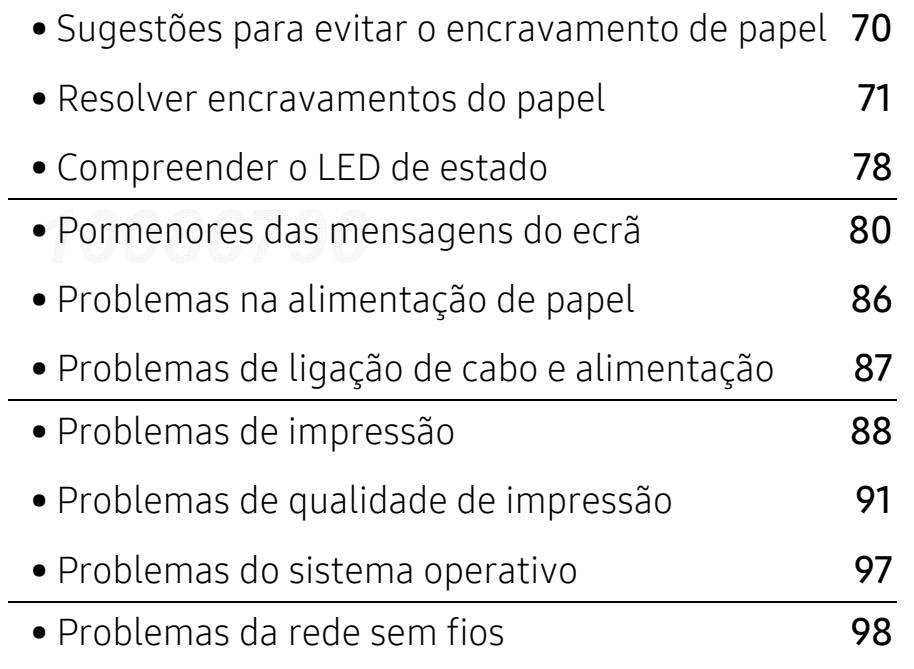

## <span id="page-69-0"></span>Sugestões para evitar o encravamento de papel

Se seleccionar o tipo de material de impressão correcto, pode evitar a maioria dos encravamentos de papel. Para evitar encravamento de papel, consulte as seguintes directrizes:

- Certifique-se de que as guias ajustáveis estão correctamente posicionadas (consulte ["Descrição](#page-28-0)  [geral do tabuleiro" na página 29](#page-28-0)).
- Não retire o papel do tabuleiro durante a impressão.
- Dobre, folheie e endireite o papel antes de o colocar.
- Não utilize papel vincado, húmido nem muito enrolado.
- Não misture o tamanho do papel e o tipo de papel num tabuleiro.
- Utilize apenas os materiais de impressão recomendados (consulte ["Especificações do material](#page-103-0)  [de impressão" na página 104](#page-103-0)).
- Remova todas as substâncias (pó, pedaços de papel, fita) do caminho no qual o papel é carregado ou pelo qual passa.

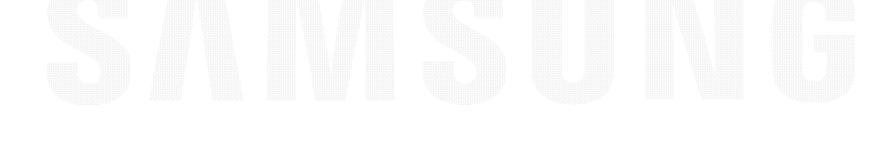

## <span id="page-70-0"></span>Resolver encravamentos do papel

Para evitar rasgar o papel, puxe lenta e cuidadosamente o papel encravado para fora.

## No tabuleiro 1

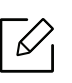

As ilustrações deste guia do utilizador podem ser diferentes da máquina consoante os respectivos modelos ou opções. Verifique o seu tipo de máquina (consulte ["Vista frontal"](#page-14-0)  [na página 15](#page-14-0)).

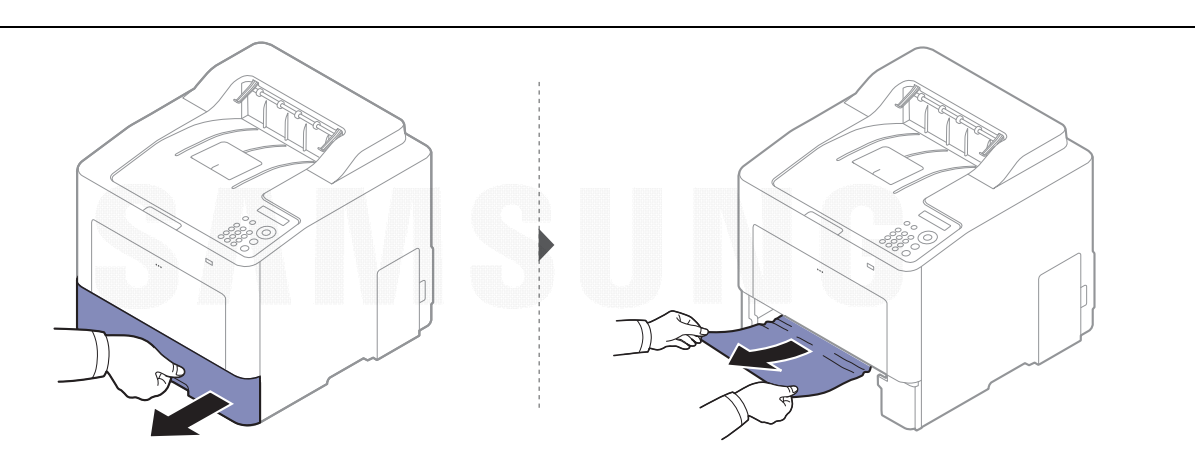

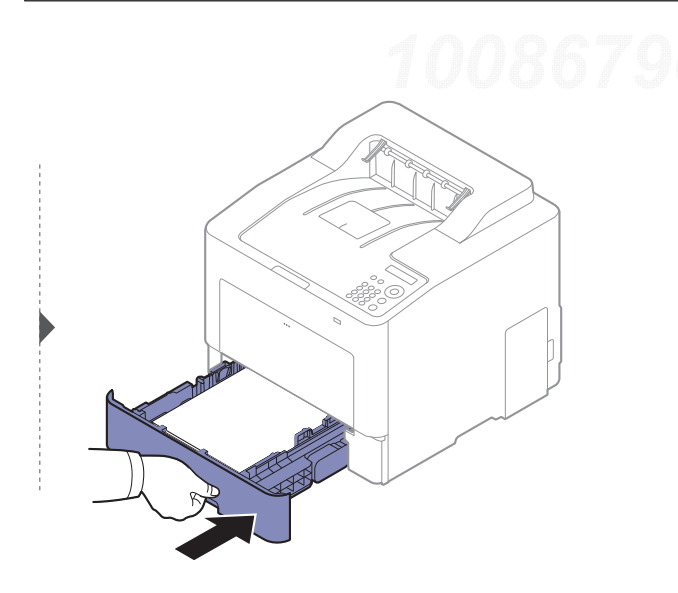

## No tabuleiro opcional

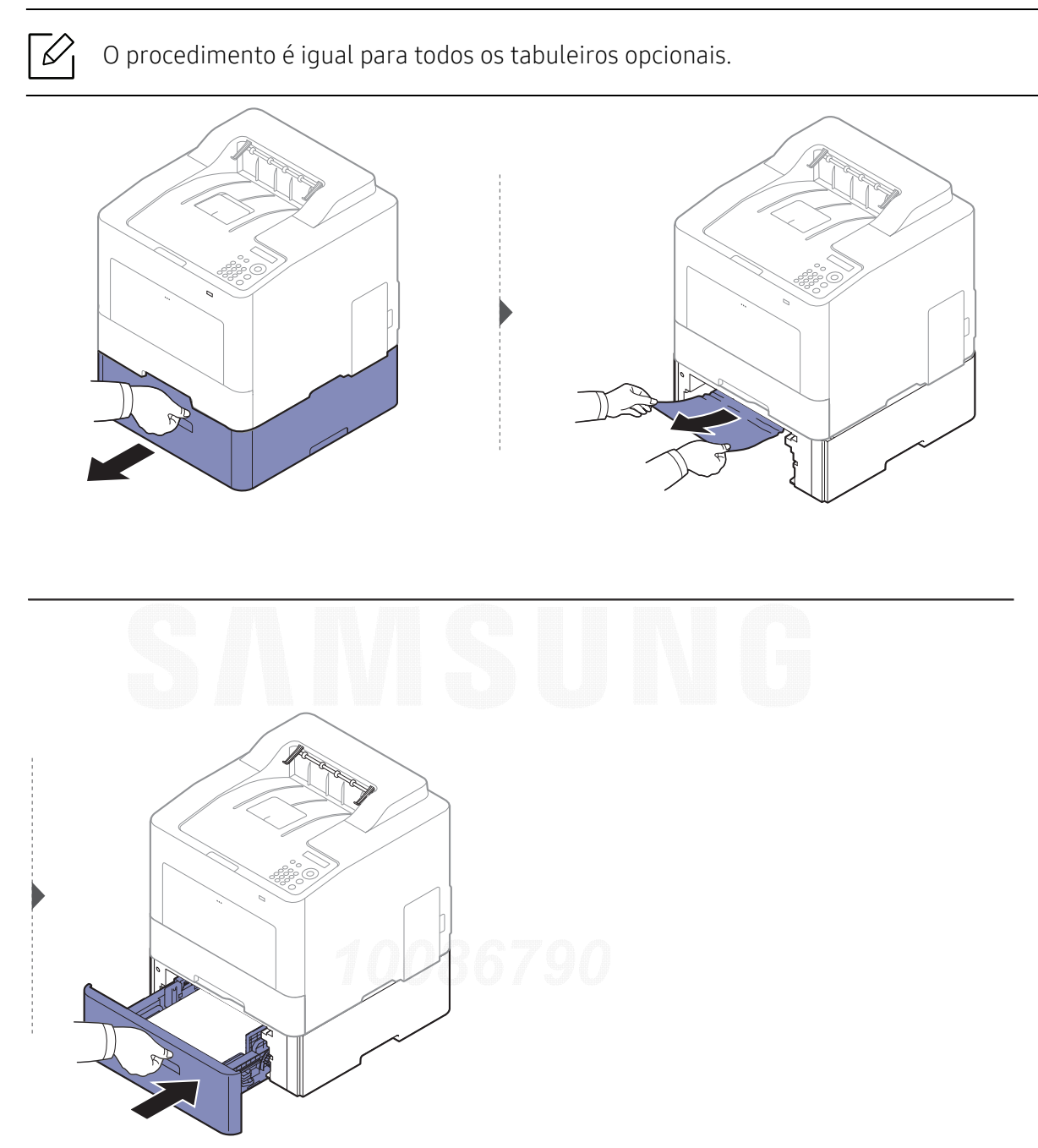

Se não vir o papel nesta área, pare e avance para o passo seguinte:
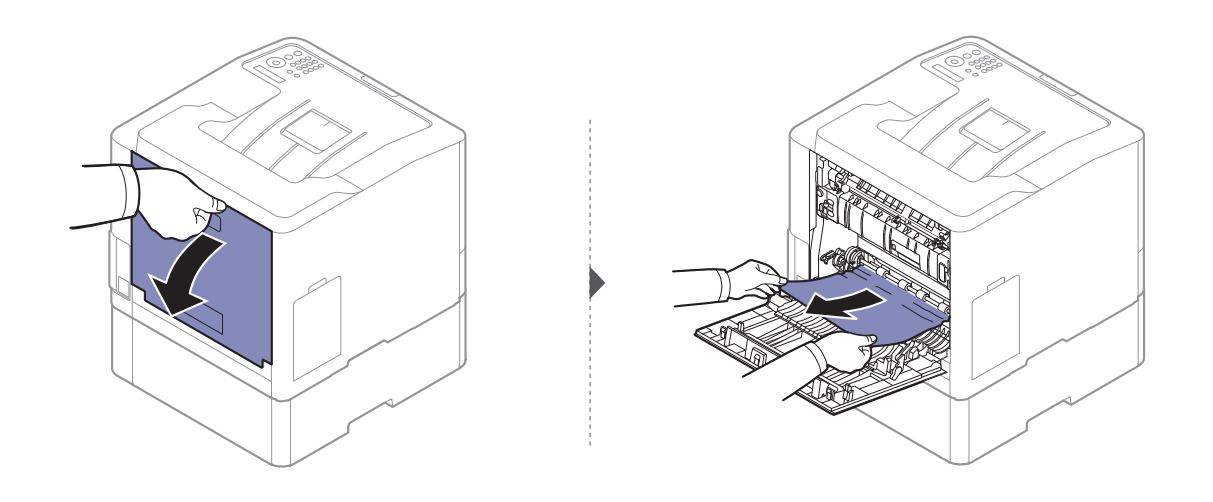

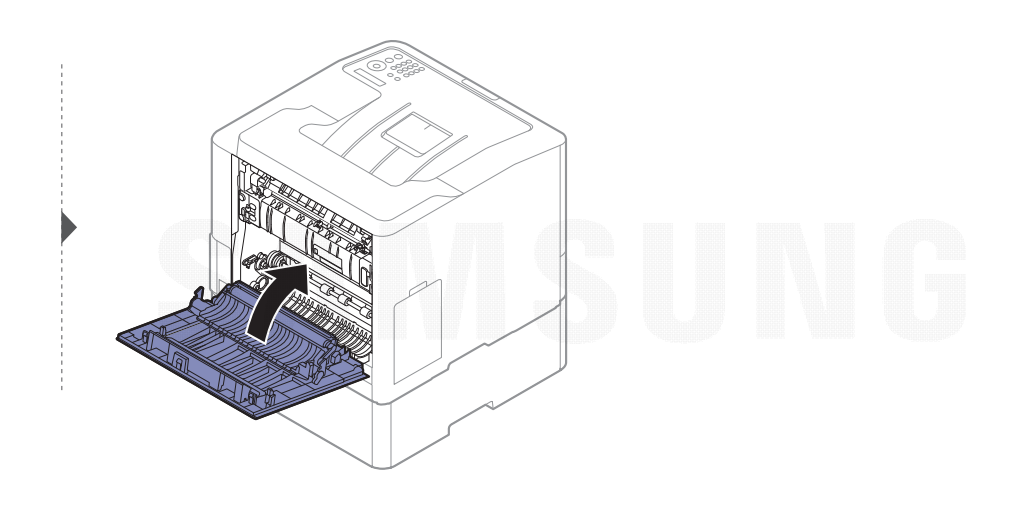

### <span id="page-73-0"></span>No tabuleiro multifuncional

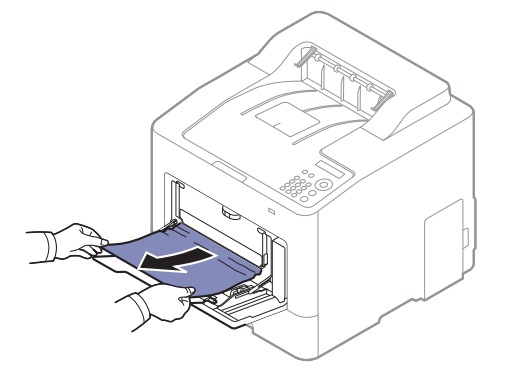

Se não vir o papel nesta área, pare e avance para o passo seguinte:

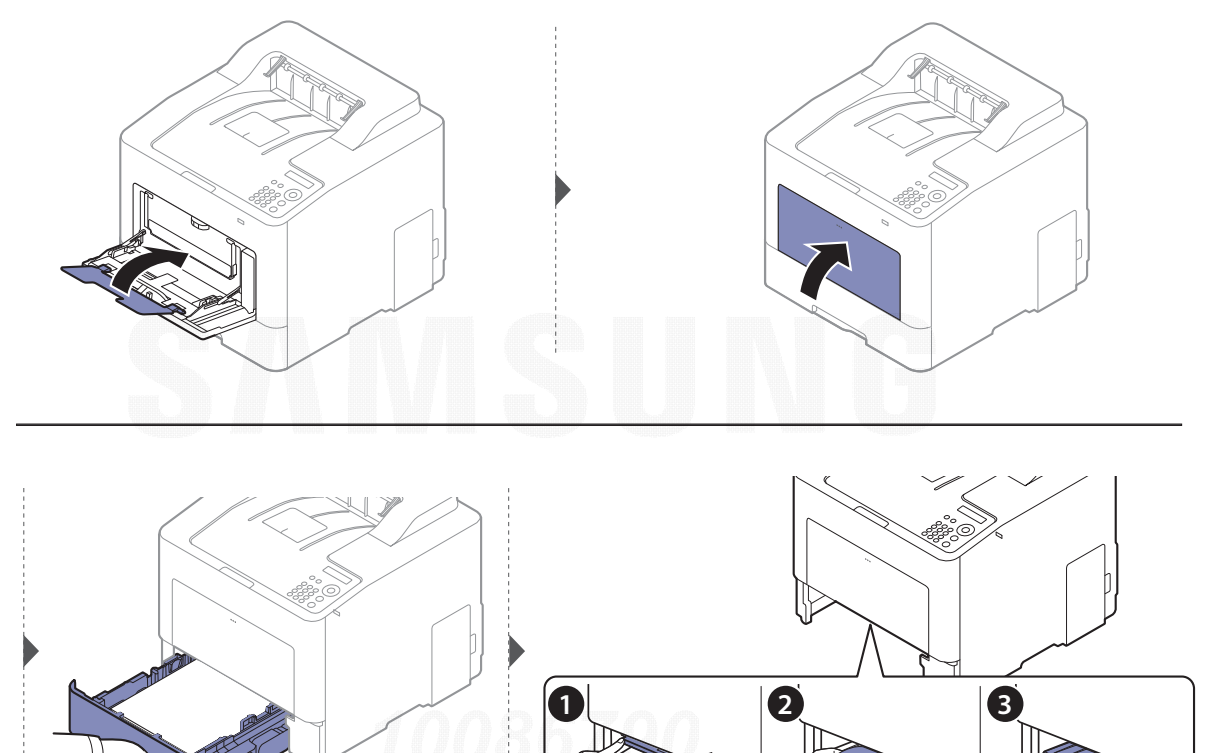

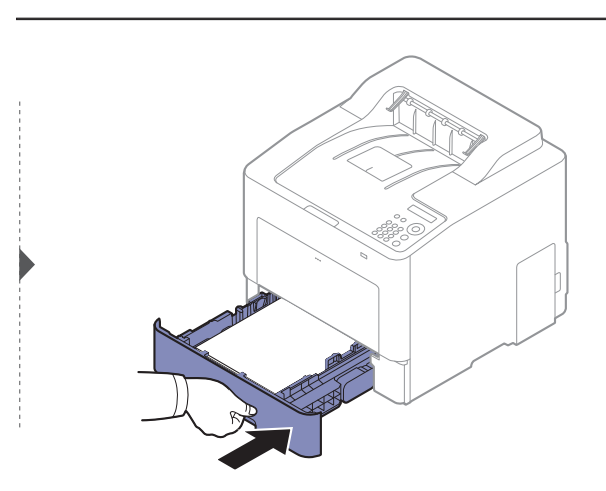

## <span id="page-74-0"></span>No interior da máquina

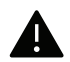

A área do fusor está quente. Tenha cuidado ao remover papel da máquina nesta área.

 $\widehat{[2]}$ As ilustrações deste guia do utilizador podem ser diferentes da máquina consoante os respectivos modelos ou opções. Verifique o seu tipo de máquina (consulte ["Vista frontal"](#page-14-0)  [na página 15](#page-14-0)).

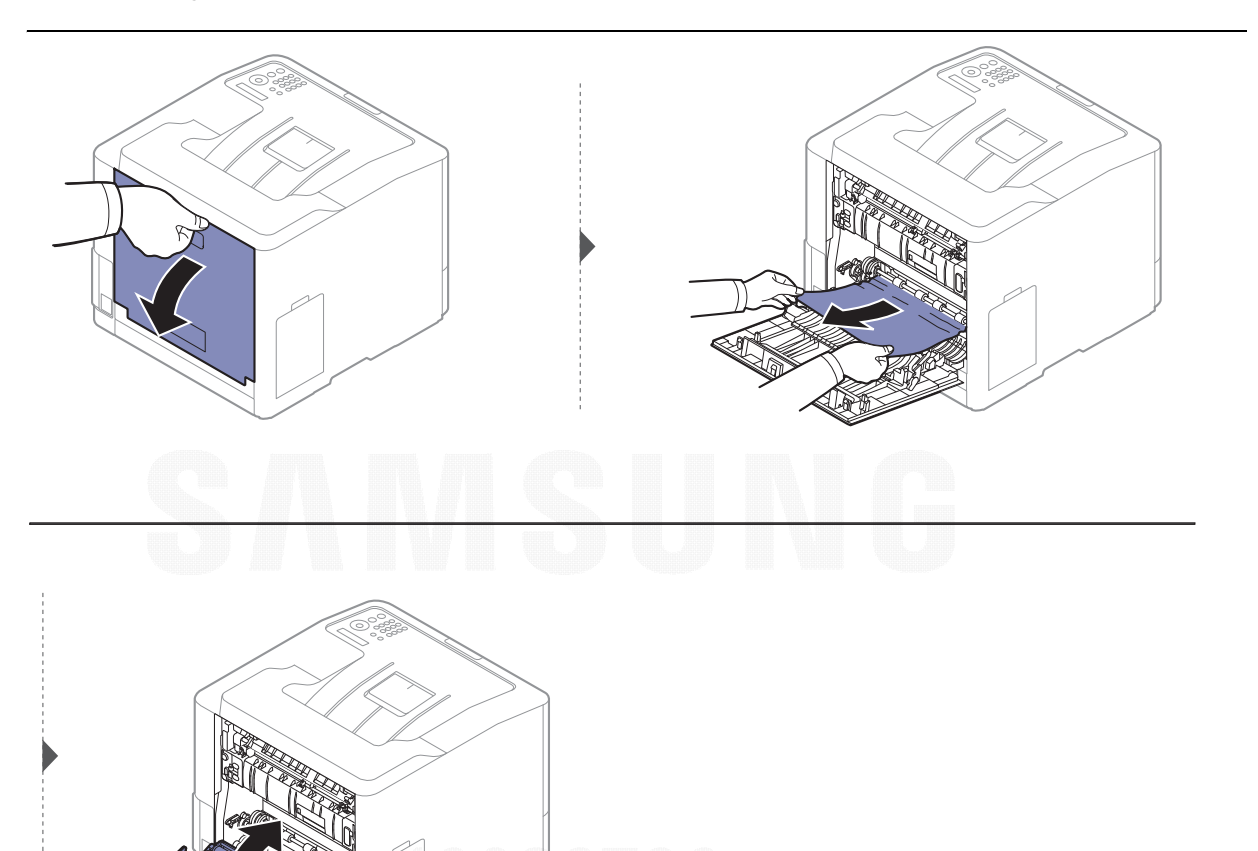

### <span id="page-75-0"></span>Na área de saída

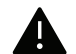

A A área do fusor está quente. Tenha cuidado ao remover papel da máquina nesta área.

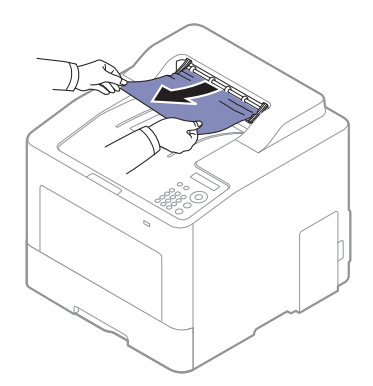

Se não vir o papel nesta área, pare e avance para o passo seguinte:

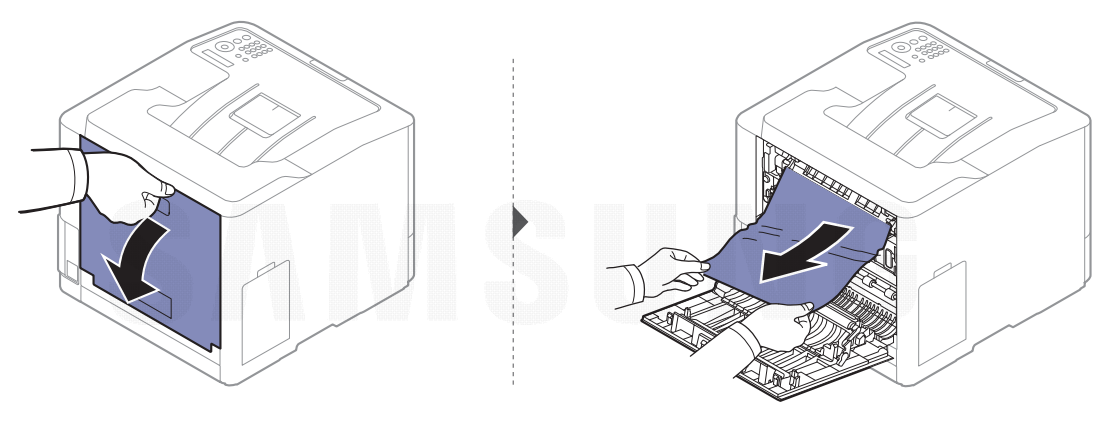

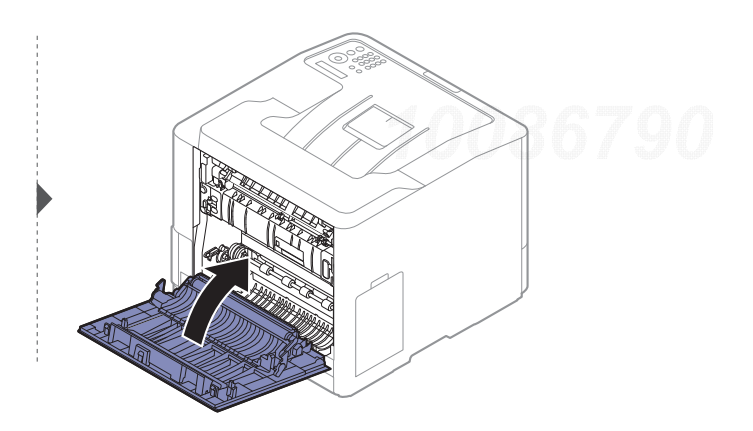

## <span id="page-76-0"></span>Na área da unidade duplex

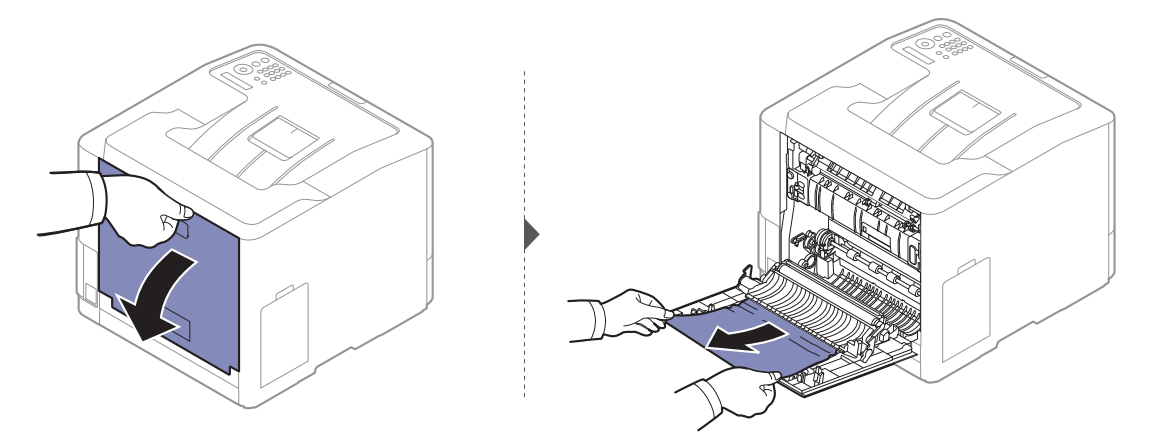

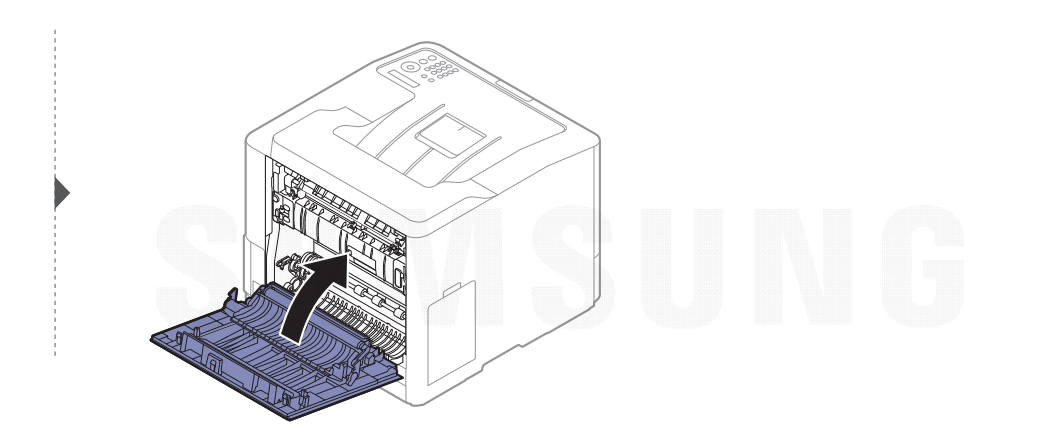

## Compreender o LED de estado

A cor dos LEDs indica o estado actual da máquina.

- Ω • Alguns LED poderão não estar disponíveis dependendo do modelo ou país (consulte ["Descrição geral do painel de controlo" na página 17](#page-16-0)).
	- Para resolver o erro, observe a mensagem de erro e as respectivas instruções na parte de resolução de problemas (consulte ["Pormenores das mensagens do ecrã" na página](#page-79-0)  [80](#page-79-0)).
	- Pode também resolver o erro com a directriz da janela do programa Estado da impressora Samsung do computador (consulte ["Utilizar o Estado da impressora](#page-203-0)  [Samsung" na página 204](#page-203-0)).
- LED Estado Descrição  $(\langle \cdot \cdot \rangle / \wedge$ EstadoDesligada **•** A máquina está offline. • A máquina encontra-se no modo de economia de energia. AzulFixo A máquina está online e pode ser utilizada. Intermite nteQuando a luz de fundo pisca, a máquina está a receber ou a imprimir dados. Laranja Fixo• A tampa está aberta. Feche a tampa. • Não existe papel no tabuleiro ao receber ou imprimir dados. Coloque papel no tabuleiro. • A máquina parou devido a um erro grave. Verifique a mensagem apresentada no visor (consulte ["Pormenores das mensagens do ecrã" na página 80](#page-79-0)). • Ocorreu um encravamento de papel (consulte ["Resolver](#page-70-0)  [encravamentos do papel" na página 71](#page-70-0)). • O recipiente de resíduos de toner não está instalado na máquina ou está cheio (consulte ["Substituir o recipiente](#page-57-0)  [de resíduos de toner" na página 58](#page-57-0)). • O cartucho de toner está quase a atingir o fim do tempo de vida útil estimado<sup>a</sup>. Recomenda-se que substitua o cartucho de toner (consulte ["Substituir o cartucho de](#page-55-0)  [toner" na página 56](#page-55-0)). Intermitente • Ocorreu um pequeno erro e a máquina aguarda que o erro seja resolvido. Verifique a mensagem apresentada no visor. Quando o problema for resolvido, a máquina retoma o seu funcionamento.
- Se o problema persistir, contacte o representante de assistência.

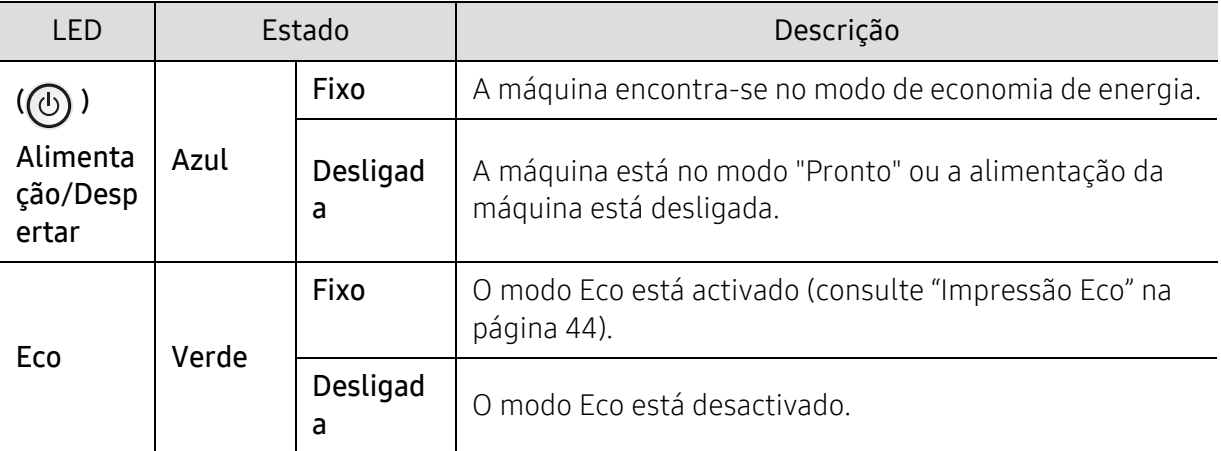

a.A vida útil estimada do cartucho de toner indica o número médio de impressões que podem ser efetuadas em conformidade com a norma ISO/IEC 19798. O número de páginas impressas varia consoante o ambiente de funcionamento, a percentagem da área da imagem, o intervalo entre impressões, a presença de gráficos, material e o tamanho do mesmo. Pode ficar uma certa quantidade de toner no cartucho mesmo quando o LED estiver aceso e a impressora interromper a impressão.

## <span id="page-79-0"></span>Pormenores das mensagens do ecrã

As mensagens aparecem no visor do painel de controlo para indicar o estado ou os erros da máquina. Consulte as tabelas seguintes para compreender as mensagens, bem como o seu respectivo significado, e para corrigir o problema, se necessário.

- Pode resolver o erro com a directriz da janela do programa Estado de impressão do computador (consulte ["Utilizar o Estado da impressora Samsung" na página 204](#page-203-0)).
	- Se a mensagem não estiver na tabela, desligue e volte a ligar a máquina e tente imprimir novamente. Se o problema persistir, contacte o representante de assistência.
	- Ao contactar a assistência técnica, é muito importante dar informações ao representante sobre o conteúdo da mensagem que aparece no visor.
	- Algumas mensagens poderão não aparecer no visor, dependendo das opções ou dos modelos.
	- [número de erro] indica o número do erro.
	- [número do tabuleiro] indica o número do tabuleiro.
	- [tipo de papel] indica o tipo de papel.
	- [tamanho do papel] indica o tamanho do papel.
	- [cor] indica a cor do toner.

### Mensagens relacionadas com encravamento de papel

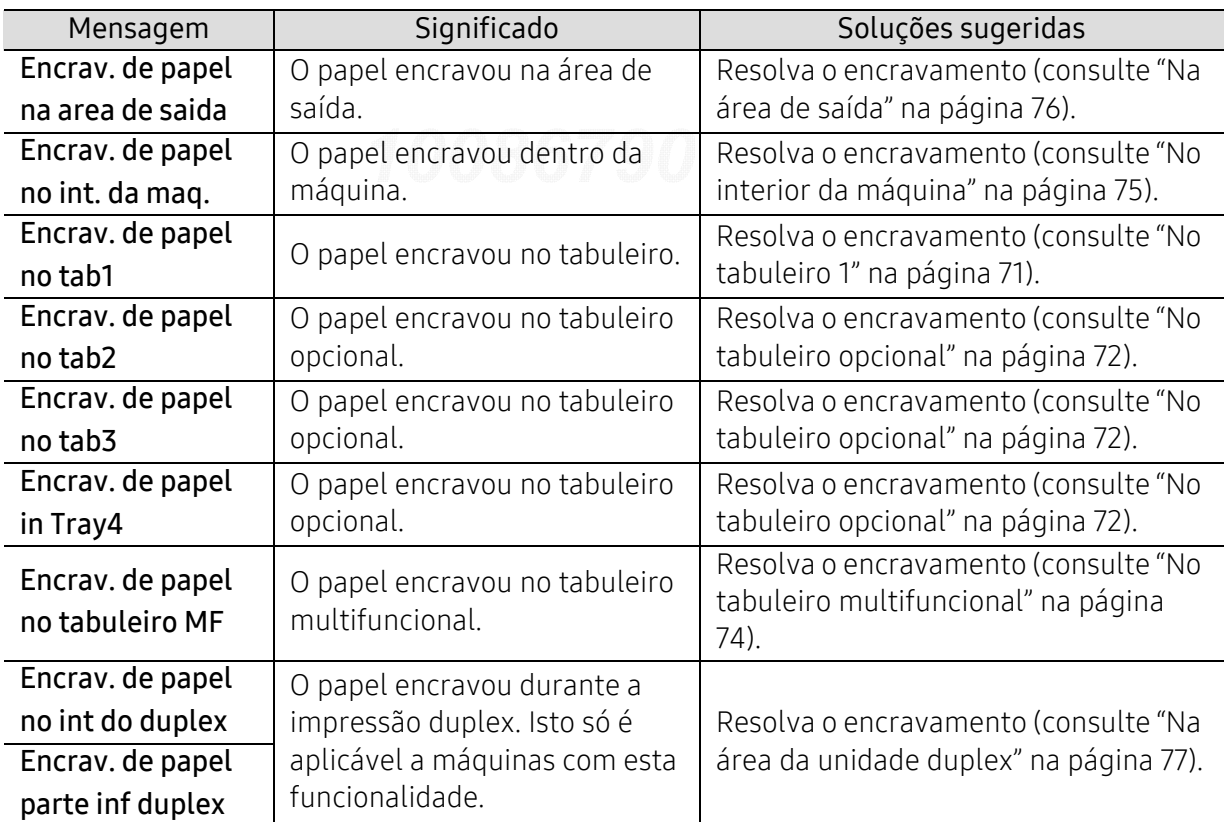

<span id="page-80-0"></span>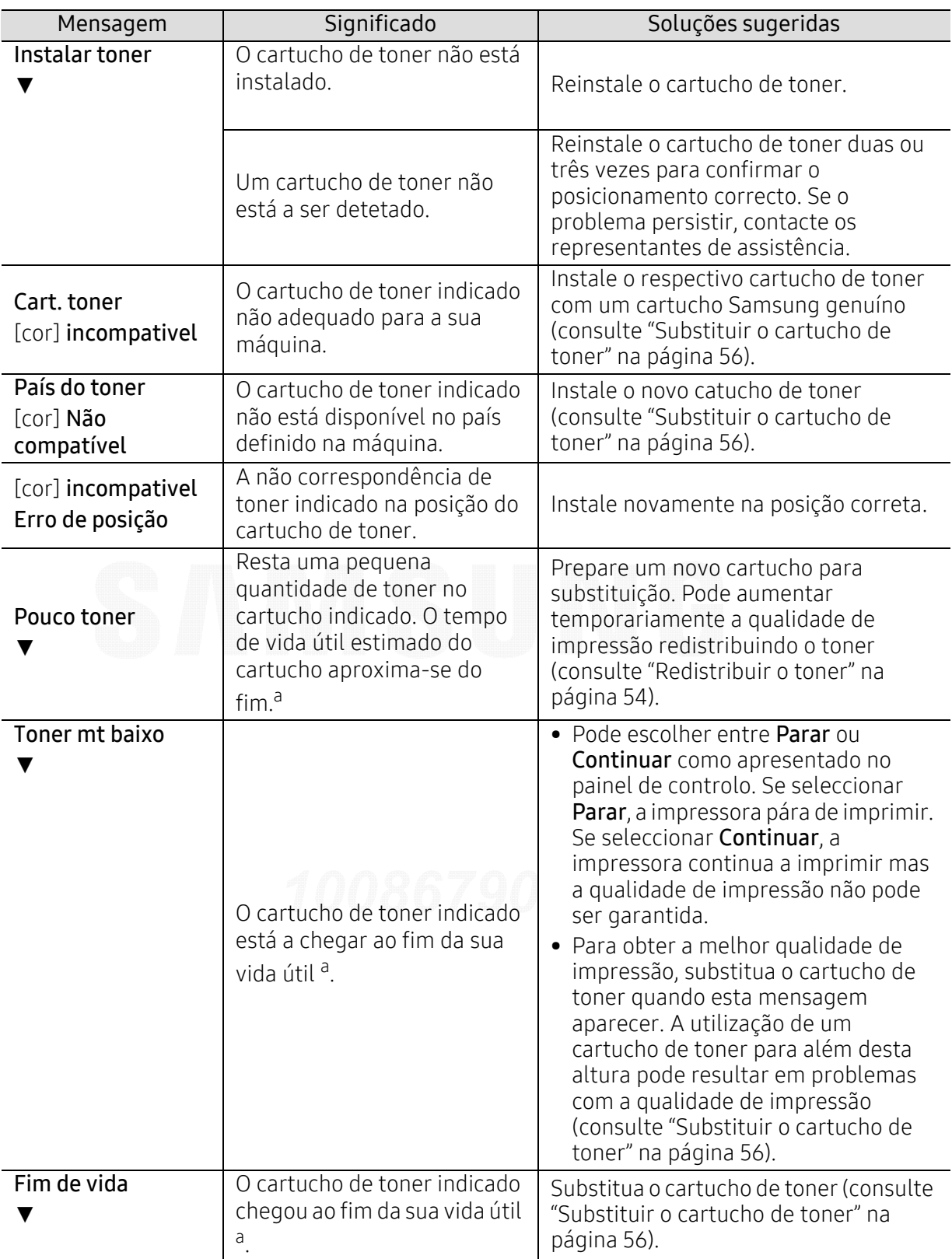

## Mensagens relacionadas com o toner

a.O tempo de vida útil previsto para o cartucho, ou seja, o tempo de vida útil esperado ou estimado para o cartucho de toner, indica a capacidade média de impressões e é concebido em conformidade com a ISO/IEC 19798 (consulte ["Consumíveis disponíveis" na página 50](#page-49-0)). O número de páginas pode ser afectado pelo ambiente de funcionamento, percentagem da área da imagem, intervalo de impressão, material de suporte e tamanho do material. Alguma quantidade de toner pode restar no cartucho mesmo quando aparece a mensagem de substituição de novo cartucho e a impressora pára a impressão.

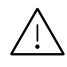

A Samsung não recomenda a utilização de cartuchos de toner não genuínos Samsung tais como reabastecidos ou recondicionados. A Samsung não garante a qualidade de um cartucho de toner que não seja genuíno da Samsung. O serviço ou reparação resultante da utilização de cartuchos de toner que não sejam Samsung genuínos não terá a cobertura da garantia da máquina.

## Mensagens relacionadas com o tabuleiro

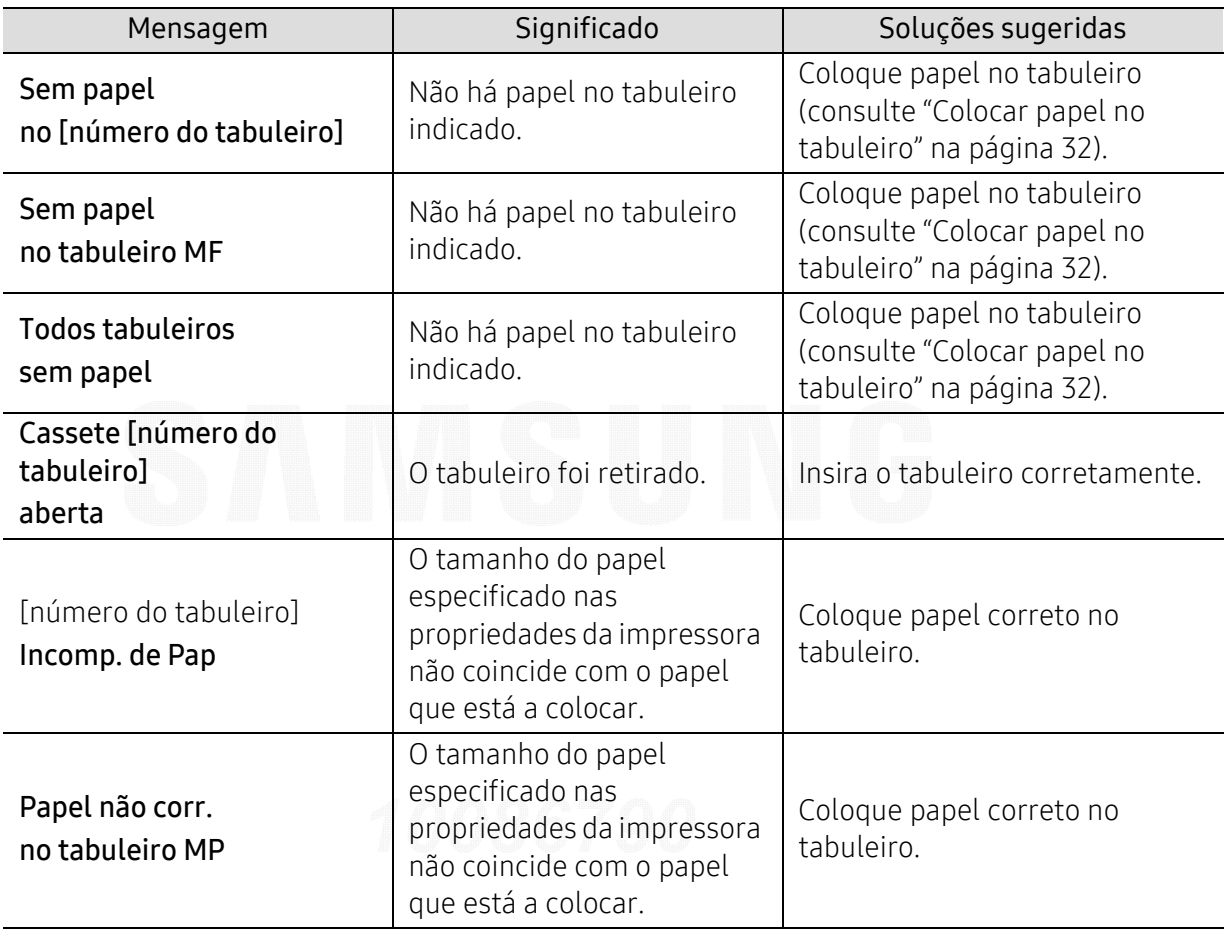

### Mensagens relacionadas com a rede

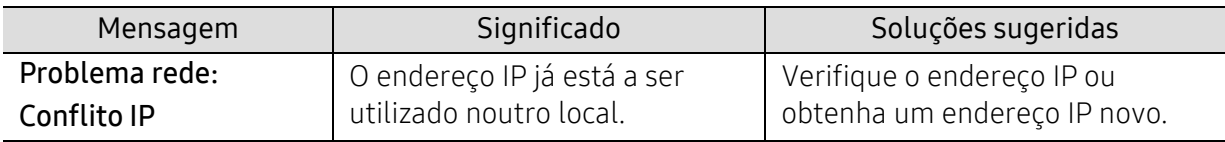

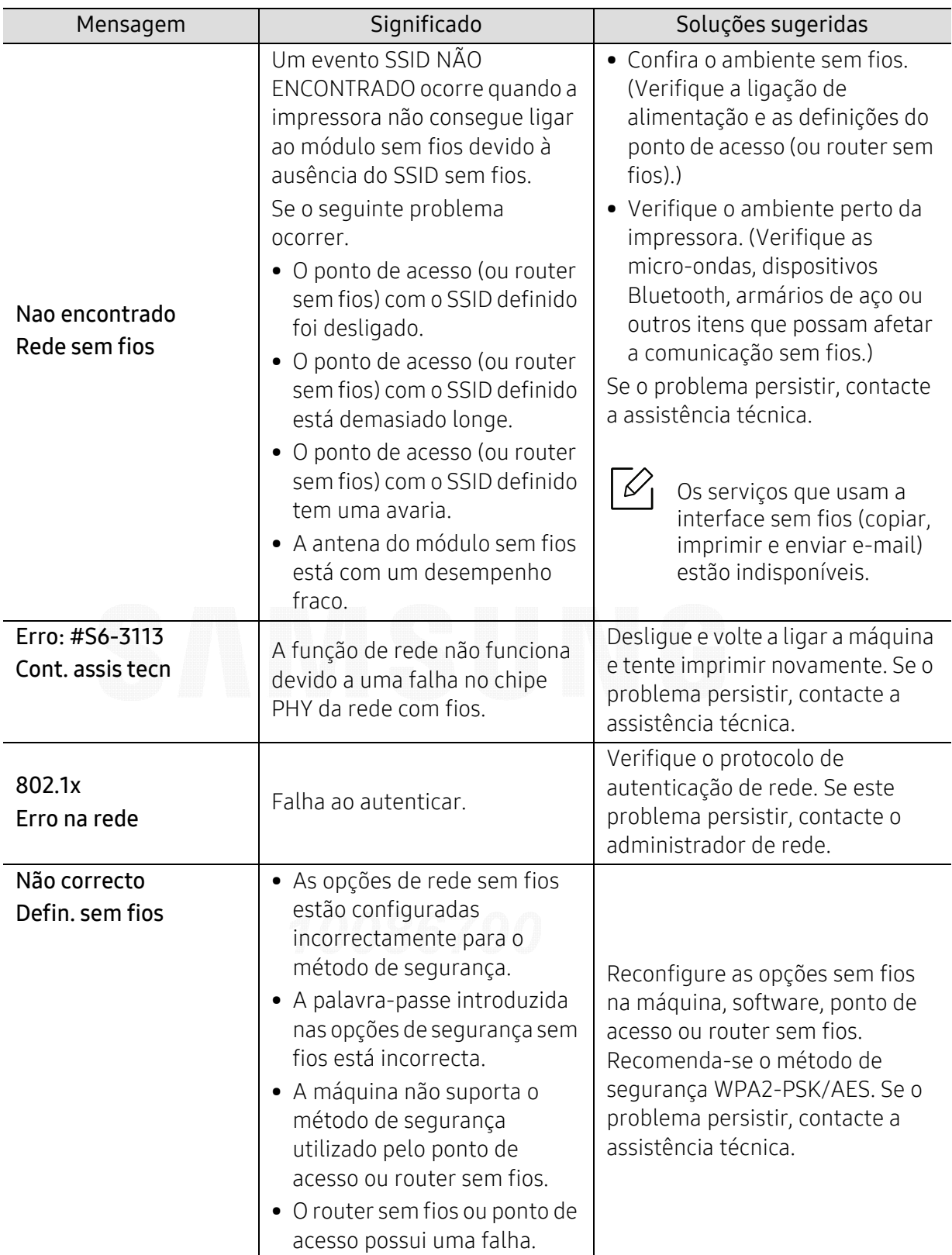

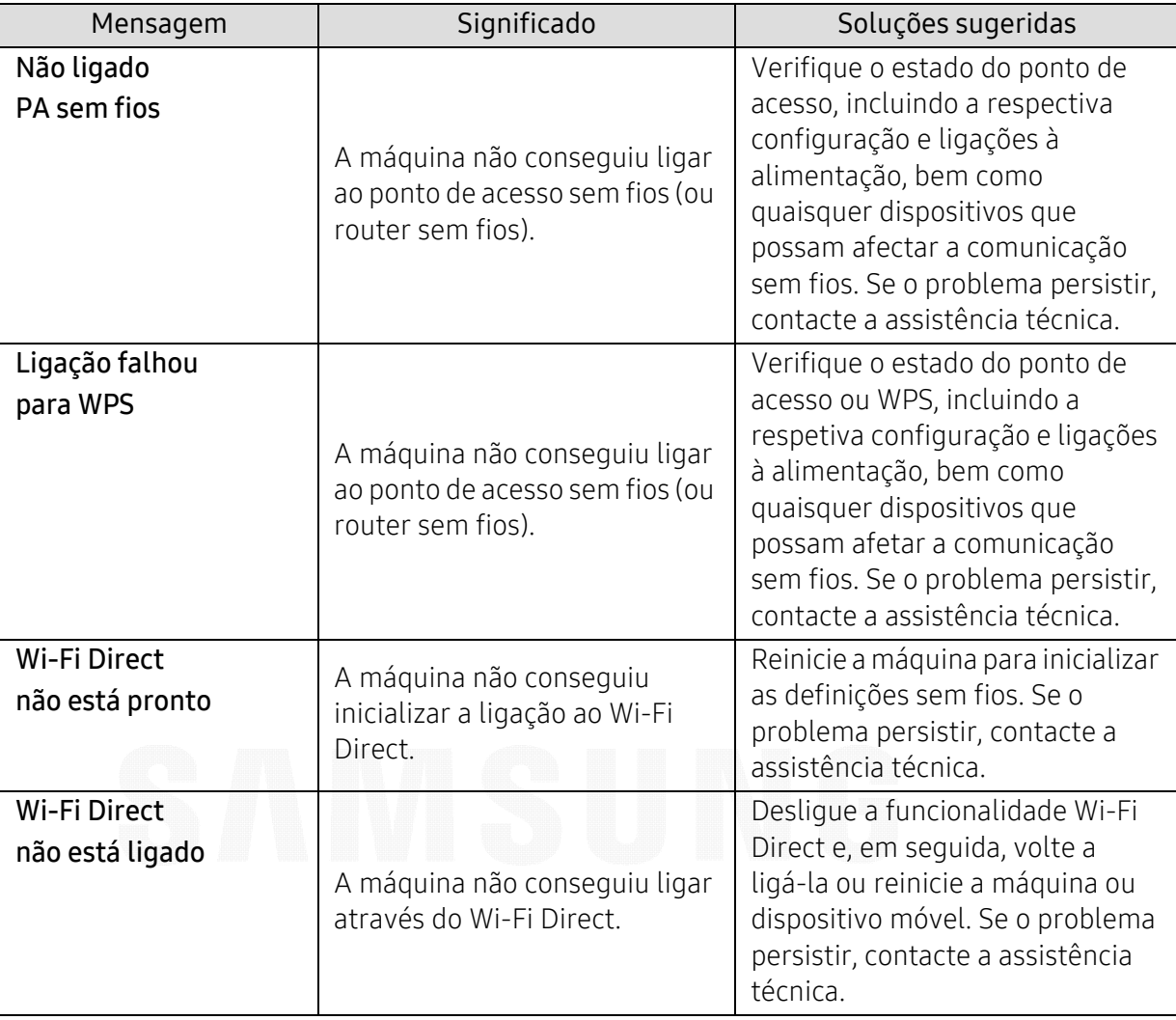

## Mensagens diversas

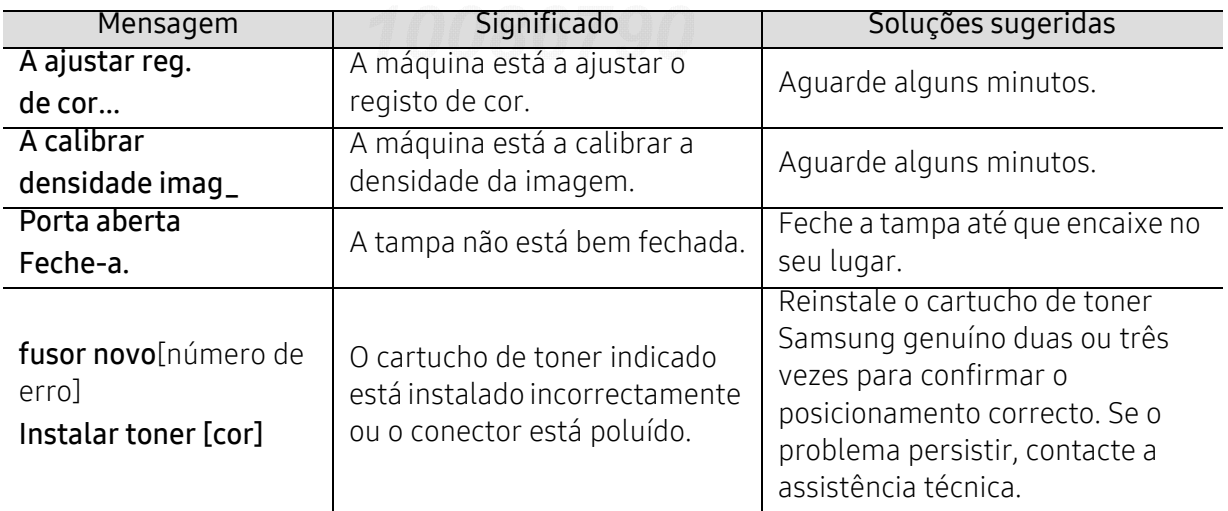

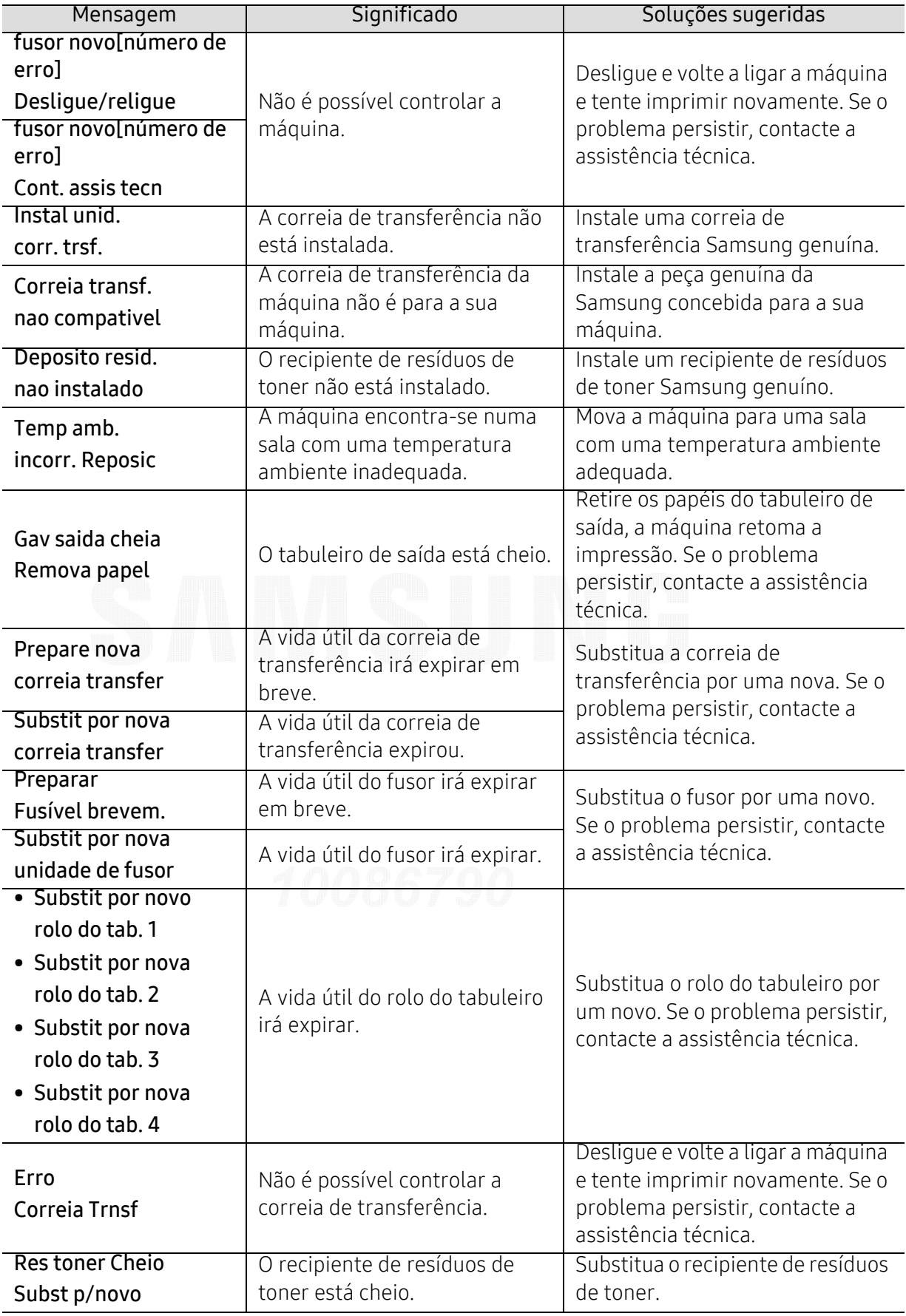

## Problemas na alimentação de papel

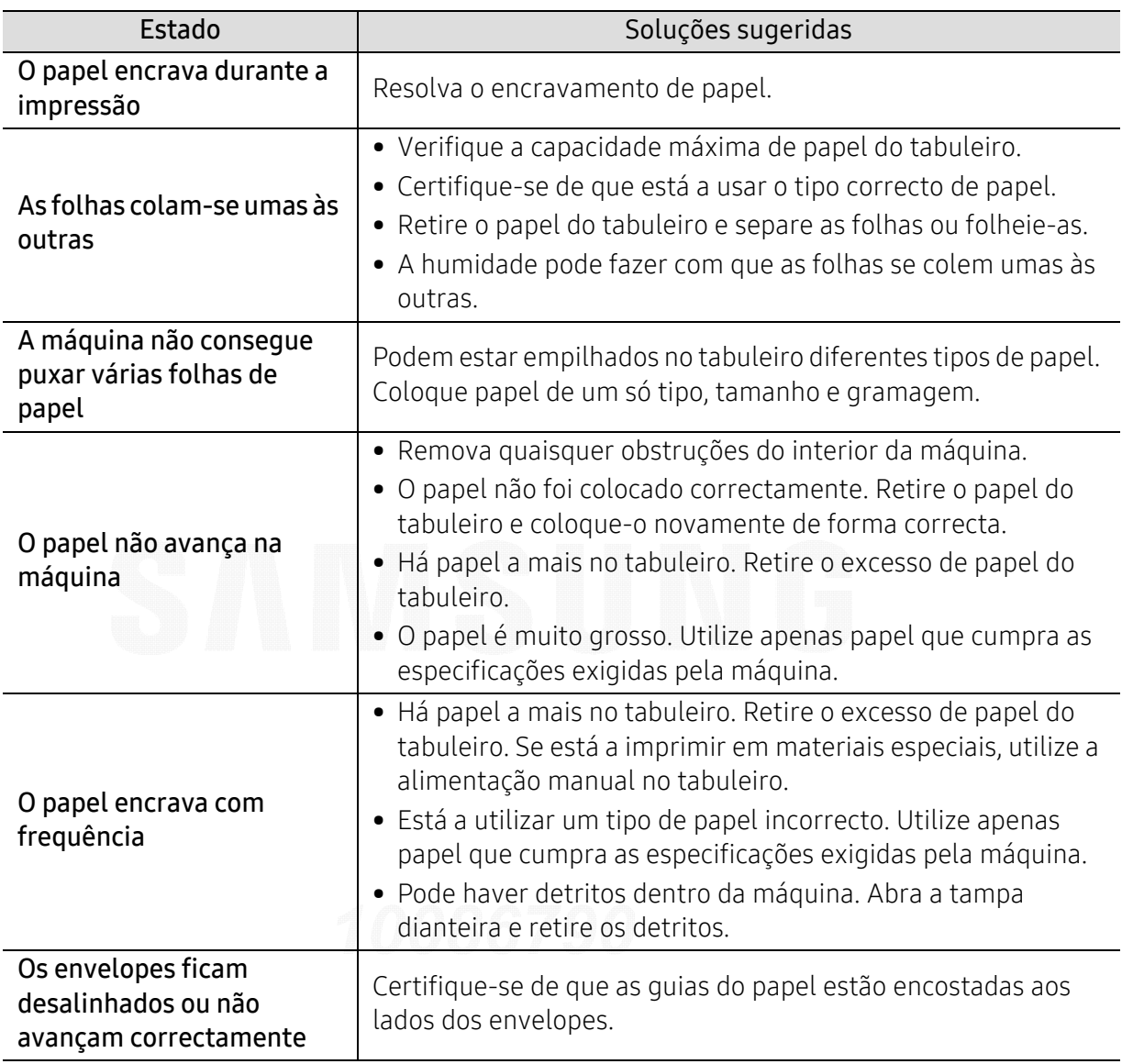

## Problemas de ligação de cabo e alimentação

Reinicie a alimentação. Se o problema persistir, contacte a assistência técnica.

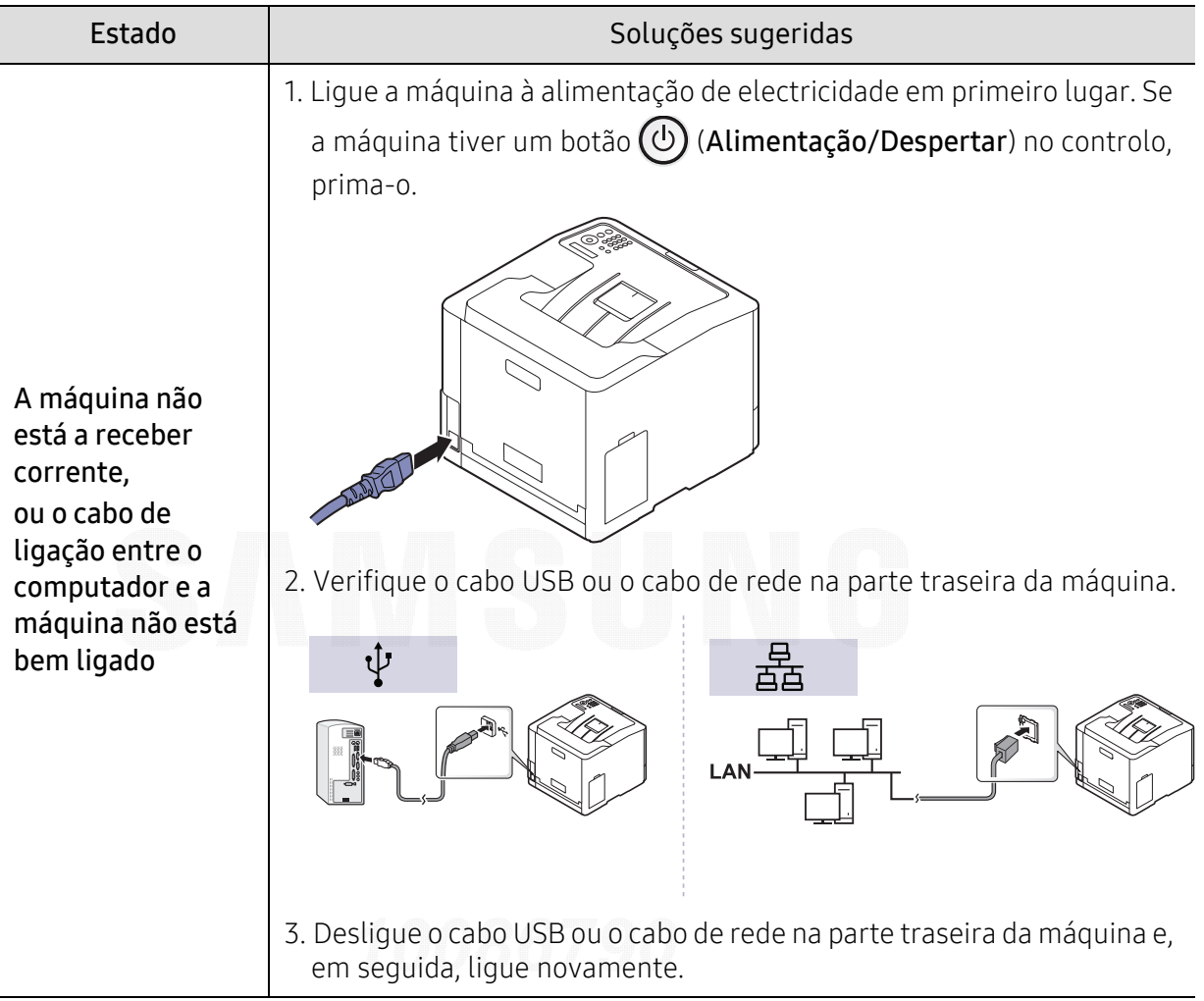

## Problemas de impressão

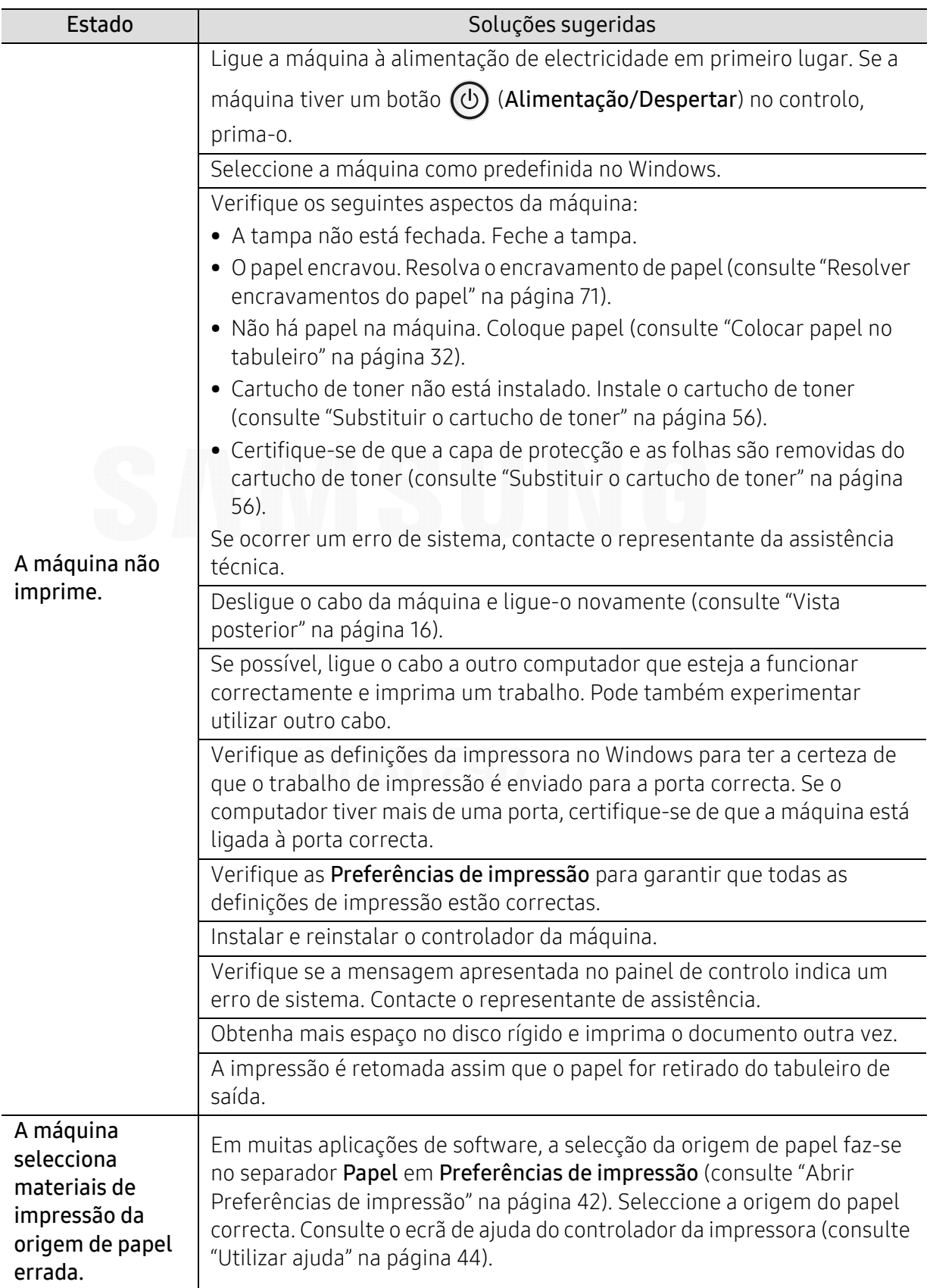

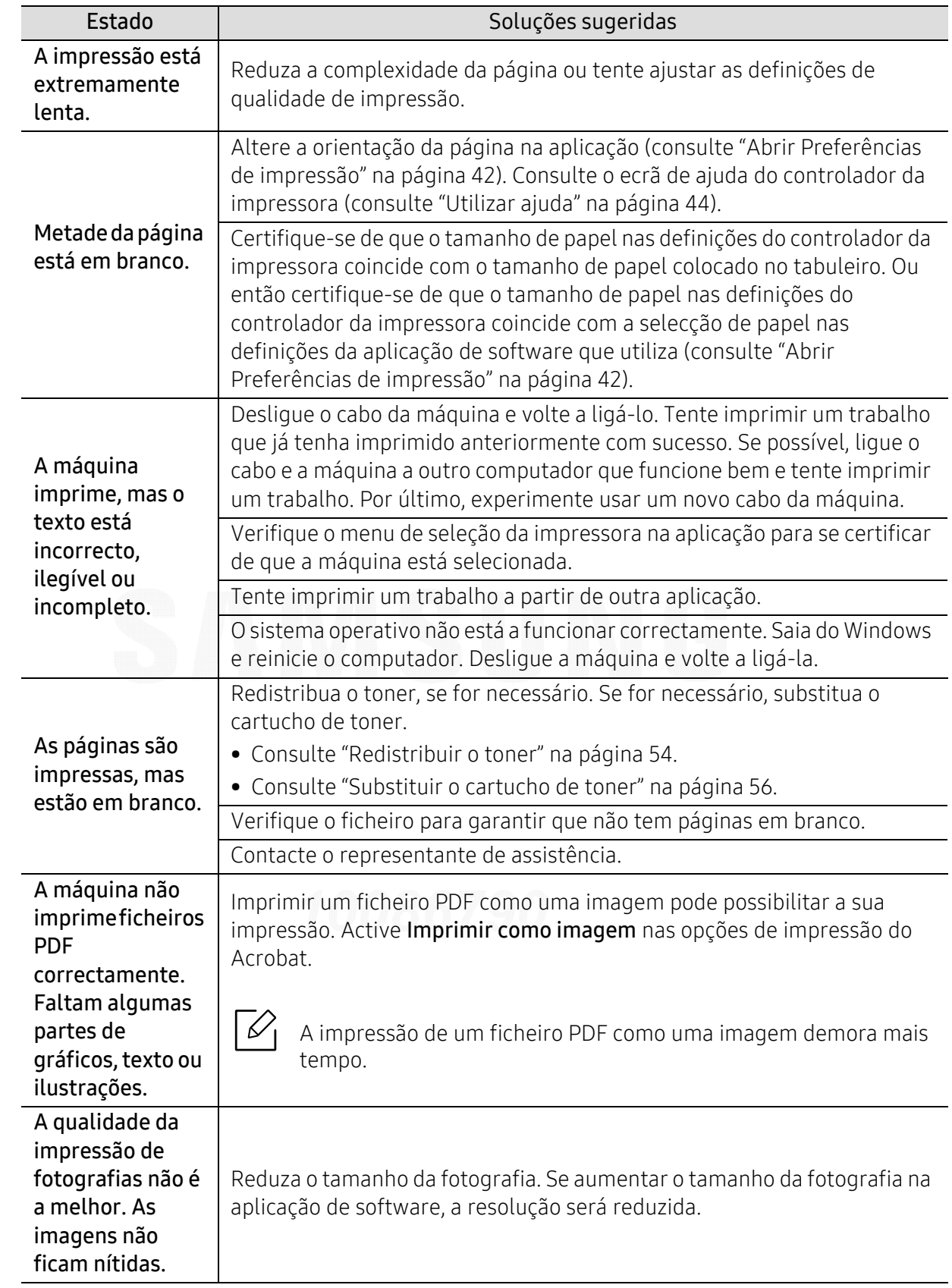

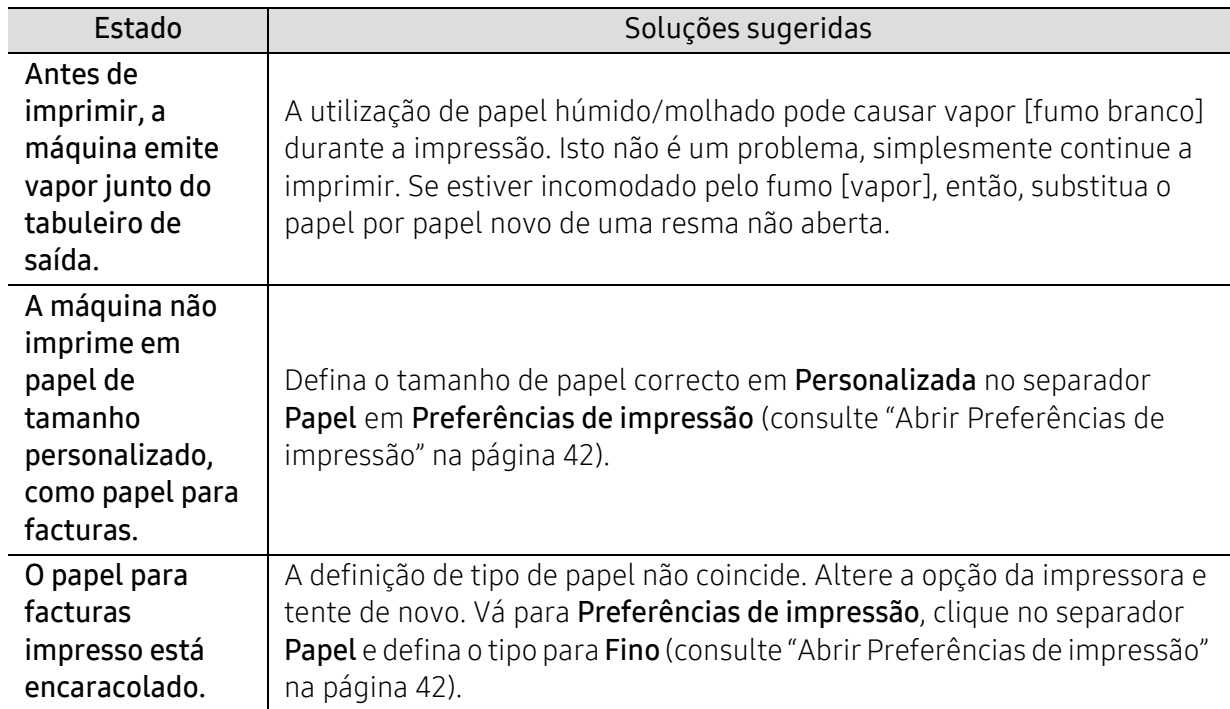

## Problemas de qualidade de impressão

Se o interior da máquina estiver sujo ou se o papel tiver sido colocado incorrectamente, a qualidade de impressão pode piorar. Consulte a tabela abaixo para resolver o problema.

Certifique-se de que o papel não está molhado, experimente papel de uma resma nova.

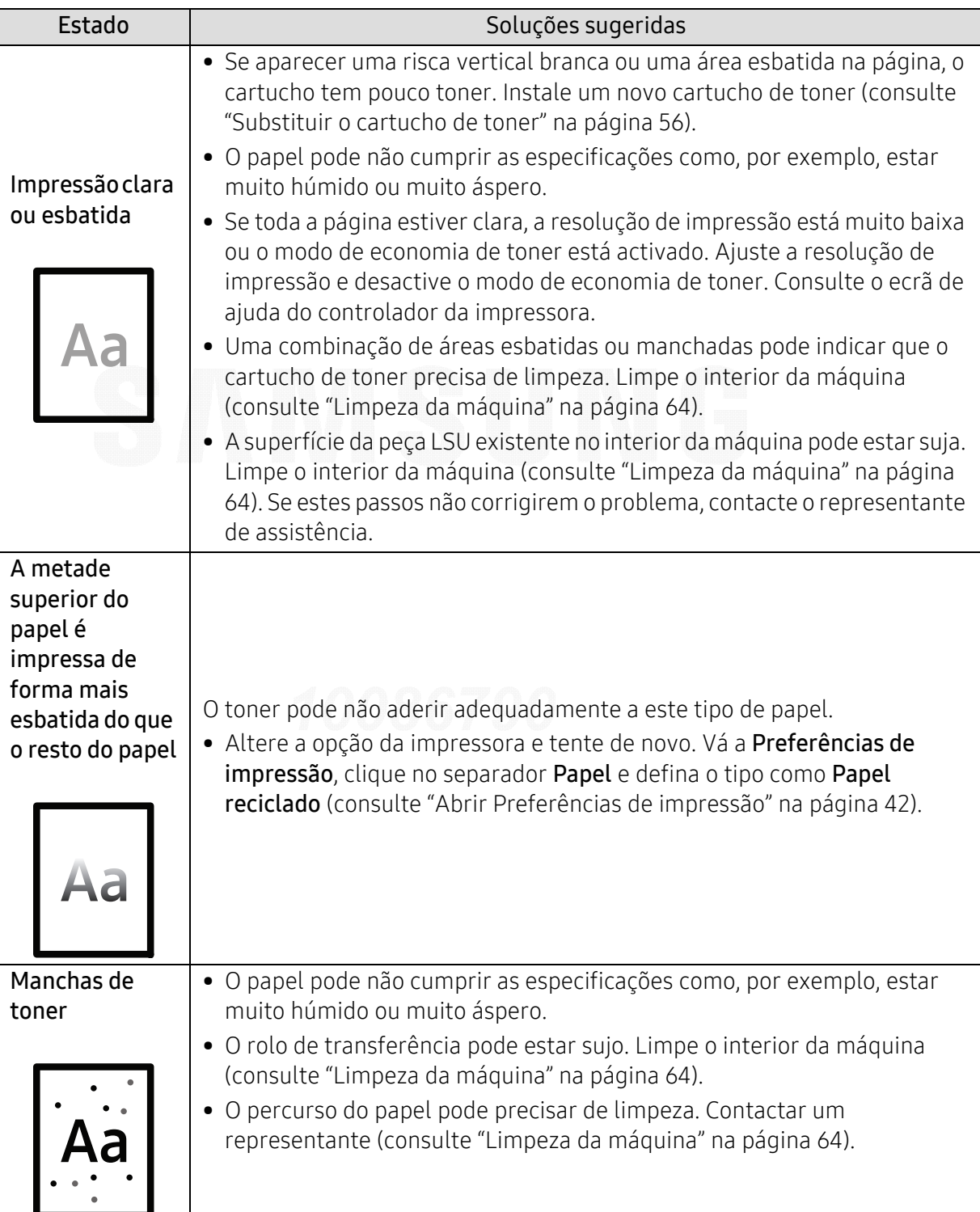

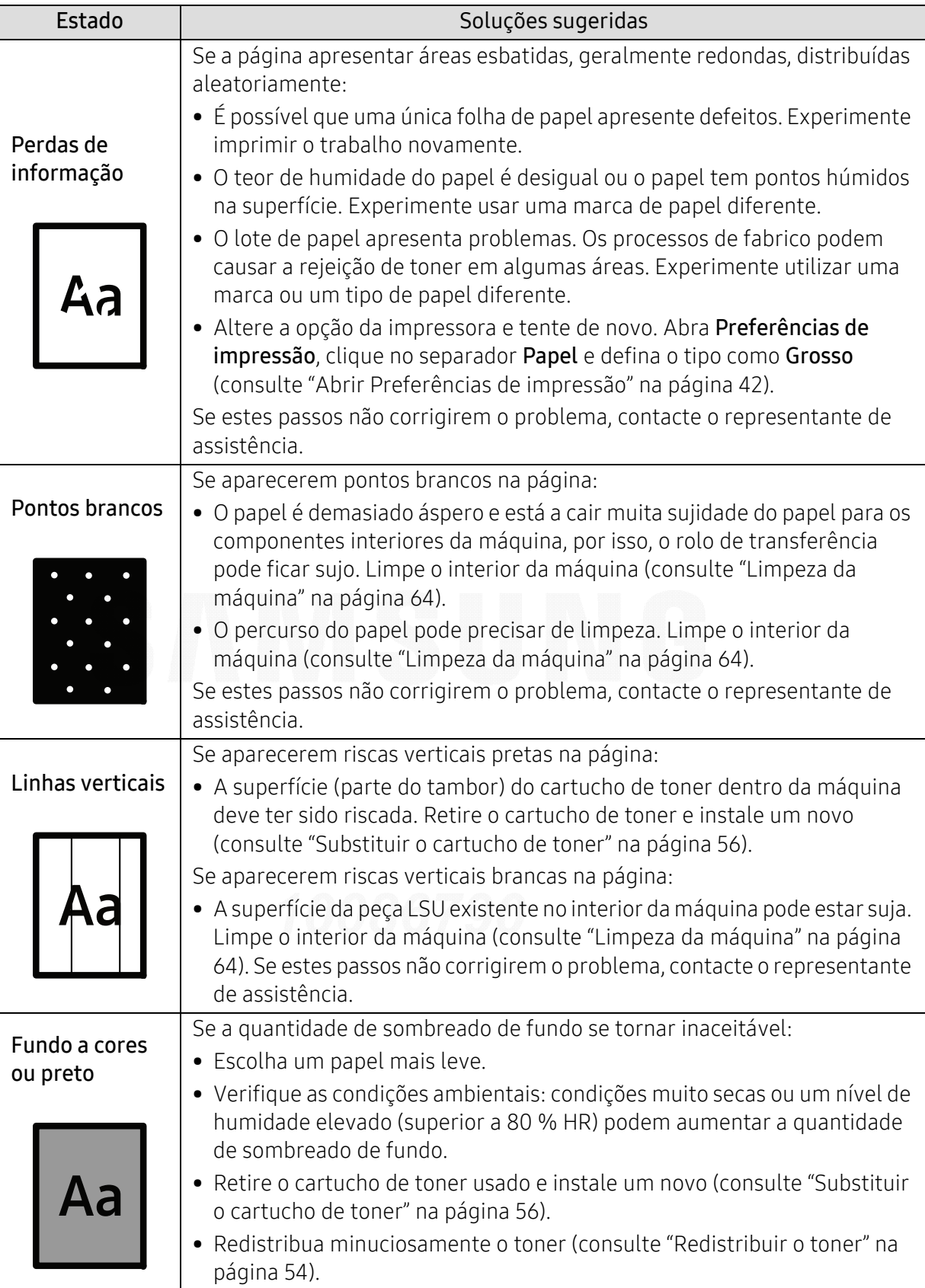

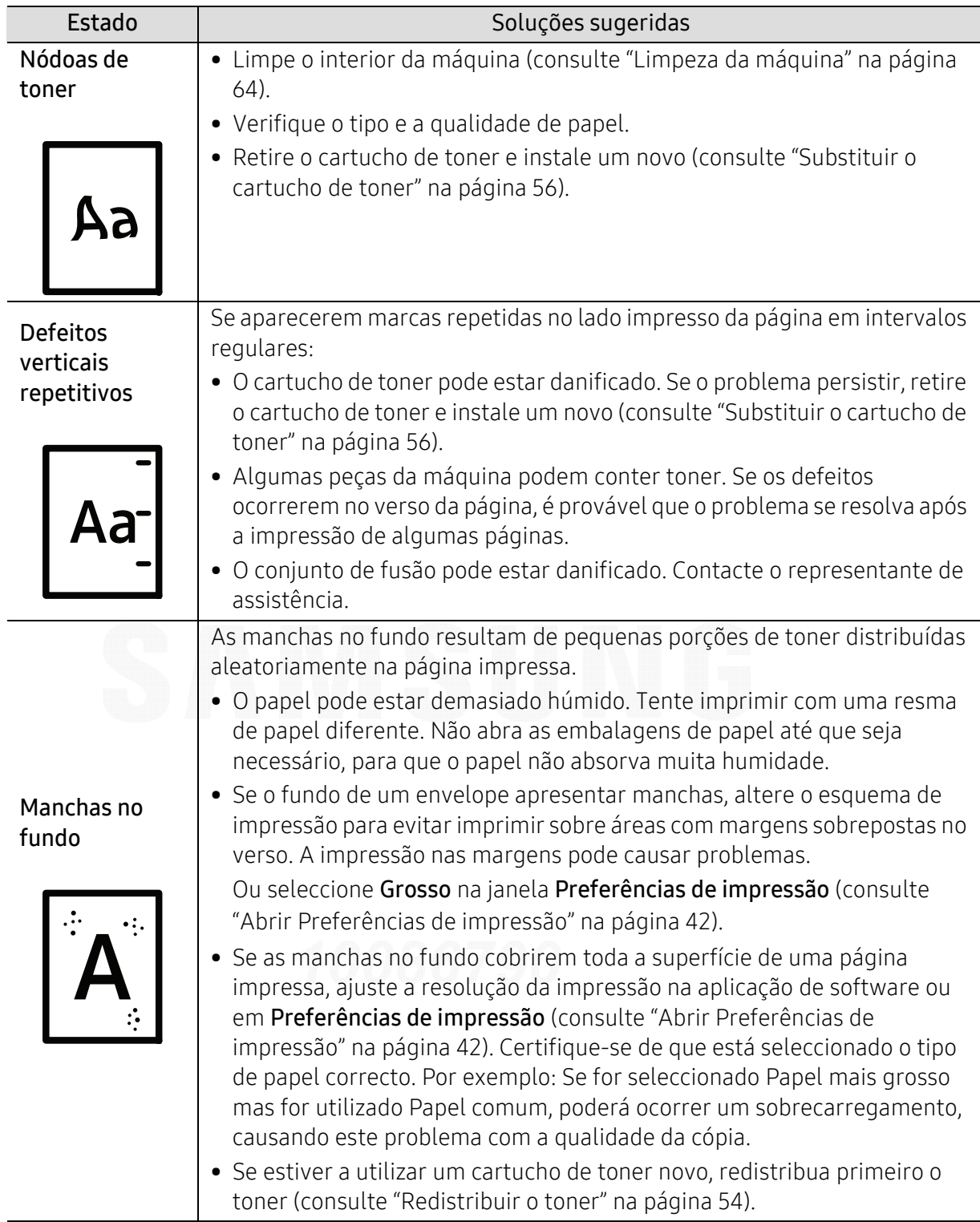

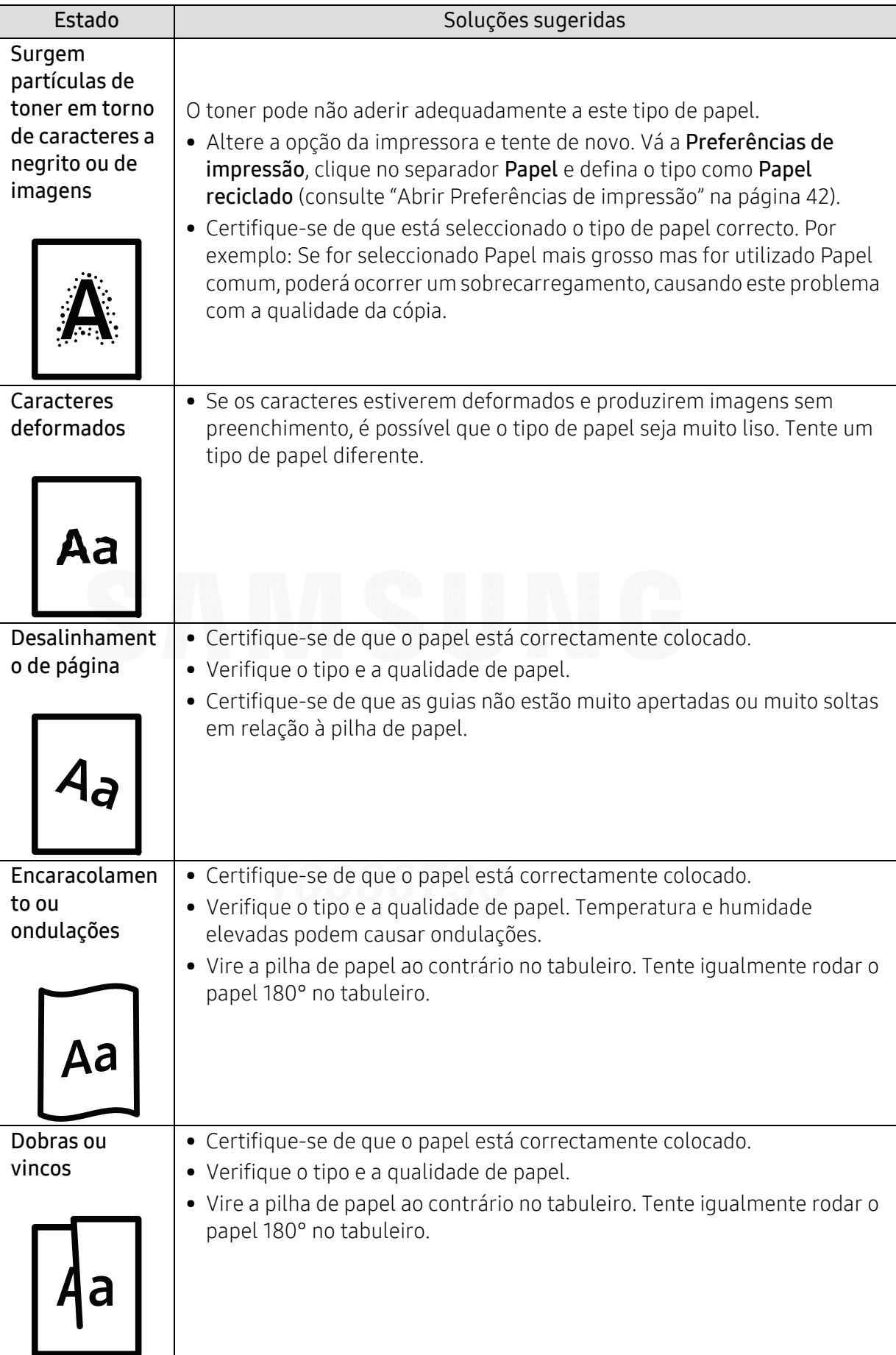

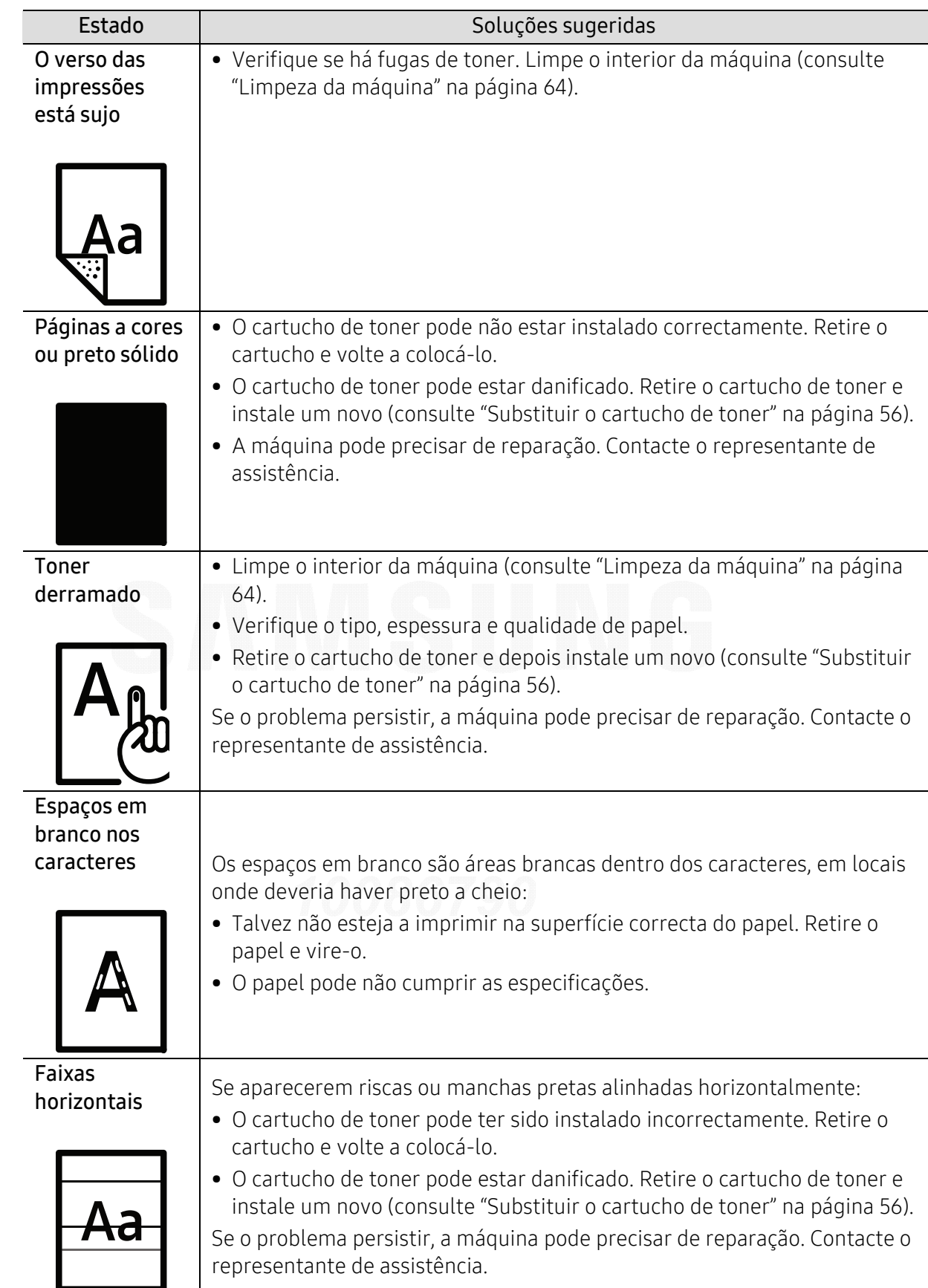

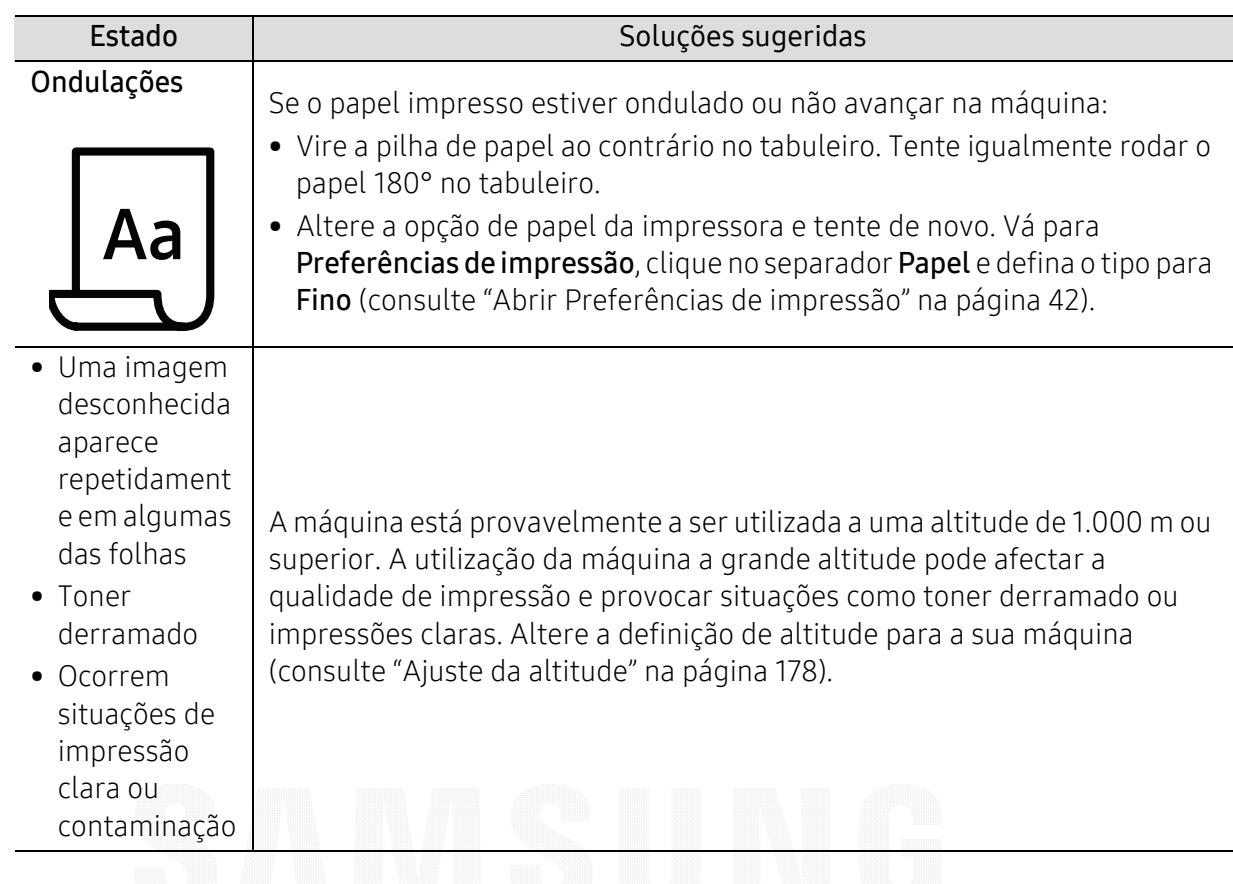

## Problemas do sistema operativo

### Problemas comuns no Windows

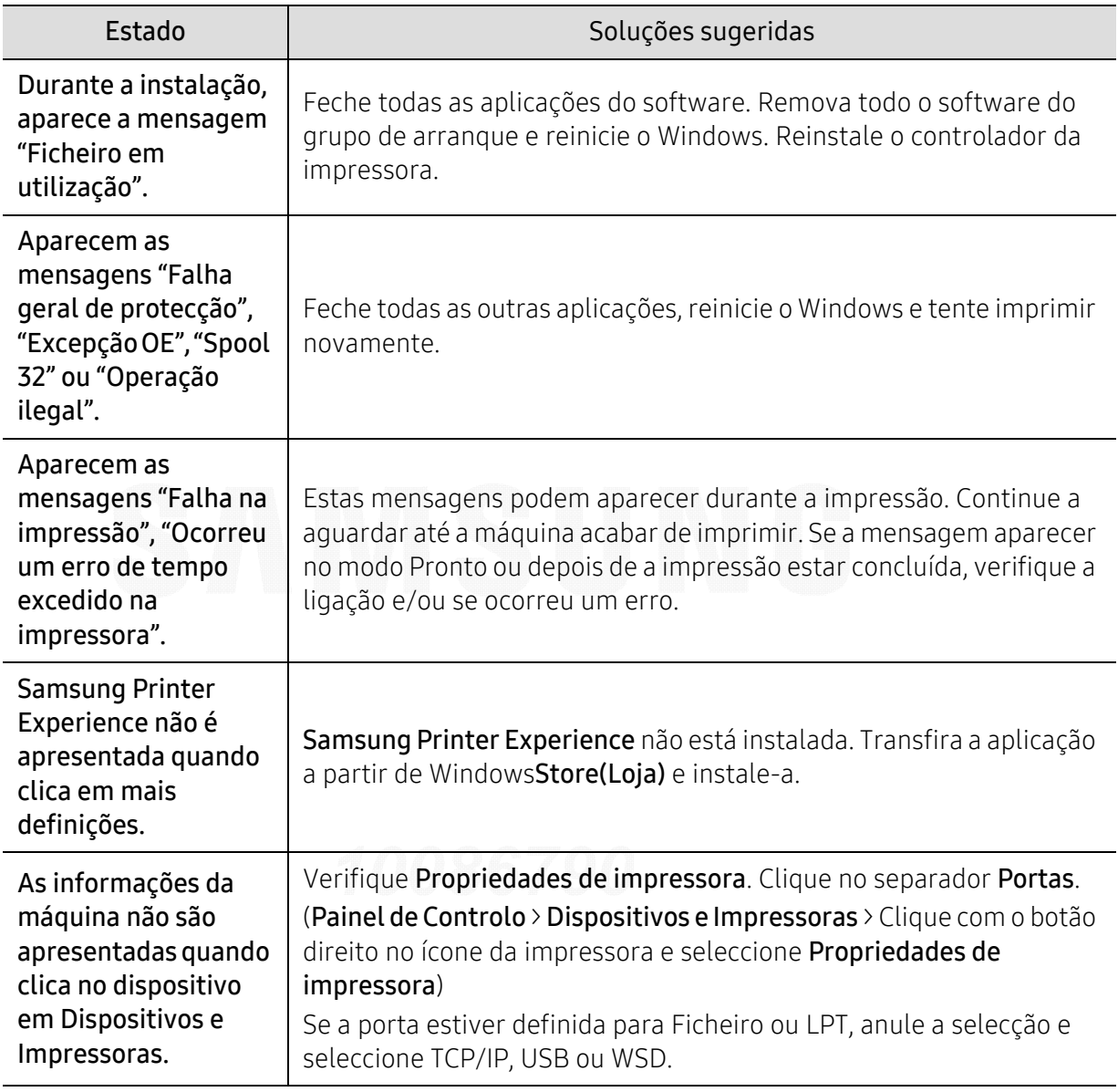

 $\mathbb{Z}$ Para mais informações sobre as mensagens de erro do Windows, consulte o guia do utilizador do Microsoft Windows fornecido com o computador.

## Problemas da rede sem fios

## Problemas durante a configuração ou instalação do controlador

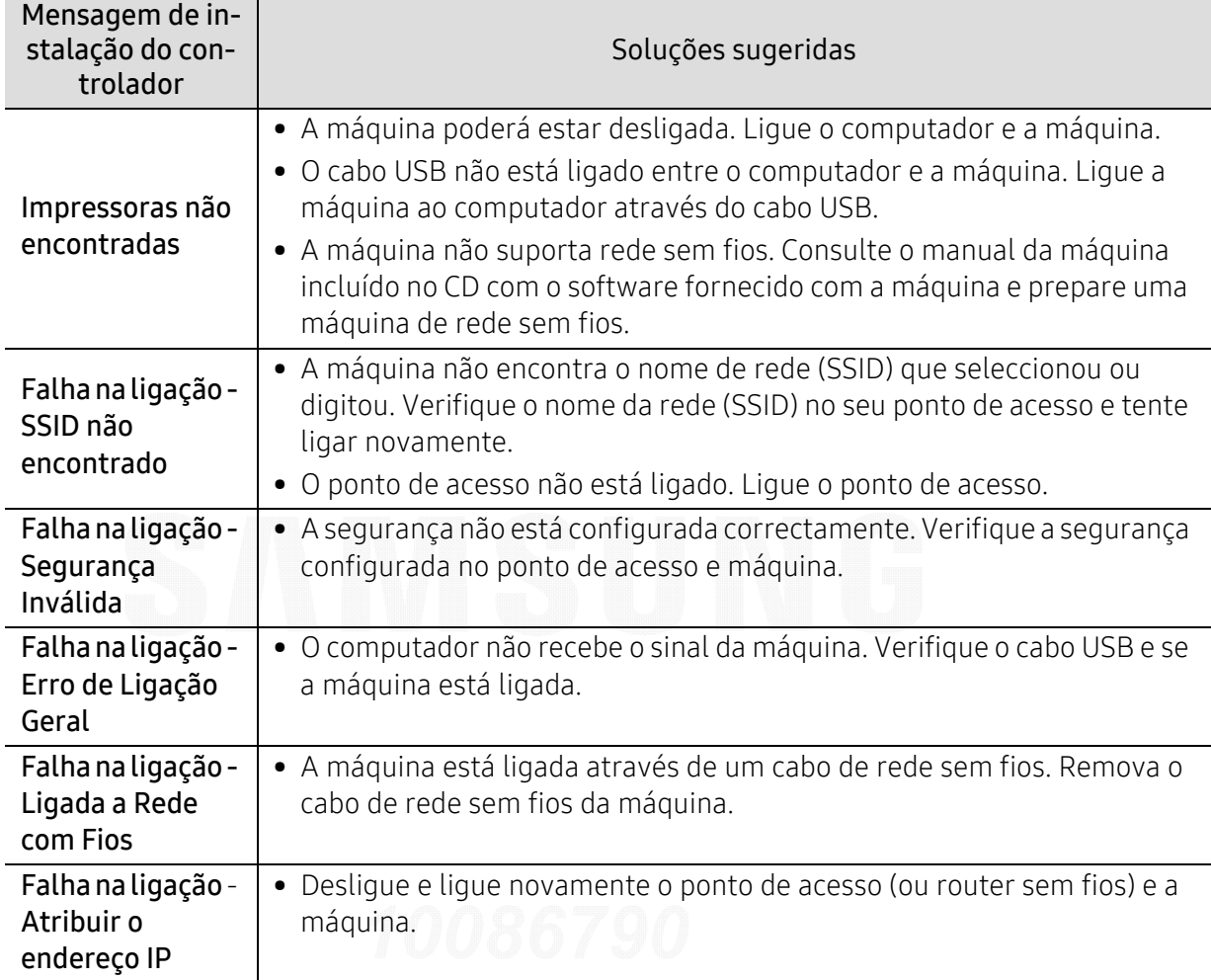

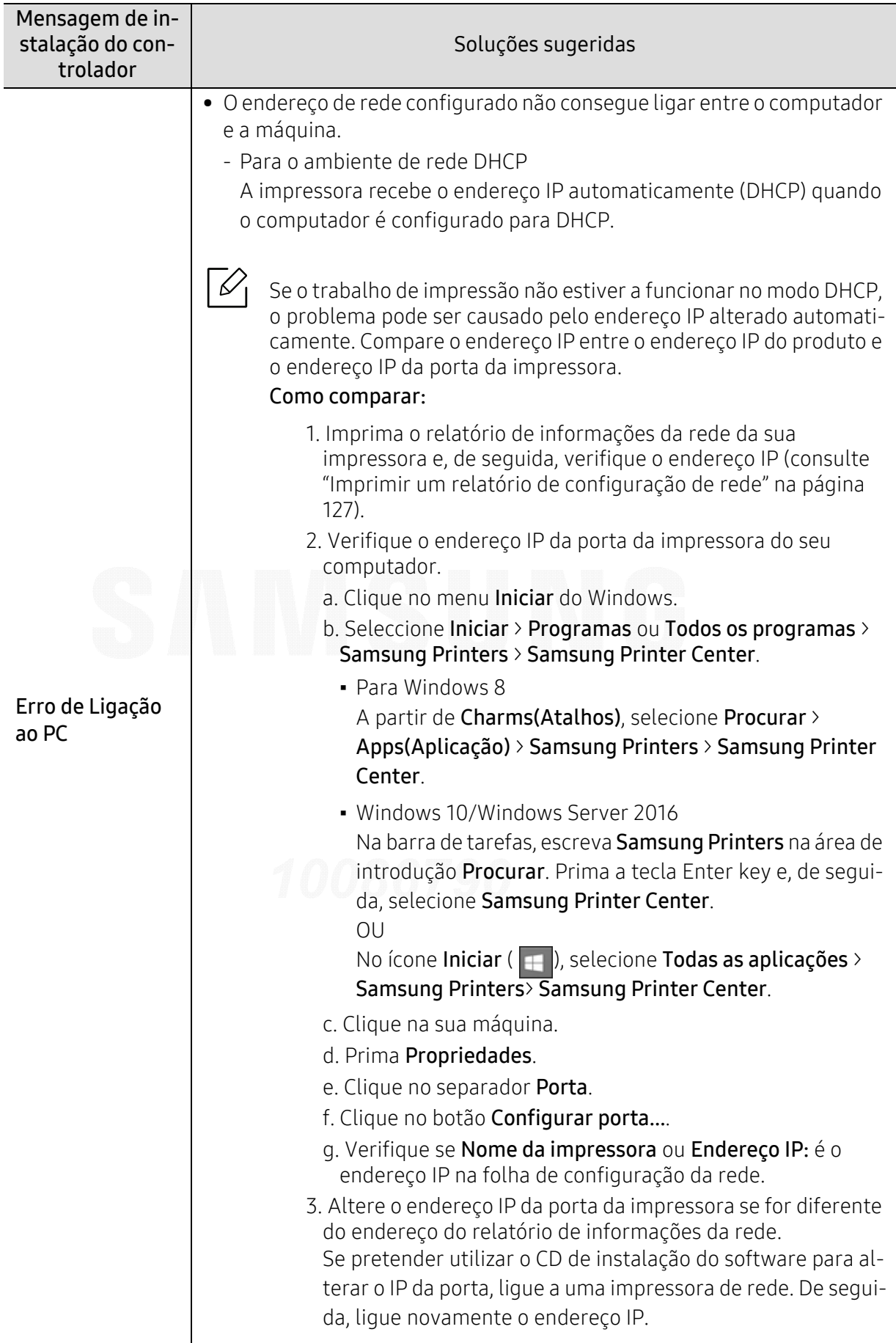

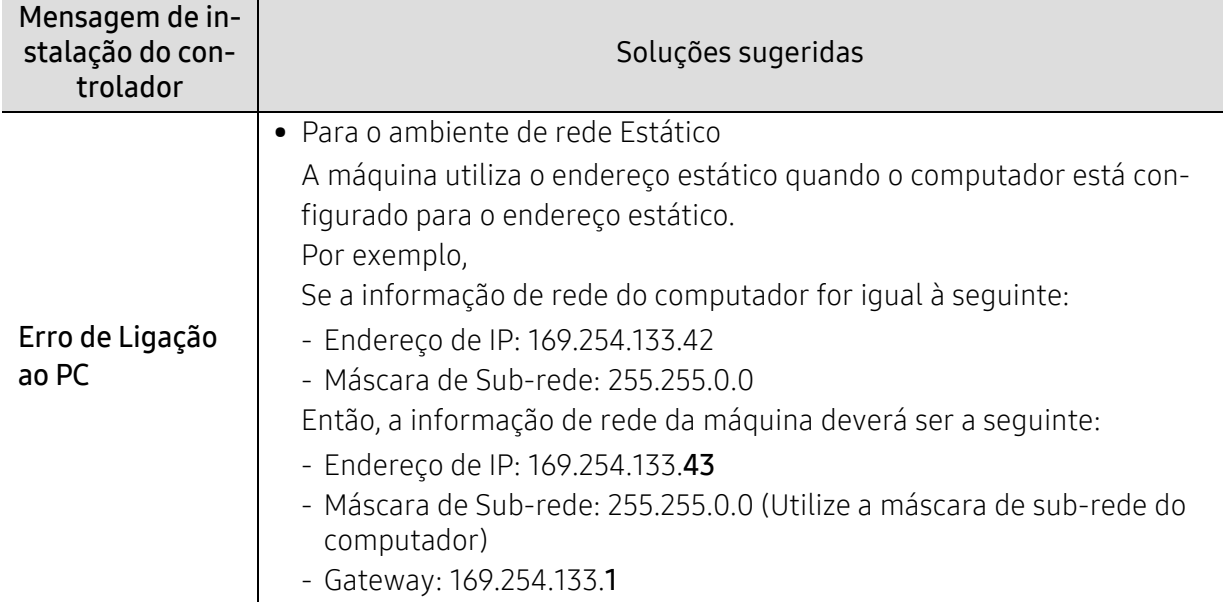

## Outros problemas

Se ocorrerem problemas durante a utilização da máquina numa rede, verifique o seguinte:

 $\mathscr{L}_{\mathsf{I}}$ Para obter informações sobre o Ponto de Acesso (ou router sem fios), consulte o respectivo manual do utilizador.

- Seu computador, ponto de acesso (ou router sem fios), ou a máquina não pode ser activado.
- Confira a recepção sem fios em redor da máquina. Se o router estiver longe da origem do sinal ou existir um obstáculo entre eles, poderão haver dificuldades de recepção do sinal.
- Desligue e ligue novamente o Ponto de Acesso (ou router sem fios), a máquina e o computador. Nalguns casos, isso poderá restabelecer a comunicação via rede.
- Confira se existe software de firewall (V3 ou Norton) que possa estar a impedir a comunicação. Se o computador e a máquina estiverem ligados na mesma rede, e se não for possível encontrar ao pesquisar, poderá existir software de firewall que impede a comunicação. Consulte o manual do software para desligar a firewall e tente novamente procurar a máquina.
- Confira se o endereço IP da máquina está atribuído correctamente. Pode consultar o endereço IP imprimindo o relatório de configuração da rede.
- Verifique se o Ponto de Acesso (ou router sem fios) tem a segurança configurada (palavra-passe). Se houver uma palavra-passe, contacte o administrador do ponto de acesso (ou router sem fios).
- Verifique o endereço IP da máquina. Reinstale o controlador da máquina e altere as definições para ligar a máquina via rede. Devido às características do DHCP, o endereço IP atribuído poderá mudar se a máquina não for utilizada durante um período prolongado ou se o ponto de acesso tiver sido reposto.

Registe o endereço MAC do produto quando configura o servidor DHCP no ponto de acesso (ou router sem fios). De seguida, pode sempre utilizar o endereço IP que está definido com o endereço MAC. É possível identificar o endereço Mac da sua máquina, imprimindo um relatório de configuração de rede.

- Confira o ambiente sem fios. Poderá não conseguir ligar-se à rede no ambiente de infra-estrutura se for necessário escrever informações de utilizador antes de estabelecer a ligação com o ponto de acesso (ou router sem fios).
- Esta máquina suporta apenas IEEE 802.11 b/g/n e Wi-Fi. Outros tipos de comunicação sem fios (por exemplo, Bluetooth) não são suportados.
- A máquina está dentro dos limites da rede sem fios.
- A máquina está localizada longe de obstáculos que possam bloquear o sinal sem fios. Remova quaisquer objectos metálicos de grandes dimensões existentes entre o ponto de acesso (ou router sem fios) e a máquina. Certifique-se de que a máquina e o ponto de acesso sem fios (ou router sem fios) não estão separados por postes, paredes ou colunas que contenham metal ou betão.
- A máquina está localizada longe de dispositivos electrónicos que possam interferir com o sinal sem fios.

Muitos dispositivos podem interferir com o sinal sem fios, incluindo fornos microondas e alguns dispositivos Bluetooth.

- Sempre que a configuração do seu ponto de acesso (ou router sem fios) se alterar, tem de efectuar novamente a configuração sem fios do produto.
- O número máximo de dispositivos que podem ser ligados por Wi-Fi Direct é 4.
- Se o ponto de acesso estiver definido para funcionar apenas com a norma 802.11n, pode não ligar à sua máquina.

# Apêndice

Este capítulo fornece especificações do produto e informação relativa aos regulamentos aplicáveis.

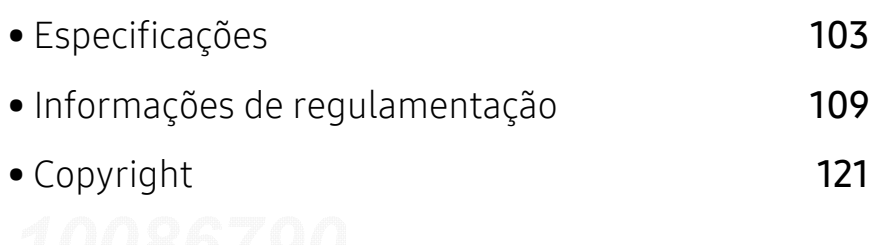

## <span id="page-102-0"></span>Especificações

## Especificações gerais

 $\mathscr{D}_{1}$ Estas especificações estão sujeitas a alteração sem aviso. Para ver as informações e especificações adicionais sobre as alterações nas especificações, visite [www.samsung.com](http://www.samsung.com).

<span id="page-102-1"></span>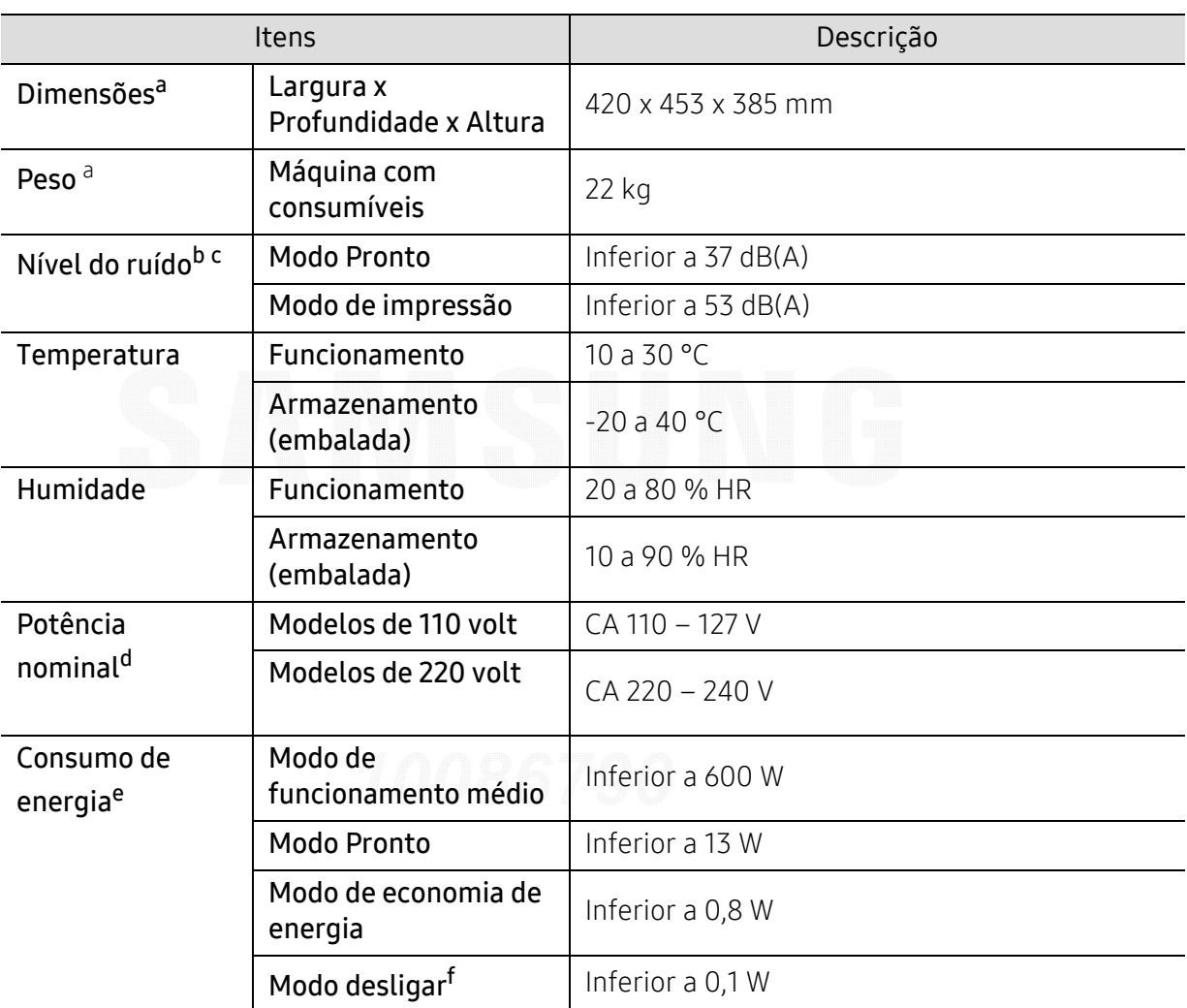

a.As dimensões e os pesos são medidos sem outros acessórios.

b.Nível de pressão sonora, ISO 7779. Configuração testada: instalação básica da máquina, papel A4, impressão de um lado só.

c.Apenas para a China: Se o ruído do equipamento for superior a 63 db (A), o equipamento deve ser colocado num local protegido.

d.Veja na etiqueta de classificação da máquina qual é a tensão (V), frequência (hertz) e corrente (A) correctas para a sua máquina.

e.O consumo de energia poderá ser afectado pelo estado da máquina, condições de definição, ambiente de funcionamento, equipamento de medição e método utilizado pelo país.

f.O consumo de energia pode ser completamente evitado apenas quando o cabo de alimentação não está ligado.

## Especificações do material de impressão

 $\overline{\mathscr{L}}_1$ 

É aconselhável utilizar papel reciclado para poupar energia.

<span id="page-103-0"></span>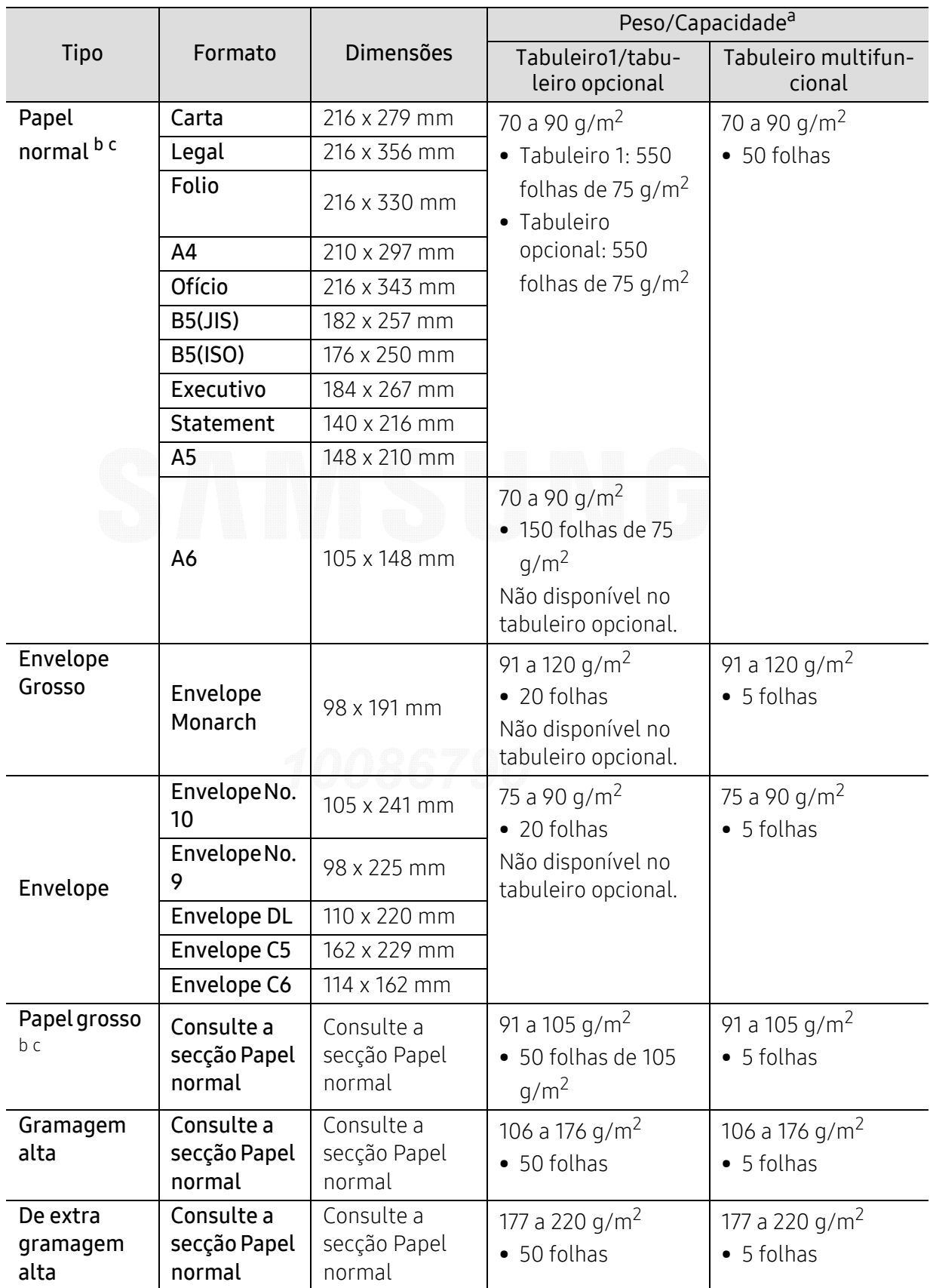

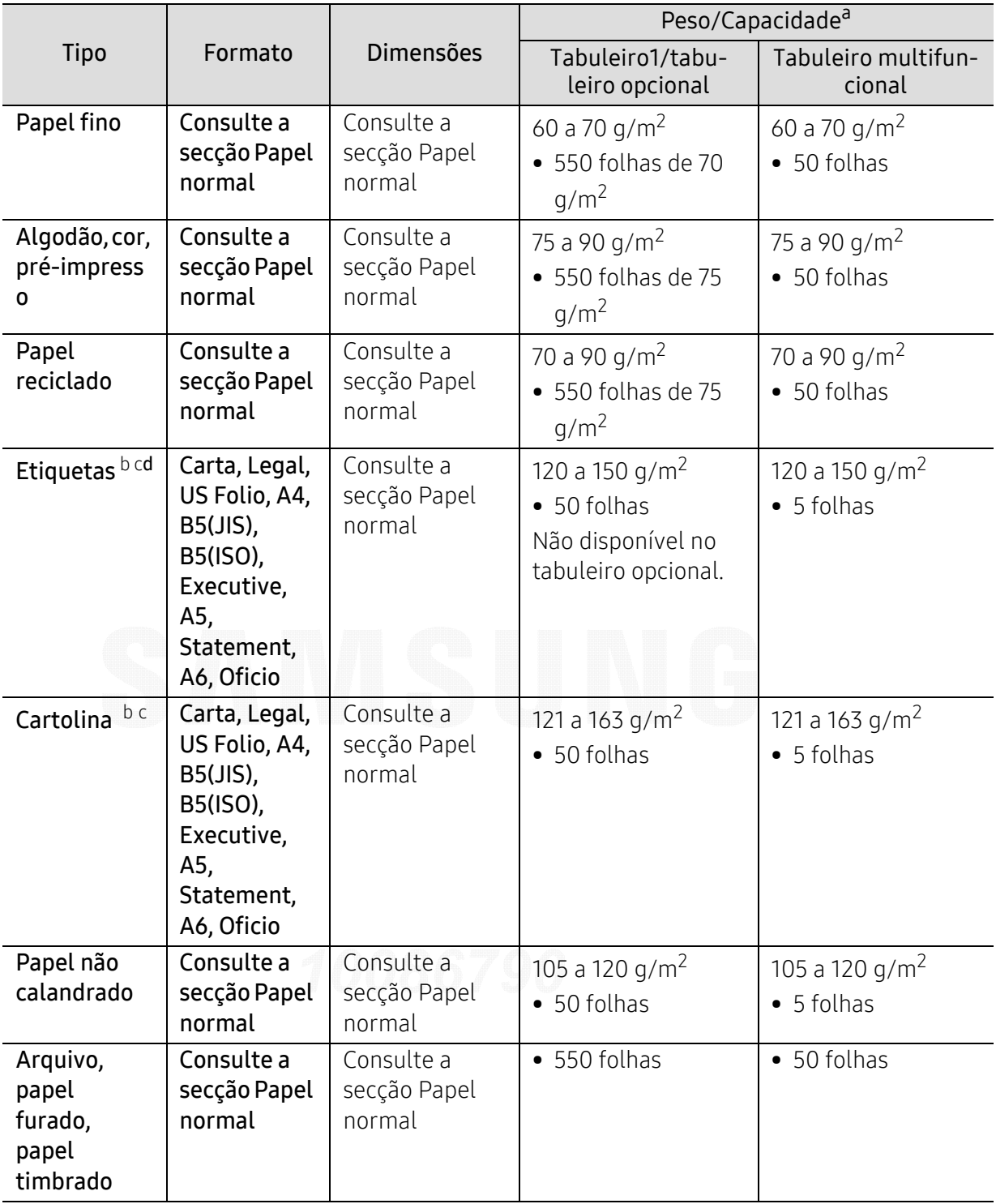

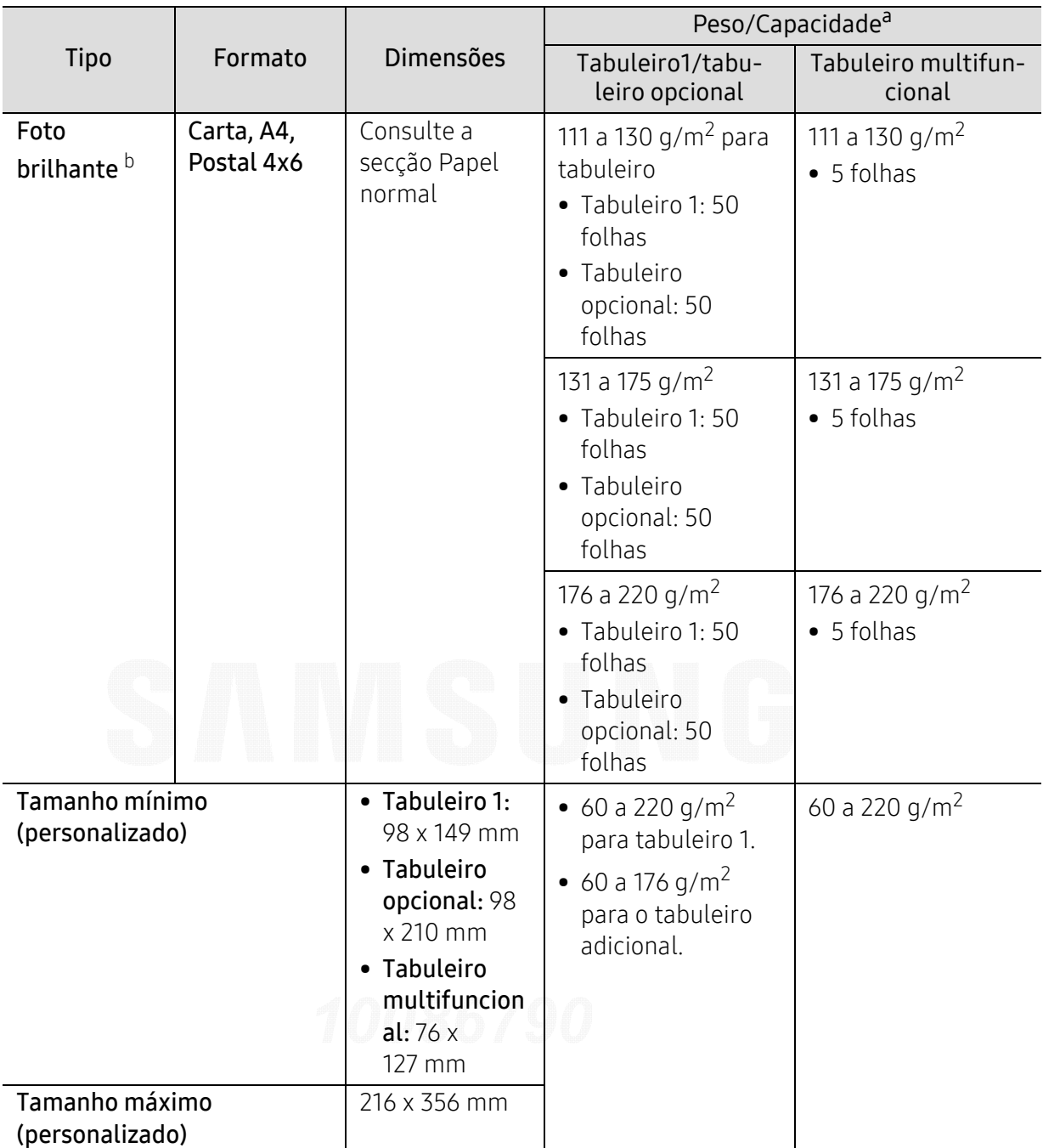

a.A capacidade máxima pode variar consoante a gramagem do material de impressão, espessura das folhas e condições ambientais.

b.O postal 4 x 6 é suportado para o tabuleiro 1 ou tabuleiro Multifunções.

c.O cartão índice (3 x 5) é suportado para o tabuleiro Multifunções.

d.A suavidade das etiquetas usadas nesta máquina é de 100 a 250 (sheffield). Este valor traduz o nível da suavidade.

## Requisitos de sistema

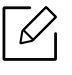

O software da impressora é atualizado ocasionalmente devido ao lançamento de um novo sistema operativo, etc. Se for necessário, transfira a versão mais recente a partir do website da Samsung.

### Microsoft® Windows®

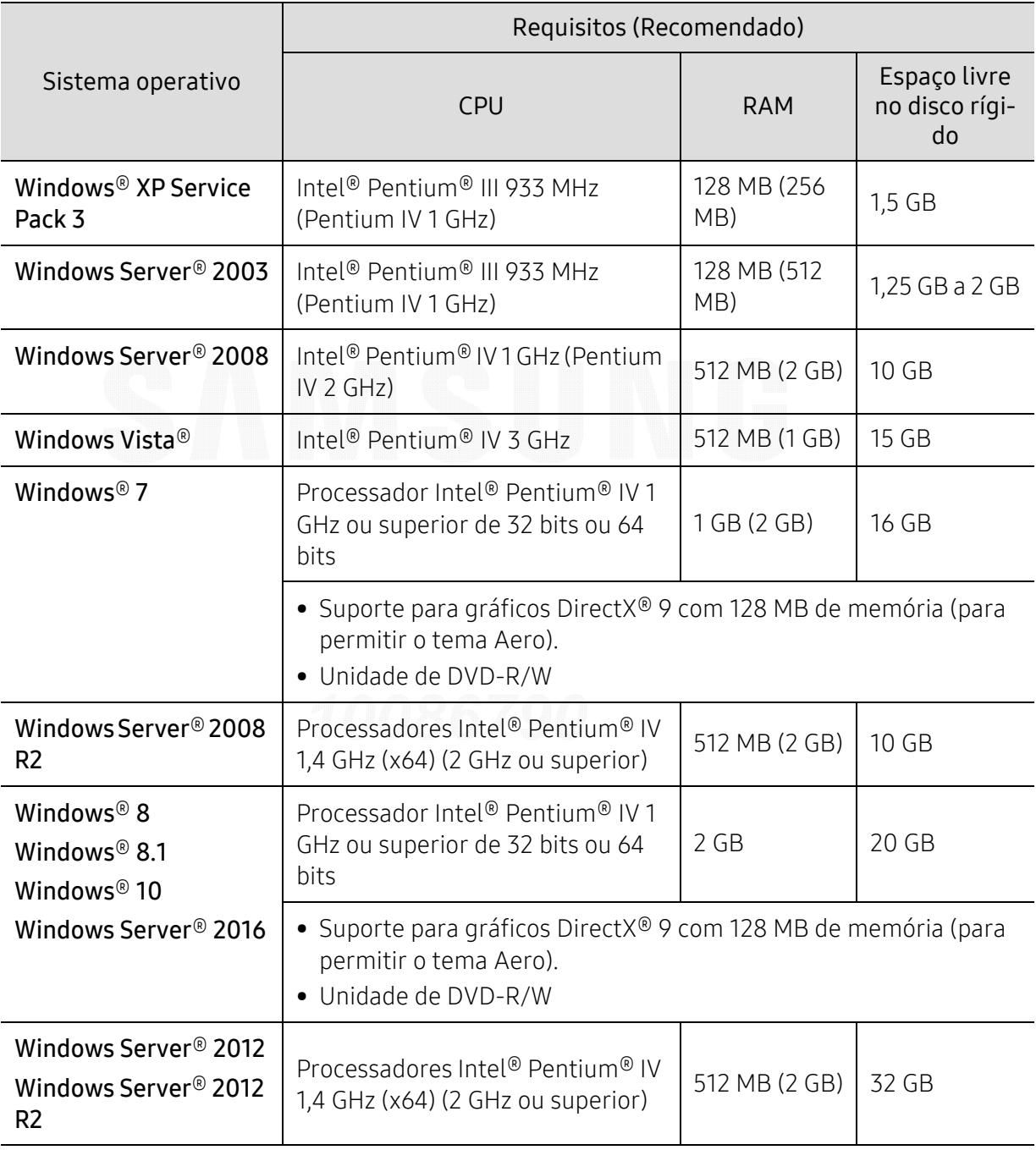

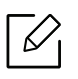

• Internet Explorer 6.0 ou superior são os requisitos mínimos para todos os sistemas operativos Windows.

- Os utilizadores que tenham privilégios de administrador podem instalar o software.
- O Windows Terminal Services é compatível com a sua máquina.

### Mac

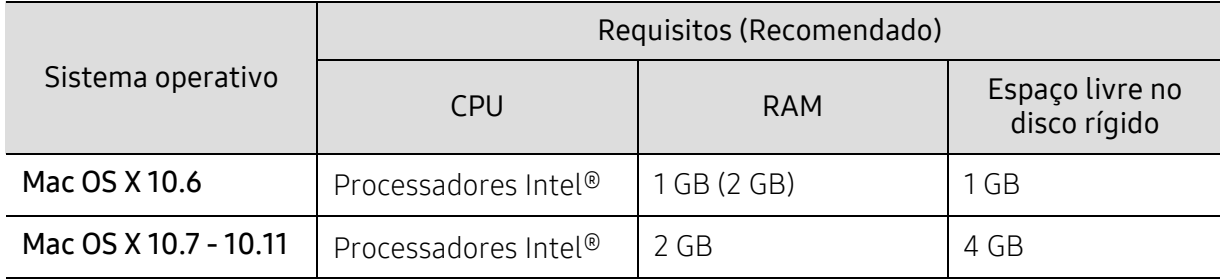

### Linux

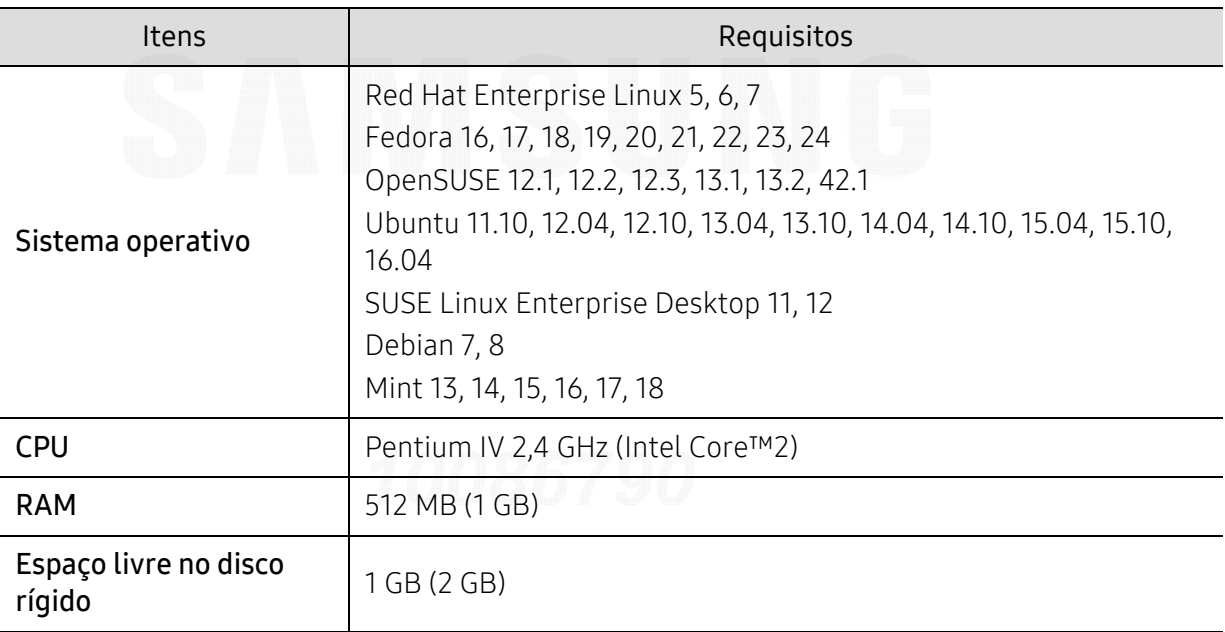

### Unix

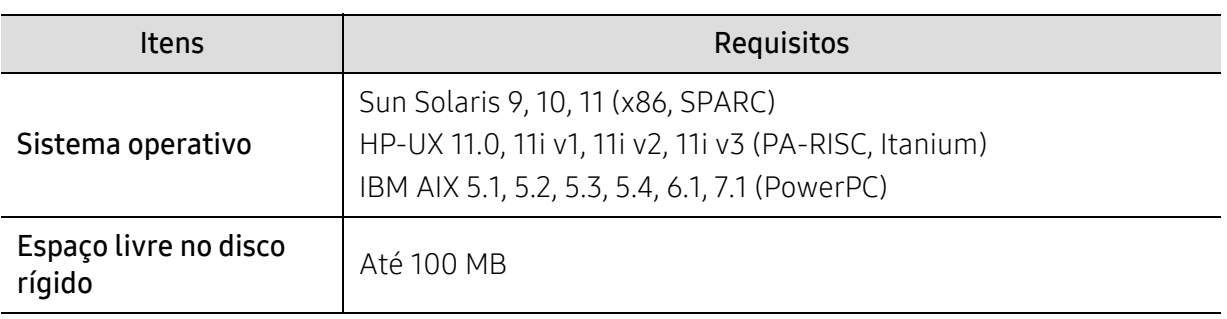
### Informações de regulamentação

Esta máquina foi concebida para um ambiente de utilização normal e certificada com várias declarações de regulamentação.

#### Declaração de Segurança sobre Produtos Laser

A impressora é certificada nos EUA para cumprir com os requisitos do DHHS 21 CFR, capítulo 1 Subcapítulo J para produtos laser Classe I (1) e noutros países é certificada com os requisitos da norma IEC/EN 60825-1: 2014, como produto laser Classe I.

Os produtos laser Classe I não são considerados perigosos. O sistema laser e a impressora foram concebidos de modo a que as pessoas nunca possam ser expostas a radiações laser superiores ao nível Classe I durante o funcionamento normal, a manutenção pelo utilizador ou numa determinada condição de serviço.

#### Aviso

Nunca utilize nem efectue manutenção na impressora sem a tampa de protecção do conjunto Laser/Scanner. O raio reflectido, embora invisível, pode causar lesões oculares.

Quando utilizar este produto, siga sempre estas precauções básicas de segurança de modo a reduzir o risco de incêndio, choque eléctrico ou ferimentos:

A etiqueta de aviso do Laser encontra-se abaixo, fixa à cobertura de LSU.

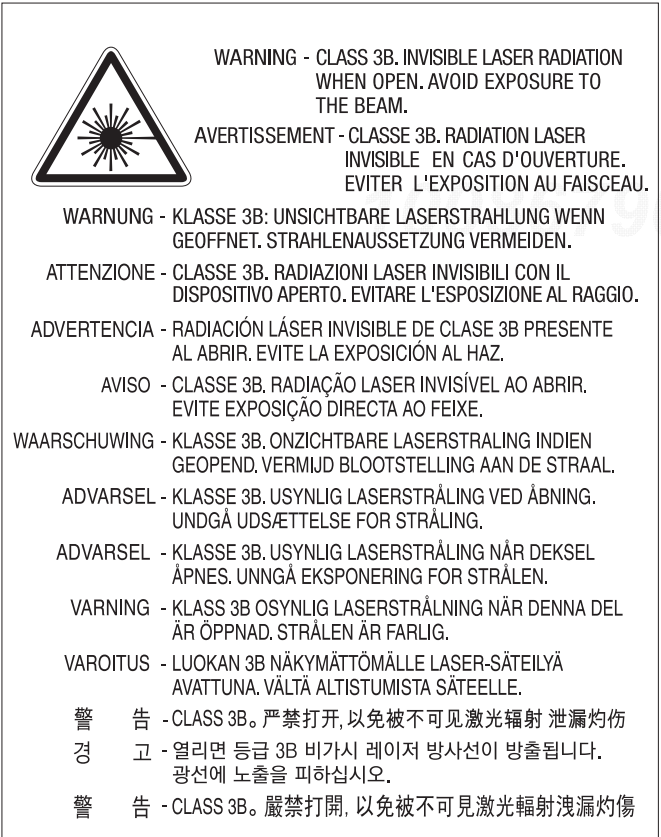

Para modelos de 110 volts, "This product complies with 21 CFR Chapter 1, subchapter J." está escrito na etiqueta da cobertura traseira. E, para modelos de 220 volts, a imagem abaixo é aplicada na etiqueta da cobertura traseira.

### **CLASS 1 LASER PRODUCT**

#### Segurança em termos de Ozono

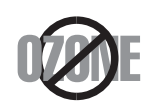

A taxa de emissão de gases do efeito estufa deste produto é inferior a 0,1 ppm. Uma vez que o ozono é mais pesado que o ar, mantenha o produto num local com boa ventilação.

#### Aviso de perclorato

Este aviso de perclorato aplica-se apenas às pilhas de lítio (dióxido de manganês) CR tipo moeda no produto vendido ou distribuído APENAS na Califórnia, EUA.

Material de perclorato - pode ser aplicável um manuseamento especial.

Consulte www.dtsc.ca.gov/hazardouswaste/perchlorate. (Apenas para EUA)

#### Economia de Energia

Esta impressora apresenta tecnologia avançada de economia de energia que reduz o consumo de electricidade quando não está a funcionar.

Quando a impressora não recebe dados durante um longo período de tempo, o consumo de energia diminui automaticamente.

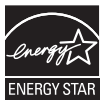

ENERGY STAR e a marca ENERGY STAR são marcas registadas nos EUA. [Para obter mais informações sobre o programa ENERGY STAR, consulte](http://www.energystar.gov)  http://www.energystar.gov.

Para modelos com certificação ENERGY STAR, a etiqueta ENERGY STAR estará na máquina. Verifique se a sua máquina possui certificação ENERGY STAR.

#### Reciclagem

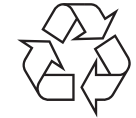

Recicle ou elimine o material de protecção deste produto de forma ecológica.

## Eliminação Correcta deste Produto (Resíduos de Equipamentos Eléctricos e Electrónicos)

#### (Aplicável em países com sistemas de recolha separados)

Esta marca, apresentada no produto, acessórios ou na literatura, indica que o produto e os seus7 acessórios electrónicos (ex. carregador, auricular, cabo USB) não devem ser eliminados juntamente com outros resíduos domésticos depois de concluído o período de utilização. Para evitar possíveis danos no ambiente ou na saúde humana provocados por uma eliminação não controlada dos resíduos, separe estes itens de outros tipos de resíduos e recicle-os de forma responsável para promover a reutilização sustentável dos recursos de material.

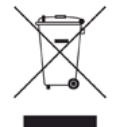

Os utilizadores domésticos devem contactar o revendedor onde adquiriram este produto ou a administração local para obterem informações sobre o local e o modo como devem reciclar estes produtos de forma ecológica.

As empresas devem contactar os respectivos fornecedores e verificar os termos e condições do contrato de aquisição. Este produto e os seus acessórios electrónicos não devem ser eliminados juntamente com outros resíduos comerciais.

#### (Apenas Estados Unidos da América)

[Elimine o equipamento electrónico indesejado através e um reciclador aprovado. Para encontrar](http://www.samsung.com/recyclingdirect)  a localização de reciclagem mais próxima, aceda ao nosso website: www.samsung.com/recyclingdirectOu contacte, (877) 278 - 0799

#### Declaração SVHC REACH UE

[Para obter informações sobre os compromissos ambientais e obrigações regulatórias específicas](http://www.samsung.com/uk/aboutsamsung/samsungelectronics/corporatecitizenship/data_corner.html)  do produto da Samsung, por ex., REACH, visite:

samsung.com/uk/aboutsamsung/samsungelectronics/corporatecitizenship/data\_corner.html.

#### Aviso da Proposta 65 do estado da Califórnia (Apenas EUA)

The California Safe Drinking Water and Toxic Enforcement Act requires the Governor of California to publish a list of chemicals known to the state of California to cause cancer or reproductive toxicity and requires businesses to warn of exposure to such chemicals.

WARNING: This product contains chemicals known to the State of California to cause cancer and birth defects or other reproductive harm. This appliance and its accessories can cause low-level exposure to chemicals during operation, which can be reduced by operating the appliance in a well ventilated area, and low-level exposure to chemicals through other use or handling.

### Emissões de Rádiofrequência

#### Informação da FCC para o Utilizador

Este dispositivo está em conformidade com a Parte 15 dos Regulamentos da FCC. O funcionamento está sujeito às duas condições seguintes:

• Este dispositivo não pode causar interferências nocivas.

• Este dispositivo deve aceitar qualquer interferência recebida, incluindo interferências que possam provocar um funcionamento indesejado.

Este equipamento foi testado e considerado como estando em conformidade com os limites para dispositivos digitais de Classe A, de acordo com a Parte 15 dos Regulamentos da FCC. Estes limites foram estipulados a fim de proporcionar uma protecção razoável contra interferências nocivas em instalações residenciais. Este equipamento gera, utiliza e pode irradiar energia de radiofrequência e, se não for instalado e utilizado de acordo com as instruções, pode causar interferências nocivas nas comunicações de rádio. No entanto, não existe qualquer garantia de que não venham a verificar-se interferências em determinadas instalações. Se este equipamento causar interferências nocivas à recepção de rádio ou televisão, o que se pode determinar desligando e voltando a ligar o equipamento, o utilizador deverá tentar resolver o problema tomando uma ou mais das seguintes medidas:

- Reorientar ou reposicionar a antena de recepção.
- Aumentar a distância que separa o equipamento do receptor.
- Ligar o equipamento a uma tomada de um circuito diferente daquele ao qual o receptor está ligado.
- Consultar o vendedor ou um técnico de rádio/TV qualificado para obter ajuda.

 $\mathscr{D}_{1}$ Quaisquer alterações ou modificações que não sejam expressamente aprovadas pelo fabricante, no que diz respeito à conformidade, retiram ao utilizador a autorização para utilizar o equipamento.

#### Regulamentos de interferência de rádio do Canadá

Este aparelho digital não excede os limites da Classe A para emissões de ruído de rádio de aparelhos digitais conforme estabelecido na norma sobre equipamentos que causam interferência, intitulada "Aparelhos Digitais", ICES-003 editada pela Indústria e Ciência do Canadá (Industry and Science Canada).

Este aparelho digital respeita os limites de ruídos radioelétricos aplicáveis aos aparelhos digitais de Classe A conforme estabelecido na norma sobre equipamentos que causam interferências: « Appareils Numériques », ICES-003 édictée par l'Industrie et Sciences Canada.

#### Classe Europeia A Aviso

Este é um produto Classe A. Num ambiente doméstico, este produto poderá causar interferência de rádio em que o utilizador poderá ter de tomar medidas adequadas.

#### Estados Unidos da América

#### Comissão Federal das Comunicações (FCC)

#### Emissor intencional de acordo com a Parte 15 da FCC

O seu sistema de impressão pode conter (integrar) dispositivos de rede local via rádio de baixa potência (dispositivos de comunicação sem fios por radiofrequência – RF) que funcionam com bandas de 2,4 GHz. Esta secção é aplicável apenas se existirem estes dispositivos. Consulte a etiqueta do sistema para verificar a presença de dispositivos sem fios.

Os dispositivos sem fios que possam estar presentes no seu sistema apenas poderão ser utilizados nos Estados Unidos da América se a etiqueta do sistema possuir um número de ID da FCC.

A FCC estabeleceu uma directriz geral para uma separação de 20 cm entre o dispositivo e o utilizador ao utilizar equipamentos sem fios próximos ao corpo (excluindo as extremidades). Este equipamento deve ser utilizado a mais de 20 cm de distância do corpo quando os dispositivos sem fios estiverem ligados. Os dados de saída de energia do(s) dispositivo(s) sem fios, que podem estar incorporados na sua impressora, encontram-se muito abaixo dos limites de exposição a RF definidos pela FCC.

Este transmissor não deve ser colocado nem utilizado em conjunto com outras antenas ou transmissores.

O funcionamento deste dispositivo está sujeito às duas condições seguintes: (1) Este dispositivo não pode causar interferências nocivas, e (2) o dispositivo deve aceitar qualquer interferência recebida, incluindo as que possam causar um funcionamento não pretendido do mesmo.

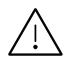

 $\sqrt{N}$  Os dispositivos sem fios não podem ser reparados pelo utilizador. Não os altere de maneira alguma. A alteração de um dispositivo sem fios anula a autorização para o utilizar. Contacte o fabricante para obter assistência técnica.

#### Declarações da FCC para o uso de LAN sem fios:

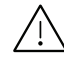

Ao instalar e utilizar este transmissor e o conjunto de antenas, o limite de exposição a radiofrequência de 1 mW/cm2 pode ser excedido em distâncias próximas à antena instalada. Portanto, o utilizador deve manter-se sempre a uma distância mínima de 20 cm da antena. Este dispositivo não pode ser colocado juntamente com outros transmissores ou antenas transmissoras.

#### RFID (Dispositivo de Interface de Radiofrequência)

O funcionamento RFID está sujeito às duas condições que se seguem:(1) este dispositivo não pode causar interferências, e (2) este dispositivo deve aceitar qualquer interferência, incluindo interferências que possam provocar um funcionamento indesejado do dispositivo. (Apenas EUA, França e Taiwan)

#### Apenas Taiwan

#### 警告使用者:

此爲甲類資訊技術設備,於居住環境中使用時,可能會造成射頻擾動, 在此種情況下,使用者會被要求採取某此適當的對策.

#### 警告

本電池如果更換不正確會有爆炸的危險 請依製造商說明書處理用過之電池

#### 低功率電波輻射性電機管理辦法

第十二條 經型式認證合格之低功率射頻雷機,非經許可, 公司、商號或使用者均不得擅自變更頻率、 加大功率或變更原設計之特性及功能。

第十四條 低功率射頻電機之使用不得影響飛航安全及干擾合法通信; 經發現有干擾現象時,應立即停用, 並改善至無干擾時方得繼續使用。 前項合法通信,指依電信法規定作業之無線電通信。 低功率射頻電機須忍受合法通信或工業、 科學及醫療用電波輻射性電機設備之干擾。

- 設備名稱: 雷射印表機
- 型號(型式): ProXpress C4010ND

#### 限用物質含有情況標示聲明書

Declaration of the Presence Condition of the Restricted Substances Marking

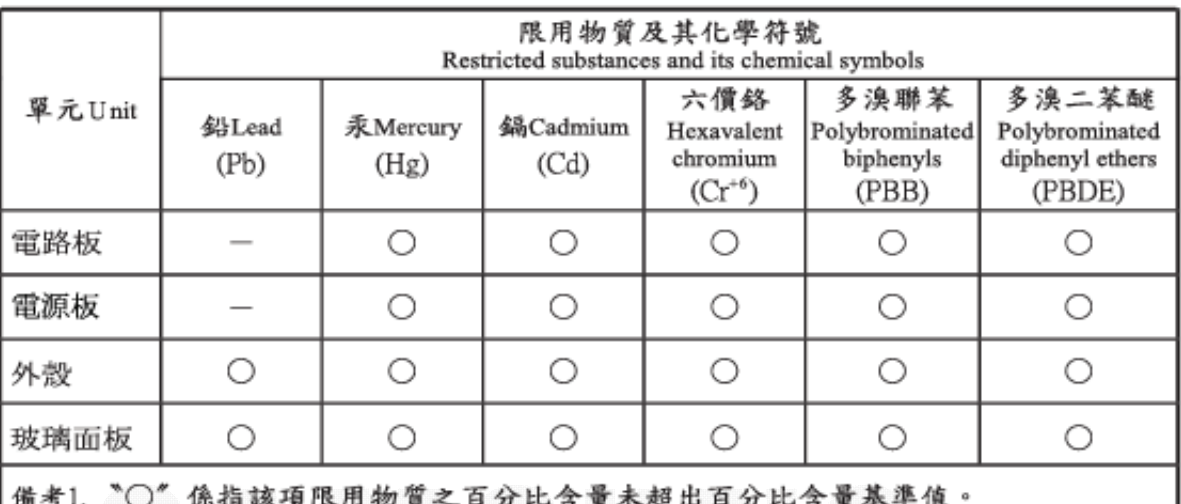

Note 1: "O" indicates that the percentage content of the restricted substance does not exceed the percentage of reference value of presence.

備考2. "一"係指該項限用物質為排除項目。

Note 2 : The "-" indicates that the restricted substance corresponds to the exemption.

### Apenas Rússia/Cazaquistão/Bielorrússia

Изготовитель: «Самсунг Электроникс Ко., Лтд.» (Мэтан-донг) 129, Самсунг-ро, Енгтонг-гу, г. Сувон, Кёнги-до, Республика Корея Импортер: ООО «Самсунг Электроникс Рус Компани»<br>Адрес: 125009, г. Москва, ул. Воздвиженка 10

Самсунг Электроникс Ко. Лтд (Мэтан-донг) 129, Самсунг-ро, Енгтонг-гу, Сувон к., Кёнги-до, Корея Республикасы «САМСУНГ ЭЛЕКТРОНИКС КЗ ЭНД ЦЕНТРАЛ ЭЙЖА» ЖШС Заңды мекен-жайы:Қазақстан Республикасы, Алматы қ., Әл-Фараби даңғылы, 36, 3,4-қабаттар

#### Apenas Alemanha

Das Gerät ist nicht für die Benutzung am Bildschirmarbeitsplatz gemäß BildscharbV vorgesehen.

Das Gerät kann der Bildschirmarbeitsverordnung unterliegen und in diesem Zusammenhang Abweichungen von an Bildschirmarbeitsplätze zu stellenden Anforderungen (Zeichengröße auf Bildschirmgerät und Tastatur) aufweisen. Es ist daher für Tätigkeiten nicht geeignet, bei denen Beschäftigte das Gerät für einen nicht unwesentlichen Teil ihrer normalen Arbeit mit Bildschirmarbeit benutzen.

Bei Aufstellung des Gerätes darauf achten, dass Blendungen durch in der Anzeige spiegelnde Lichtquellen vermieden werden.

#### Apenas Turquia

• Bu ürünün ortalama yaşam süresi 7 yıl, garanti suresi 2 yildir.

#### Apenas Tailândia

Este equipamento de telecomunicação está em conformidade com o requisito técnico NTC

### Substituir a Ficha Incluída (Apenas Reino Unido)

#### Importante

O cabo de corrente desta máquina possui uma ficha padrão de 13 A (BS 1363) e um fusível de 13 A. Quando substituir ou examinar o fusível, tem de reinstalar o fusível de 13 A correcto. Em seguida, necessita de recolocar a tampa do fusível. Se tiver perdido a tampa do fusível, não utilize a ficha até ter outra tampa do fusível.

Contacte o estabelecimento onde adquiriu a máquina.

A ficha de 13 A é a mais utilizada no Reino Unido e deve ser apropriada. No entanto, alguns edifícios (principalmente os mais antigos) não possuem tomadas normais de 13 A. Necessita de adquirir um adaptador de fichas adequado. Não retire a ficha moldada.

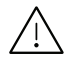

Se retirar a ficha moldada, elimine-a imediatamente. Não pode voltar a ligar os fios na ficha e pode apanhar um choque eléctrico se tentar introduzi-la numa tomada.

#### Aviso importante:

Esta máquina tem de estar ligada à terra. Os fios do cabo de corrente têm os seguintes códigos de cores:

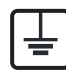

- Verde e amarelo: terra
- Azul: neutro
- Castanho: сorrente

Se os fios do cabo de corrente não corresponderem às cores assinaladas na ficha:

Tem de ligar o fio verde e amarelo ao pino identificado com a letra "E" ou com o "Símbolo de terra" de segurança ou com as cores verde e amarelo ou verde.

Tem de ligar o fio azul ao pino identificado com a letra "N" ou com a cor preta. Tem de ligar o fio castanho ao pino identificado com a letra "L" ou com a cor vermelha. Tem de ter um fusível de 13 A na ficha, adaptador ou no quadro de distribuição.

### Declaração de conformidade (países europeus)

#### Aprovações e Certificações

Pelo presente, a Samsung Electronics declara que esta [C401x series] está em conformidade com os requisitos e disposições essenciais da Diretiva de Baixa Tensão (2014/35/EU), Diretiva EMC (2014/30/EU).

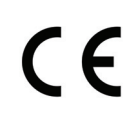

A Samsung Electronics declara pela presente que esta [C401x series] está em conformidade com os requisitos essenciais e outras disposições relevantes da Directiva de Equipamento de Rádio (2014/53/EU).

A declaração de conformidade pode ser consultado em [www.samsung.com](http://www.samsung.com), vá a Support > Download center, e introduza o nome da sua impressora (MFP) para navegar até à declaração.

Diretiva do Conselho 2014/35/EU sobre a aproximação das leis dos estados-membros no que diz respeito ao equipamento de baixa tensão.

Diretiva do Conselho 2014/30EU, sobre a aproximação das leis dos Estados-Membros no que diz respeito à compatibilidade eletromagnética.

Diretiva do Conselho 2014/53/EU, sobre o equipamento de rádio e equipamento terminal de telecomunicações e o reconhecimento mútuo da respetiva conformidade. Poderá obter uma declaração completa que define as Directivas relevantes e os padrões referenciados, com um representante da Samsung Electronics Co., Ltd.

#### Informações acerca das aprovações sobre equipamentos de rádio na Europa (para produtos equipados com dispositivos de rádio aprovados pela UE)

O seu sistema de impressão, destinado à utilização residencial ou no trabalho, pode conter (integrar) dispositivos de rede local via rádio de baixa potência integrados (dispositivos de comunicação sem fios por radiofrequência – RF) que funcionam com bandas de 2,4 GHz. Esta secção é aplicável apenas se existirem estes dispositivos. Consulte a etiqueta do sistema para verificar a presença de dispositivos sem fios.

 $\epsilon$ 

Os dispositivos sem fios que podem estar no seu sistema só estão qualificados para utilização na União Europeia ou áreas associadas se a etiqueta do sistema possuir a marca CE.

A saída de potência do dispositivo, ou dispositivos, sem fios que possam estar incorporados na sua impressora, encontram-se muito abaixo dos limites de exposição a RF, conforme definido pela Comissão Europeia através da Diretiva de Equipamento de Rádio.

#### Estados europeus com aprovação em termos de dispositivos sem fios:

Países da UE

#### Estados europeus com restrições de utilização:

UEPaíses do EEE/EFTA Sem limitações no momento

#### Declarações de conformidade com a regulamentação

#### Orientação sobre Dispositivos sem Fios

O seu sistema de impressão pode conter (integrar) dispositivos de rede local via rádio de baixa potência (dispositivos de comunicação sem fios por radiofrequência – RF) que funcionam com bandas de 2,4 GHz. A secção a seguir apresenta uma descrição geral das considerações que se devem observar ao utilizar dispositivos sem fios.

As restrições, os avisos e as preocupações adicionais para países específicos estão indicados nas secções desses países específicos (ou secções de grupos de países). Os dispositivos sem fios existentes no seu sistema apenas têm qualificação para utilização nos países identificados pelas Marcas de Aprovação de equipamentos de Rádio na etiqueta de classificação do sistema. Se o país onde vai utilizar o dispositivo sem fios não constar da lista, contacte a agência local de aprovações sobre equipamentos de rádio para obter os requisitos. Os dispositivos sem fios estão sujeitos a regulamentações rigorosas e pode não estar autorizado a utilizá-los.

Os dados de saída de energia do dispositivo sem fios ou outros, que podem estar incorporados na sua impressora, encontram-se muito abaixo dos limites de exposição a RF conhecidos de momento. Dado que os dispositivos sem fios (que podem estar incorporados na sua impressora) emitem menos energia que o permitido pelas normas e recomendações de segurança sobre radiofrequência, o fabricante acredita que são seguros para utilização. Independentemente dos níveis de energia, é necessário ter muito cuidado para minimizar o contacto humano durante o funcionamento normal.

Como directriz geral, é comum manter uma separação de 20 cm entre o dispositivo e o utilizador ao utilizar equipamentos sem fios próximos ao corpo, embora isso não inclua as extremidades. Este equipamento deve ser utilizado a mais de 20 cm de distância do corpo quando os dispositivos sem fios estiverem ligados e a efectuar transmissões.

Este transmissor não deve ser colocado nem utilizado em conjunto com outras antenas ou transmissores.

Certas circunstâncias requerem restrições em dispositivos sem fios. Seguem-se exemplos de restrições comuns:

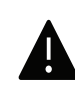

A comunicação sem fios por radiofrequência pode interferir com equipamento num avião comercial. Os regulamentos actuais da aviação exigem que os dispositivos sem fios permaneçam desligados durante o voo. Os dispositivos de comunicação IEEE 802.11 (também conhecidos como Ethernet sem fios) e Bluetooth são exemplos de dispositivos que fornecem uma comunicação sem fios.

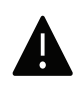

em ambientes onde o risco de interferência com outros dispositivos ou serviços é nocivo ou entendido como tal, a utilização de um dispositivo sem fios pode ser restrita ou descartada. Aeroportos, hospitais e atmosferas carregadas de oxigénio ou gases inflamáveis são exemplos limitados em que o uso de dispositivos sem fios pode ser restrito ou descartado. Quando estiver em ambientes onde não tenha a certeza sobre a sanção relativamente à utilização de dispositivos sem fios, peça autorização à autoridade aplicável antes de utilizar ou ligar o dispositivo sem fios.

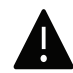

Cada país tem restrições diferentes quanto à utilização dos dispositivos sem fios. Dado que o sistema está equipado com um dispositivo sem fios, antes de viajar entre países com o sistema, confirme com as autoridades locais de aprovações sobre equipamentos de rádio se existe alguma restrição sobre a utilização de um dispositivo sem fios no país de destino.

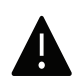

Se o sistema vier equipado com um dispositivo sem fios incorporado, não utilize o dispositivo sem fios a menos que todas as tampas e protecções estejam no lugar e que o sistema esteja totalmente montado.

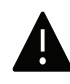

Os dispositivos sem fios não podem ser reparados pelo utilizador. Não os altere de maneira alguma. A alteração de um dispositivo sem fios anula a autorização para o utilizar. Contacte o fabricante para obter assistência técnica.

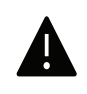

Utilize apenas controladores aprovados para o país em que vai utilizar o dispositivo. Consulte o Kit de Restauro do Sistema do fabricante ou contacte a Assistência Técnica do fabricante para obter mais informações.

#### Apenas China

#### 回收和再循环

为了保护环境,我公司已经为废弃的产品建立了回收和再循环系统。 我们会为您无偿提供回收同类废旧产品的服务。 当您要废弃您正在使用的产品时,请您及时与授权耗材更换中心取得联系, 我们会及时为您提供服务。

#### Website:

[http://www.samsung.com/cn/support/location/supportServiceLocation.do?page=SERVICE.L](http://www.samsung.com/cn/support/location/supportServiceLocation.do?page=SERVICE.LOCATION) [OCATION](http://www.samsung.com/cn/support/location/supportServiceLocation.do?page=SERVICE.LOCATION)

产品中有害物质的名称及含量

|                   | 有害物质         |           |                |                    |               |                        |
|-------------------|--------------|-----------|----------------|--------------------|---------------|------------------------|
| 部件名称              | 铅<br>(Pb)    | 汞<br>(Hg) | 镉<br>(Cd)      | 六价铬<br>$(Cr^{6+})$ | 多溴联苯<br>(PBB) | 多溴二苯醚<br><b>(PBDE)</b> |
| 塑料                | O            | $\circ$   | $\circ$        | $\circ$            | $\circ$       | $\circ$                |
| 金属(机箱)            | X            | $\circ$   | $\circ$        | $\circ$            | $\circ$       | $\circ$                |
| 印刷电路部件 (PCA)      | X            | $\circ$   | $\circ$        | $\circ$            | $\circ$       | $\circ$                |
| 电缆 / 连接器          | $\mathsf{X}$ | $\circ$   | $\circ$        | $\circ$            | $\circ$       | $\circ$                |
| 电源设备              | X            | $\circ$   | $\circ$        | $\circ$            | $\circ$       | $\circ$                |
| 电源线               | X            | $\circ$   | $\circ$        | $\circ$            | $\circ$       | $\circ$                |
| 机械部件              | X            | $\circ$   | $\circ$        | $\circ$            | $\circ$       | $\circ$                |
| 卡盒部件              | X            | $\circ$   | $\circ$        | $\circ$            | $\circ$       | $\circ$                |
| 定影部件              | X            | $\circ$   | $\circ$        | $\circ$            | $\circ$       | $\circ$                |
| 扫描仪部件 - CCD (如果有) | $\times$     | $\times$  | $\circ$        | $\circ$            | $\circ$       | $\circ$                |
| 扫描仪部件 - 其它 (如果有)  | $\mathsf{X}$ | $\circ$   | $\circ$        | $\circ$            | $\circ$       | $\circ$                |
| 印刷电路板部件 (PBA)     | X            | $\circ$   | $\circ$        | $\circ$            | $\circ$       | $\circ$                |
| 墨粉<br>BUILDE      | $\circ$      | $\circ$   | $\circ$        | $\circ$            | $\circ$       | $\circ$                |
| SHIRE.<br>滚筒      | O            | O         | 888<br>$\circ$ | 有用用<br>$\circ$     | $\circ$       | $\circ$                |

本表格依据 SJ/T 11364 的规定编制。

○: 表示该有害物质在该部件所有均质材料中的含量均在 GB/T 26572 规定的限量要求以下。

X : 表示该有害物质至少在该部件的某一均质材料中的含量超出 GB/T 26572 规定的限量要求。

警告

此为A级产品, 在生活环境中, 该产品可能会造成无线电干扰。 在这种情况下,可能需要用户对其干扰采取切实可行的措施。

## Copyright

© 2017 Samsung Electronics Co., Ltd. Todos os direitos reservados.

Este guia do utilizador é fornecido para fins meramente informativos. Todas as informações aqui incluídas estão sujeitas a alterações sem aviso prévio.

A Samsung Electronics não se responsabiliza por quaisquer danos, directos ou indirectos, decorrentes da utilização deste guia do utilizador ou com ele relacionados.

- Samsung e o logótipo Samsung são marcas comerciais da Samsung Electronics Co., Ltd.
- Microsoft, Windows XP, Windows Vista, Windows 7, Windows 8 e Windows Server 2008 R2, Windows 10 e Windows Server 2016 são marcas registadas ou comerciais da Microsoft Corporation.
- Mopria, o Logótipo Mopria e o logótipo Mopria Alliance são marcas comerciais registadas e marcas de serviço da Mopria Alliance, Inc. nos Estados Unidos e outros países. O uso não autorizado é estritamente proibido.
- Google, Picasa, Google Docs, Android e Gmail são marcas comerciais registadas ou marcas comerciais da Google Inc.
- Google Cloud Print é uma marca comercial da Google Inc.
- iPad, iPhone, iPod touch, Mac e Mac OS são marcas comerciais da Apple Inc., registadas nos E.U.A e noutros países. AirPrint e o logótipo AirPrint são marcas comerciais da Apple Inc.
- Todas as outras marcas ou nomes de produtos são marcas comerciais dos respectivos proprietários ou organizações.

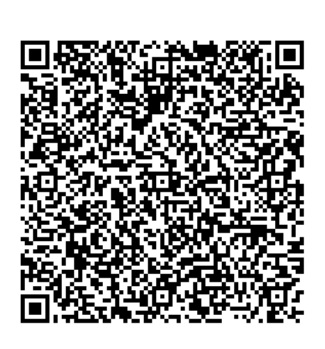

Código QR

O software incluído neste produto contém software de código aberto. Pode obter o código fonte correspondente completo durante um período de três anos após o último envio deste produto enviando um e-mail para

mailto:oss.request@samsung.com. É também possível obter o código fonte correspondente completo num suporte físico como um CD-ROM; será exigida uma taxa mínima.

O seguinte URL

http://opensource.samsung.com/opensource/Samsung\_C40 1x\_Series/seq/0 reencaminha para a página de transferências do código fonte disponibilizado e para as informações sobre a licença de código aberto relacionadas com este produto. Esta oferta é válida para qualquer pessoa que receba estas informações.

REV. 1.00

# Guia do utilizador

### **proXpress**

### C401x Series

#### <span id="page-121-0"></span>AVANÇADO

Este guia apresenta informação sobre a instalação, configuração avançada, funcionamento e resolução de problemas em diversos ambientes de sistema operativo.

Algumas funções poderão não estar disponíveis dependendo dos modelos ou países.

#### BÁSICO

Este guia apresenta informação relativa à instalação, funcionamento básico e resolução de problemas no Windows.

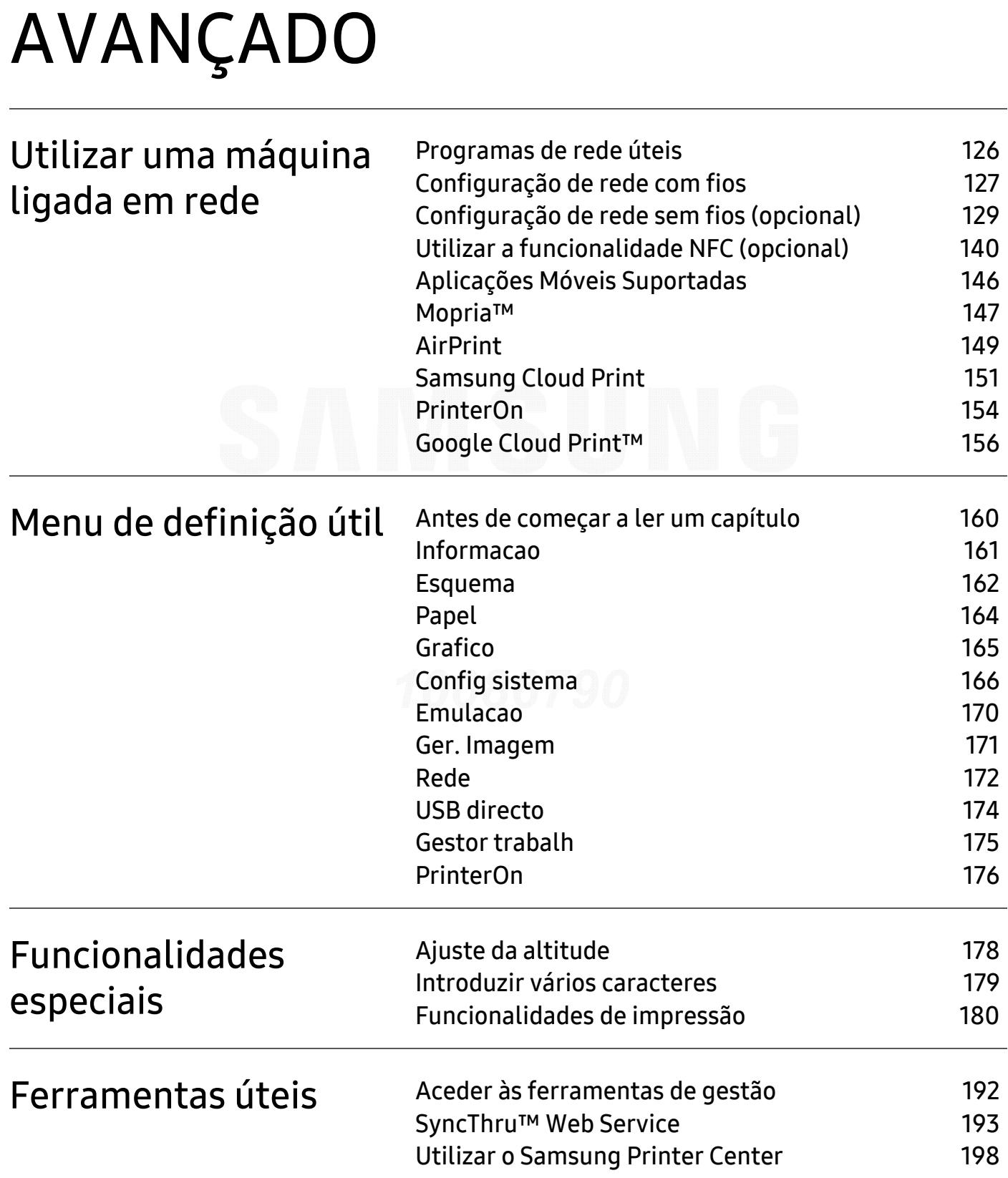

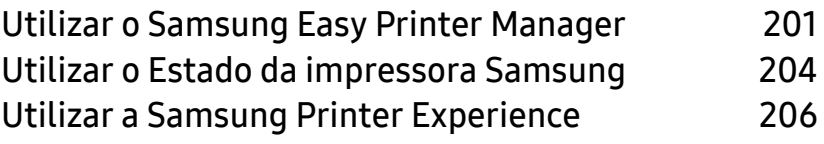

## <span id="page-124-0"></span>Utilizar uma máquina ligada em rede

Este capítulo fornece instruções passo a passo para configurar uma máquina ligada à rede e instalar o software.

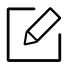

As funções e dispositivos opcionais suportados podem variar consoante o seu modelo (consulte ["Funções por modelo" na página 5](#page-4-0)).

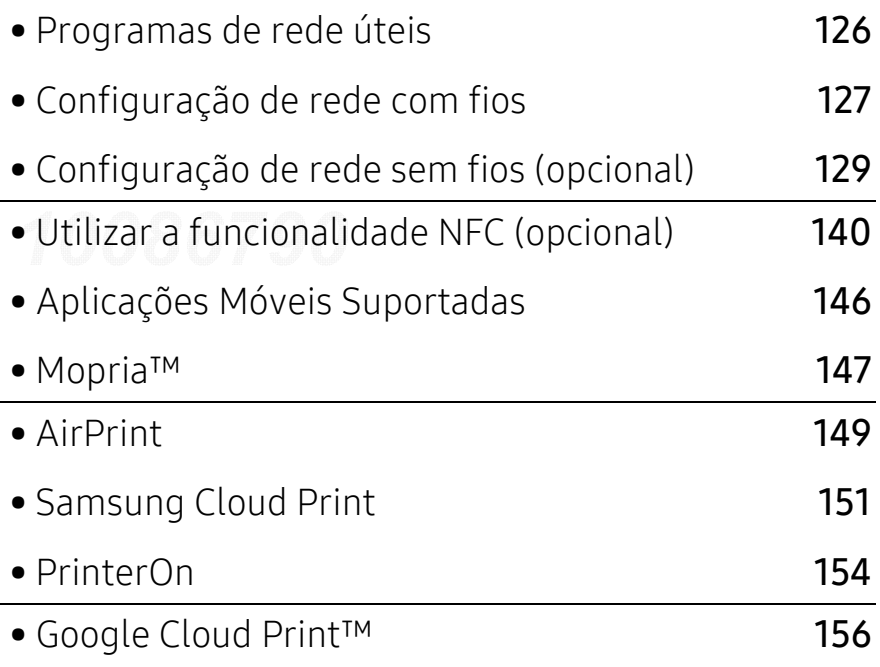

### <span id="page-125-1"></span><span id="page-125-0"></span>Programas de rede úteis

Existem vários programas disponíveis para configurar facilmente as definições de rede num ambiente de rede. Para o administrador de rede é possível gerir várias máquinas na rede.

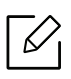

Antes de utilizar os programas abaixo, defina primeiro o endereço IP.

#### SyncThru™ Web Service

O servidor da Web incorporado na máquina de rede permite efetuar as seguintes tarefas (consulte ["SyncThru™ Web Service" na página 193](#page-192-0)).

- Verifique a informação e o estado dos consumíveis.
- Personalizar as definições da máquina.
- Defina a opção de notificação por e-mail. Ao definir esta opção, o estado da máquina (toner insuficiente no cartucho ou erro da máquina) é enviado automaticamente para o e-mail de uma determinada pessoa.
- Configurar os parâmetros de rede necessários para ligar a máquina a vários ambientes de rede.

#### SetIPconfiguração de rede com fios

Este programa utilitário permite seleccionar uma interface de rede e configurar manualmente os endereços IP para utilização com o protocolo TCP/IP.

• Consulte ["Definir o endereço IP" na página 127](#page-126-2).

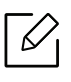

Se a máquina não suportar a porta da rede, não poderá utilizar esta funcionalidade (consulte ["Vista posterior" na página 16](#page-15-0)).

### <span id="page-126-1"></span><span id="page-126-0"></span>Configuração de rede com fios

#### <span id="page-126-3"></span>Imprimir um relatório de configuração de rede

Pode imprimir o **relatório de configuração de rede** a partir do painel de controlo da máquina que mostra as actuais definições de rede da máquina. Tal irá ajudá-lo a configurar uma rede.

Prima o botão 启 (Menu) no painel de controlo e selecione Rede > Config. rede

Graças a este Relatório de Configuração de Rede, pode descobrir os endereços MAC e IP da máquina.

Por exemplo:

- Endereço MAC: 30:CD:A7:41:A2:78
- Endereço de IP: 169.254.192.192

#### <span id="page-126-2"></span>Definir o endereço IP

Ao ligar a máquina a uma rede, primeiro tem de configurar as definições de TCP/IP para a máquina. As definições apresentadas abaixo são as definições básicas necessárias para utilizar a máquina como uma máquina de rede. Pode definir o TCP/IP, servidor DNS, TCP/IPv6, Ethernet e os métodos de atribuição de endereço IP.

Primeiro, tem de configurar um endereço IP para a gestão e impressão em rede. Na maioria dos casos, um novo endereço IP é automaticamente atribuído por um servidor DHCP (Dynamic Host Configuration Protocol) localizado na rede.

#### Configuração do IPv4

 $\mathscr{L}_{1}$ 

Também pode definir o TCP/IPv4 a partir de SyncThru™ Web Service. Quando a janela SyncThru™ Web Service abrir, mova o cursor do rato sobre a opção Definições na barra de menus superior e, em sequida, clique em Definições de Rede ("Separador Definições" [na página 195](#page-194-0)).

#### A partir do painel de controlo

Se tiver um servidor DHCPv4 na sua rede, pode definir uma das seguintes opções para configuração do anfitrião dinâmico predefinido.

- 1 Selecione (Menu) > Rede <sup>&</sup>gt;TCP/IP (IPv4) <sup>&</sup>gt;Configuração de DHCPv4 no painel de controlo.
- 2 Prima OK para seleccionar o valor pretendido.

#### A partir do programa SetIP

Antes de usar o programa SetIP, desative a firewall do computador.

- O TCP/IPv6 não é suportado por este programa.
	- As seguintes instruções podem ser diferentes para o seu modelo ou sistemas operativos.
- 1 [Transfira o software a partir do website da Samsung e, em seguida, descompate-o e](http://www.samsung.com)  instale-o: (http://www.samsung.com > encontrar o seu produto > Suporte ou Transferências).
- 2 Siga as instruções apresentadas na janela de instalação.

Para o Linux, faça duplo clique no ficheiro SetIPApplet.html na pasta cdroot/Linux/noarch/at\_opt/share/utils.

 $\overline{3}$  Executar a aplicação SetIP transferida.

procure o endereço MAC da máquina no Relatório de Configuração de Rede (consulte ["Imprimir um relatório de configuração de rede" na página 127](#page-126-3)) e introduza-o sem os dois pontos. Por exemplo, 30:CD:A7:29:51:A8 passa a 30CDA72951A8.

#### Configuração do IPv6

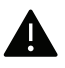

 $\mathscr{L}$ 

O IPv6 só é correctamente suportado no Windows Vista ou mais recente.

Também pode definir o TCP/IPv6 a partir de SyncThru™ Web Service. Quando a janela SyncThru™ Web Service abrir, mova o cursor do rato sobre a opção Definições na barra de menus superior e, em seguida, clique em Definições de Rede ("Separador Definições" [na página 195](#page-194-0)).

#### A partir do painel de controlo

Se tiver um servidor DHCPv6 na sua rede, pode definir uma das seguintes opções para configuração do anfitrião dinâmico predefinido.

1 Seleccione  $\mathcal{F}$  (Menu) > Rede > TCP/IP (IPv6) > Config. DHCPv6 no painel de controlo.

2 Prima OK para seleccionar o valor pretendido.

## <span id="page-128-1"></span><span id="page-128-0"></span>Configuração de rede sem fios (opcional)

- Consulte as listas de opções e contacte o ponto de conpra para encomendar (consulte ["Acessórios disponíveis" na página 51](#page-50-0)). Depois de instalar o kit Wi-Fi/NFC (Opcional), defina a máquina para usar esta funcionalidade.
	- Verifique se a sua máquina suporta uma rede sem fios. A rede sem fios poderá não estar disponível, dependendo do modelo (consulte ["Funções por modelo" na página 5](#page-4-0)). Para os erros que ocorrem durante a instalação e definições do software sem fios, consulte o capítulo de resolução de problemas (consulte ["Problemas da rede sem fios" na](#page-97-0)  [página 98](#page-97-0)).

As redes sem fios requerem um nível de segurança mais elevado, razão pela qual, ao configurar um ponto de acesso pela primeira vez, são definidos um nome de rede (SSID), o tipo de segurança utilizado e uma Palavra-passe de rede para a rede. Peça esta informação ao seu administrador de rede antes de avançar com a instalação da máquina.

#### Apresentar métodos de configuração sem fios

Pode definir definições sem fios a partir da máquina ou do computador. Escolha o método de definição a partir da tabela abaixo.

- Alguns tipos de instalação da rede sem fios podem não estar disponíveis dependendo do modelo ou país.
	- Recomenda-se vivamente que defina a palavra-passe nos pontos de acesso. Se não definir a palavra-passe nos Pontos de Acesso, podem ficar expostos a acesso ilegal de máquinas desconhecidas, incluindo PCs, smart phones e impressoras. Consulte o manual de utilizador do Ponto de Acesso para conhecer as configurações da palavra-passe.

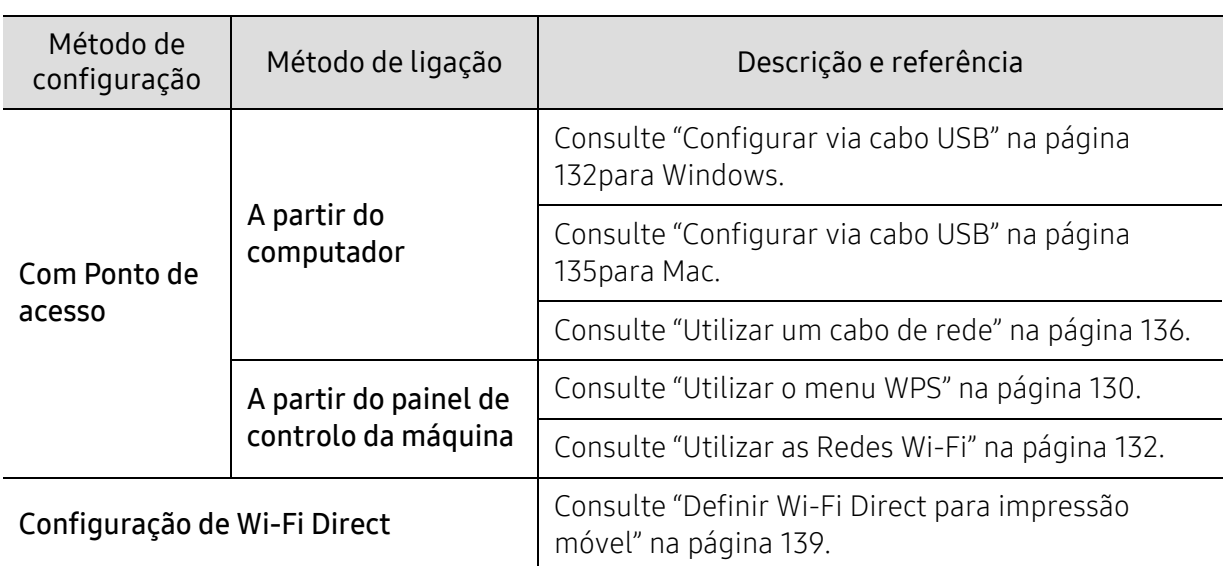

#### <span id="page-129-0"></span>Utilizar o menu WPS

Se a sua máquina e ponto de acesso (ou router sem fios) suportar o Wi-Fi Protected Setup™ (WPS), poderá configurar facilmente as definições da rede sem fios através do menu WPS sem necessitar de um computador.

- Se quiser utilizar a rede sem fios utilizando o modo de infra-estrutura, certifique-se de que o cabo de rede está desligado da máquina. A utilização de WPS(PBC) ou a introdução do PIN a partir do computador para estabelecer ligação ao ponto de acesso (ou router sem fios) varia dependendo do ponto de acesso (ou router sem fios) utilizado. Consulte o manual do utilizador do ponto de acesso (ou router sem fios) que está a utilizar.
	- Ao utilizar o WPS para configurar a rede sem fios, as definições de segurança podem alterar. Para impedir isto, bloqueie a opção WPS para as actuais definições de segurança sem fios. O nome da opção pode variar dependendo do ponto de acesso (ou router sem fios) que está a utilizar.

#### Elementos a preparar

- Verifique se o ponto de acesso (ou router sem fios) suporta Wi-Fi Protected Setup™ (WPS).
- Verifique se a máquina suporta Wi-Fi Protected Setup™ (WPS).
- Computador ligado via rede (apenas modo de PIN).

#### Escolher o tipo

Existem dois métodos disponíveis para ligar a sua máquina a uma rede sem fios.

- O método Configuração de Botão de Comando (PBC) permite-lhe ligar a máquina a uma rede sem fios premindo tanto o menu WPS no painel de controlo da máquina, como o botão WPS (PBC) num ponto de acesso (ou router sem fios) compatível com Wi-Fi Protected Setup™ (WPS), respetivamente.
- O método Número de identificação pessoal (PIN) ajuda-o a ligar a máquina a uma rede sem fios introduzindo a informação do PIN fornecida num ponto de acesso (ou router sem fios) compatível com WPS Wi-Fi Protected Setup™.

#### Ligar o WPS

A predefinição da sua máquina é o modo **PBC**, que é recomendado para um ambiente de rede sem fios típico.

Se a máquina estiver ligada a uma rede com fios, então, não pode ligá-la utilizando a funcionalidade WPS. Se um cabo de rede estiver ligado à porta de rede, retire-o da porta de rede.

#### Ligar no modo PBC

- 1 Seleccione  $\sqrt{2}$  (Menu) > Rede > Wi-Fi > WPS no painel de controlo.
- 2 Prima PBC.
- $\bar{\rm 3}\;$  Prima **OK** quando aparecer a janela de confirmação.

Aparece uma janela com informações, a mostrar 2 minutos de tempo de processamento da ligação.

 $4$  Prima o botão WPS (PBC) no ponto de acesso (ou router sem fios).

As mensagens são apresentadas no ecrã de apresentação na ordem a seguir:

- a. A ligar: a máquina está a ligar-se ao ponto de acesso (ou router sem fios).
- b. Ligado: A luz LED WPS irá permanecer ligada, quando a máquina estiver ligada com sucesso à rede sem fios.
- c. AP SSID: depois de concluir o processo de ligação da rede sem fios, a informação do SSID do ponto de acesso aparece no visor.
- 5 Introduza o CD de software fornecido na unidade de CD-ROM e siga as instruções na janela para configurar a rede sem fios.

#### Ligar no modo PIN

- 1 Seleccione  $\sqrt{2}$  (Menu) > Rede > Wi-Fi > WPS no painel de controlo.
- 2 Prima PIN.
- $\bar{3}$  Prima OK quando aparecer a janela de confirmação.
- 4 Surge o PIN de oito dígitos no visor.

No computador que está ligado ao ponto de acesso (ou router sem fios), terá de introduzir o PIN de oito dígitos, num espaço de dois minutos.

As mensagens são apresentadas no ecrã de apresentação na ordem a seguir:

- a. A ligar: a máquina está a ligar-se à rede sem fios.
- b. Ligado: A luz LED WPS irá permanecer ligada, quando a máquina estiver ligada com sucesso à rede sem fios.
- c. Netwerknaam (SSID): Depois de concluir o processo de ligação à rede sem fios, a informação do SSID do PA é apresentada no visor LCD.
- 5 Introduza o CD de software fornecido na unidade de CD-ROM e siga as instruções na janela para configurar a rede sem fios.

#### <span id="page-131-1"></span>Utilizar as Redes Wi-Fi

Antes de começar, terá de saber o nome de rede (SSID) da sua rede sem fios e a chave da rede, se a mesma tiver encriptação. Estas informações foram definidas durante a instalação do ponto de acesso (ou router sem fios). Se não conhecer o seu ambiente sem fios, pergunte à pessoa que configurou a rede.

- 1 Selecione o botão  $\sqrt{2}$ (Menu) > Rede > Wi-Fi > Definiç. Wi-Fi no painel de controlo.
- $2$  Prima OK para seleccionar o método de configuração que pretende.
	- Lista procura (recomendado): Neste modo, a configuração é automática. A máquina irá apresentar uma lista de redes disponíveis por onde escolher. Após uma rede ser escolhida, a impressora irá solicitar a respectiva chave de segurança.
	- Personalizado: Neste modo, os utilizadores podem fornecer ou editar manualmente a sua SSID ou escolher a opção de segurança detalhadamente.
- $\bar{\mathrm{3}}\;$  Siga as instruções para configurar a rede sem fios.

#### Configurar utilizando o Windows

Atalho para o programa Samsung Easy Wireless Setup sem o CD: Se tiver instalado o controlador da impressora uma vez, poderá aceder ao programa Samsung Easy Wireless Setup sem o CD.

#### <span id="page-131-0"></span>Configurar via cabo USB

#### Elementos a preparar

- Ponto de acesso
- Computador ligado à rede
- CD do software fornecido com a máquina
- A máquina instalada com uma interface de rede sem fios
- Cabo USB

#### Criar a rede de infra-estrutura

- 1 Verifique se o cabo USB está ligado à máquina.
- 2 Ligue o computador, o ponto de acesso e a máquina.
- $\overline{3}$  Introduza o CD de software fornecido na unidade de CD-ROM.

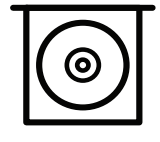

Se a janela de instalação não aparecer, clique em Iniciar > Todos os programas > Acessórios > Executar.

X:\Setup.exe substituindo "X" pela letra que representa a unidade de CD-ROM e clique em OK.

• Para Windows 8,

Se a janela de instalação não aparecer, a partir de Charms(Atalhos), seleccione Procurar > Apps(Aplicação)e procure Executar. Introduza X:\Setup.exe, substituindo "X" pela letra que representa a sua unidade de CD-ROM e clique em OK.

Se aparecer a janela pop-up "Tocar para escolher o que acontece com este disco", clique na janela e selecione Run Setup.exe.

- Para Windows 10/Windows Server 2016 Se a janela de instalação não aparecer, escreva X:\Setup.exe na área de introdução de Procurar na barra de tarefas, substituindo "X" pela letra que representa a unidade de CD-ROM e prima a tecla Enter.
- $4$  Leia e aceite os termos de instalação na janela de instalação. Em seguida, clique em Seguinte.
- $5$  Selecione o tipo pretendido no ecrã Tipo de configuração da impressora e, em seguida, clique em Seguinte.
- $6$  Selecione Sem fios no ecrã Tipo de Ligação da Impressora. Em seguida, clique em Seguinte.
- $7$  No ecrã Está a configurar a impressora pela primeira vez?, selecione Sim, irei configurar a rede sem fios da minha impressora. Em seguida, clique em Seguinte.

Se a impressora já estiver ligada à rede, selecione Não, a minha impressora já está ligada à rede.

- $8$  Seleccione Utilizar um cabo USB no ecrã Seleccione o método de configuração sem fios. Em seguida, clique em Seguinte.
- 9 Após a procura, a janela apresenta os dispositivos de rede sem fios. Seleccione o nome (SSID) do ponto de acesso que pretende utilizar e clique em Sequinte.

 $\mathscr{L}_{\mathsf{L}}$ Caso não consiga determinar o nome da rede que pretende utilizar ou caso queira definir as configurações da rede sem fios manualmente, clique em Definições avançadas.

- Introduza o nome da rede sem fios: Escreva o SSID do ponto de acesso (SSID é sensível a maiúsculas e minúsculas).
- Modo de operação: Mostra a Infrastrutura.
- Autenticação: seleccione um tipo de autenticação. Sist. Aberto: a autenticação não é utilizada e a encriptação pode ou não ser utilizada, dependendo da necessidade de segurança dos dados.

Chave Part.: A Autenticação é utilizada. Um dispositivo que tenha uma chave WEP

correcta pode aceder à rede.

WPA Personal ou WPA2 Personal: seleccione esta opção para autenticar o servidor de impressão com base numa chave WPA pré-partilhada. Esta opção utiliza uma chave secreta partilhada (geralmente chamada frase-passe de Chave Pré-partilhada) que é configurada manualmente no ponto de acesso e em cada um dos seus clientes.

- Encriptação: Selecione a encriptação (Nenhuma, WEP64, WEP128, TKIP, AES).
- Palavra-passe de rede: Introduza o valor da palavra-passe de encriptação da rede.
- Confirmar chave da rede: Confirme o valor da palavra-passe de encriptação da rede.
- Índice da chave WEP: Se estiver a utilizar a Encriptação WEP, seleccione o Índice da chave WEP adequado.

A janela da segurança de rede sem fios aparece quando o ponto de acesso possui definições de segurança.

Introduza a Palavra-passe de rede do ponto de acesso (ou router).

 $10$  Se a funcionalidade Wi-Fi Direct estiver desligada na máquina, aparecerá o seguinte ecrã.

Clique em Seguinte.

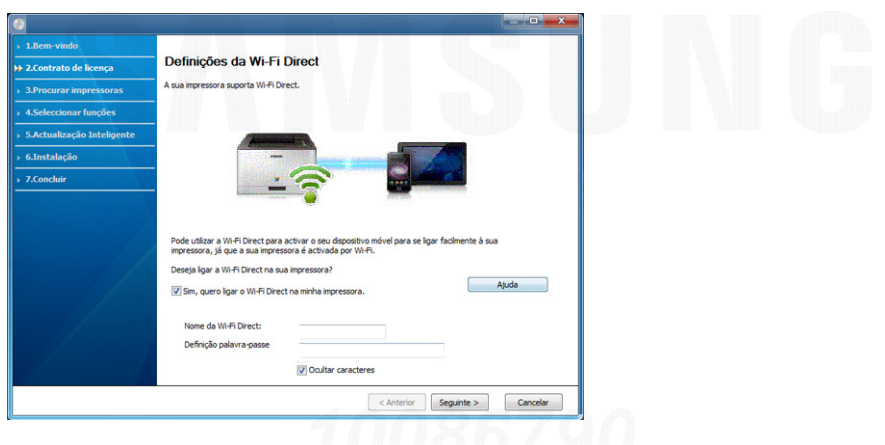

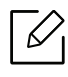

- A opção Wi-Fi Direct só aparece no ecrã se a sua impressora suportar esta funcionalidade.
- Pode iniciar o Wi-Fi Direct usando o painel de controlo (consulte ["Configurar Wi-Fi](#page-138-1)  [Direct" na página 139](#page-138-1)).
- Nome da Wi-Fi Direct: O nome Wi-Fi Direct predefinido é o nome do modelo e o comprimento máximo são 23 caracteres.
- Definição palavra-passe é a cadeia numérica e o tamanho é 8 ~ 64 caracteres.
- $11\,$ Quando a configuração da rede sem fios estiver concluída, desligue o cabo USB entre o computador e a máquina. Clique em Seguinte.

12 Seleccione os componentes que pretende instalar.

 $13$  Siga as instruções apresentadas na janela de instalação.

#### Configurar utilizando o Mac

#### Elementos a preparar

- Ponto de acesso
- Computador ligado à rede
- CD do software fornecido com a máquina
- A máquina instalada com uma interface de rede sem fios
- Cabo USB

#### <span id="page-134-0"></span>Configurar via cabo USB

- 1 Certifique-se de que a máquina foi activada e ligada ao seu computador.
- $2$  Transfira o software a partir do website da Samsung e, em seguida, descompate-o e instale-o: (http://www.samsung.com > encontrar o seu produto > Suporte ou Transferências).
- 3 Ligue a máquina.
- $4$  Faça duplo clique no ícone Install Software.
- $5$  Leia o contrato de licença e prima o botão do contrato de instalação.
- 6 Clique em Seguinte.
- $\overline{7}$  Selecione Sem fios em Tipo de Ligação da Impressora.
- 8 Clique em Seguinte.
- 9 No ecrã Selecionar Método de Configuração Sem Fios, selecione Utilizar um cabo USB e, em seguida, clique em Seguinte.

Se o ecrã não aparecer, avance para o passo 14.

 $10\,$ Após a procura, a janela apresenta os dispositivos de rede sem fios. Seleccione o nome (SSID) do ponto de acesso que pretende utilizar e clique em Sequinte.

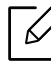

Quando definir a configuração sem fios manualmente, clique em Definições avançadas.

- Introduza o nome da rede sem fios: Escreva o SSID do ponto de acesso (SSID é sensível a maiúsculas e minúsculas).
- Modo de operação: Mostra a Infrastrutura.
- Autenticação: seleccione um tipo de autenticação.

Sist. Aberto: a autenticação não é utilizada e a encriptação pode ou não ser utilizada, dependendo da necessidade de segurança dos dados.

Chave Part.: A Autenticação é utilizada. Um dispositivo que tenha uma chave WEP correcta pode aceder à rede.

WPA Pessoal ou WPA2 Pessoal: Seleccione esta opção para autenticar o servidor de impressão com base na chave WPA pré-partilhada. Isto utiliza uma chave partilhada secreta (geralmente chamada frase-passe de chave pré-partilhada) que é configurada manualmente no ponto de acesso e em cada um dos seus clientes.

- Encriptação: seleccione a encriptação. (Nenhuma, WEP64, WEP128, TKIP, AES)
- Chave da rede: introduza o valor da chave de encriptação da rede.
- Confirmar chave da rede: confirme o valor da chave de encriptação da rede.
- Índice da chave WEP: Se estiver a utilizar a Encriptação WEP, seleccione o Índice da chave WEP adequado.

A janela da segurança de rede sem fios aparece quando o ponto de acesso tem a segurança activada.

Introduza a Chave de rede do ponto de acesso (ou router).

 $11\,$ A janela mostra as definições da rede sem fios. Verifique as definições e clique em **Seguinte**.

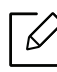

- Pode iniciar o Wi-Fi Direct usando o painel de controlo (consulte ["Configurar Wi-Fi](#page-138-1)  [Direct" na página 139](#page-138-1)).
- Nome Wi-Fi Direct: O nome Wi-Fi Direct predefinido é o nome do modelo e o comprimento máximo são 23 caracteres.
- Definição de palavra-passe é a cadeira numérica e o tamanho é 8 ~ 64 caracteres.
- $12$  Aparece a janela Configuração da rede sem fios concluída. Clique em Seguinte.
- $1\overline{5}$  Quando as definições da rede sem fios estão concluídas, desligue o cabo USB entre o computador e a máquina. Clique em Sequinte.
- $14$  Siga as instruções apresentadas na janela de instalação.

#### <span id="page-135-0"></span>Utilizar um cabo de rede

Contacte o administrador da rede ou a pessoa que configurou a rede sem fios para obter informações sobre a configuração da rede.

A sua máquina é uma máquina compatível com uma rede. Para preparar a máquina para funcionar na rede, é necessário executar alguns procedimentos de configuração.

#### Elementos a preparar

- Ponto de acesso
- Computador ligado à rede
- A máquina instalada com uma interface de rede sem fios
- Cabo de rede

#### Imprimir um relatório de configuração de rede

É possível identificar as definições de rede da sua máquina, imprimindo um relatório de configuração de rede.

consulte ["Imprimir um relatório de configuração de rede" na página 127](#page-126-3).

#### Definição de IP com o programa SetIP (Windows)

Este programa é utilizado para definir manualmente o endereço IP de rede da máquina, utilizando o respectivo endereço MAC para comunicar com a máquina. O endereço MAC é o número de série do hardware da interface de rede e consta do relatório de configuração de rede.

Consulte ["Definir o endereço IP" na página 127](#page-126-2).

#### Configurar a rede sem fios da máquina

Antes de começar, terá de saber o nome de rede (SSID) da sua rede sem fios e a chave da rede, se a mesma tiver encriptação. Estas informações foram definidas durante a instalação do ponto de acesso (ou router sem fios). Se não conhecer o seu ambiente sem fios, pergunte à pessoa que configurou a rede.

Para configurar os parâmetros de comunicação sem fios, pode utilizar o SyncThru™ Web Service.

#### Utilizar o SyncThru™ Web Service

Antes de iniciar a configuração dos parâmetros sem fios, certifique-se do estado de ligação do cabo.

- 1 Verifique se a máquina está ligada à rede.
- $2$  Inicie um browser, tal como o Internet Explorer, Safari ou Firefox e introduza o novo endereço IP da máquina na janela do browser.

Por exemplo,

http://192,168,1,133/

3 Clique em logon no canto superior direito do website SyncThru™ Web Service.

- $4$  Escreva a ID e a Pal-passe e, em seguida, clique em logon. Se estiver a iniciar sessão no SyncThru™ Web Service pela primeira vez, escreva o ID e a palavra-passe predefinidas apresentadas abaixo. Por razões de segurança, é aconselhável alterar a palavra-passe predefinida.
	- ID: admin
	- Pal-passe: sec00000
- $5$  Quando a janela do SyncThru™ Web Service abrir, clique em Definições > Definições de Rede.
- 6 Clique em Wi-Fi <sup>&</sup>gt;Assistente.
- 7 Seleccione um **Nome da rede (SSID)** na lista.

#### 8 Clique em Seguinte.

Se aparecer a janela de definição da segurança da rede sem fios, introduza a palavra-passe registada (palavra-passe de rede) e clique em Seguinte.

9 Aparece a janela de confirmação; verifique a configuração da ligação sem fios. Se a configuração estiver correcta, clique em Aplicar.

Se um cabo de rede estiver ligado à porta de rede, retire-o da porta de rede.

#### Ligar a rede Wi-Fi Ligado/Desligado

- 1 Verifique se a máquina está ligada à rede.
- $2$  Inicie um browser, tal como o Internet Explorer, Safari ou Firefox e introduza o novo endereço IP da máquina na janela do browser.

Por exemplo,

http://192.168.1.133/

- 3 Clique em logon no canto superior direito do website SyncThru™ Web Service.
- $4$  Escreva a ID e a Pal-passe e, em seguida, clique em logon. Se estiver a iniciar sessão no SyncThru™ Web Service pela primeira vez, escreva o ID e a palavra-passe predefinidas apresentadas abaixo. Por razões de segurança, é aconselhável alterar a palavra-passe predefinida.
	- ID: admin
	- Pal-passe: sec00000
- $5$  Quando a janela do SyncThru™ Web Service abrir, clique em Definições > Definições de Rede.
- 6 Clique em Wi-Fi.
- 7 Pode ligar/desligar a rede Wi-Fi.

#### <span id="page-138-0"></span>Definir Wi-Fi Direct para impressão móvel

O Wi-Fi Direct é uma ligação peer-to-peer segura e fácil de usar entre uma impressora ativada para o Wi-Fi Direct e o dispositivo móvel.

Com Wi-Fi Direct, pode ligar a sua impressora a uma rede Wi-Fi Direct e, ao mesmo tempo, ligar a um ponto de acesso. Pode também utilizar uma rede com fios e uma rede Wi-Fi Direct simultaneamente para que vários utilizadores possa aceder e imprimir documentos a partir de Wi-Fi Direct e de uma rede com fios.

- Não pode ligar o seu dispositivo móvel à Internet a partir de Wi-Fi Direct da impressora. • A lista de protocolo suportada pode diferir do seu modelo, as redes Wi-Fi Direct NÃO
	- suportam IPv6, filtros de rede, IPSec, WINS e serviços SLP.
- O número máximo de dispositivos que podem ser ligados por Wi-Fi Direct é 4.

#### <span id="page-138-1"></span>Configurar Wi-Fi Direct

Pode activar a funcionalidade Wi-Fi Direct através de um dos métodos seguintes.

#### Da máquina

ん

- 1 Seleccione  $\sqrt{2}$  (Menu) > Rede > Wi-Fi > Wi-Fi Direct no painel de controlo.
- 2 Active Wi-Fi Direct.

#### A partir do computador ligado em rede

Se a sua impressora estiver a utilizar um cabo de rede ponto de acesso sem fios, pode activar e configurar Wi-Fi Direct a partir de SyncThru™ Web Service.

- 1 Aceda a SyncThru™ Web Service e selecione Definições <sup>&</sup>gt;Definições de rede <sup>&</sup>gt;Wi-Fi <sup>&</sup>gt;Wi-Fi Direct™.
- 2 Ative o Wi-Fi Direct™ e defina outras opções.

#### Configurar o dispositivo móvel

- Após configurar Wi-Fi Direct a partir da impressora, consulte o manual de utilizador do dispositivo móvel que está a utilizar para definir Wi-Fi Direct.
- Após configurar Wi-Fi Direct, necessita de transferir a aplicação de impressão móvel (Por exemplo: Impressora Samsung Mobile) para imprimir a partir do seu smartphone.
	- Quando tiver encontrado a impressora à qual pretende ligar a partir do dispositivo móvel, seleccione a impressora e o LED da impressora irá piscar. Prima a opção que pretende quando a janela de ligação Wi-Fi confirmada aparecer no ecrã de apresentação e ficará ligado ao seu dispositivo móvel.
		- Se o seu dispositivo móvel não suportar Wi-Fi Direct, necessitará de introduzir a "Chave de rede" de uma impressora.

 $\measuredangle$ 

## <span id="page-139-1"></span><span id="page-139-0"></span>Utilizar a funcionalidade NFC (opcional)

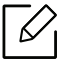

Se pretender adicionar a funcionalidade Wi-Fi/NFC à máquina, consulte as listas de opções e contacte o ponto de compra para encomendar (consulte ["Acessórios disponíveis"](#page-50-0)  [na página 51](#page-50-0)). Depois de instalar o Kit Sem Fios (Opção LAN Sem Fios), defina a máquina para usar esta funcionalidade.

A impressora Sem Fios e NFC (Comunicação de Campo Próximo) permite-lhe imprimir/digitalizar/enviar por fax diretamente a partir do seu dispositivo móvel, segurando simplesmente o mesmo sobre a etiqueta NFC no Kit Wi-Fi/NFC (Opção LAN Sem Fios). Não necessita de instalar o controlador da impressora ou ligar a um ponto de acesso. Basta um dispositivo móvel compatível com NFC. Para utilizar esta funcionalidade, necessita de instalar as aplicações móveis no seu dispositivo móvel.

- Dependendo do material da capa do dispositivo móvel, o reconhecimento NFC poderá não funcionar corretamente.
	- Dependendo do dispositivo móvel que está a utilizar, a velocidade de transmissão pode variar.
	- Esta funcionalidade está disponível apenas para o modelo com uma etiqueta NFC (consulte ["Descrição geral da máquina" na página 14](#page-13-0)).
	- Se usar uma capa ou bateria diferente da fornecida com o dispositivo móvel ou uma capa/autocolante de metal, poderá bloquear o NFC.
	- Se os dispositivos NFC continuarem a não conseguir comunicar,
		- Remova a caixa ou tampa do dispositivo móvel e, em seguida, tente novamente.
		- Instale novamente a bateria no dispositivo móvel e, em seguida, tente novamente.

#### Requisitos

• Compatível com NFC e Wi-Fi Direct, dispositivo móvel com Android 4.0 ou superior instalado com suporte de aplicações móveis.

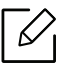

Apenas Android OS 4.1 ou superior irá automaticamente activar a funcionalidade Wi-Fi Direct no dispositivo móvel quando activa a funcionalidade NFC. É aconselhável actualizar o dispositivo móvel para Android OS 4.1 ou superior para utilizar a funcionalidade NFC.

• Impressora compatível com a funcionalidade Wi-Fi Direct (consulte ["Configurar Wi-Fi Direct" na](#page-138-1)  [página 139](#page-138-1)).

#### Aplicações Relacionadas

Existem algumas aplicações que podem ser usadas com a funcionalidade NFC. As aplicações podem ser transferidas a partir do Google Play Store.

- Samsung Mobile Print: Permite que os utilizadores imprimam, digitalizem (apenas os utilizadores com impressoras multifunções) ou enviem fotografias, documentos e páginas da Web por fax (apenas os utilizadores com impressoras multifunções) directamente a partir dos respectivos smartphones ou tablets (consulte ["Utilizar a Aplicação Samsung Mobile Print" na](#page-144-0)  [página 145](#page-144-0)).
- Samsung Mobile Print Manager: Permite que os utilizadores utilizem funcionalidades de clonagem e configuração sem fios utilizando os respetivos dispositivos móveis (consulte ["Utilizar a Aplicação Samsung Mobile Print Manager" na página 141](#page-140-0)).

#### <span id="page-140-0"></span>Utilizar a Aplicação Samsung Mobile Print Manager

Se possuir mais do que uma impressora e necessitar de definir as mesmas definições para cada impressora, poderá fazê-lo facilmente utilizando a aplicação Samsung Mobile Print Manager. Toque no seu telemóvel na etiqueta NFC na sua impressora para copiar as definições e toque na impressora que pretende definir.

Ao exportar os dados, pode guardar mais do que um dado. Ao importar os dados, pode selecionar os dados a partir da lista e importar.

#### Exportar (Copiar a definição para o seu dispositivo móvel)

- 1 Verifique se as funcionalidades compatíveis com NFC e Wi-Fi Direct estão no seu dispositivo móvel e se a funcionalidade Wi-Fi Direct está ativada na sua impressora.
- 2 Abra Samsung Mobile Print Manager a partir do seu dispositivo móvel.

Se não tiver o Samsung Mobile Print Manager instalado no seu telemóvel, vá para a loja de autenticação (Samsung Apps, Play Store) no seu dispositivo móvel, procure simplesmente a transferência da aplicação e tente novamente.

#### 3 Prima Exportar.

 $\mathscr{L}_{1}$ 

- $4$  Introduza o ID e a Password.
	- ID: admin
	- Pal-passe: sec00000
- 5 Coloque uma etiqueta no seu telemóvel (normalmente localizada na parte traseira do dispositivo móvel) sobre a etiqueta NFC ( $NFC$ ) na sua impressora.

Aguarde alguns segundos para o dispositivo móvel ligar à impressora.

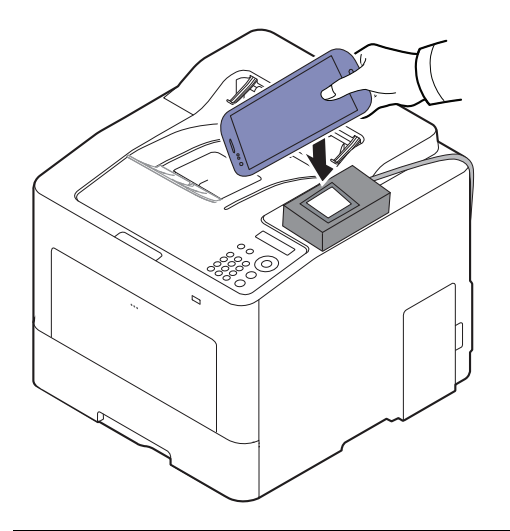

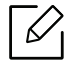

- Para alguns dispositivos móveis, a etiqueta pode não estar situada na parte traseira do dispositivo móvel. Verifique a localização da antena NFC no seu dispositivo móvel antes de etiquetar.
- Durante a clonagem, a máquina fica bloqueada.
- $6$  Selecione as definições que pretende aplicar e prima OK.
- 7 Siga as instruções no ecrã do dispositivo móvel.

#### Importar (Aplicar as definições na máquina)

- 1 Verifique se as funcionalidades compatíveis com NFC e Wi-Fi Direct estão no seu dispositivo móvel e se a funcionalidade Wi-Fi Direct está ativada na sua impressora.
- 2 Abra Samsung Mobile Print Manager a partir do seu dispositivo móvel.

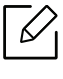

Se não tiver o Samsung Mobile Print Manager instalado no seu telemóvel, vá para a loja de autenticação (Samsung Apps, Play Store) no seu dispositivo móvel, procure simplesmente a transferência da aplicação e tente novamente.

#### 3 Prima Importar.

- $4$  Introduza o ID e a Password.
	- ID: admin
	- Pal-passe: sec00000
- 5 Selecione as definições que pretende copiar.
- $6\,$  Siga as instruções no ecrã do dispositivo móvel.
- 7 Coloque uma etiqueta no seu telemóvel (normalmente localizada na parte traseira do dispositivo móvel) sobre a etiqueta NFC ( $NFC$ ) na sua impressora.

Aguarde alguns segundos para o dispositivo móvel ligar à impressora.

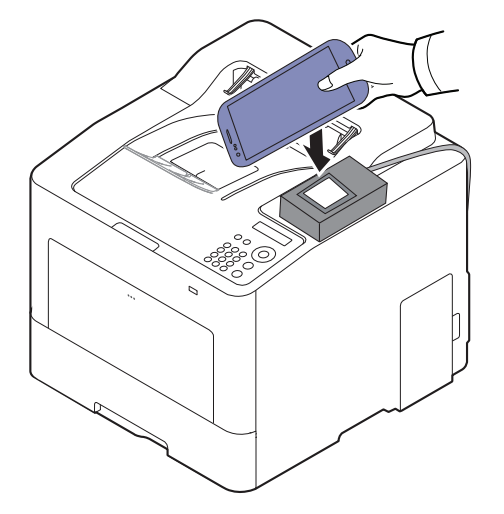

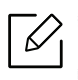

 $\mathcal{U}_1$ 

- Para alguns dispositivos móveis, a etiqueta pode não estar situada na parte traseira do dispositivo móvel. Verifique a localização da antena NFC no seu dispositivo móvel antes de etiquetar.
- Durante a clonagem, a máquina fica bloqueada.
- Durante a importação, a máquina é reiniciada.

#### Configuração Sem Fios

Pode copiar as definições sem fios do seu telefone para a sua impressora, tocando no seu dispositivo móvel na etiqueta NFC, na sua impressora.

- 1 Verifique se as funcionalidades compatíveis com NFC e Wi-Fi Direct estão no seu dispositivo móvel e se a funcionalidade Wi-Fi Direct está ativada na sua impressora.
- 2 Abra Samsung Mobile Print Manager a partir do seu dispositivo móvel.

Se não tiver o Samsung Mobile Print Manager instalado no seu telemóvel, vá para a loja de autenticação (Samsung Apps, Play Store) no seu dispositivo móvel, procure simplesmente a transferência da aplicação e tente novamente.

 $\bar{3}$  O ecrã Samsung Mobile Print Manager do dispositivo móvel aparece.

Prima Wi-Fi- Setup.

- $4$  Introduza o ID e a Password.
	- ID: admin
	- Pal-passe: sec00000
- $5$  Se o ponto de acesso (ou router sem fios) estiver ligado, será apresentada uma janela de confirmação e, em seguida, clique em OK.

Se o ponto de acesso (ou router sem fios) não estiver ligado, selecione o ponto de acesso pretendido (ou router sem fios), clique em OK e, em seguida, em OK.

 $6$  Coloque uma etiqueta no seu telemóvel (normalmente localizada na parte traseira do dispositivo móvel) sobre a etiqueta NFC ( $NFC$ ) na sua impressora.

Aguarde alguns segundos para o dispositivo móvel ligar à impressora.

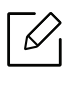

Para alguns dispositivos móveis, a etiqueta pode não estar situada na parte traseira do dispositivo móvel. Verifique a localização da antena NFC no seu dispositivo móvel antes de etiquetar.

 $7$  Siga as instruções no ecrã do dispositivo móvel.
## <span id="page-144-0"></span>Utilizar a Aplicação Samsung Mobile Print

Samsung Mobile Print é uma aplicação livre que permite que os utilizadores imprimam, digitalizem (apenas utilizadores com impressoras multifunções) ou enviem fotografias, documentos e páginas da Web por faz (apenas utilizadores com impressoras multifunções) diretamente a partir dos respetivos smartphones ou tablets.

## Impressão

- 1 Certifique-se de que as funcionalidades NFC e Wi-Fi estão activadas no seu dispositivo móvel e que a funcionalidade Wi-Fi Direct está activada na sua impressora.
- $2$  Abra a aplicação Samsung Mobile Print.

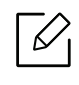

Se não tiver o Samsung Mobile Print instalado no seu telemóvel, vá para a loja de autenticação (Samsung Apps, Play Store) no seu dispositivo móvel, procure simplesmente a transferência da aplicação e tente novamente.

- $\bar{3}$  Seleccione o modo de impressão.
- 4 Seleccione o conteúdo que pretende imprimir.

Se for necessário, altere a opção de impressão premindo o ícone  $\ddot{\odot}$ .

5 Coloque uma etiqueta no seu telemóvel (normalmente localizada na parte traseira do dispositivo móvel) sobre a etiqueta NFC ( $\sqrt{NE}$ ) na sua impressora.

Aguarde alguns segundos para o dispositivo móvel ligar à impressora.

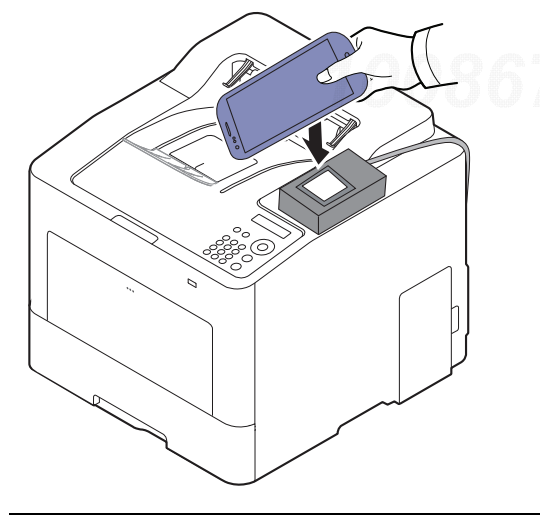

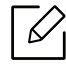

Para alguns dispositivos móveis, a etiqueta pode não estar situada na parte traseira do dispositivo móvel. Verifique a localização da antena NFC no seu dispositivo móvel antes de etiquetar.

 $6\,$  A impressora começa a imprimir.

# Aplicações Móveis Suportadas

## Aplicações Disponíveis

- Samsung Mobile Print: Samsung Mobile Print é uma aplicação livre que permite que os utilizadores imprimam, digitalizem (apenas utilizadores com impressoras multifunções) ou enviem fotografias, documentos e páginas da Web por faz (apenas utilizadores com impressoras multifunções) diretamente a partir dos respetivos smartphones ou tablets. Samsung Mobile Print não só é compatível com smartphones Android e iOS mas também com o seu iPod Touch e PC tablet. Liga o seu dispositivo móvel a uma impressora Samsung ligada em rede ou a uma impressora sem fios através de um ponto de acesso Wi-Fi. Não é necessário instalar um novo controlador ou configurar definições de rede – basta instalar a aplicação Samsung Mobile Print e esta irá detectar automaticamente as impressoras Samsung compatíveis. Além de imprimir fotografias, páginas da Internet e PDF, também suporta digitalização. Se possui uma impressora multifunções Samsung, digitalize qualquer documento para um formato JPG, PDF ou PNG para visualização rápida e fácil no seu dispositivo móvel (consulte ["Utilizar a Aplicação Samsung Mobile Print" na página 145](#page-144-0)).
- Samsung Mobile Print Control: Ajuda os utilizadores a obterem facilmente uma autenticação. Esta aplicação fornece uma forma de obtenção de autenticação de utilizador utilizando o seu dispositivo móvel (consulte ["Utilizar a Aplicação Samsung Mobile Print" na página 145](#page-144-0)).
- Samsung Mobile Print Manager: Permite que os utilizadores utilizem funcionalidades de clonagem e configuração sem fios utilizando os respectivos dispositivos móveis (consulte ["Utilizar a Aplicação Samsung Mobile Print Manager" na página 141](#page-140-0), ["Configuração Sem Fios" na](#page-142-0)  [página 143](#page-142-0)).

## Transferir Aplicações

Para transferir aplicações, vá para a loja de aplicações (Play Store, App Store) no seu dispositivo móvel e procure simplesmente por "Samsung Mobile Print /Samsung Mobile Print Control/Samsung Mobile Print Manager." Pode também visitar o iTunes para dispositivos Apple no seu computador.

- Samsung Mobile Print
	- Android: Procure por Samsung Mobile Print na Play Store e, em seguida, transfira a aplicação.
	- iOS: Procure por Samsung Mobile Print na App Store e, em seguida, transfira a aplicação.
- Samsung Mobile Print Control/Samsung Mobile Print Manager
	- Android: Procure por Samsung Mobile Print Controls ou Samsung Mobile Print Manager na Play Store e, em seguida, transfira a aplicação.

## Mobile OS suportado

- Samsung Mobile Print
	- Android OS 4,0 ou posterior
	- iOS 8,0 ou posterior
- Samsung Mobile Print Control/Samsung Mobile Print Manager
	- Compatível com NFC e Wi-Fi Direct, dispositivo móvel com Android 4.0 ou superior instalado com suporte de aplicações móveis.

# Mopria™

- Apenas as máquinas com certificação Mopria podem usar a funcionalidade Mopria. Procure o logótipo de certificação Mopria na caixa da sua máquina.
	- Certifique-se de que a impressora e o dispositivo móvel estão ligados à mesma rede e que a comunicação está disponível.

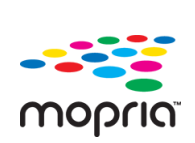

O Mopria™ Print Service é uma solução de impressão móvel que melhora a nova funcionalidade de impressão em qualquer telefone ou tablet Android (versão Android 4.4 ou posterior). Com este serviço, é possível ligar e imprimir em qualquer impressora compatível com Mopria na mesma rede que o seu dispositivo móvel, sem configuração adicional. Muitas aplicações nativas Android suportam a impressão, incluindo o Chrome, Gmail, Gallery, Drive e Quickoffice.

## Configurar a máquina para impressão Mopria

Os protocolos Bonjour(mDNS) e IPP são necessários para a sua máquina utilizar a funcionalidade Mopria. Execute os seguintes passos para ativar a funcionalidade Mopria.

- 1 Verifique se a máquina está ligada à rede.
- $2$  Inicie um browser, tal como o Internet Explorer, Safari ou Firefox e introduza o novo endereço IP da máquina na janela do browser.

Por exemplo,

http://192,168,1,133/

- 3 Clique em logon no canto superior direito do website SyncThru™ Web Service.
- $4$  Escreva a ID e a Pal-passe e, em seguida, clique em logon. Se estiver a iniciar sessão no SyncThru™ Web Service pela primeira vez, escreva o ID e a palavra-passe predefinidas apresentadas abaixo. Por razões de segurança, é aconselhável alterar a palavra-passe predefinida.
	- ID: admin
	- Pal-passe: sec00000
- $5$  Clique em Definições > Definições de Rede > TCP/IP, LPR, IPP Padrão > IPP. Em seguida, selecione Activar.
- $6$  Clique em Definições > Definições de rede > mDNS. Em seguida, selecione Activar.
- $7$  Clique em Segurança > Segurança do Sistema > Gestão de Menus > Mopria. Em seguida, selecione Activar.

## Configurar o Mopria no seu dispositivo móvel

Se não tiver a aplicação Mopria Print Service instalada no seu dispositivo móvel, abra a loja de aplicações (Play Store, App Store) no seu dispositivo móvel, procure Mopria Print Service e. em seguida, transfira e instale a aplicação.

1 No menu Settings do seu dispositivo Android, toque em Printing.

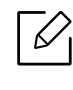

A localização desta opção poderá ser diferente, dependendo do seu dispositivo móvel. Se não conseguir localizar a opção Printing, consulte o manual do utilizador do seu dispositivo móvel.

- $2$  Em Print Services, toque em Mopria Print Service.
- $\overline{3}$  Toque na barra de deslocamento On/Off para ativar Mopria Print Service.

## Imprimir via Mopria

Para imprimir via Mopria num dispositivo Android:

- 1 Abra o e-mail, fotografia, página da Internet ou documento que pretende imprimir.
- 2 Toque em Imprimir no menu na aplicação.
- $\bar{3}$  Selecione **a sua impressora** e, em seguida, configure as opções de impressão.
- 4 Toque novamente em Imprimir para imprimir o documento.

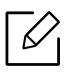

Para cancelar um trabalho de impressão: Selecione e elimine o documento na fila de espera de impressão, na Barra de notificações.

# AirPrint

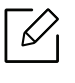

Apenas as máquinas com certificação AirPrint podem utilizar a funcionalidade AirPrint. Procure a marca de certificação AirPrint na caixa da sua máquina.

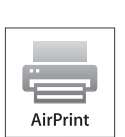

- O AirPrint permite-lhe imprimir diretamente a partir do SO Mac (MacBook Pro, MacBook Air e iMAC) e iOS (iPhone, iPad e iPod touch). A Digitalização e o Fax estão disponíveis apenas para o SO Mac. (Apenas utilizadores com impressoras multifuncionais)
- Certifique-se de que a impressora e o dispositivo móvel estão ligados à mesma rede e que a comunicação está disponível.

## Configurar AirPrint

Os protocolos Bonjour(mDNS) e IPP são necessários para a sua máquina utilizar a funcionalidade AirPrint. Pode activar a funcionalidade AirPrint através de um dos seguintes métodos.

- 1 Verifique se a máquina está ligada à rede.
- $2$  Inicie um browser, tal como o Internet Explorer, Safari ou Firefox e introduza o novo endereço IP da máquina na janela do browser.

Por exemplo,

http://192,168,1,133/

- 3 Clique em logon no canto superior direito do website SyncThru™ Web Service.
- $4$  Escreva a ID e a Pal-passe e, em seguida, clique em logon. Introduza o ID e a palavra-passe predefinidos abaixo. Por razões de segurança, é aconselhável alterar a palavra-passe predefinida.
	- ID: admin
	- Pal-passe: sec00000
- $5$  Clique em Definições > Definições de Rede > TCP/IP, LPR, IPP Padrão > IPP. Em seguida, selecione **Activar**.
- $6$  Clique em Definições > Definições de rede > mDNS. Em seguida, selecione Activar.
- 7 Clique em Segurança <sup>&</sup>gt;Segurança do Sistema <sup>&</sup>gt;Gestão de Menus <sup>&</sup>gt;AirPrint. Em seguida, selecione **Activar**.

## Imprimir através AirPrint

Por exemplo, o manual do iPad fornece estas instruções:

- 1 Abra o e-mail, fotografia, página da Internet ou documento que pretende imprimir.
- $2$  Toque no ícone de ação ( $\Box$ ).
- $\bar{3}$  Seleccione **o nome do controlador da impressora**e menu de opções a configurar.
- 4 Toque no botão Imprimir. Imprima.

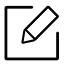

Cancelar trabalho de impressão: Para cancelar o trabalho de impressão ou visualizar o resumo das impressões, clique no ícone do centro de impressões ( $\Box$ ) na área de multitarefas. Pode clicar em Cancelar no centro de impressões.

# Samsung Cloud Print

Samsung Cloud Print é um serviço da nuvem gratuito que lhe permite imprimir a partir do seu smartphone ou tablet para a sua impressora Samsung ou MFP. Depois de instalar a aplicação Samsung Cloud Print, poderá registar o serviço Samsung Cloud Print usando apenas o seu número de telemóvel para autenticação. Não é necessário outro início de sessão de conta, embora possa ligar a aplicação à sua Conta Samsung se pretender.

Consulte o website da Samsung (www.samsungcloudprint.com) para obter mais informações sobre o Samsung Cloud Print.

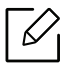

Se premir o botão ( $\Box$ ) a partir da aplicação Samsung Cloud Print, ligue o seu dispositivo móvel a uma impressora ou MFP usando Wi-Fi, tocando na etiqueta NFC (Comunicação de Campo Próximo), digitalizando o código QR ou introduzindo manualmente o endereço MAC da impressora. Após o emparelhamento, poderá imprimir ou digitalizar a partir de qualquer lugar.

## Registar a sua Impressora no servidor Samsung Cloud.

Para registar a sua impressora no serviço Samsung Cloud Print, tem de ativar a funcionalidade Samsung Cloud Print na máquina através do dispositivo móvel ou SyncThru™ Web Service.

## Registar uma impressora a partir de uma aplicação num dispositivo móvel

Se a impressora suportar a configuração fácil, poderá usar o Samsung Cloud Print diretamente sem qualquer configuração adicional, depois de registar uma impressora usando Wi-Fi.

Os passos que se seguem são um exemplo da utilização da aplicação Samsung Cloud Print a partir de um telemóvel Android.

## 1Abra a aplicação Samsung Cloud Print.

 $\varnothing$ 

Se não tiver a aplicação Samsung Cloud Print instalada no seu telemóvel, vá para a loja de autenticação (Samsung Apps, Play Store, App Store) no seu dispositivo móvel, procure simplesmente a transferência da aplicação e tente novamente.

- 2 Prima o botão ( $\frac{1}{2}$ ) na aplicação Samsung Cloud Print.
- $\overline{3}\,$  Ligue o seu dispositivo móvel a uma impressora MFP usando o Wi-Fi, tocando na etiqueta NFC (Comunicação de Campo Próximo), digitalizando o código QR ou introduzindo manualmente o endereço MAC da impressora.

## Registar a partir do Browser

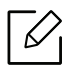

Certifique-se de que a impressora está activada e ligada a uma rede com fios ou sem fios com acesso à Internet.

- 1 Verifique se a máquina está ligada à rede.
- $2$  Inicie um browser, tal como o Internet Explorer, Safari ou Firefox e introduza o novo endereço IP da máquina na janela do browser.

Por exemplo,

http://192,168,1,133/

- 3 Clique em logon no canto superior direito do website SyncThru™ Web Service.
- $4$  Escreva a ID e a Pal-passe e, em seguida, clique em logon. Se estiver a iniciar sessão no SyncThru™ Web Service pela primeira vez, escreva o ID e a palavra-passe predefinidas apresentadas abaixo. Por razões de segurança, é aconselhável alterar a palavra-passe predefinida.
	- ID: admin
	- Pal-passe: sec00000
- $5$  Quando a janela SyncThru™ Web Service abrir, clique em Definições > Definições de Rede > Samsung Cloud Print.
- $6$  Selecione Samsung Cloud Print Public no Modo de Operação.

Se aparecer uma caixa de diálogo a pedir permissão para usar as suas informações pessoais, clique em Política de Privacidade para rever os termos e condições. Selecione a caixa de verificação indicando que aceita os termos e, em seguida, clique em Sim. Quando a caixa de diálogo fechar, clique em Aplicar.

Web Connected Services fica automaticamente ativado.

Se o Web Connected Services tiver sido desativado, não poderá ligar ao serviço de nuvem. Para ativar o Web Connected Services, vá para Segurança > Segurança do Sistema > Gestão de funções e selecione a caixa de verificação Activar.

 $7$  Agora, a sua impressora está registada no serviço Samsung Cloud Print.

## Utilizar o Samsung Cloud Print

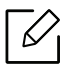

Certifique-se de que a impressora está activada e ligada a uma rede com fios ou sem fios com acesso à Internet.

## Imprimir a partir de uma aplicação num dispositivo móvel

Os passos que se sequem são um exemplo da utilização da aplicação Samsung Cloud Print a partir de um telemóvel Android.

1 Abra a aplicação Samsung Cloud Print.

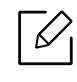

Se não tiver a aplicação Samsung Cloud Print instalada no seu telemóvel, vá para a loja de autenticação (Samsung Apps, Play Store, App Store) no seu dispositivo móvel, procure simplesmente a transferência da aplicação e tente novamente.

- 2 Toque no botão de seleção da opção do documento que pretende imprimir.
- $\bar{3}$  Defina as opções de impressão que pretende.
- 4 Toque em Send Job.

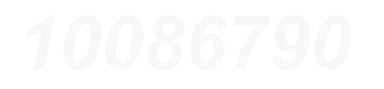

# PrinterOn

O registo da sua impressora PrinterOn compatível com Samsung no serviço PrinterOn permite-lhe imprimir documentos nesse impressora a partir de qualquer parte do mundo. O serviço PrinterOn também lhe permite imprimir diretamente a partir da aplicação Móvel PrinterOn no seu dispositivo iOS ou Android.

Para usar a funcionalidade PrinterOn, tem de registar a sua impressora no website PrinterOn (www.printeron.com).

Apenas os administradores podem registar ou configurar uma impressora no serviço PrinterOn.

Este capítulo não explica todas as funcionalidades no serviço PrinterOn. Em vez disso, explica como registar uma impressora no serviço PrinterOn a partir do SyncThru™ Web Service.

Para obter mais informações sobre o serviço PrinterOn, visite o website PrinterOn (www.printeron.com).

## <span id="page-153-0"></span>Registar a sua impressora no serviço PrinterOn

Para registar a sua impressora no serviço PrinterOn, tem de ativar a funcionalidade PrinterOn na máquina através do SyncThru™ Web Service.

## Registar a partir do Browser

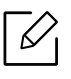

Antes de iniciar este processo, certifique-se de que a sua impressora está ligada e pode ser ligada à Internet.

1 Verifique se a máquina está ligada à rede.

2 Inicie um browser, tal como o Internet Explorer, Safari ou Firefox e introduza o novo endereço IP da máquina na janela do browser.

Por exemplo,

http://192,168,1,133/

3 Clique em logon no canto superior direito do website SyncThru™ Web Service.

- 4 Escreva a ID e a Pal-passe e, em seguida, clique em logon. Se estiver a iniciar sessão no SyncThru™ Web Service pela primeira vez, escreva o ID e a palavra-passe predefinidas apresentadas abaixo. Por razões de segurança, é aconselhável alterar a palavra-passe predefinida.
	- ID: admin
	- Pal-passe: sec00000
- $5$  Quando a janela do SyncThru™ Web Service abrir, clique em Definições > Definições de Rede > PrinterOn Cloud Print.
- $6$  Selecione a caixa de verificação para ativar o PrinterOn Service.

Se aparecer uma caixa de diálogo a pedir permissão para usar as suas informações pessoais, clique em Política de Privacidade para rever os termos e condições. Selecione a caixa de verificação indicando que aceita os termos e, em seguida, clique em Sim. Quando a caixa de diálogo fechar, clique em Aplicar.

Web Connected Services fica automaticamente ativado.

 $\mathscr{D}_{1}$ 

Se o Web Connected Services tiver sido desativado, não poderá ligar ao serviço de nuvem. Para ativar o Web Connected Services, vá para Segurança > Segurança do Sistema > Gestão de funções e selecione a caixa de verificação Activar.

 $7$  Agora, a sua impressora está registada com o serviço **PrinterOn**.

## Usar o Serviço PrinterOn

Para obter instruções sobre como imprimir uando o serviço PrinterOn, consulte o website do serviço PrinterOn (www.printeron.com).

# Google Cloud Print™

Google Cloud Print™ é um serviço que permite imprimir para uma impressora utilizando o seu smartphone, tablet ou qualquer outro dispositivo ligado à Internet. Basta registar a sua conta Google com a impressora e está pronto a utilizar o serviço Google Cloud Print™. Pode imprimir um documento ou e-mail com Chrome OS, navegador Chrome ou uma aplicação Gmail™/Google Docs™ no seu dispositivo móvel, para que não tenha de instalar o controlador da impressora no dispositivo móvel. Consulte o website da Google (http://google.com/cloudprint/learn/ ou http://support.google.com/cloudprint) para obter mais informações sobre o Google Cloud Print™.

## Registar a sua conta Google na impressora

## Registar a partir do Navegador Chrome

- Certifique-se de que a impressora está activada e ligada a uma rede com fios ou sem fios com acesso à Internet.
	- Deve criar a sua conta Google antecipadamente.
- 1 Abra o navegador Chrome.
- 2 Visite www.google.com.
- $\bar{\rm 3}\,$  Inicie a sessão no website da Google com o seu endereço Gmail™.
- $4$  Introduza o endereço IP da sua impressora no campo de endereço e prima a tecla Enter ou clique em Efectuar.
- 5 Clique em logon no canto superior direito do website SyncThru™ Web Service.
- 6 Escreva a ID e a Pal-passe e, em seguida, clique em logon. Se estiver a iniciar sessão no SyncThru™ Web Service pela primeira vez, escreva o ID e a palavra-passe predefinidas apresentadas abaixo. Por razões de segurança, é aconselhável alterar a palavra-passe predefinida.
	- ID: admin
	- Pal-passe: sec00000

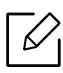

Se o ambiente de rede estiver a utilizar um servidor proxy, necessita de configurar o IP e número de porta proxy a partir de Definições > Definições de Rede > Google Cloud Print > Definições de Proxy. Contacte o seu fornecedor de rede ou administrador de rede para mais informações.

- $7$  Quando a janela SyncThru™ Web Service abre, clique em Definições > Definições de rede > Google Cloud Print.
- 8 Introduza o nome e descrição da sua impressora.
- 9 Clique em Registar.

Aparece a janela pop-up de confirmação.

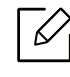

Se definir o navegador para bloquear pop-ups, a janela de confirmação não irá aparecer. Permitir que o site apresente pop-ups.

 $10$  Clique em Concluir registo da impressora.

 $11$  Clique em Gerir as impressoras.

Agora, a sua impressora está registada no serviço Google Cloud Print™.

Os dispositivos compatíveis com Google Cloud Print™ irão aparecer na lista.

## Imprimir com Google Cloud Print™

O procedimento de impressão varia consoante a aplicação ou o dispositivo que está a utilizar. Pode ver a lista de aplicações que suportam o serviço Google Cloud Print™.

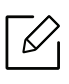

Certifique-se de que a impressora está activada e ligada a uma rede com fios ou sem fios com acesso à Internet.

## Imprimir a partir de uma aplicação num dispositivo móvel

Os passos seguintes são um exemplo da utilização da aplicação Google Docs™ a partir de um telemóvel Android.

1 Instale a aplicação Cloud Print no seu dispositivo móvel.

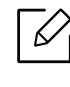

Se não possuir a aplicação, transfira-a da loja de aplicações como Android Market ou App Store.

- $2$  Aceda à aplicação Google Docs™ a partir do seu dispositivo móvel.
- $\bar{3}$  Toque no botão da opção  $\bigcirc$  do documento que pretende imprimir.
- $4$  Toque no botão de envio  $\Box$ .
- $5$  Toque no botão Cloud Print  $\bigcirc$ .
- $6$  Defina as opções de impressão que pretende.
- $\overline{7}$  Toque em Click here to Print.

## Imprimir a partir do navegador Chrome

Os passos seguintes são um exemplo da utilização do navegador Chrome.

- 1 Execute o Chrome.
- 2 Abra o documento ou e-mail que pretende imprimir.
- $\overline{3}$  Clique no ícone da chave  $\left| \bullet \right|$  no canto superior direito do navegador.
- 4 Clique em Imprimir. Aparece um novo separador para impressão.
- $5$  Seleccione Imprimir com Google Cloud Print.
- 6 Clique no botão Imprimir.

# Menu de definição útil

Este capítulo explica como verificar o estado actual da máquina e o método para fazer a configuração avançada da máquina.

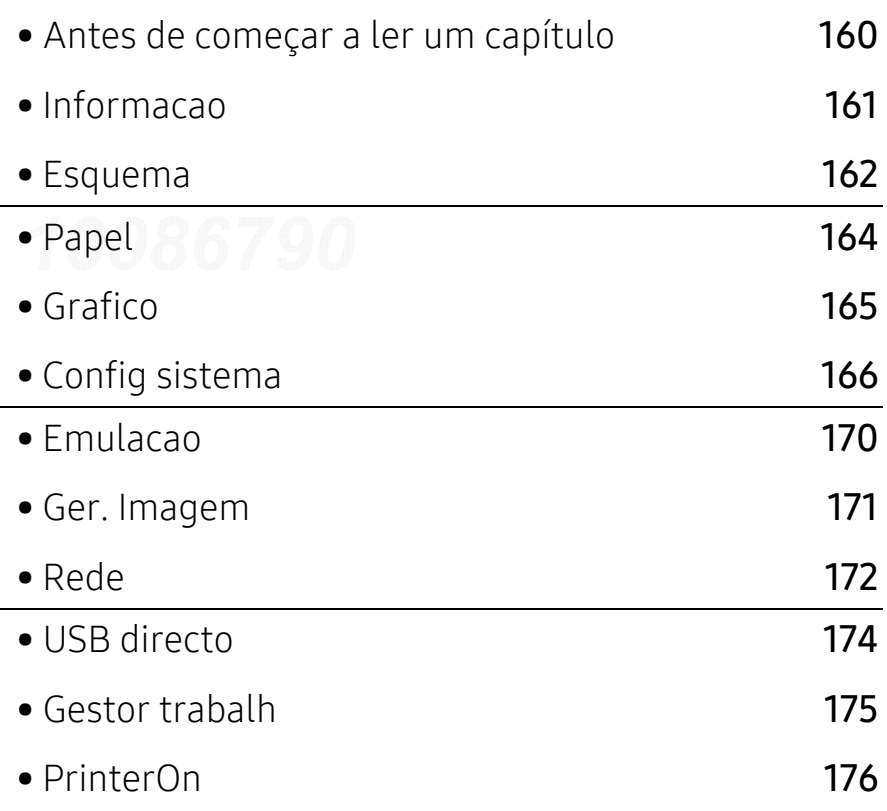

# <span id="page-159-0"></span>Antes de começar a ler um capítulo

Este capítulo explica todas as funcionalidades disponíveis para os modelos desta série, para ajudar os utilizadores a compreenderem facilmente as mesmas. Pode verificar as funcionalidades disponíveis para cada modelo no Guia Básico (consulte ["Descrição geral dos menus" na página](#page-23-0)  [24](#page-23-0)).

Seguem-se sugestões para utilizar este capítulo

- O painel de controlo possibilita o acesso a vários menus de configuração da máquina ou de utilização das funções respectivas. Para aceder aos menus, prima  $\mathbf{F}$  (Menu).
- Alguns menus poderão não aparecer no visor, dependendo das opções ou dos modelos. Se for esse o caso, não é aplicável à sua máquina.
- Para modelos que não dispõem de  $\sqrt{2}$  (Menu) no painel de controlo, esta funcionalidade não é aplicável (consulte ["Descrição geral do painel de controlo" na página 17](#page-16-0)).
- Alguns nomes de menu podem ser diferentes dos da sua máquina dependendo das opções e dos modelos.

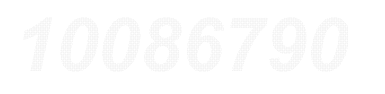

# <span id="page-160-0"></span>Informacao

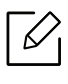

Alguns menus podem não aparecer no visor, dependendo das opções ou dos modelos. Se for esse o caso, não é aplicável à sua máquina (consulte ["Descrição geral dos menus" na](#page-23-0)  [página 24](#page-23-0)).

Para alterar as opções de menu:

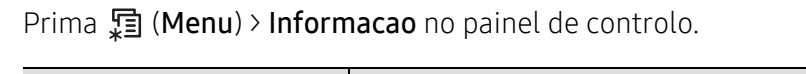

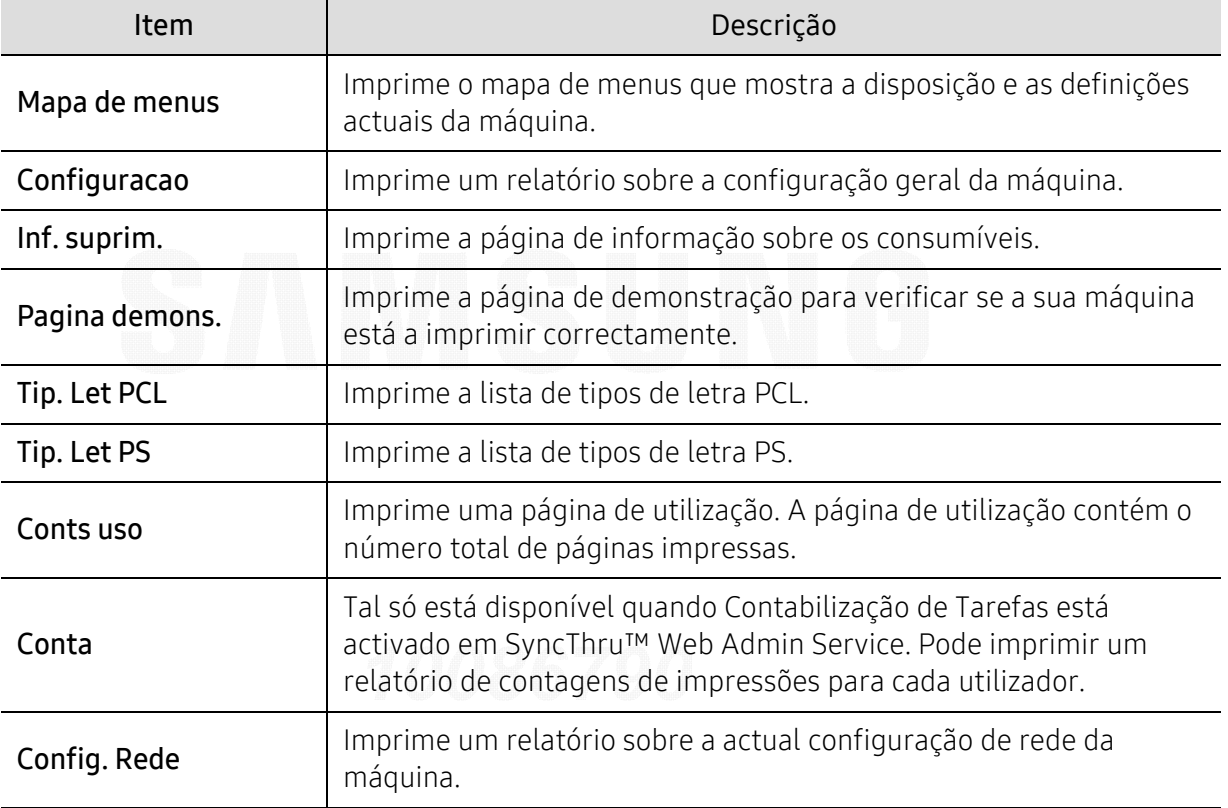

## <span id="page-161-0"></span>Esquema

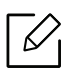

Alguns menus podem não aparecer no visor, dependendo das opções ou dos modelos. Se for esse o caso, não é aplicável à sua máquina (consulte ["Descrição geral dos menus" na](#page-23-0)  [página 24](#page-23-0)).

Para alterar as opções de menu:

Prima 霜 (Menu) > Esquema no painel de controlo.

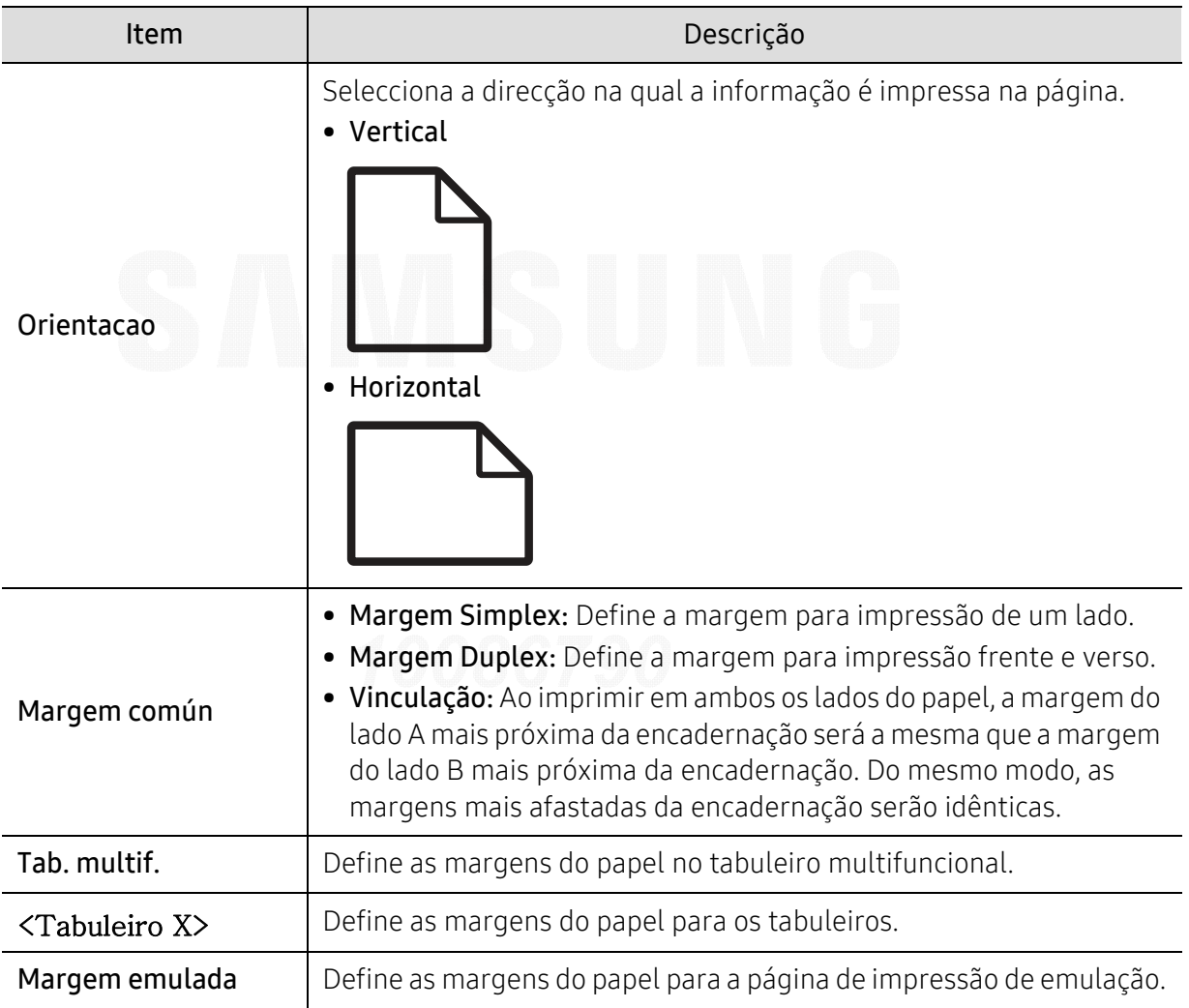

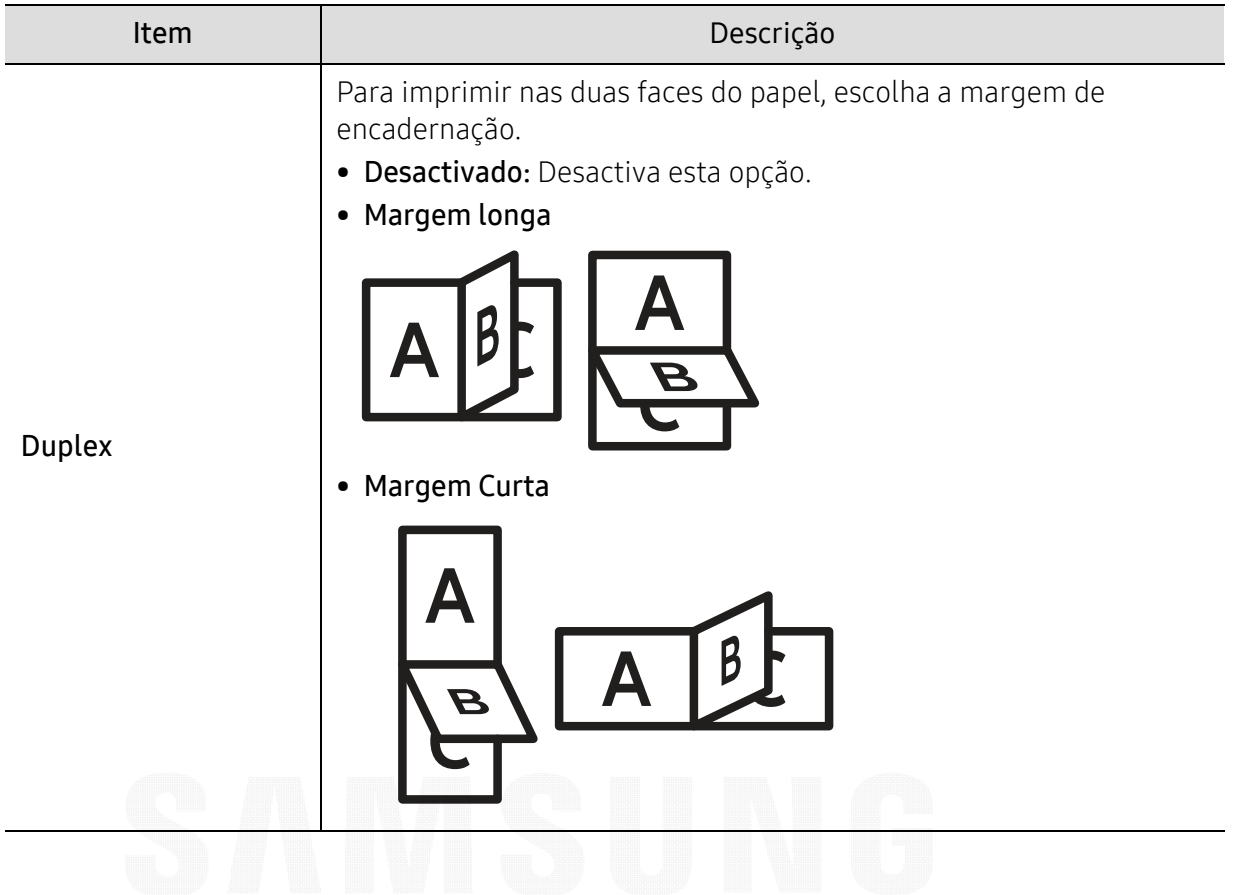

# <span id="page-163-0"></span>Papel

# $\nabla_1$

Alguns menus podem não aparecer no visor, dependendo das opções ou dos modelos. Se for esse o caso, não é aplicável à sua máquina (consulte ["Descrição geral dos menus" na](#page-23-0)  [página 24](#page-23-0)).

Para alterar as opções de menu:

Prima (Menu) > Papel no painel de controlo.

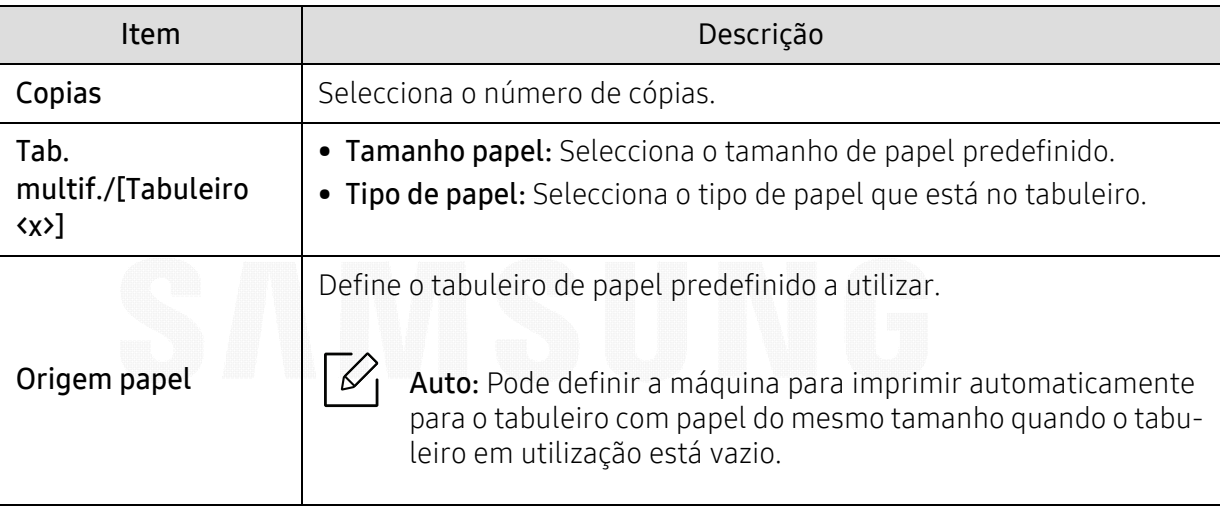

# <span id="page-164-0"></span>Grafico

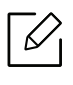

Alguns menus podem não aparecer no visor, dependendo das opções ou dos modelos. Se for esse o caso, não é aplicável à sua máquina (consulte ["Descrição geral dos menus" na](#page-23-0)  [página 24](#page-23-0)).

Para alterar as opções de menu:

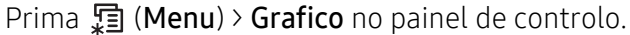

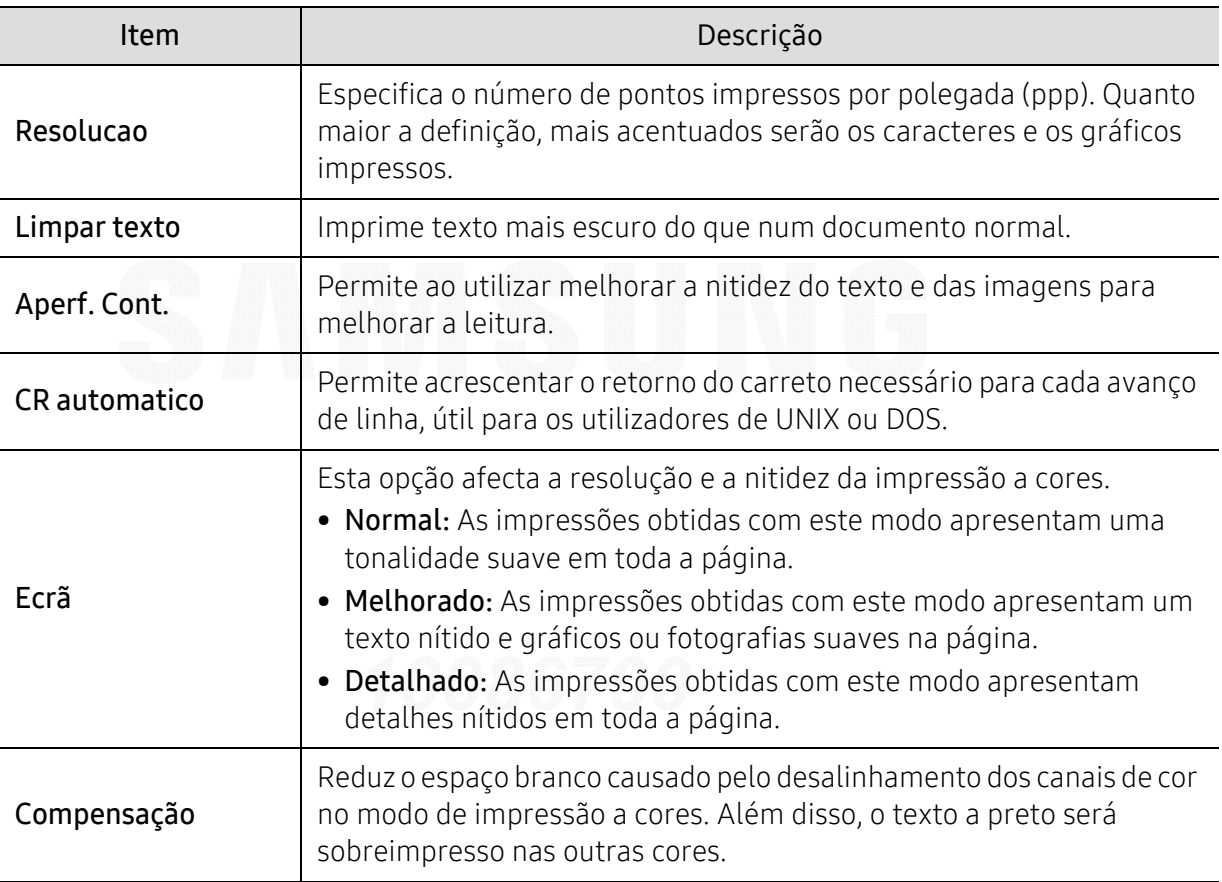

# <span id="page-165-0"></span>Config sistema

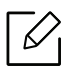

Alguns menus podem não aparecer no visor, dependendo das opções ou dos modelos. Se for esse o caso, não é aplicável à sua máquina (consulte ["Descrição geral dos menus" na](#page-23-0)  [página 24](#page-23-0)).

Para alterar as opções de menu:

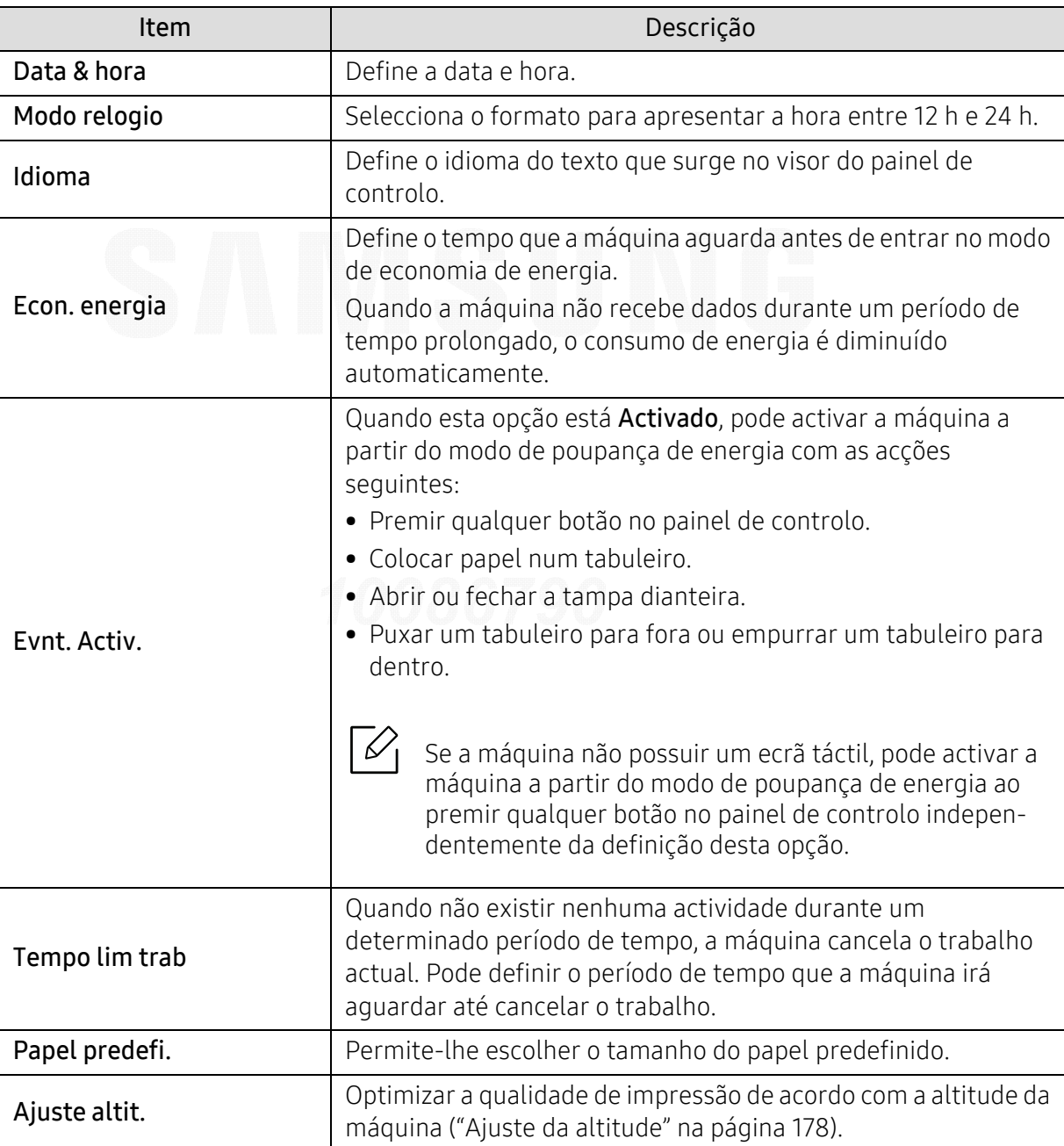

Prima  $\Xi$  (Menu) > Config sistema no painel de controlo.

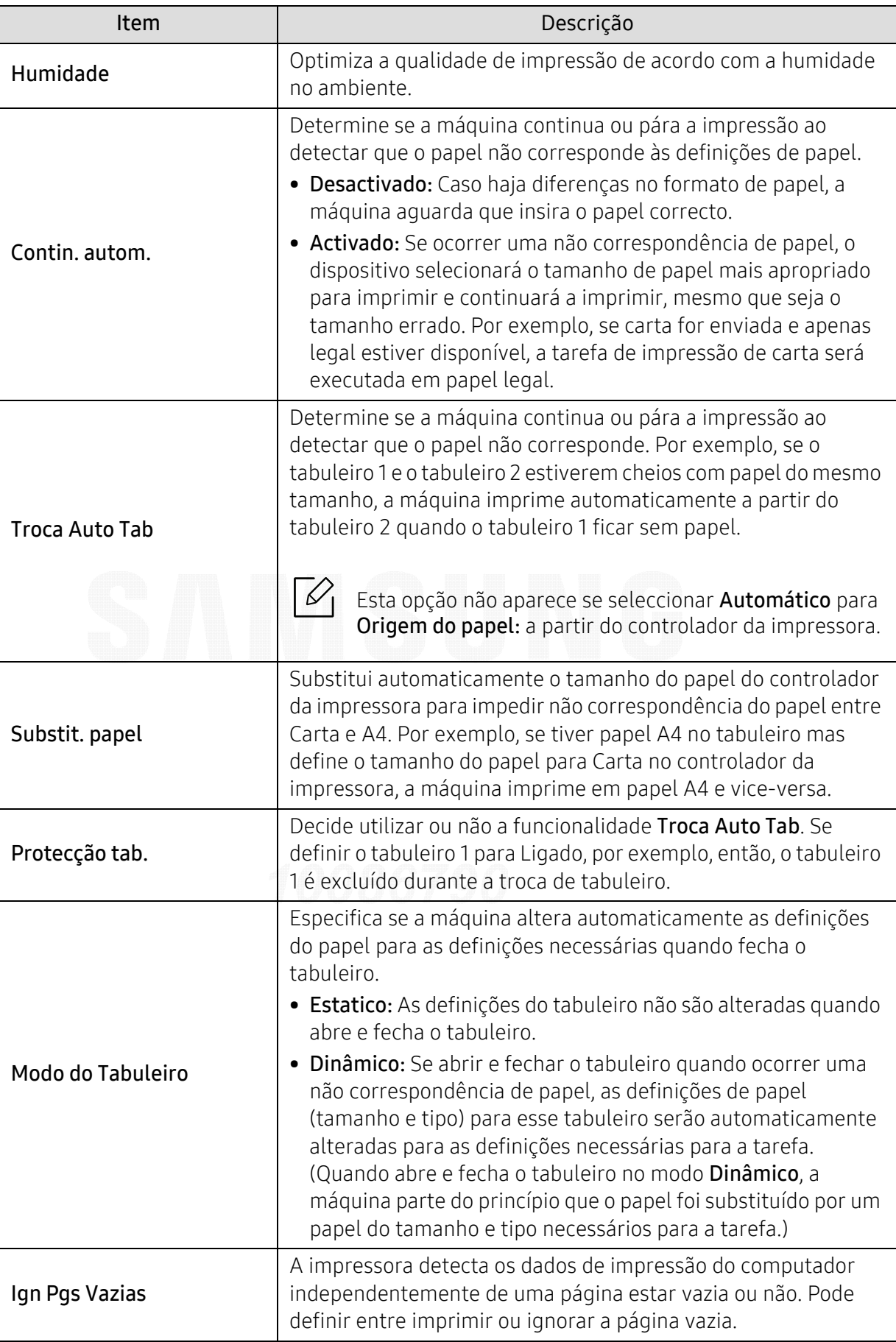

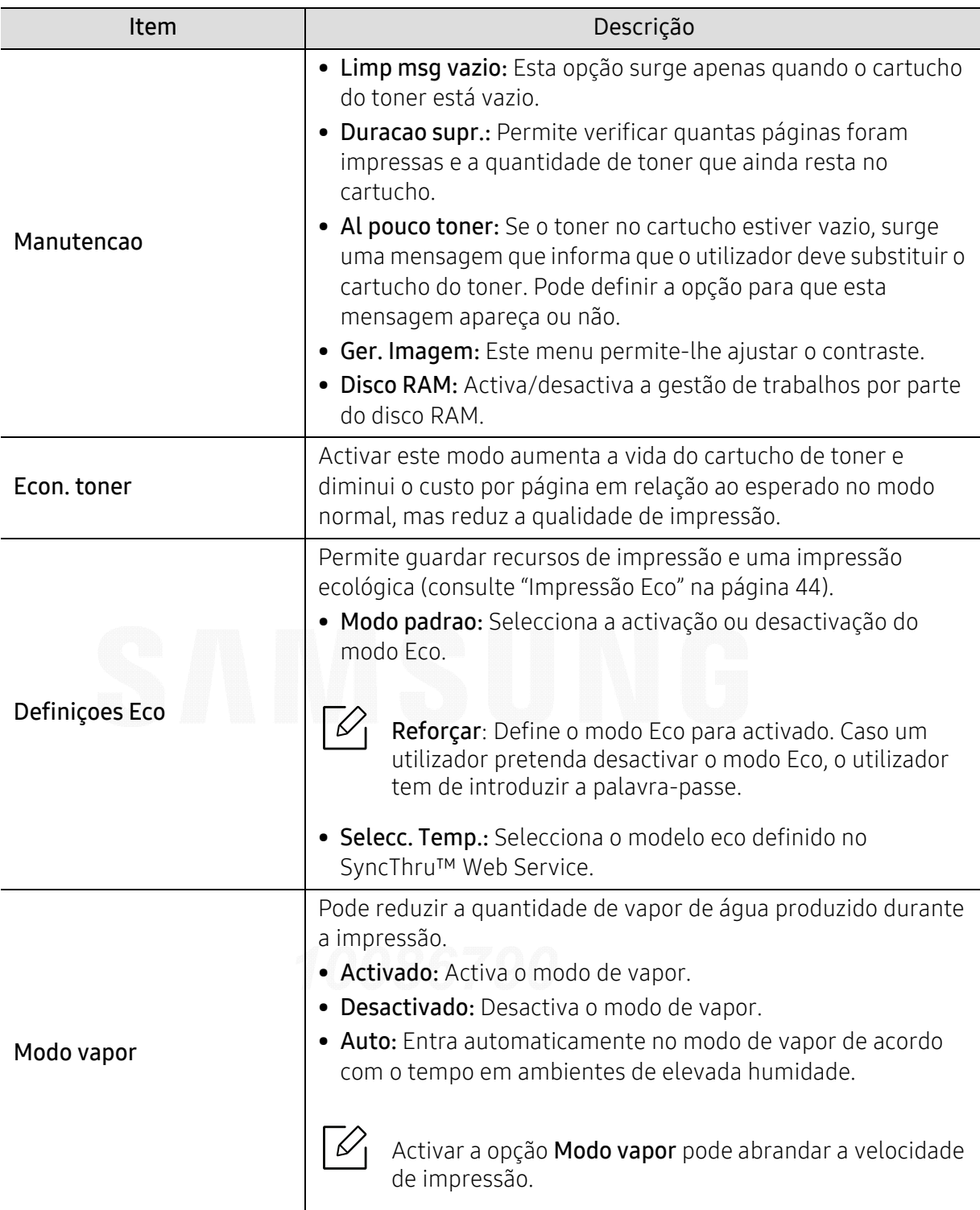

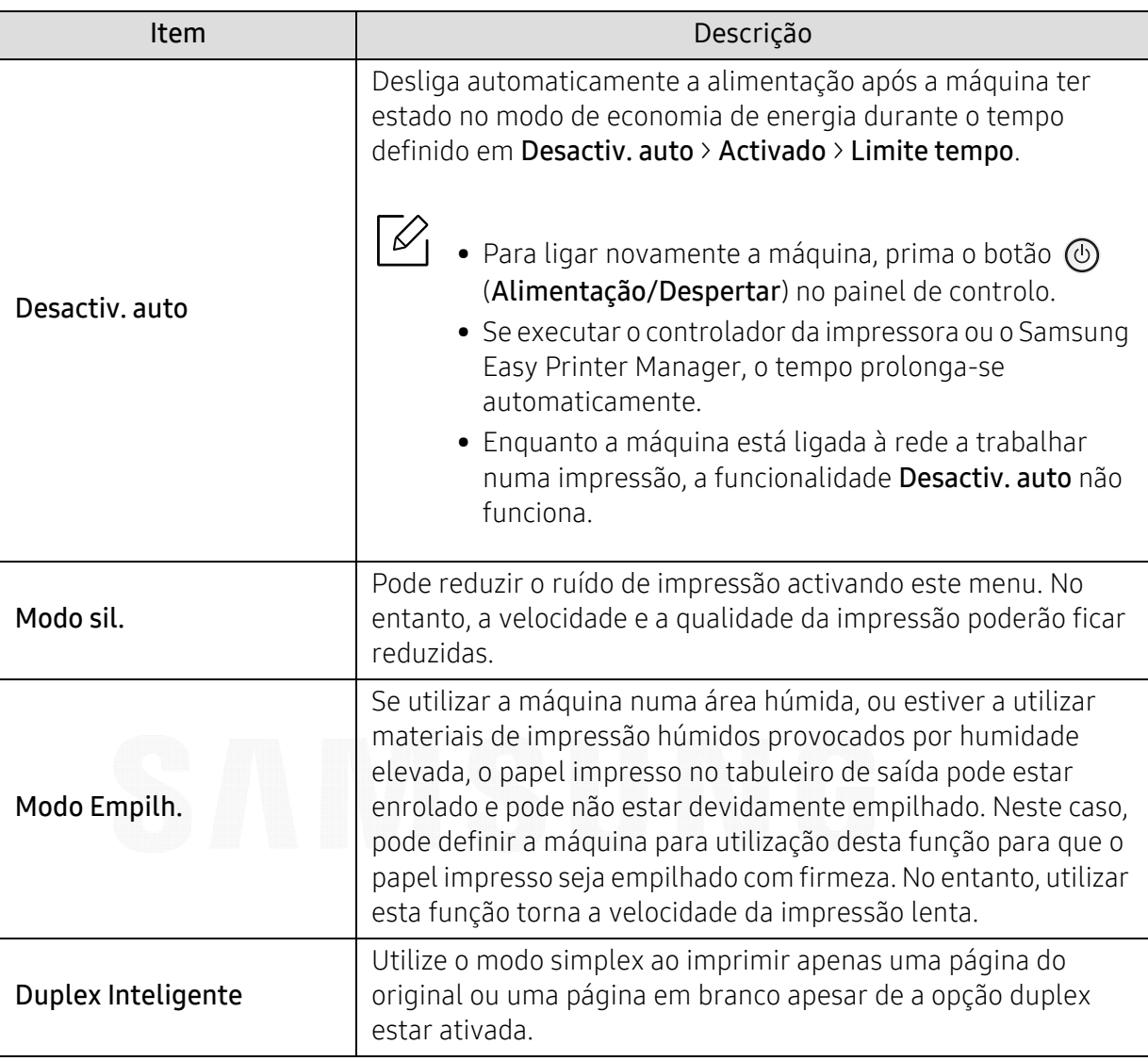

## <span id="page-169-0"></span>Emulacao

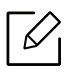

Alguns menus podem não aparecer no visor, dependendo das opções ou dos modelos. Se for esse o caso, não é aplicável à sua máquina (consulte ["Descrição geral dos menus" na](#page-23-0)  [página 24](#page-23-0)).

Para alterar as opções de menu:

Prima  $\Box$  (Menu) > Emulacao no painel de controlo.

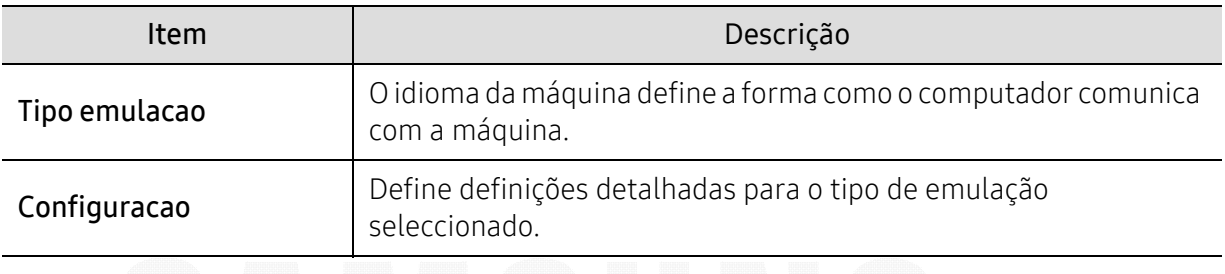

# <span id="page-170-0"></span>Ger. Imagem

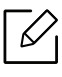

Alguns menus podem não aparecer no visor, dependendo das opções ou dos modelos. Se for esse o caso, não é aplicável à sua máquina (consulte ["Descrição geral dos menus" na](#page-23-0)  [página 24](#page-23-0)).

Para alterar as opções de menu:

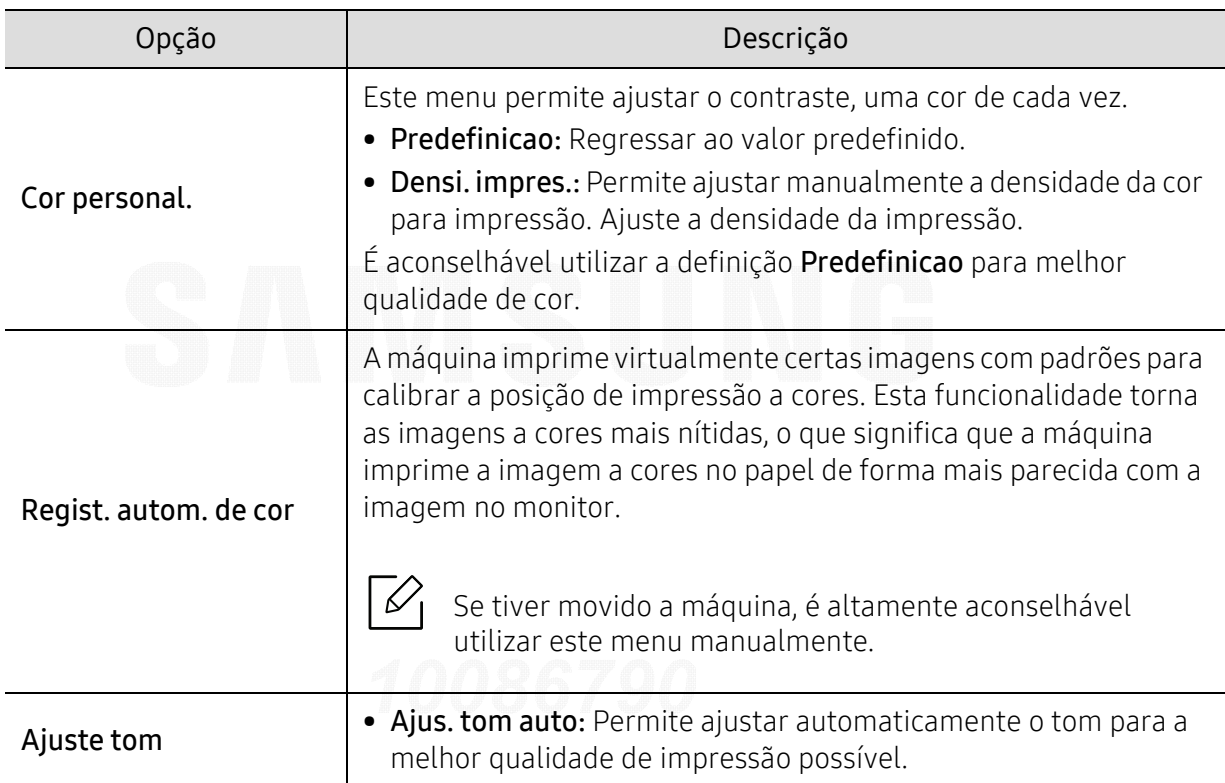

Prima  $\sqrt{m}$  (Menu) > Ger. Imagem no painel de controlo.

<span id="page-171-0"></span>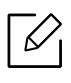

Alguns menus podem não aparecer no visor, dependendo das opções ou dos modelos. Se for esse o caso, não é aplicável à sua máquina (consulte ["Descrição geral dos menus" na](#page-23-0)  [página 24](#page-23-0)).

Para alterar as opções de menu:

Prima  $\sqrt{m}$  (Menu) > Rede no painel de controlo.

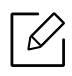

Pode também utilizar esta funcionalidade a partir de SyncThru™ Web Service. Abra o navegador da Internet a partir do computador ligado em rede e introduza o endereço IP da sua máquina. Quando SyncThru™ Web Service abre, clique em Definições > Definições de rede (consulte ["SyncThru™ Web Service" na página 193](#page-192-0)).

<span id="page-171-1"></span>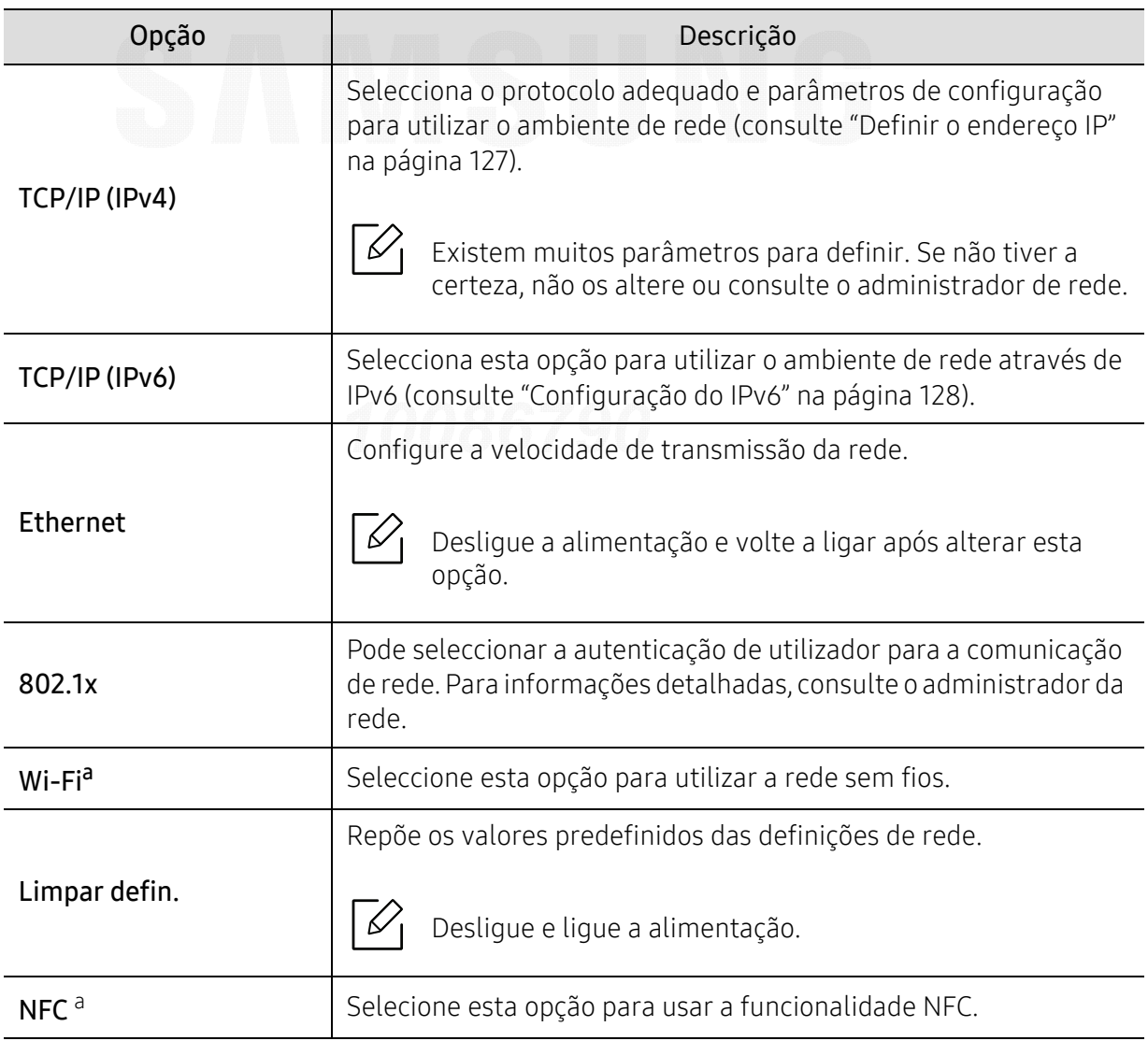

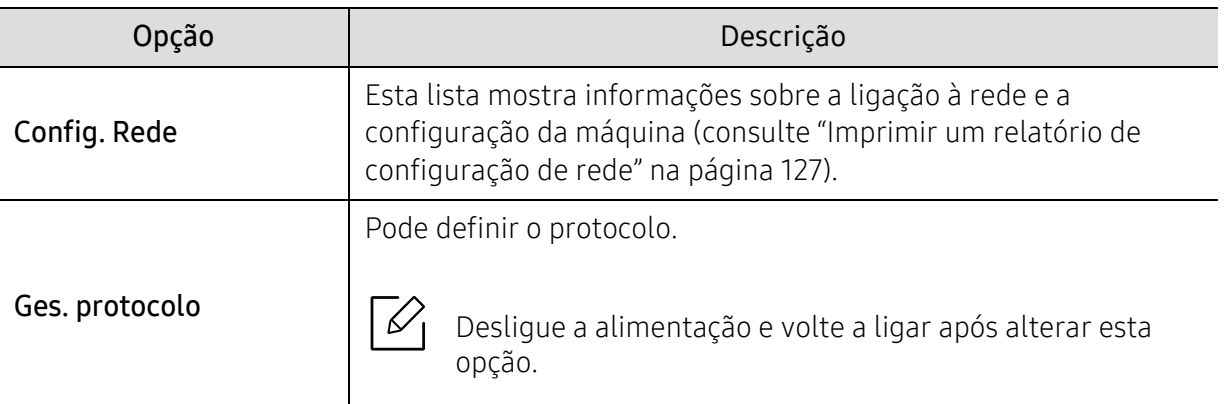

a.Esta opção está disponível quando o kit Wi-Fi/NFC opcional é instalado.

# <span id="page-173-0"></span>USB directo

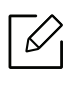

Alguns menus podem não aparecer no visor, dependendo das opções ou dos modelos. Se for esse o caso, não é aplicável à sua máquina (consulte ["Descrição geral dos menus" na](#page-23-0)  [página 24](#page-23-0)).

Se pretender utilizar esta funcionalidade, necessita de introduzir uma memória USB na porta USB da sua máquina.

Para alterar as opções de menu:

Prima 5 (Menu) > USB directo no painel de controlo (consulte "Utilizar um dispositivo de [memória USB" na página 46](#page-45-0)).

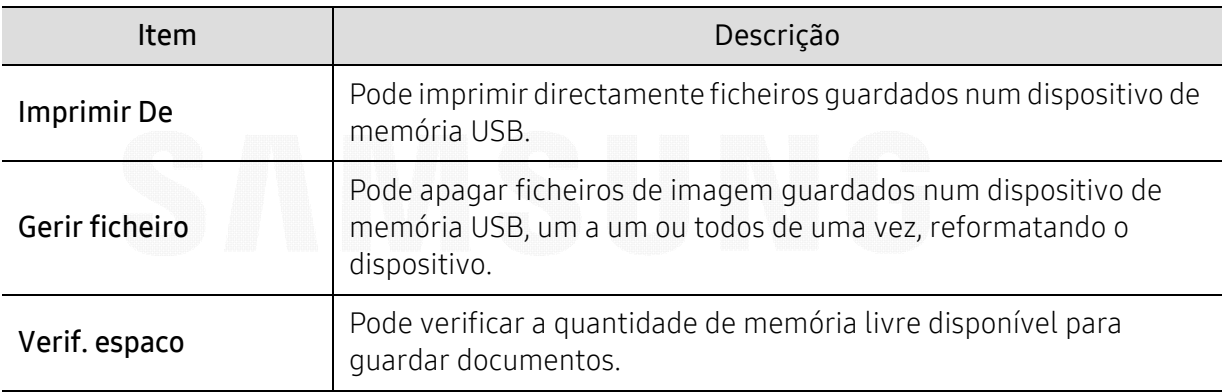

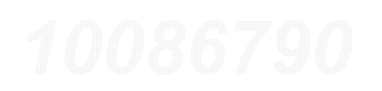

# <span id="page-174-0"></span>Gestor trabalh

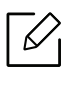

Alguns menus podem não aparecer no visor, dependendo das opções ou dos modelos. Se for esse o caso, não é aplicável à sua máquina (consulte ["Descrição geral dos menus" na](#page-23-0)  [página 24](#page-23-0)).

Para alterar as opções de menu:

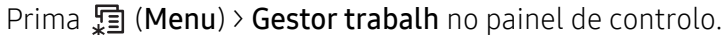

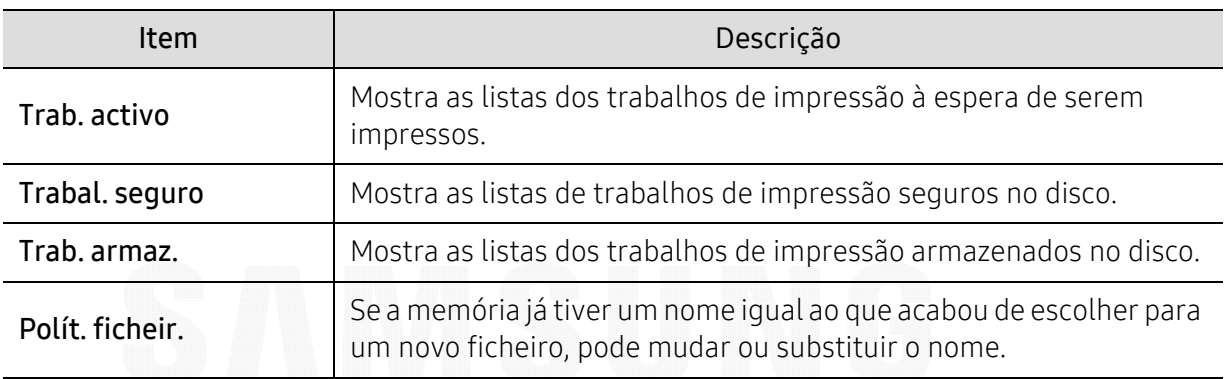

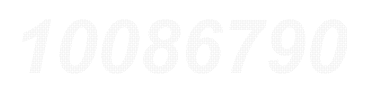

# <span id="page-175-0"></span>PrinterOn

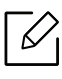

✓

Alguns menus podem não aparecer no visor, dependendo das opções ou dos modelos. Se for esse o caso, não é aplicável à sua máquina (consulte ["Descrição geral dos menus" na](#page-23-0)  [página 24](#page-23-0)).

Para registar a sua impressora no serviço **PrinterOn**, terá de ativar a funcionalidade **PrinterOn** na máquina através do SyncThru™ Web Service (consulte ["Registar a sua impressora no serviço](#page-153-0)  [PrinterOn" na página 154](#page-153-0)).

Isto está disponível apenas quando PrinterOn está ativado. Os submenus que aparecem neste menu poderão ser diferentes com base no fato de a máquina estar ligada ao servidor PrinterOn.

Antes de poder utilizar a funcionalidade PrinterOn, terá de configurar a ligação de rede da máquina. Se não conseguir ligar a máquina depois de configurar a respetiva ligação de rede, poderá ser necessário verificar a ligação à Internet externa da rede. Quando a funcionalidade PrinterOn está ativada, pode defini-la como o modo Código de Desbloqueio ou modo Automático. Estes modos podem ser alterados no servidor PrinterOn.

- Cód. Libertação: Os utilizadores têm de introduzir um Código de Desbloqueio para imprimir um documento enviado através do PrinterOn.
- Auto: A máquina imprime automaticamente documentos enviados através do PrinterOn sem o utilizador introduzir um Código de Desbloqueio.

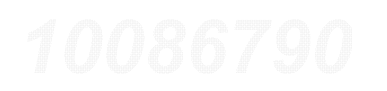

# Funcionalidades especiais

Este capítulo explica as funções especiais de impressão.

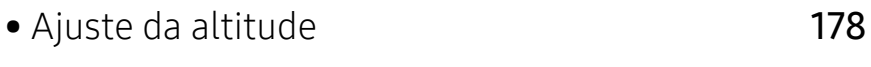

- • [Introduzir vários caracteres](#page-178-0)179
- • [Funcionalidades de impressão](#page-179-0) 180

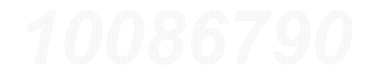

# <span id="page-177-1"></span><span id="page-177-0"></span>Ajuste da altitude

A qualidade de impressão é afectada pela pressão atmosférica, que é determinada pelo peso da máquina acima do nível do mar. As seguintes informações vão ajudá-lo a configurar a máquina para a melhor qualidade de impressão.

Antes de definir o valor da altitude, determine a que altitude está a utilizar a máquina.

- Normal: 0-1.000 m
- Alta 1: 1.000 m-2.000 m
- Alta 2: 2.000 m-3.000 m
- Alta 3: 3.000 m-4.000 m
- Alta 4: 4.000 m-5.000 m

Pode definir o valor de altitude a partir de Definições do dispositivo no programa Samsung Easy Printer Manager.

- Se a sua máquina estiver ligada à local, poderá definir a definição da máquina do Samsung Easy Printer Manager > Geavanc. inst. > Definições do dispositivo (consulte "Utilizar o Samsung Easy [Printer Manager" na página 201](#page-200-0)).
- Se a sua máquina estiver ligada à rede, poderá definir a definição da máquina a partir do SyncThru™ Web Service > separador Definições > Definições da Máquina (consulte ["SyncThru™ Web Service" na página 193](#page-192-0)).

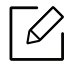

- Se a máquina estiver ligada à rede, pode definir a altitude através do SyncThru™ Web Service (consulte ["SyncThru™ Web Service" na página 193](#page-192-0)).
	- Pode também definir a altitude na opção Config sistemano visor da máquina (consulte ["Definições básicas da máquina" na página 27](#page-26-0)).

# <span id="page-178-0"></span>Introduzir vários caracteres

Para executar certas operações, pode ser necessário introduzir nomes e números.

## Introduzir caracteres alfanuméricos

Prima o botão até a letra correcta aparecer no visor. Por exemplo, para introduzir a letra O, prima 6, rotulada com MNO. Cada vez que premir 6, o visor mostra uma letra diferente, M, N, O, m, n, o e, finalmente, 6. Para encontrar a letra que pretende introduzir, consulte ["Números e letras do](#page-178-1)  [teclado" na página 179](#page-178-1).

- 
- Para introduzir um espaço, prima 1 duas vezes.
- Para eliminar o último dígito ou carácter, prima o botão de seta.

## <span id="page-178-1"></span>Números e letras do teclado

- Os conjuntos de caracteres especiais podem ser diferentes dos da sua máquina dependendo das opções e dos modelos.
	- Alguns dos principais valores seguintes podem não aparecer dependendo do trabalho que está a efectuar.

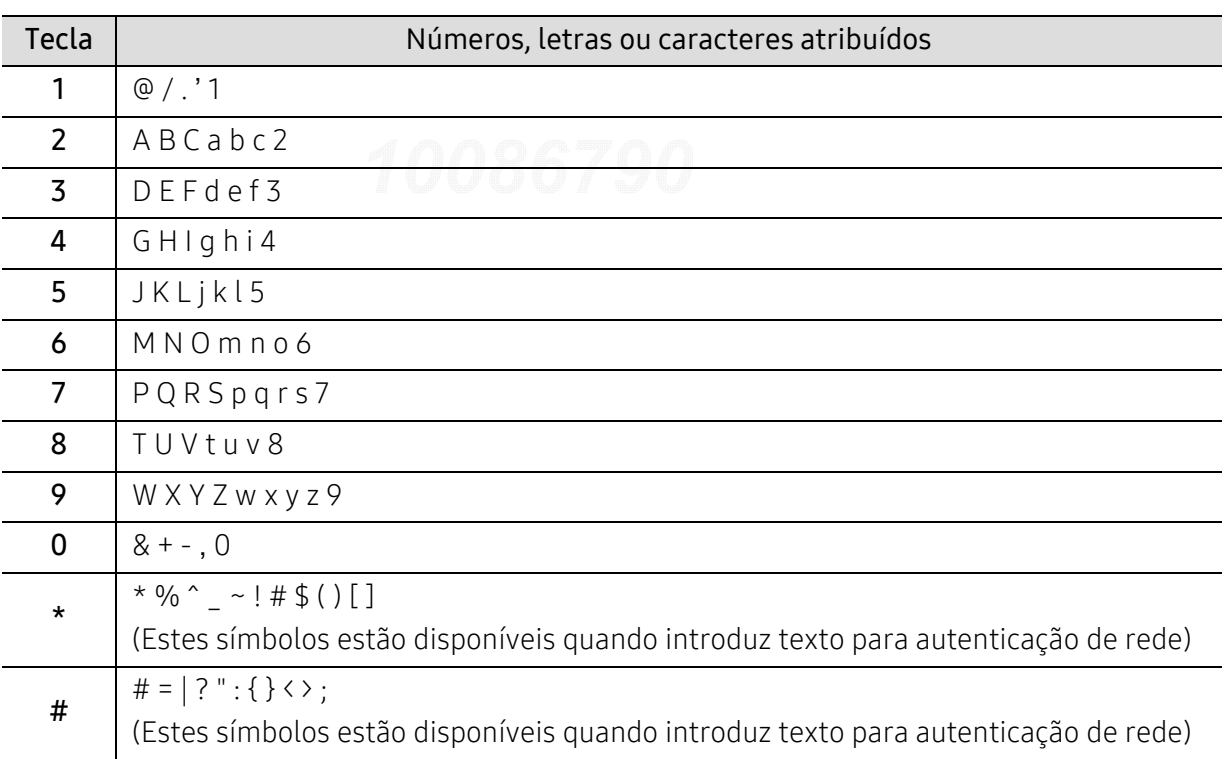

# <span id="page-179-0"></span>Funcionalidades de impressão

- Para funcionalidades básicas de impressão, consulte Guia básico (consulte ["Impressão](#page-40-0)  [básica" na página 41](#page-40-0)).
	- Se for um utilizador dos sistemas operativos Mac, Linux ou UNIX, consulte o Guia de Utilizadorno webiste da Samsung, http://www.samsung.com> encontrar o seu produto > Suporte ou transferências.

## Alterar as predefinições de impressão

A maioria das aplicações Windows substituem as definições que especifica no controlador da impressora. Altere primeiro todas as definições de impressão disponíveis na aplicação do software e altere quaisquer definições restantes no controlador da impressora.

- 1 Para Windows XP Service Pack 3/Server 2003, no menu Iniciar, selecione Impressoras e Faxes.
	- Para o Windows Server 2008/Vista, no menu Iniciar, selecione Painel de Controlo <sup>&</sup>gt; Hardware e Som > Impressoras.
	- Para o Windows 7, no menu Iniciar, selecione Painel de Controlo > Dispositivos e Impressoras.

Para Windows 8, em Charms(Atalhos), selecione Procurar > Definições > Painel de Controlo <sup>&</sup>gt;Dispositivos e Impressoras.

- No Windows Server 2008 R2, seleccione Painel de controlo > Hardware > Dispositivos e impressoras.
- Para Windows 10/Windows Server 2016

Na barra de tarefas, escreva Dispositivos e Impressoras na área de introdução Procurar. Prima a tecla Enter.

 $O<sub>U</sub>$ 

⇙

A partir do ícone Iniciar (  $\Box$  ), selecione Definições > Dispositivos> Impressoras e scanners<sup>&</sup>gt;Dispositivos e Impressoras.

Clique com o botão direito no ícone Iniciar ( ), pode selecionar Painel de Controlo <sup>&</sup>gt;Dispositivos e Impressoras.

2 Clique com o botão direito na sua máquina.
3 Para Windows XP Service Pack 3/Server 2003/Server 2008/Vista, selecione Preferências de impressão.

Para o Windows 7/Windows 8/Windows Server 2008 R2/Windows 10/Windows Server 2016, a partir dos menus de contexto, selecione Preferências de impressão.

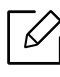

Se **Preferências de impressão** possuir ▶, pode seleccionar outros controladores de impressora associados à impressora seleccionada.

4 Altere as definições em cada separador.

#### $5$  Clique em OK.

Se pretender alterar as definições para cada tarefa de impressão, altere-as em Preferências de impressão.

#### Especificar a sua máquina como predefinida

1 Para Windows XP Service Pack 3/Server 2003, no menu Iniciar, selecione Impressoras e Faxes.

- Para o Windows Server 2008/Vista, no menu Iniciar, selecione Painel de Controlo <sup>&</sup>gt; Hardware e Som > Impressoras.
- Para o Windows 7, no menu Iniciar, selecione Painel de Controlo > Dispositivos e Impressoras.

Para Windows 8, em Charms(Atalhos), selecione Procurar > Definições > Painel de Controlo > Dispositivos e Impressoras.

- No Windows Server 2008 R2, seleccione Painel de controlo > Hardware > Dispositivos e impressoras.
- Para Windows 10/Windows Server 2016

Na barra de tarefas, escreva Dispositivos e Impressoras na área de introdução Procurar. Prima a tecla Enter.

OU

A partir do ícone Iniciar ( ), selecione Definições > Dispositivos > Impressoras e scanners<sup>&</sup>gt;Dispositivos e Impressoras.

Clique com o botão direito no ícone Iniciar ( ), pode selecionar Painel de Controlo <sup>&</sup>gt;Dispositivos e Impressoras.

2 Seleccione a sua máquina.

- $3$  Clique com o botão direito do rato no nome da máquina e seleccione Estabelecer como Impressora Predefinida.
	- Φ

No Windows 7 e Windows Server 2008 R2, se Estabelecer como Impressora Predefinida tiver ►, pode seleccionar outro controladores de impressora associados à impressora seleccionada.

### Utilizar funcionalidades avançadas de impressão

Controlador da impressora XPS: utilizado para imprimir formato de ficheiro XPS.

- Consulte ["Funções por modelo" na página 5](#page-4-0).
- O controlador de impressora XPS só pode ser instalado no sistema operativo Windows Vista ou superior.
- Instale a memória opcional quando um trabalho XPS não imprime porque a impressora ficou sem memória.
- Para modelos que fornecem o controlador XPS a partir do website Samsung, [http://www.samsung.com > encontrar o seu produto > Suporte ou transferências.](http://www.samsung.com)

#### Compreender as funções especiais da impressora

Quando usar a máquina, pode utilizar as funções de impressão avançadas.

Para tirar partido das funções da impressora fornecidas pelo controlador da impressora, clique em Propriedades ou em Preferências na janela Imprimir da aplicação para alterar as definições de impressão. O nome da máquina, que aparece na janela de propriedades da impressora, pode variar consoante a máquina que estiver a ser utilizada.

- $\mathcal{L}$ • Alguns menus poderão não aparecer no visor, dependendo das opções ou dos modelos. Se for esse o caso, não é aplicável à sua máquina.
	- Seleccione o menu Ajuda ou clique no botão a partir da janela ou prima F1 no teclado e clique em qualquer opção que pretenda conhecer (consulte ["Utilizar ajuda" na página](#page-43-0)  [44](#page-43-0)).

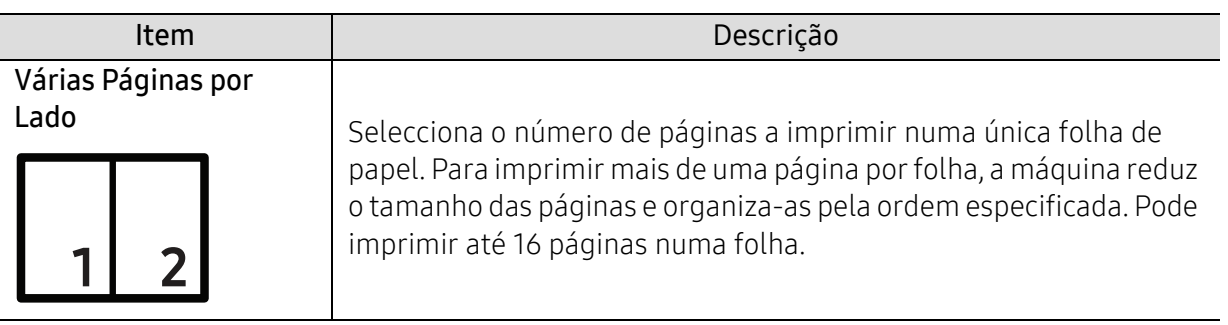

<span id="page-182-0"></span>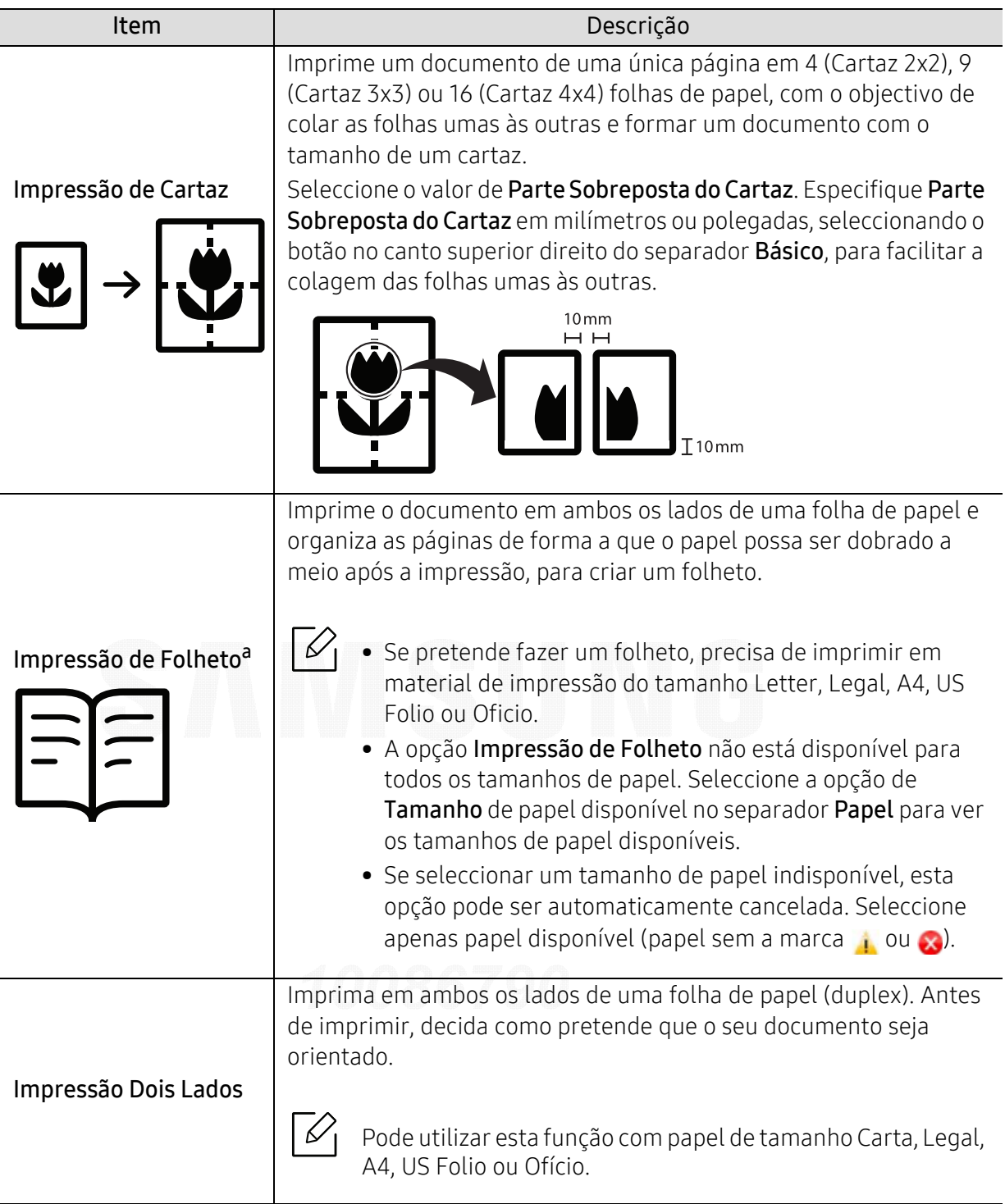

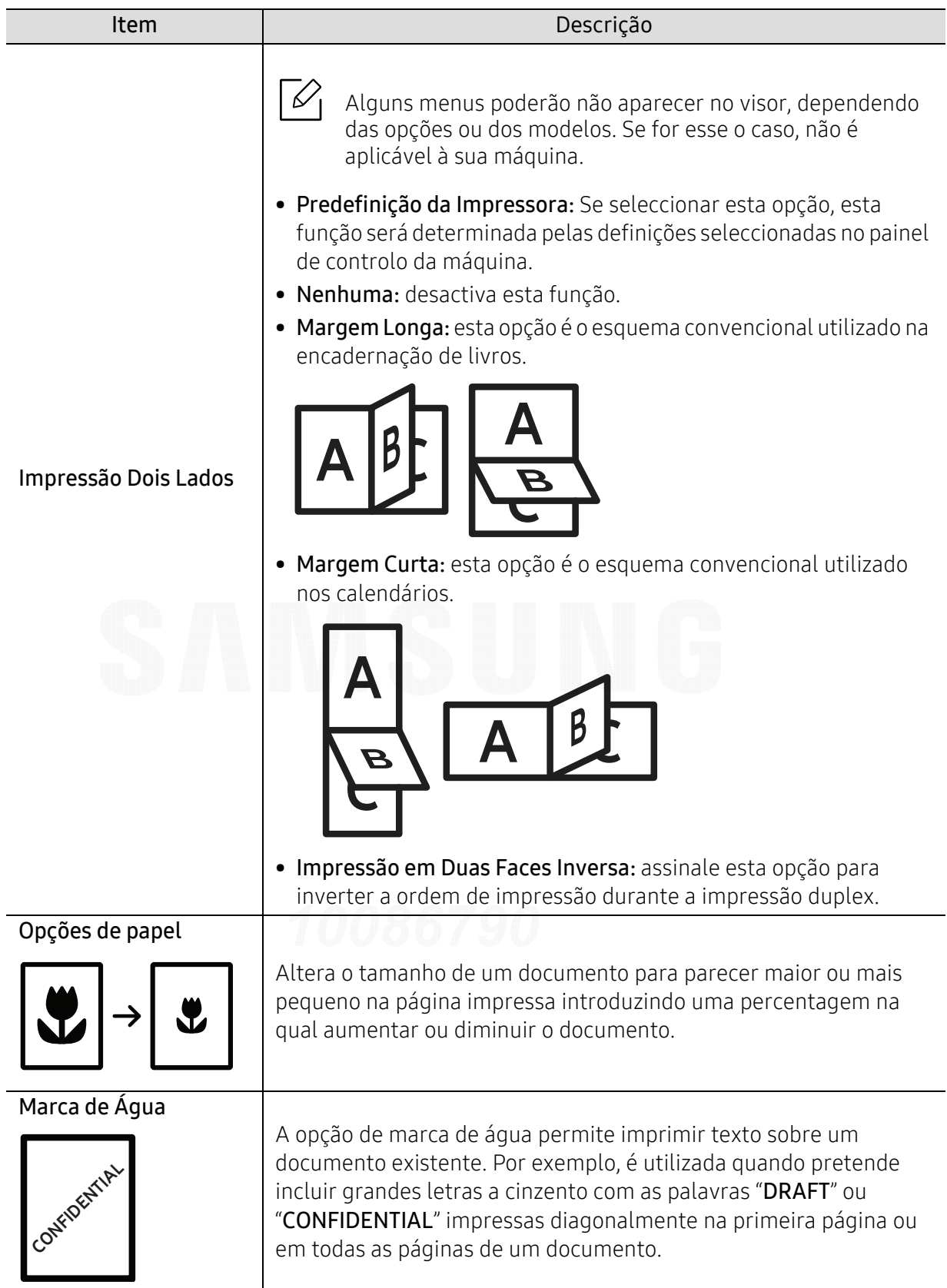

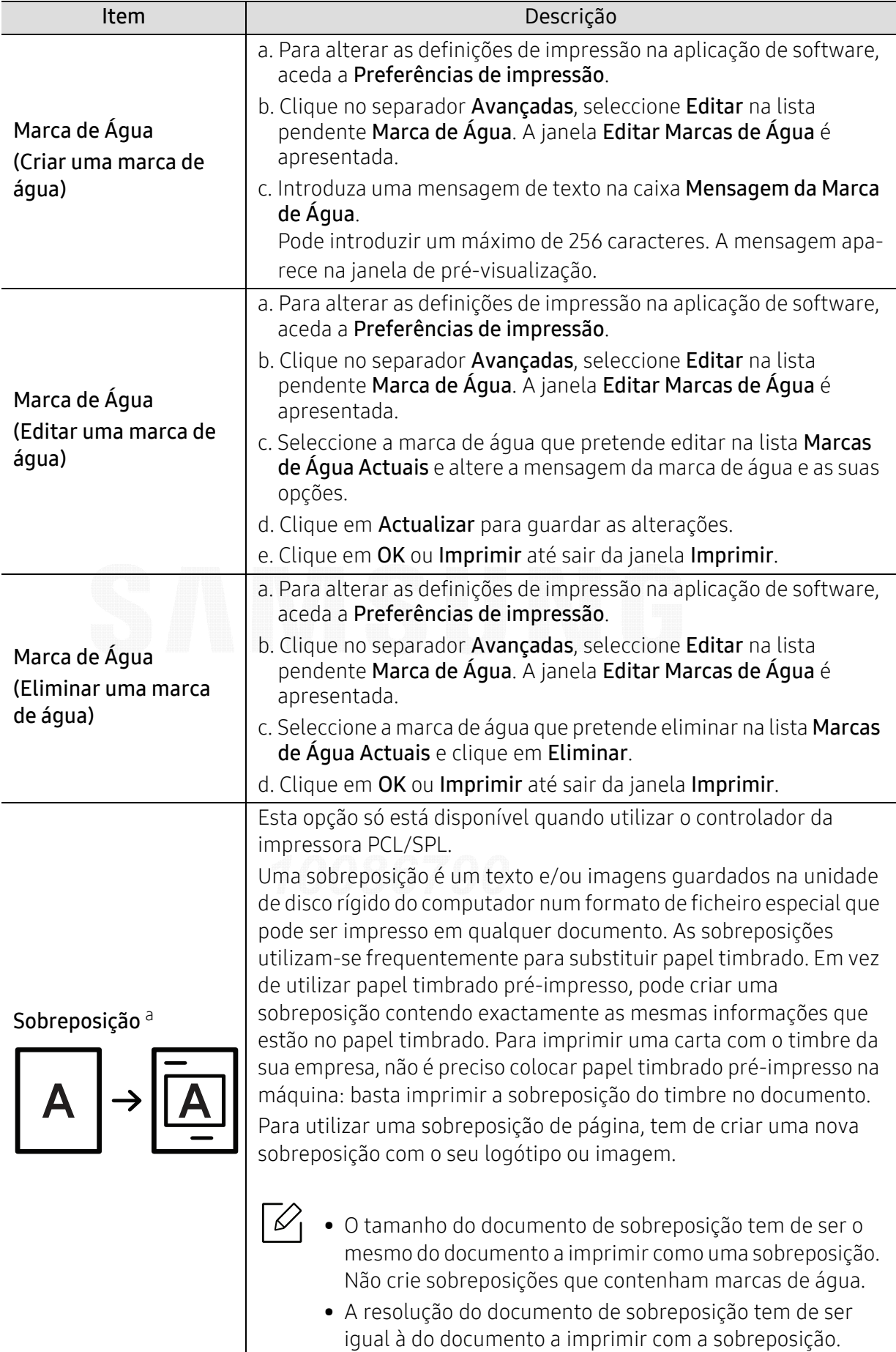

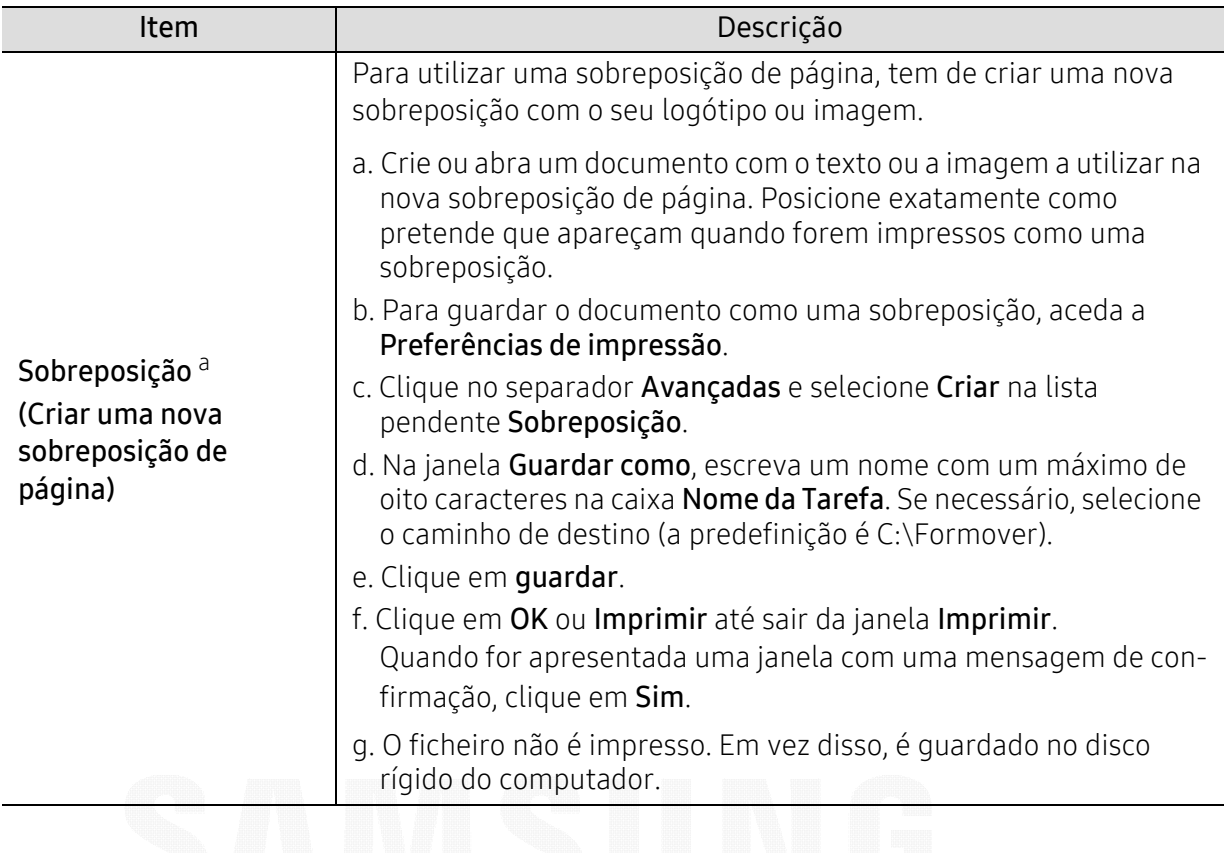

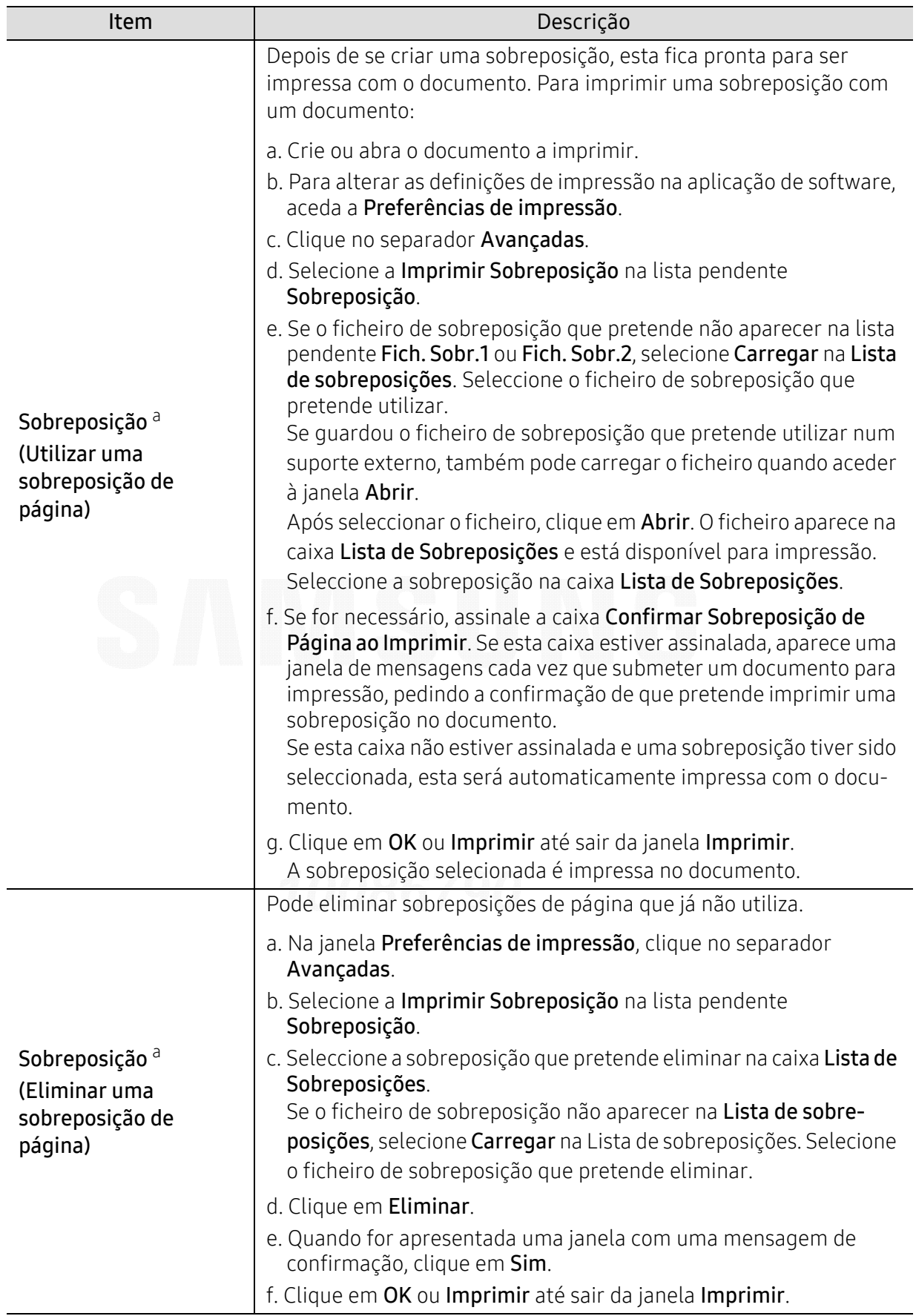

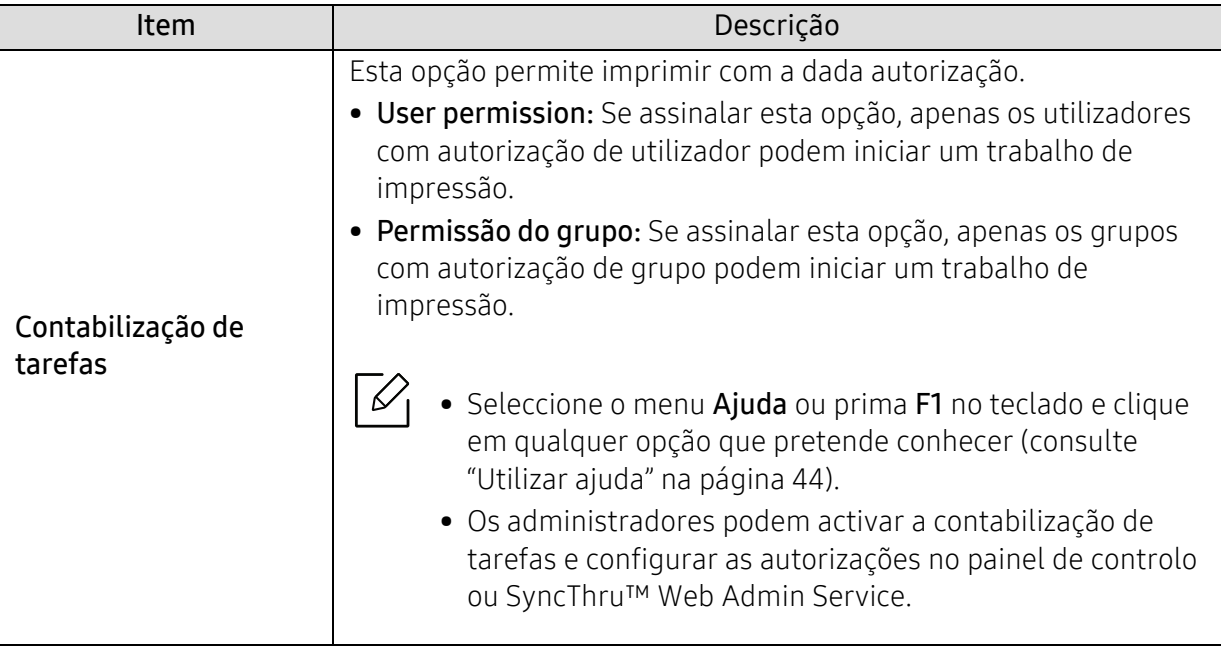

a.Esta opção não está disponível quando utiliza o controlador XPS.

### Utilizar o Utilitário de impressão directa

- O Utilitário de impressão directa pode não estar disponível dependendo do modelo ou produtos opcionais (consulte ["Acerca da memória USB" na página 46](#page-45-0)).
	- Disponível apenas para utilizadores do sistema operativo Windows.

#### O que é o Utilitário de impressão directa?

O Utilitário de impressão directaé um programa que envia os ficheiros PDF directamente para a máquina para que seja impresso sem ter de abrir o ficheiro.

Para instalar este programa:

[Transfira o software a partir do website da Samsung, de seguida, descompacte-o e instale-o:](http://www.samsung.com)  (http://www.samsung.com > encontrar o seu produto > Suporte ou Transferências).

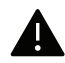

- Não pode imprimir ficheiros PDF que tenham uma restrição. Desactive a função de restrição de impressão e tente imprimir de novo.
	- Não pode imprimir ficheiros PDF que tenham uma restrição por palavra-passe. Desactive a função de palavra-passe e tente imprimir de novo.
	- A possibilidade ou impossibilidade de imprimir um ficheiro PDF com o programa Utilitário de impressão directa depende do modo como o ficheiro PDF foi criado.
	- O programa Utilitário de impressão directa suporta o PDF versão 1.7 e inferior. Para obter versões superiores, tem de abrir o ficheiro para o imprimir.

#### Impressão

Existem várias formas de imprimir utilizando o Utilitário de impressão directa.

- 1 No menu Iniciar selecione Programas ou Todos os programas > Samsung Printers.
	- Para Windows 8, a partir de Charms(Atalhos), seleccione Procurar <sup>&</sup>gt;Apps(Aplicação).
	- Para Windows 10/Windows Server 2016 Na barra de tarefas, escreva Samsung Printers na área de introdução Procurar. Prima a tecla Enter.

 $O<sub>U</sub>$ 

No ícone Iniciar ( $\blacksquare$ ), selecione Todas as aplicações > Samsung Printers.

- $2$  Prima Utilitário de impressão direta.
- 3 Selecione a sua máquina na lista pendente Seleccionar impressora e clique em Procurar.
- $4$  Seleccione o ficheiro que pretende imprimir e clique em Abrir.

O ficheiro é adicionado à secção Seleccionar ficheiros.

- $5$  Personalize as definições da máquina de acordo com as suas necessidades.
- 6 Clique em Imprimir. O ficheiro PDF seleccionado é enviado para a máquina.

#### Utilizar o menu do botão direito do rato

- 1 Clique com o botão direito do rato no ficheiro PDF que pretende imprimir e seleccione Impressão directa. Surge a janela Utilitário de impressão directa com o ficheiro PDF adicionado.
- 2 Seleccione a máquina a utilizar.
- $\bar{\mathrm{3}}\;$  Personalizar as definições da máquina.
- 4 Clique em Imprimir. O ficheiro PDF seleccionado é enviado para a máquina.

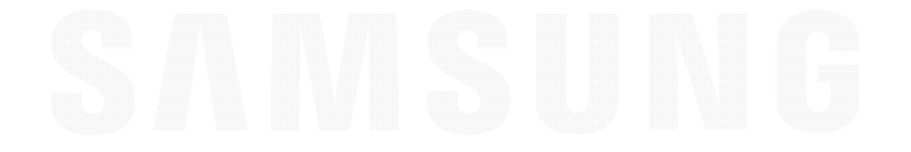

# Ferramentas úteis

Este capítulo descreve as ferramentas de gestão fornecidas para ajudar a tirar o máximo partido da máquina.

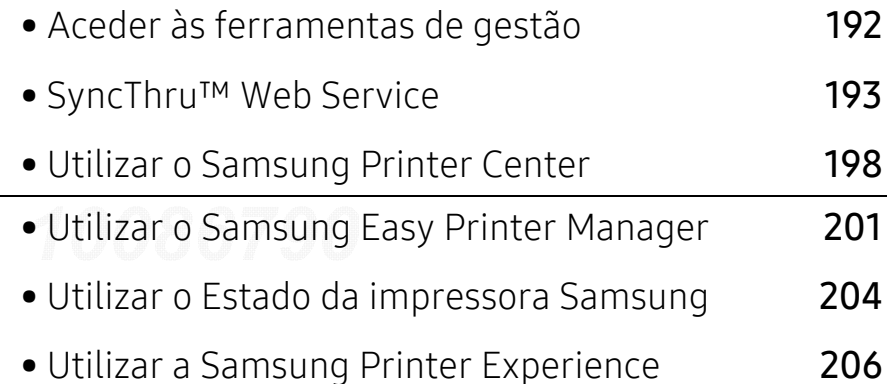

## <span id="page-191-0"></span>Aceder às ferramentas de gestão

A Samsung proporciona várias ferramentas de gestão para impressoras Samsung.

- 1 Certifique-se de que a máquina foi activada e ligada ao seu computador.
- $2$  A partir do menu Iniciar, seleccione Programas ou Todos os programas.
	- Para Windows 8, a partir de Charms(Atalhos), seleccione Procurar > Apps(Aplicação).
	- Para Windows 10/Windows Server 2016 Na barra de tarefas, escreva Samsung Printers na área de introdução Procurar. Prima a tecla Enter.  $O<sub>U</sub>$

No ícone Iniciar(  $\Box$ ), selecione Todas as aplicações > Procurar > Impressoras Samsung.

3 Procure Impressoras Samsung.

 $\mathscr{L}$ 

- $4$  Em Impressoras Samsung, pode ver as ferramentas de gestão instaladas.
- $5$  Clique na ferramenta de gestão que pretende utilizar.
	- Após instalar o controlador, para algumas ferramentas de gestão, pode acedê-las directamente a partir do menu Iniciar > Programas ou Todos os programas.
		- Para Windows 8, após instalar o controlador, para algumas ferramentas de gestão, pode acedê-las directamente a partir do ecrã Iniciar ao clicar no respectivo ícone.

## <span id="page-192-0"></span>SyncThru™ Web Service

Este capítulo fornece instruções passo a passo para configurar o ambiente de rede através de SyncThru™ Web Service.

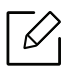

• O SyncThru™ Web Service requer, no mínimo, o Internet Explorer® 8,0 ou superior.

• Alguns menus poderão não aparecer no ecrã, dependendo das configurações ou modelos. Se for esse o caso, não é aplicável à sua máquina.

### O que é o SyncThru™ Web Service?

Se ligou a máquina a uma rede e configurou corretamente os parâmetros de rede TCP/IP, pode gerir a máquina através do SyncThru™ Web Service. Utilize o SyncThru™ Web Service para:

- ver a informação da máquina e verificar o seu estado atual.
- alterar os parâmetros TCP/IP e configurar outros parâmetros de rede.
- alterar as preferências da impressora.
- definir as notificações por e-mail sobre o estado da máquina.
- obter assistência para utilizar a máquina.
- atualize o software da máquina.

#### Navegador de Internet necessário

Necessita de um dos seguintes navegadores de Internet para utilizar o SyncThru™ Web Service.

- Internet Explorer® 8,0 ou superior
- Chrome 27,0 ou superior
- FireFox 21,0 ou superior
- Safari 5.9.1 ou superior

### Ligar ao SyncThru™ Web Service

#### Navegador de Internet compatível com IPv4

1 Abra um navegador de Internet, tal como o Internet Explorer®, que suporte o endereçamento IPv4 como URL.

Introduza o endereço IP da máquina (http://xxx.xxx.xxx.xxx) no campo do endereço e prima a tecla Enter ou clique em Efectuar.

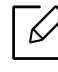

Pode obter o endereço IP da máquina a partir do relatório da máquina (consulte ["Imprimir um relatório de configuração de rede" na página 127](#page-126-0)).

 $2$  Abre o website SyncThru™ Web Service da máquina.

#### Navegador de Internet compatível com IPv6

- 1 Abra um navegador de Internet, tal como o Internet Explorer®, que suporte o endereçamento IPv6 como URL.
- $2$  Selecione um dos endereços IPv6 (Stateless Address, Stateful Address, Manual Address) a partir de Relatório de configuração de rede.

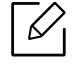

Pode obter o endereço IPv6 da máquina a partir do relatório da máquina (consulte ["Imprimir um relatório de configuração de rede" na página 127](#page-126-0)).

 $\overline{3}$  Introduza os endereços IPv6 (por exemplo, http://[3ffe:10:88:194:213:77ff:fe82:75b]).

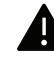

O endereço deve ser colocado entre parêntesis "[ ]".

4 Abre o website SyncThru™ Web Service da máquina.

#### Aceder ao SyncThru™ Web Service

1 Aceda a um browser da Internet, como o Internet Explorer, do Windows.

Introduza o endereço IP da impressora (http://xxx.xxx.xxx.xxx) no campo do endereço e prima a tecla Enter ou clique em Efectuar.

2 O Web site integrado na máquina é aberto.

#### <span id="page-193-0"></span>Iniciar sessão no SyncThru™ Web Service

Antes de configurar as opções no SyncThru™ Web Service, é necessário iniciar sessão como administrador. É possível utilizar o SyncThru™ Web Service sem iniciar sessão, mas, neste caso, não terá acesso aos separadores Definições e Segurança.

1 Clique em logon existente no canto superior direito do website SyncThru™ Web Service.

- 2 Escreva a ID e a Pal-passe e, em seguida, clique em logon. Introduza o ID e a palavra-passe predefinidos abaixo. Por razões de segurança, é aconselhável alterar a palavra-passe predefinida.
	- ID: admin
	- Pal-passe: sec00000

### Descrição geral do SyncThru™ Web Service

#### Separador Informacao

este separador fornece informações gerais sobre a máquina. Pode verificar coisas como estado da máquina, estado dos consumíveis, informações de contagem, informações de rede e muito mais. Pode também imprimir relatórios, como a página de configuração.

- Alertas activos: Pode verificar os alertas atuais na máquina. Utilize estas informações para resolver os erros da máquina.
- Consumíveis: Pode verificar as informações de consumíveis. Para o cartucho de toner, é apresentado o estado dos consumíveis com um gráfico visual que mostra a quantidade de consumíveis restante. Também estão disponíveis contagens de páginas que informam quando é altura de substituir os consumíveis. Esta funcionalidade está também disponível a partir da máquina.
- Conts uso: Pode verificar as informações de faturas e o contador de utilizações da máquina. Esta funcionalidade está também disponível a partir da máquina.
- Definições Actuais: Mostra as definições atuais da máquina e rede.
	- Informações da máquina: Mostra as atuais definições da máquina.
	- Informação da rede: Mostra as atuais definições de rede. Utilize esta página como uma referência e altere as definições necessárias para utilizar a rede.
- Informação de Segurança: Mostra as atuais definições de segurança da máquina e rede.
- Imprimir informação: Pode imprimir todos os relatórios fornecidos pela máquina. Pode utilizar estes relatórios para ajudar na manutenção da máquina. Esta funcionalidade também está disponível na máquina.

#### Separador Definições

O separador Definições possui sub-menus, Definições da máquina e Definições de rede. Não pode ver ou aceder a este separador se não iniciar sessão como um administrador (consulte ["Iniciar sessão no SyncThru™ Web Service" na página 194](#page-193-0)).

- Definições da máquina: Pode configurar as definições da máquina.
	- Sistema: Pode definir as definições relacionadas com a máquina.
	- Impressora: Pode imprimir as definições relacionadas com a cópia, como escuridão ou ajuste do fundo. Esta funcionalidade está também disponível a partir da máquina.
	- Notificação via E-mail: Quando ocorre um erro ou os consumíveis estão a esgotar-se, a máquina envia uma notificação para o administrador através de e-mail. Pode definir se utiliza ou não esta funcionalidade. Pode também selecionar quais alertas receber e quando.
- Definições de rede: Pode configurar o ambiente de rede para utilizar a máquina como uma máquina de rede. Pode também configurar as definições da máquina. Consulte o capítulo de configuração de rede.
	- Geral: Pode definir as informações gerais da máquina a utilizar na rede e configurar as definições ethernet. Esta funcionalidade está também disponível a partir da máquina.
	- TCP/IPv4, TCP/IPv6, Raw TCP/IP, LPR/LPD, IPP, Telnet, WSD, SLP, UPNP, SNMPv1/v2, SNMPv3, FTP Print Server, AirPrint, ThinPrint®, Google Cloud Print, Samsung Cloud Print, PrinterOn Cloud Print: Pode definir as definições de protocolo.
	- Servidor de Envio de Correio (SMTP): Pode configurar as definições do servidor para o envio de correio. Se esta definição não estiver configurada, não pode utilizar a funcionalidade digitalizar para e-mail. Os e-mails enviados serão enviados através do servidor SMTP definido aqui.
	- HTTP: Pode permitir ou bloquear utilizadores do acesso ao SyncThru™ Web Service.
- Proxy: Pode definir as definições de proxy e ativar a autenticação.
- Restaurar Predefinições: Se clicar no botão Limpar na secção Restaurar Predefinições limpará as configurações de segurança e rede. A reposição das definições entrará em vigor após o reinício do sistema.

#### Separador Segurança

O separador de segurança possui Segurança do sistema, Segurança da rede, Controlo de Acesso de Utilizadores e Registo do sistema. Não pode aceder a este separador se não iniciar sessão como administrador (consulte ["Iniciar sessão no SyncThru™ Web Service" na página 194](#page-193-0)).

- Segurança do Sistema: No SyncThru™ Web Service, selecione o separador Segurança <sup>&</sup>gt; Segurança do sistema.
	- **Administrador Sistema:** Introduza as informações do administrador do sistema. A máquina envia uma notificação por e-mail para o endereço de e-mail definido aqui. Esta funcionalidade está também disponível a partir da máquina.
	- Gestão de funções: Especifica os serviços, segurança da aplicação do PC, portas físicas e funcionalidades do protocolo de rede a usar. Selecione as funcionalidades a usar e, em seguida, clique em Aplicar.
	- Ocultar informacao: Especifica as informações a ocultar. Selecione a quantidade de informações que pretende ocultar e, em seguida, clique em Aplicar.
	- Reiniciar dispositivo: Pode reiniciar a máquina. Clique no botão Reiniciar agora para reiniciar.
	- Gestão de menus: Pode ativar/desativar o menu de rede. Verifique o menu que pretende ativar e, em seguida, clique em Aplicar.
- Segurança da rede: No SyncThru™ Web Service, selecione o separador Segurança > Segurança da rede.
	- Certificado Digital: Pode gerir certificados digitais. Um certificado digital é um certificado eletrónico que verifica a associação segura entre nós de comunicação. Necessita de adicionar o certificado para comunicação SSL.
	- Ligação segura: Pode ativar ou desativar a ligação segura para utilizar um canal de rede seguro melhorado. Para uma comunicação segura, é recomendado utilizar a funcionalidade Ligação segura.
	- SNMPv3: Pode definir SNMPv3.
	- Segurança IP: Pode configurar as definições de segurança IP.
	- Filtragem IP/MAC: Pode definir as opções de filtragem para endereços IP e MAC. Se o administrador não adicionar uma regra de filtragem para endereços IPv4, IPv6 e MAC, nada é filtrado. Se o administrador adicionar uma regra de filtragem, a filtragem será aplicada aos endereços IPv4, IPv6 e MAC.
		- Filtragem IPv4: Pode ativar/desativar a filtragem IPv4, assim como gerir regras de filtragem.
		- **Filtragem IPv6:** Pode ativar/desativar filtragem IPv6, assim como gerir regras de filtragem.
		- **Eiltragem MAC:** Pode ativar/desativar filtragem Mac, assim como gerir regras de filtragem.
	- 802.1x(Externo): Pode ativar/desativar a Segurança 802.1x, assim como gerir regras de filtragem.
- Registo do sistema: Pode manter registos de eventos que ocorreram na máquina. O administrador pode registar e gerir as informações de utilização da máquina guardando os ficheiros de registo do sistema. Os ficheiros de registo do sistema são armazenados no dispositivo de armazenamento em massa (disco rígido) da máquina e quando está cheio, vai apagar os dados antigos. Exporte e guarde os dados de auditoria importantes em separado utilizando a funcionalidade de exportação.
- Configuração do registo: Pode ativar ou desativar o armazenamento de registos. Pode também efetuar cópias de segurança dos ficheiros dos registos por períodos e transferir para um servidor de repositórios.
- Visualização do registo: Pode ver, eliminar e pesquisar ficheiros de registo.

#### Separador Manutenção

Este separador permite fazer a manutenção da máquina atualizando o firmware, gerindo aplicações e definindo informações de contacto para o envio de e-mails. Também pode aceder ao website da Samsung ou transferir manuais e controladores selecionando o menu Ligação.

- Actualização do Firmware: Pode verificar a versão de firmware utilizada na máquina. Verifique a versão e, se necessário, atualize.
- Informação dos contactos: Pode ver as informações dos contactos.
- Ligação: Pode ver ligações para websites úteis, nos quais pode:
	- ver informações dos produtos e obter assistência (website da Samsung).
	- transferir manuais e controladores.
	- encomendar consumíveis.
	- registar a máquina online.
- Versão Samsung MIB: O número da versão da MIB (Management Information Base).
- Gestão de Licenças: Gestão de Licenças fornece definições de gestão de licenças para as aplicações instaladas.
- Interface Wi-Fi: Pode activar ou desactivar o menu Wi-Fi.

## <span id="page-197-0"></span>Utilizar o Samsung Printer Center

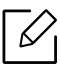

Disponível apenas para utilizadores Windows.

O Samsung Printer Center permite-lhe gerir todos os controladores de impressora instalados no seu computador a partir de uma única aplicação integrada. Pode usar o Samsung Printer Center para adicionar e remover controladores de impressora, verificar o estado das impressoras, actualizar o software da impressora e configurar as definições do controlador da impressora.

#### Compreender o Samsung Printer Center

Para abrir o programa:

#### Para Windows,

Seleccione Iniciar > Programas ou Todos os programas > Samsung Printers > Samsung Printer Center.

- Para Windows 8 A partir de Charms(Atalhos), selecione Procurar <sup>&</sup>gt;Apps(Aplicação) <sup>&</sup>gt;Samsung Printers <sup>&</sup>gt;Samsung Printer Center.
- Para Windows 10/Windows Server 2016 Na barra de tarefas, escreva Samsung Printers na área de introdução Procurar. Prima a tecla Enter e, em seguida, selecione Samsung Printer Center. OU

No ícone Iniciar (**148**), selecione Todas as aplicações > Samsung Printers > Samsung Printer Center.

#### Separador Impressoras

O instantâneo pode variar, dependendo do sistema operativo, modelo ou opções.

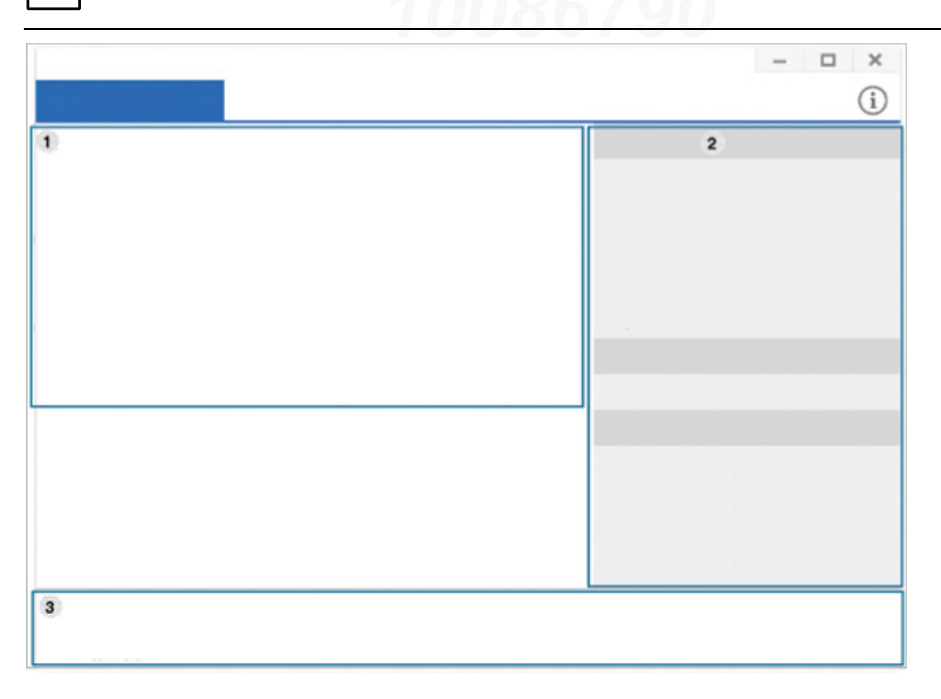

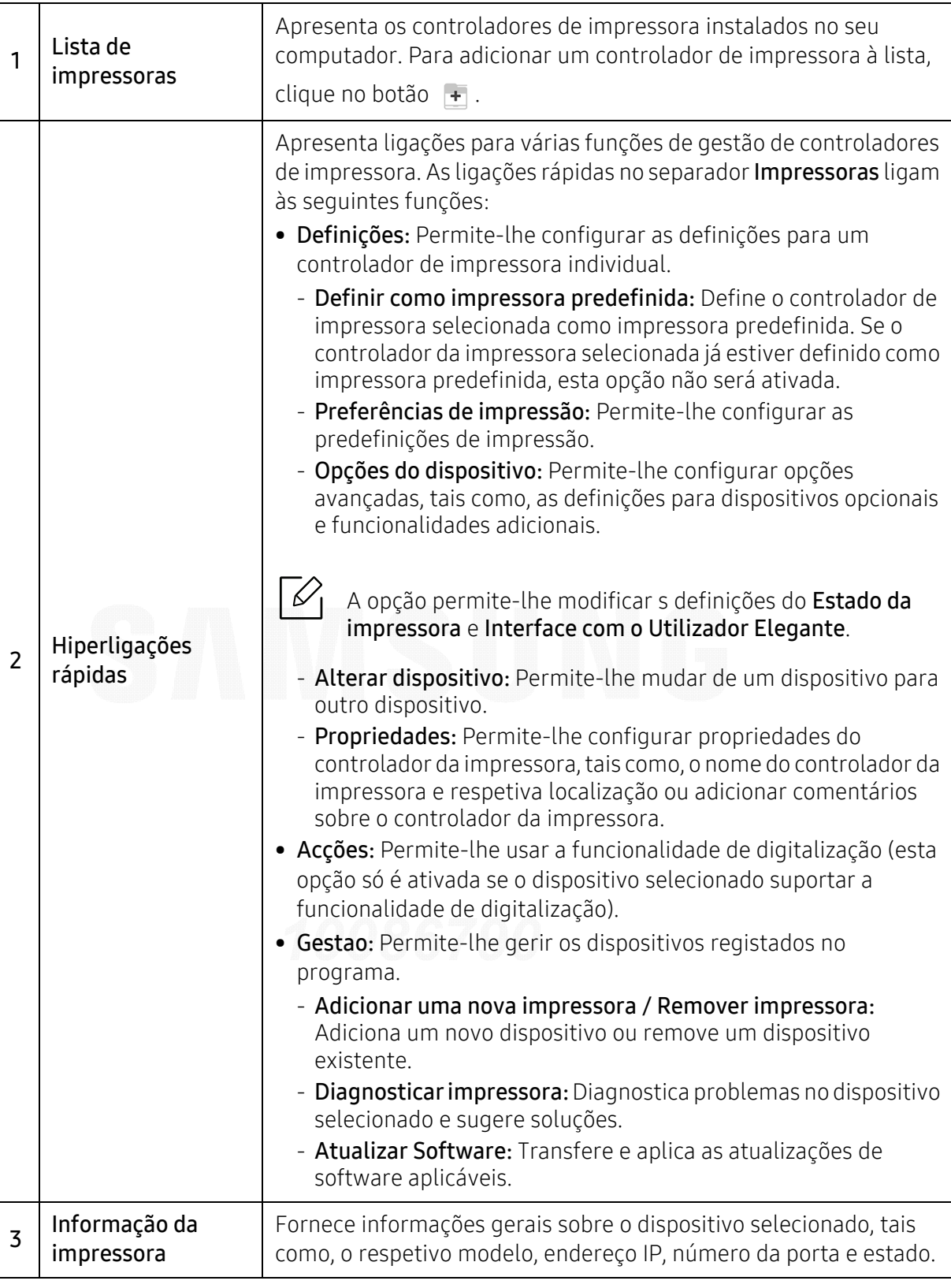

### Separador Scanner e fax

• O instantâneo pode variar, dependendo do sistema operativo, modelo e opção.

• Disponível apenas para produtos multifunções.

 $\nabla$ 

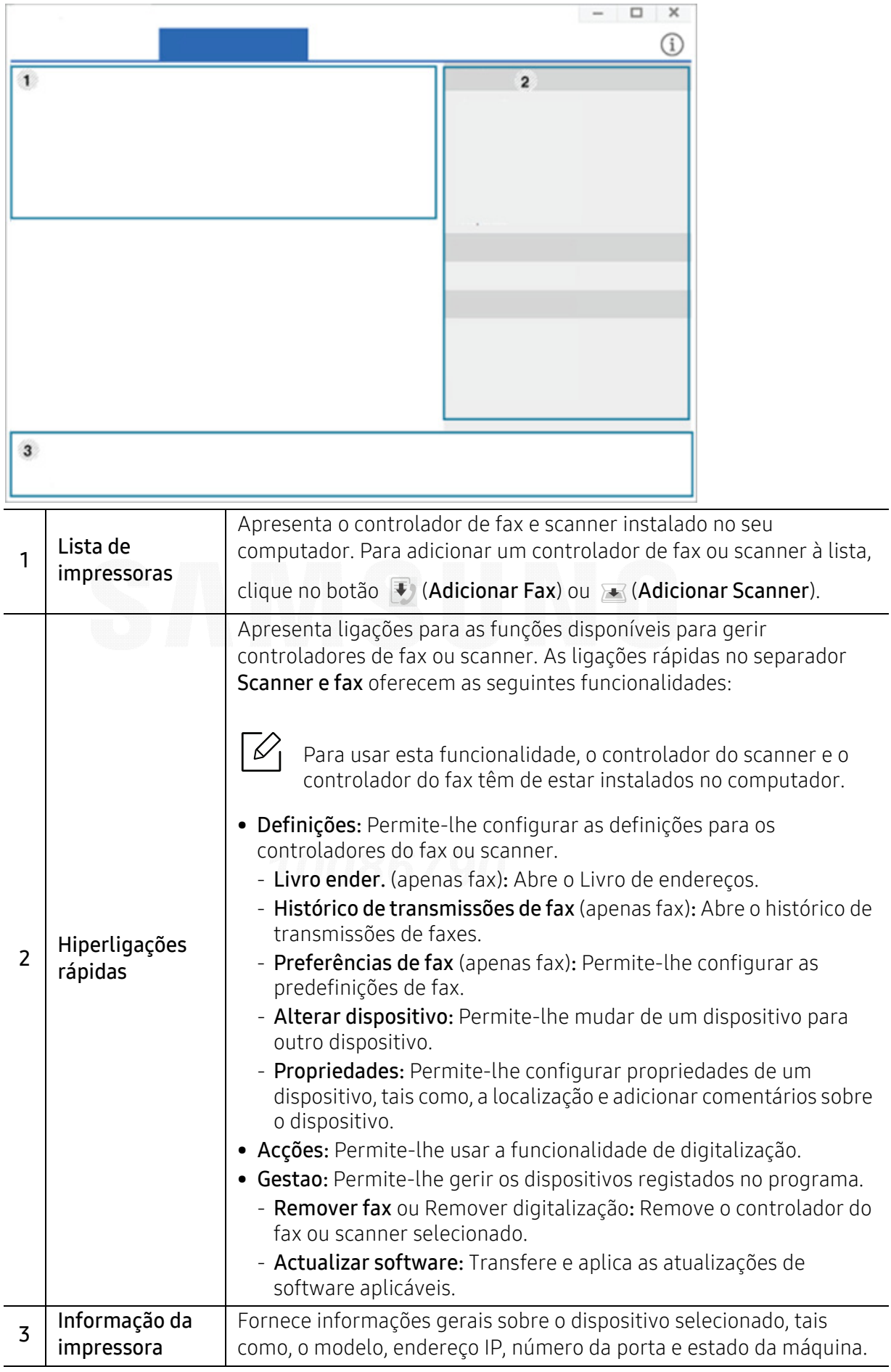

## <span id="page-200-0"></span>Utilizar o Samsung Easy Printer Manager

- Disponível apenas para utilizadores de Windows e Mac OS.
	- Para Windows, o Internet Explorer 6.0 ou superior é o requisito mínimo para Samsung Easy Printer Manager.

O Samsung Easy Printer Manager é uma aplicação que combina as definições da máquina Samsung num só local. O Samsung Easy Printer Manager combina definições do dispositivo, assim como ambientes de impressão, definições/acções e lançamento. Todas estas funções fornecem uma porta de ligação para uma utilização cómoda da máquina Samsung. O Samsung Easy Printer Manager fornece duas interfaces de utilizador diferentes à escolha: a interface de utilizador básica e a interface de utilizador avançada. A alternância entre as duas interfaces é fácil: basta clicar num botão.

Além disso, o Easy Capture Manager é instalado automaticamente quando instala o Samsung Easy Printer Manager. Também pode iniciar o Easy Capture Manager manualmente. Capture o ecrã e lance o Easy Capture Managerao premir a tecla Print Screen no teclado. Agora, pode facilmente imprimir o ecrã capturado como capturado ou editado.

#### Compreender o Samsung Easy Printer Manager

Para abrir o programa:

#### Para Windows,

Seleccione Iniciar > Programas ou Todos os programas > Samsung Printers > Samsung Easy Printer Manager.

• Para Windows 8

Em Charms(Atalhos), selecione Procurar <sup>&</sup>gt;Apps(Aplicação) <sup>&</sup>gt;Samsung Printers <sup>&</sup>gt;Samsung Printer Manager.

• Para Windows 10/Windows Server 2016

Na barra de tarefas, escreva Samsung Printers na área de introdução Procurar. Prima a tecla Enter e, em seguida, selecione Samsung Printer Manager.

```
O<sub>U</sub>
```
No ícone Iniciar( $\Box$ ), selecione Todas as aplicações > Samsung Printers > Samsung Printer Manager.

#### Para Mac,

Abra a pasta Aplicacoes > Samsung > Samsung Easy Printer Manager.

A interface Samsung Easy Printer Manager é composta por várias secções básicas, conforme descrito na tabela que se segue:

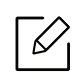

O instantâneo pode variar, dependendo do sistema operativo, modelo ou opções.

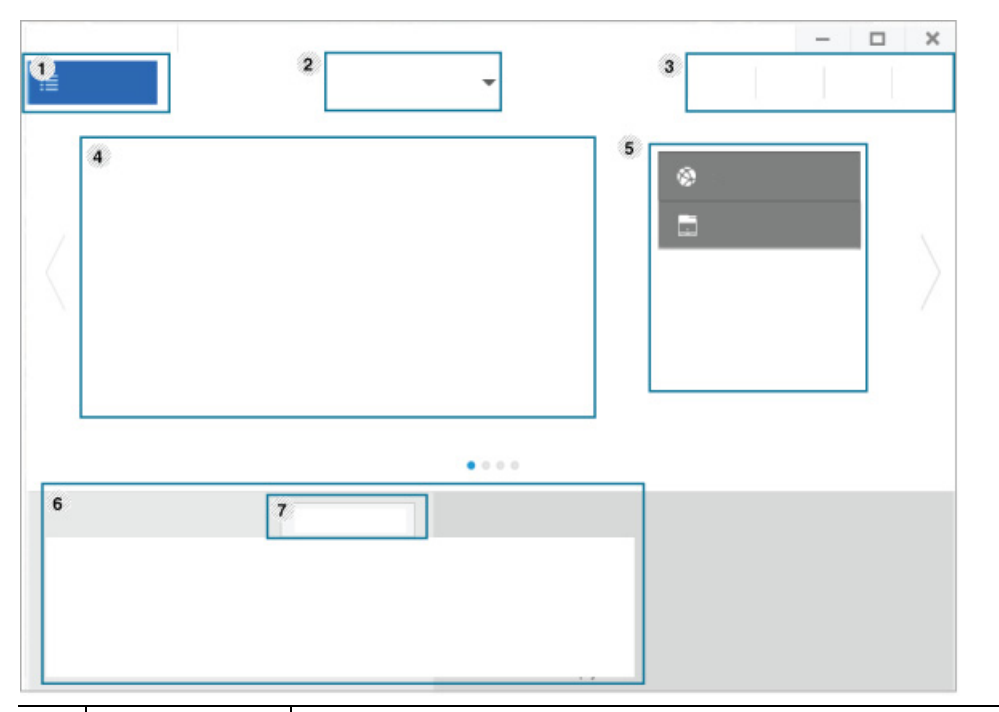

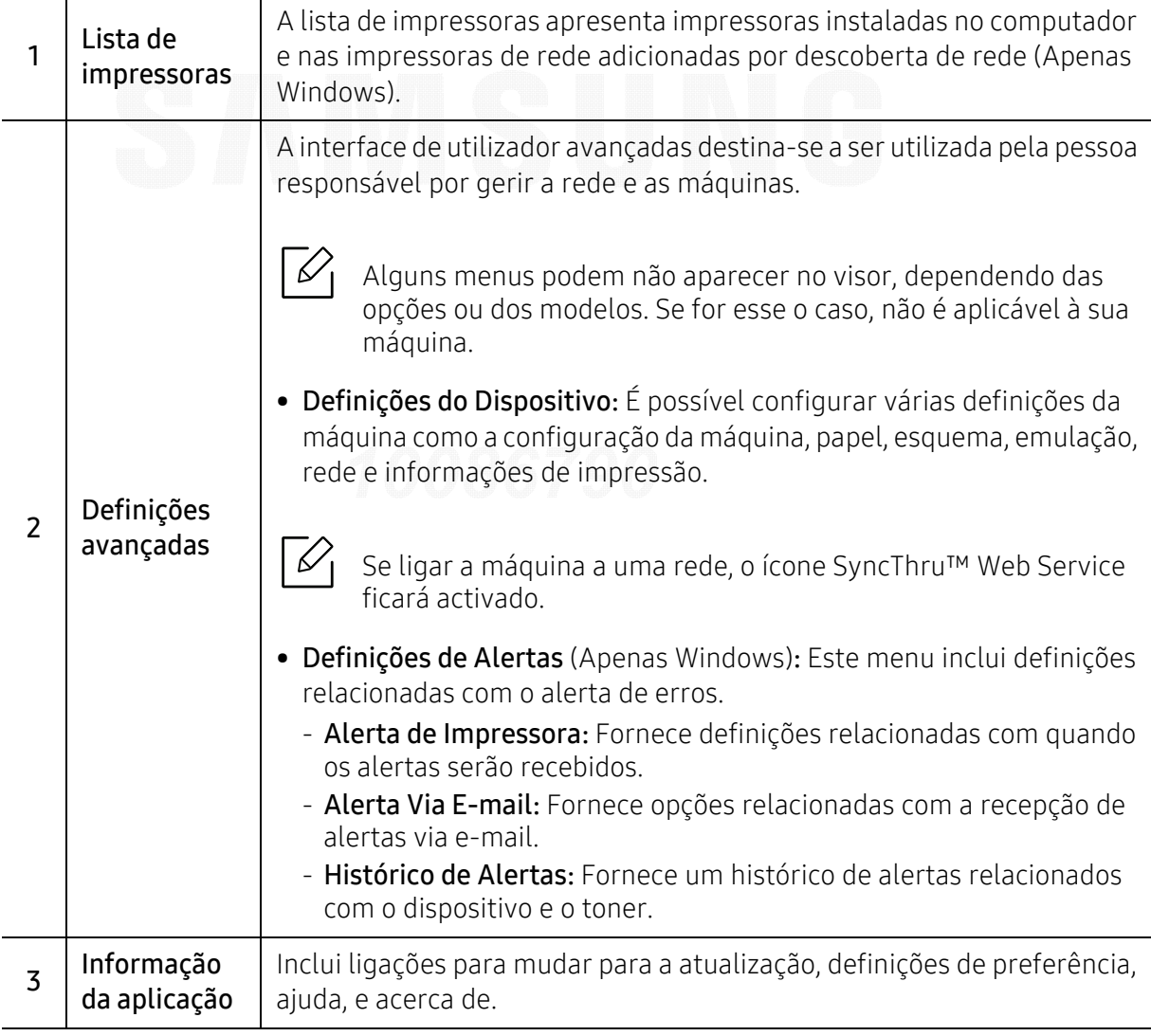

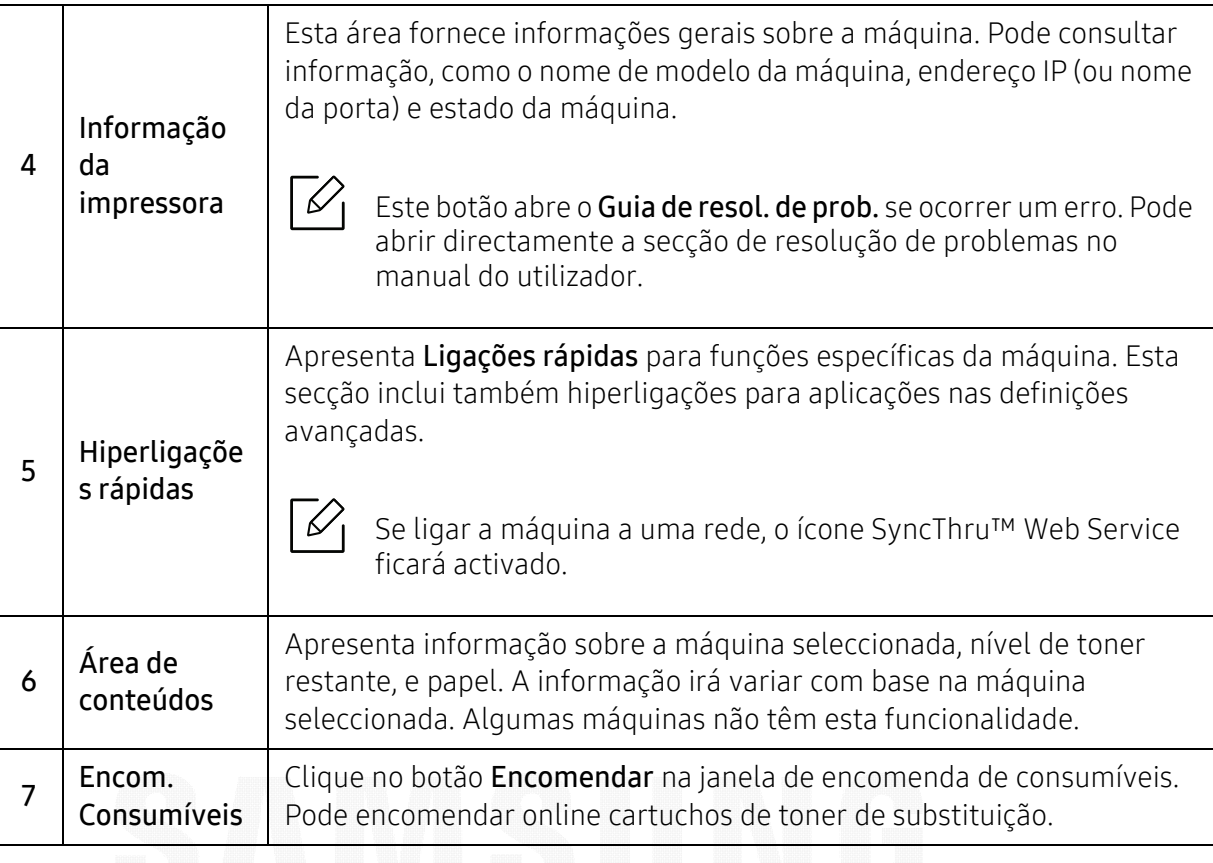

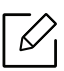

Seleccione o menu **Ajuda** a partir da janela e clique em qualquer opção que pretenda conhecer.

## <span id="page-203-0"></span>Utilizar o Estado da impressora Samsung

O Estado da Impressora Samsung é um programa que monitoriza e o informa sobre o estado da máquina.

- A janela Estado da impressora Samsung e o respectivo conteúdo apresentado neste guia do utilizador podem variar consoante a máquina ou o sistema operativo que estiver a utilizar.
	- Verifique os sistemas operativos que são compatíveis com a sua máquina (consulte ["Requisitos de sistema" na página 107](#page-106-0)).
	- Disponível apenas para utilizadores do sistema operativo Windows.

### Descrição geral do Estado da impressora Samsung

Se ocorrer um erro durante a operação, pode verificar o erro a partir do Estado da impressora Samsung. O Estado da impressora Samsung é automaticamente instalado quando instala o software da máquina.

Pode também iniciar o Estado da impressora Samsung manualmente. Aceda a Preferências de Impressão e clique no botão Estado da Impressora.

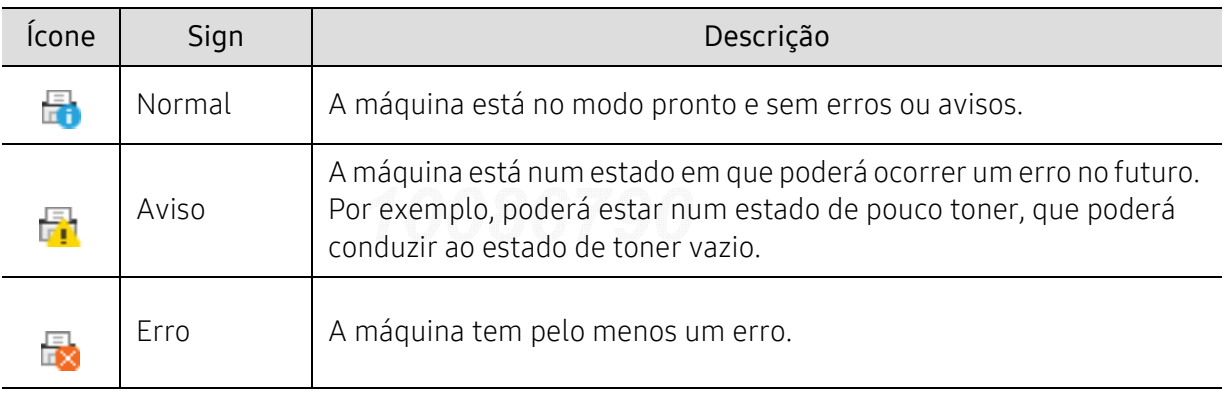

Estes ícones são apresentados na barra de tarefas do Windows:

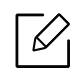

Ω

O instantâneo pode variar, dependendo do sistema operativo, modelo ou opções.

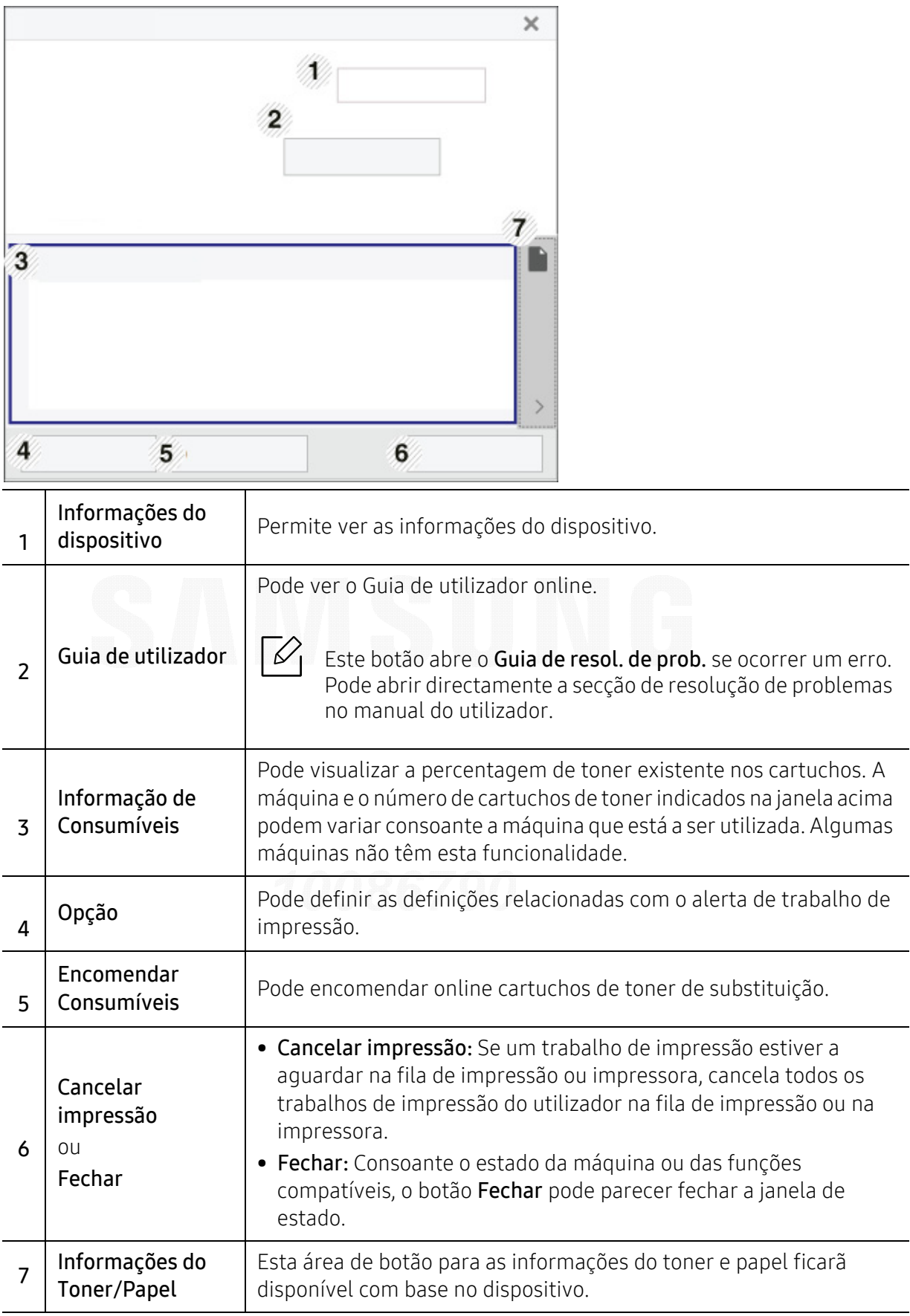

## <span id="page-205-0"></span>Utilizar a Samsung Printer Experience

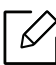

Disponível apenas para utilizadores do Windows 8 ou posterior.

Samsung Printer Experience é uma aplicação Samsung que combina as definições da máquina Samsung e a gestão de máquinas numa única localização. Pode definir as definições do dispositivo, encomendar consumíveis, abrir guias de resolução de problemas, visitar o website da Samsung e verificar informações da máquina ligada. Esta aplicação será automaticamente transferida a partir de Windows Store(Loja) se a máquina estiver ligada a um computador com uma ligação à Internet.

#### Compreender a Samsung Printer Experience

Para abrir a aplicação,

A partir do ecrã Iniciar ou ícone Iniciar( $\Box$ ), selecione o ícone Samsung Printer Experience

 $\left( \begin{array}{ccc} \begin{array}{ccc} \text{ } & \text{ } & \text{ } & \text{ } & \text{ } \end{array} \right)$  .

A interface Samsung Printer Experience incluir várias funcionalidades úteis, conforme descrito na tabela seguinte:

O instantâneo pode variar, dependendo do sistema operativo, modelo ou opções.

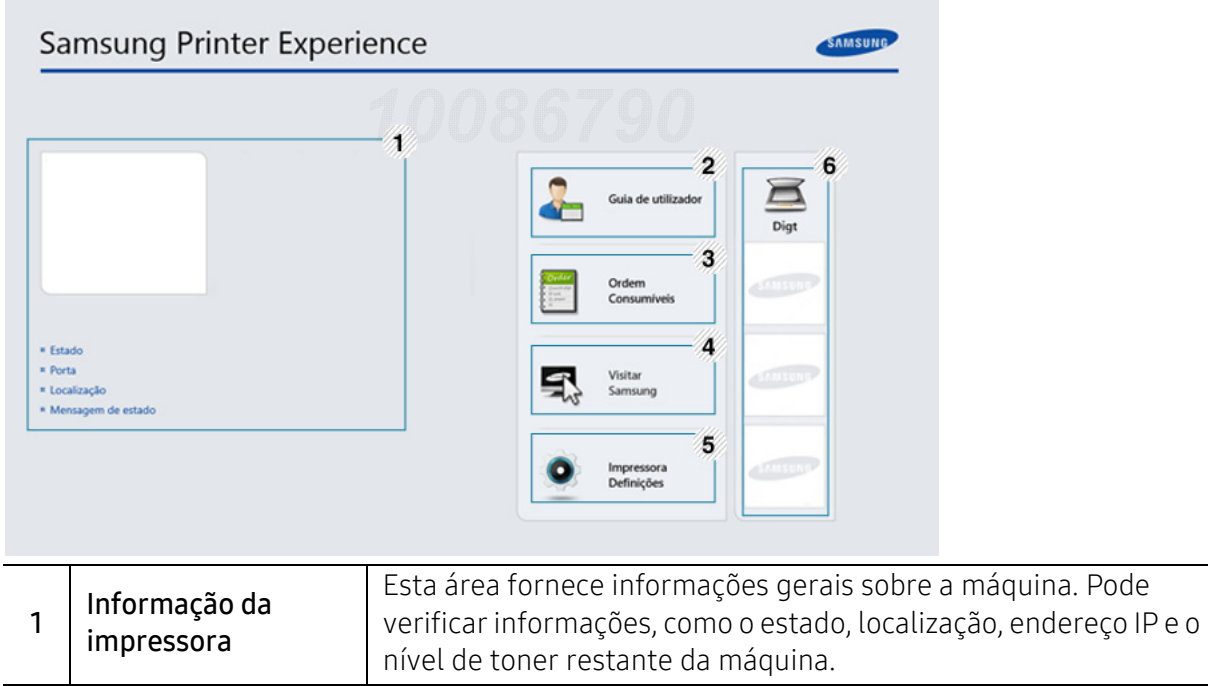

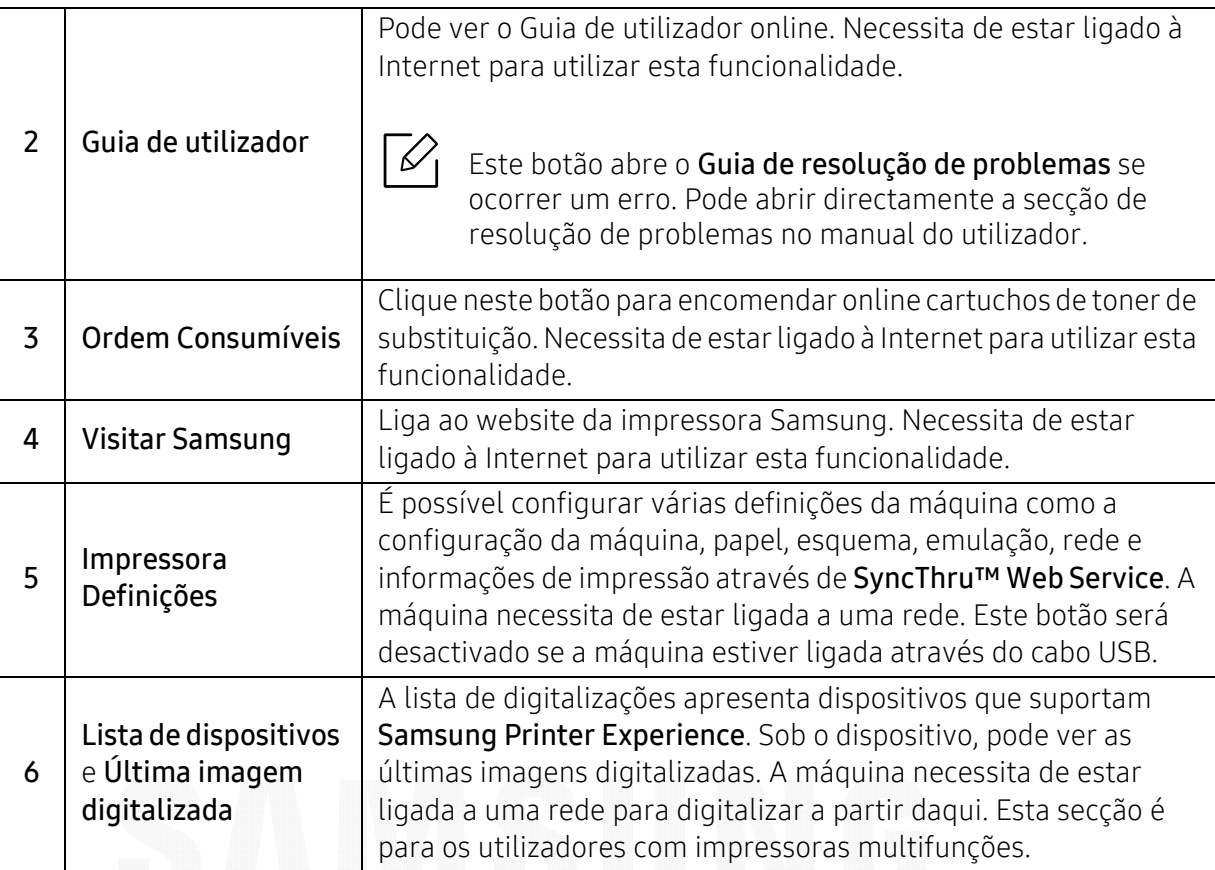

#### Adicionar/eliminar impressoras

Se não tiver qualquer impressora adicionada a Samsung Printer Experience ou se pretender adicionar/eliminar uma impressora, siga as instruções abaixo.

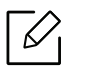

Só pode adicionar/eliminar impressoras ligadas em rede.

#### Adicionar uma impressora

1 Clique com o botão direito na página Samsung Printer Experience e selecione Definições.

- 2 Selecione Adicionar impressora.
- $\bar{3}$  Seleccione a impressora que pretende adicionar.

Pode ver a impressora adicionada.

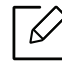

Se vir a marca  $\bigoplus$ , pode também clicar na marca  $\bigoplus$  para adicionar impressoras.

#### Eliminar uma impressora

- 1 Clique com o botão direito na página Samsung Printer Experience e selecione Definições.
- 2 Selecione Remover impressora
- $\bar{3}\,$  Clique com o botão direito na página Samsung Printer Experience e, de seguida, selecione Definições.
- 4 Clique em Sim.

Pode ver que a impressora eliminada é removida do ecrã.

#### Impressão

Esta secção explica as tarefas de impressão comuns a partir do ecrã Iniciar.

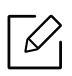

O instantâneo pode variar, dependendo do sistema operativo, modelo ou opções.

#### Impressão básica

- 1 Abra o documento a imprimir.
- 2 Selecione Imprimir no menu Ficheiro.
- $\bar{3}$  Selecione a sua impressora a partir da lista
- 4 Seleccione as definições da impressora, como o número de cópias e a orientação.
- 5 Clique no botão Imprimir para iniciar o trabalho de impressão.

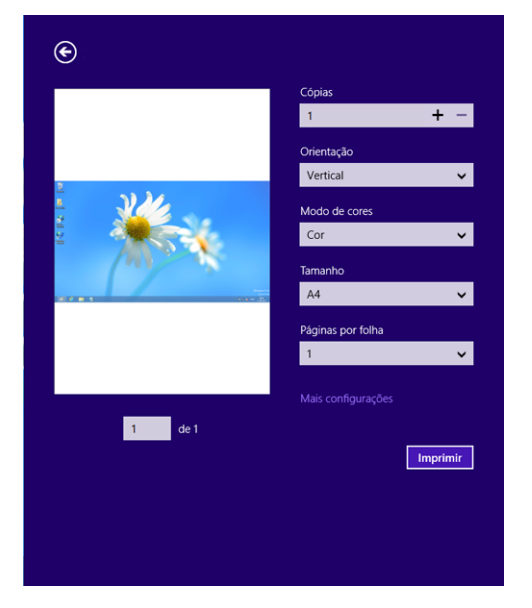

#### Cancelar um trabalho de impressão

Se o trabalho de impressão estiver em espera na fila de impressão ou num spooler de impressão, cancele-a da seguinte forma:

- Pode aceder a esta janela clicando duas vezes no ícone da máquina ( ) na barra de tarefas do Windows.
- Também pode cancelar o trabalho em curso premindo o botão  $(\times)$  (Cancelar) no painel de controlo.

#### Abrir mais definições

O ecrã pode ser apresentado algo diferente, dependendo do modelo ou opções.

Pode configurar mais parâmetros de impressão.

- 1 Abra o documento que pretende imprimir.
- 2 Selecione Imprimir no menu Ficheiro.
- $\overline{5}\,$  Selecione a sua impressora a partir da lista
- $4$  Clique em mais definições.

#### Utilizar a funcionalidade de partilha

Samsung Printer Experience permite imprimir a partir de outras aplicações instaladas no computador utilizando a funcionalidade de partilha.

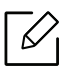

Esta funcionalidade só está disponível para imprimir formatos de ficheiro jpeg, bmp, tiff, gif e png.

- 1 Seleccione o conteúdo que pretende imprimir a partir de outra aplicação.
- 2 Clique no menu Partilhar ou prima a tecla do Windows + H.
- $\bar{3}\,$  Seleccione as definições da impressora, como o número de cópias e a orientação.
- 4 Clique no botão Imprimir para iniciar o trabalho de impressão.

## Glossário

Este glossário vai ajudá-lo a familiarizar-se com o produto compreendendo a terminologia normalmente utilizada na impressão e que também é mencionada neste guia do utilizador.

#### 802.11

 $\mathscr{D}_{1}$ 

802.11 é um conjunto de normas para comunicações em rede de área local sem fios (WLAN), desenvolvidas pelo IEEE LAN/MAN Standards Committee (IEEE 802).

#### 802.11b/g/n

802.11b/g/n consegue partilhar o mesmo hardware e utilizar a banda de 2,4 GHz. 802.11b suporta uma largura de banda até 11 Mbps, 802.11n suporta uma largura de banda até 150 Mbps. Os dispositivos 802.11b/g/n podem ocasionalmente sofrer interferências de fornos microondas, telefones sem fios e dispositivos Bluetooth.

#### Ponto de acesso

Ponto de acesso (AP) ou Ponto de acesso sem fios (WAP) é um equipamento que liga dispositivos de comunicação sem fios em redes de área local sem fios (WLAN) e funciona como transmissor/receptor central de sinais de rádio WLAN.

#### ADF

Um alimentador automático de documentos (ADF) é uma unidade de digitalização que puxa automaticamente uma folha de papel original para que a máquina possa digitalizar parte do papel de uma só vez.

#### AppleTalk

AppleTalk é um conjunto proprietário de protocolos desenvolvido pela Apple, Inc para ligações em rede de computadores. Foi incluído no Mac original (1984) e é agora preterido pela Apple a favor das redes TCP/IP.

#### Profundidade de bits

Um termo gráfico informático que descreve o número de bits utilizados para representar a cor de um único pixel numa imagem em formato de mapa de bits. Uma profundidade de cor superior fornece uma gama maior de cores distintas. À medida que o número de bits aumenta, o número de cores possíveis torna-se impraticavelmente grande para um mapa de cores. A cor de 1 bit é normalmente denominada de monocromática ou preto e branco.

#### BMP

Um formato gráfico de mapa de bits utilizado internamente pelo subsistema gráfico do Microsoft Windows (GDI) e usado normalmente como um formato simples de ficheiro gráfico nessa plataforma.

#### **BOOTP**

Protocolo Bootstrap. Um protocolo de rede utilizado por um cliente de rede para obter o seu endereço IP automaticamente. Isto é normalmente efectuado no processo de arranque de computadores ou de sistemas operativos neles executados. Os servidores BOOTP atribuem, a cada cliente, o endereço IP de um conjunto de endereços. BOOTP permite que computadores do tipo 'estação de trabalho sem disco' obtenham um endereço IP antes de carregar qualquer sistema operativo avançado.

#### **CCD**

Dispositivo para acoplamento de cargas (CCD) é um hardware que permite o trabalho de digitalização. O mecanismo de bloqueio do CCD também é utilizado para reter o módulo CCD de modo a impedir quaisquer danos que possam ocorrer quando transportar a máquina.

#### Agrupamento

Agrupamento é um processo de impressão de um trabalho de várias cópias em conjuntos. Quando o agrupamento estiver seleccionado, o dispositivo imprime um conjunto inteiro antes de imprimir cópias adicionais.

#### Painel de controlo

Um painel de controlo é uma área plana, normalmente vertical, onde os instrumentos de controlo ou monitorização são apresentados. Estes instrumentos encontram-se normalmente na parte da frente da máquina.

#### Cobertura

Este é o termo de impressão utilizado para a medição de utilização do toner na impressão. Por exemplo, 5% de cobertura significa que um papel de tamanho A4 tem cerca de 5% de imagem ou texto. Portanto, se o papel ou o original tiver imagens complicadas ou muito texto, a cobertura vai ser superior e, simultaneamente, a utilização do toner vai ser igual à cobertura.

#### **CSV**

Valores separados por vírgulas (CSV). CSV é um tipo de formato de ficheiro que se utiliza para trocar dados entre aplicações diferentes. O formato de ficheiro, tal como é utilizado no Microsoft Excel, tornou-se num padrão em todo o sector, mesmo em plataformas não Microsoft.

#### DADF

Um alimentador duplex automático de documentos (DADF) é uma unidade de digitalização que puxa e vira automaticamente uma folha de papel original para que a máquina possa digitalizar ambos os lados do papel.

#### Predefinição

O valor ou definição efectivo quando se retira uma impressora da caixa, quando se repõe a configuração de fábrica da impressora ou quando se inicializa a impressora.

#### **DHCP**

Um protocolo de configuração de anfitrião dinâmica (DHCP) é um protocolo de rede cliente-servidor. Um servidor DHCP fornece parâmetros de configuração específicos para os pedidos do sistema anfitrião cliente DHCP, normalmente, informações que o sistema anfitrião cliente precisa para participar numa rede IP. O DHCP fornece também um mecanismo para atribuir endereços IP a sistemas anfitriões cliente.

#### DIMM

Módulo de memória duplo incorporado (DIMM) é uma pequena placa de circuito que suporta memória. A DIMM guarda todos os dados na máquina, tais como dados de impressão, dados de faxes recebidos.

#### DLNA

O Digital Living Network Alliance (DLNA) é uma norma que permite aos dispositivos numa rede doméstica partilhar informação entre si numa rede.

#### **DNS**

O Servidor de nomes de domínio (DNS) é um sistema que guarda informações associadas a nomes de domínio numa base de dados distribuída em redes, tal como a Internet.

#### Impressora de agulhas

Uma impressora de agulhas é um tipo de impressora de computador com uma cabeça de impressão que se desloca para trás e para a frente na página e imprime por impacto, batendo numa fita de tecido embebida em tinta contra o papel, de uma forma parecida à de uma máquina de escrever.

#### **PPP**

Pontos por polegada (PPP) é uma medida de resolução que é utilizada na digitalização e na impressão. De uma maneira geral, uma medida de PPP mais elevada resulta numa maior resolução, em detalhes mais visíveis na imagem e num tamanho maior de ficheiro.

#### **DRPD**

Detecção do padrão de toque identificativo. Toque identificativo é um serviço da companhia telefónica que permite que um utilizador use uma única linha telefónica para atender vários números de telefone diferentes.

#### Duplex

Um mecanismo que vira uma folha de papel automaticamente para que a máquina possa imprimir (ou digitalizar) ambos os lados do papel. Uma impressora equipada com uma unidade Duplex pode imprimir em ambos os lados do papel num ciclo de impressão.

#### Ciclo de trabalho

O ciclo de trabalho é a quantidade de páginas que não afecta o desempenho da impressora durante um mês. Normalmente, a impressora tem o limite de vida útil como páginas por ano. A vida útil equivale à capacidade média de impressões, normalmente dentro do período de garantia. Por exemplo, se o ciclo de trabalho for de 48.000 páginas por mês, considerando 20 dias úteis, o limite da impressora é de 2.400 páginas por dia.

#### **FCM**

O modo de correcção de erros (ECM) é um modo de transmissão opcional incorporado em máquinas de fax ou modems de fax de Classe 1. Detecta e corrige automaticamente erros no processo de transmissão de faxes, que são por vezes causados por ruído na linha telefónica.

#### Emulação

A emulação é uma técnica que permite a uma máquina obter os mesmos resultados que outra. Um emulador duplica as funções de um sistema num sistema diferente, de forma a que o segundo sistema se comporte como o primeiro. A emulação efectua uma reprodução exacta do comportamento externo, em contraste com a simulação, que se refere a um modelo abstracto do sistema a ser simulado, muitas vezes considerando o seu estado interno.

#### Ethernet

Ethernet é uma tecnologia de ligação de computadores em rede baseada em frames, para redes de área local (LANs). Define conexões e sinalização para a camada física além de formatos de frame e protocolos para o controlo de acesso ao suporte de dados (MAC)/camada de ligação de dados do modelo OSI. Ethernet é maioritariamente estandardizada como IEEE 802.3. Tornou-se a tecnologia LAN mais utilizada desde os anos 90 até hoje.

#### EtherTalk

Um conjunto de protocolos desenvolvido pela Apple Computer para redes de computadores. Foi incluído no Mac original (1984) e é agora preterido pela Apple a favor das redes TCP/IP.

#### FDI

A Interface do Dispositivo Externo (FDI) é uma placa instalada no interior da máquina para permitir a utilização de um dispositivo de terceiros como, por exemplo, um dispositivo de funcionamento por moedas ou um leitor de cartões. Estes dispositivos permitem um serviço de 'pagamento por impressão' na máquina.

#### FTP

Protocolo de transferência de ficheiros (FTP) é um protocolo normalmente utilizado para trocar ficheiros em qualquer rede que suporte o protocolo TCP/IP (tal como a Internet ou uma intranet).

#### Fusor

A parte de uma impressora laser que derrete o toner no material de impressão. É constituído por um rolo aquecido e um rolo de pressão. Após o toner ser transferido para o papel, o fusor aplica calor e pressão para assegurar que o toner permanece no papel permanentemente, motivo pelo qual o papel está quente quando sai da impressora a laser.

#### Gateway

Uma ligação entre redes de computadores ou entre uma rede de computadores e uma linha telefónica. É bastante popular, uma vez que é um computador ou uma rede que permite o acesso a outro computador ou rede.

#### Escala de cinzentos

Tons de cinzento que representam porções claras e escuras de uma imagem quando as imagens de cor são convertidas para escala de cinzentos; as cores são representadas por vários tons de cinzento.

#### Meio tom

Um tipo de imagem que simula uma escala de cinzentos variando o número de pontos. As áreas altamente coloridas são constituídas por um grande número de pontos, enquanto que as áreas mais claras são constituídas por um número inferior de pontos.

#### Dispositivo de armazenamento em massa (HDD)

O dispositivo de armazenamento em massa (HDD), normalmente referido como disco rígido, é um dispositivo de armazenamento não volátil que guarda dados codificados digitalmente em pratos com superfícies magnéticas que rodam com grande rapidez.

#### IEEE

O Institute of Electrical and Electronics Engineers (IEEE) é uma organização profissional internacional sem fins lucrativos para o avanço da tecnologia relacionada com electricidade.

#### IEEE 1284

A norma da porta paralela 1284 foi desenvolvida pelo Institute of Electrical and Electronics Engineers (IEEE). O termo "1284-B" refere-se a um tipo específico de conector na extremidade de um cabo paralelo que se liga ao periférico (por exemplo, uma impressora).

#### Intranet

Uma rede privada que utiliza protocolos da Internet, conectividade de rede e, possivelmente, o sistema público de telecomunicações para partilhar de forma segura parte da informação ou operações de uma organização com os seus colaboradores. Por vezes, o termo refere-se apenas ao serviço mais visível, o website interno.

#### Endereço IP

Um endereço de protocolo da Internet (IP) é um número único utilizado pelos dispositivos para se identificarem e comunicarem uns com os outros numa rede que utilize a norma de protocolo da Internet.

#### IPM

Imagens por minuto (IPM) é uma forma de medir a velocidade de uma impressora. Uma taxa de IPM indica o número de folhas de uma única face que uma impressora consegue imprimir num minuto.

#### IPP

O Protocolo de impressão em rede (IPP) define um protocolo padrão para imprimir, assim como gerir trabalhos de impressão, tamanhos de suporte de impressão, resolução, etc. O IPP pode ser utilizado localmente ou através da Internet para centenas de impressoras além de suportar controlo de acesso, autenticação e encriptação, o que o torna uma solução de impressão muito mais capaz e segura que as antigas.

#### IPX/SPX

IPX/SPX significa Internet Troca de pacotes/Troca de pacotes sequenciada. É um protocolo de rede utilizado pelos sistemas operativos da Novell NetWare. Tanto o IPX como o SPX fornecem serviços de ligação semelhantes ao TCP/IP; o protocolo IPX tem similaridades com IP e o protocolo SPX tem similaridades com TCP. O IPX/SPX foi concebido principalmente para redes de área local (LAN) e é um protocolo muito eficiente para este fim (normalmente, o seu desempenho excede o do TCP/IP numa LAN).

#### ISO

A Organização Internacional de Normalização (ISO) é um organismo internacional de definição de normas composto por representantes de organismos de normas nacionais. Produz padrões industriais e comerciais a nível mundial.

#### ITU-T

A International Telecommunication Union é uma organização internacional estabelecida para normalizar e regular rádio e telecomunicações internacionais. As suas funções principais incluem a normalização, atribuição do espectro de rádio e a organização de acordos de interligação entre diferentes países para permitir chamadas telefónicas internacionais. O T da ITU-T indica telecomunicações.

#### Tabela ITU-T Nº 1

Tabela de testes normalizados publicada pela ITU-T para transmissões de documentos por fax.

#### **JBIG**

JBIG (Joint Bi-level Image Experts Group) é uma norma de compressão de imagens sem perda de precisão ou de qualidade, que foi concebida para a compressão de imagens binárias, particularmente para faxes, mas que também é utilizada noutras imagens.

#### JPEG

JPEG (Joint Photographic Experts Group) é o método normalizado mais utilizado para compressão com perdas para imagens fotográficas. É o formato utilizado para armazenar e transmitir fotografias na Internet.

#### LDAP

Protocolo "light" de acesso a directórios (LDAP) é um protocolo de redes para consultar e modificar serviços de directório executados sobre TCP/IP.

#### LED

Um Díodo de emissão de luz (LED) é um dispositivo semicondutor que indica o estado da máquina.

#### Endereço MAC

O endereço Controlo de acesso a suportes de dados (MAC) é um identificador único associado a um adaptador de rede. O endereço MAC é um identificador único de 48 bits escrito como 12 caracteres hexadecimais agrupados aos pares (por exemplo, 00-00-0c-34-11-4e). Este endereço é normalmente gravado numa Placa de interface de rede (NIC) pelo seu fabricante e é utilizado como um auxílio para routers que tentam localizar máquinas em redes grandes.

#### MFP

O Periférico multifuncional (MFP) é uma máquina de escritório que inclui diversas funcionalidades num único corpo físico, de maneira a ter uma impressora, uma copiadora, um fax, um scanner, etc.

#### MH

MH (Modified Huffman) é um método de compressão para diminuir a quantidade de dados que é preciso transmitir entre máquinas de fax para transferir a imagem recomendada pela ITU-T T.4. O MH é um esquema de codificação baseado em livros de código, optimizado para comprimir eficientemente espaços em branco. Como a maioria dos faxes é constituída principalmente por espaços em branco, isto minimiza o tempo de transmissão da maioria dos faxes.

#### MMR

READ modificado modificado (MMR) é um método de compressão recomendado pela ITU-T T.6.

#### Modem

Um dispositivo que modula um sinal de portadora para codificar informação digital e também desmodula esse sinal de portadora para descodificar informação transmitida.

#### MR

Read modificado (MR) é um método de compressão recomendado pela ITU-T T.4. O MR codifica a primeira linha digitalizada utilizando o MH. A linha seguinte é comparada com a primeira, as diferenças determinadas, e depois as diferenças são codificadas e transmitidas.

#### NetWare

Um sistema operativo para redes desenvolvido pela Novell, Inc. Inicialmente, utilizava multitarefa cooperativa para executar vários serviços num PC, e os protocolos de rede eram baseados na pilha XNS da Xerox. Actualmente, a NetWare suporta TCP/IP assim como IPX/SPX.

#### OPC

O Fotocondutor orgânico (OPC) é um mecanismo que cria uma imagem virtual para impressão, utilizando um raio laser emitido a partir de uma impressora laser, e que normalmente é verde ou cinzento e em forma de cilindro.

Uma unidade de imagem contém um tambor que desgasta lentamente a superfície do tambor pela sua utilização na impressora e deve ser substituído de forma apropriada uma vez que aquece com o contacto com a escova de revelação do cartuxo, com o mecanismo de limpeza e o papel.

#### **Originais**

O primeiro exemplo de alguma coisa, tal como um documento, fotografia ou texto, etc., que é copiada, reproduzida ou traduzida para produzir outras, mas em que ela mesma não é copiada nem derivada de qualquer outra coisa.

#### OSI

Interligação aberta entre sistemas (OSI) é um modelo desenvolvido pela Organização Internacional de Normalização (ISO) para comunicações. A OSI oferece uma abordagem modular standard ao design de redes que divide o conjunto requerido de complexas funções em camadas funcionais, geríveis e independentes. As camadas são, de cima para baixo, Aplicação, Apresentação, Sessão, Transporte, Rede, Ligação de dados e Física.
#### PABX

Uma central telefónica privada automática (PABX) é um sistema de comutação telefónica automática numa empresa privada.

#### **PCL**

Linguagem de comandos para impressoras (PCL) é uma linguagem de descrição de páginas (PDL) desenvolvida pela HP como um protocolo de impressão e tornou-se num padrão da indústria. Desenvolvida originalmente para as impressoras de jacto de tinta iniciais, a PCL foi lançada em vários níveis para impressoras térmicas e de laser.

#### PDF

Formato de documento portátil (PDF) é um formato de ficheiro proprietário desenvolvido pela Adobe Systems para representação de documentos bidimensionais num formato independente de dispositivo e de resolução.

#### PostScript

PostScript (PS) é uma linguagem de descrição de páginas e uma linguagem de programação utilizada principalmente nas áreas de electrónica e de desktop publishing. É executada num interpretador para gerar uma imagem.

#### Controlador da impressora

Um programa utilizado para enviar comandos e transferir dados do computador para a impressora.

#### Material de impressão

Materiais como papel, envelopes e etiquetas, que podem ser utilizados numa impressora, um scanner, um fax ou uma fotocopiadora.

#### PPM

Páginas por minuto (PPM) é um método de medida para determinar a que velocidade funciona a impressora, isto é, qual o número de páginas que uma impressora pode produzir num minuto.

#### Ficheiro PRN

Uma interface para um controlador de dispositivo; isto permite ao software interagir com o controlador do dispositivo utilizando chamadas de sistema de entrada/saída padrão, o que simplifica muitas tarefas.

#### Protocolo

Uma convenção ou norma que controla ou permite a ligação, comunicação e transferência de dados entre dois pontos finais de processamento de dados.

#### PS

Consulte PostScript.

#### PSTN

A Rede pública de telefonia comutada (PSTN) é a rede das redes telefónicas públicas comutadas mundiais que, em instalações empresariais, é normalmente encaminhada através da central telefónica.

#### RADIUS

Serviço de utilizador de acesso telefónico com autenticação remota (RADIUS) é um protocolo para autenticação de utilizador remoto e gestão de contas. O RADIUS permite uma gestão centralizada de dados de autenticação, tais como nomes de utilizador e palavras-passe, utilizando um conceito AAA (autenticação, autorização e gestão de contas) para gerir o acesso à rede.

#### Resolução

A nitidez de uma imagem, medida em pontos por polegada (PPP). Quanto mais ppp, maior é a resolução.

#### SMB

Bloco de mensagens de servidor (SMB) é um protocolo de rede aplicado principalmente para partilhar ficheiros, impressoras, portas série e comunicações diversas entre nós numa rede. Também proporciona um mecanismo de comunicações inter-processos autenticado.

#### SMTP

Protocolo simples de transferência de correio (SMTP) é a norma para transmissões de e-mail pela Internet. SMTP é um protocolo relativamente simples baseado em texto, em que um ou mais destinatários de uma mensagem são especificados, e depois o texto da mensagem é transferido. É um protocolo cliente-servidor, em que o cliente envia uma mensagem de e-mail para o servidor.

#### SSID

Identificador de conjuntos de serviços (SSID) é o nome de uma rede de área local sem fios (WLAN). Todos os dispositivos sem fios numa WLAN utilizam o mesmo SSID para comunicar uns com os outros. Os SSIDs são sensíveis a maiúsculas/minúsculas e têm um máximo de 32 caracteres.

#### Máscara de sub-rede

A máscara de sub-rede é utilizada com o endereço da rede para determinar que parte do endereço é o endereço da rede e que parte é o endereço do anfitrião.

#### TCP/IP

Protocolo de controlo de transmissão (TCP) e Protocolo da Internet (IP); conjunto de protocolos de comunicações que implementam a pilha de protocolos na qual a Internet e a maioria das redes comerciais são executadas.

#### **TCR**

O Relatório de confirmação da transmissão (TCR) fornece detalhes de cada transmissão, tais como o estado do trabalho, o resultado da transmissão e o número de páginas enviadas. Este relatório pode ser definido para ser impresso depois de cada trabalho ou apenas depois de transmissões falhadas.

#### TIFF

Formato de ficheiro de imagem etiquetada (TIFF) é um formato de imagem de mapa de bits de resolução variável. TIFF descreve dados de imagens que normalmente vêm dos scanners. As imagens TIFF utilizam tags, palavras-chave que definem as características da imagem incluída no ficheiro. Este formato flexível e independente de plataformas pode ser utilizado para imagens que tenham sido feitas por diversas aplicações de processamento.

#### Cartucho de toner

Uma espécie de garrafa ou contentor utilizado numa máquina como, por exemplo, uma impressora, que contém toner. O toner é um pó utilizado em impressoras laser e em copiadoras, formando o texto e as imagens no papel impresso. O toner pode ser derretido pela combinação de calor/pressão do fusor, levando-o a unir-se às fibras no papel.

#### TWAIN

Um padrão da indústria para scanners e software. Ao utilizar um digitalizador compatível com TWAIN com um programa compatível com TWAIN pode iniciar uma digitalização a partir do programa. É uma API de captura de imagem para os sistemas operativos Microsoft Windows e Apple Mac.

#### Caminho UNC

Convenção de nomenclatura uniformizada (UNC) é uma forma padrão de aceder a partilhas de rede em Windows NT e outros produtos da Microsoft. O formato de um caminho UNC é: \\<nome\_do\_servidor>\<nome\_da\_partilha>\<Directório adicional>

#### URL

Posicionador de recursos universal (URL) é o endereço global de documentos e recursos na Internet. A primeira parte do endereço indica qual o protocolo a utilizar, a segunda parte especifica o endereço IP ou o nome de domínio onde o recurso está localizado.

#### USB

Barramento série universal (USB) é uma norma desenvolvida pela USB Implementers Forum, Inc., para ligar computadores e periféricos. Ao contrário da porta paralela, o USB foi concebido para ligar concomitantemente uma única porta USB de computador a vários periféricos.

#### Marca de água

Uma marca de água é uma imagem ou padrão reconhecível num papel que parece mais clara quando vista com luz transmitida. As marcas de água foram introduzidas pela primeira vez em Bolonha, Itália, em 1282; têm sido utilizadas por editoras para identificar os seus produtos e também em selos postais, moedas e outros documentos governamentais para desencorajar a falsificação.

#### **WFP**

Privacidade equivalente à comunicação com fios (WEP) é um protocolo de segurança especificado em IEEE 802.11 para proporcionar o mesmo nível de segurança que uma LAN com fios. O WEP oferece segurança através da encriptação de dados por rádio, para que fiquem protegidos quando forem transmitidos de um ponto final para outro.

#### WIA

Arquitectura de processamento de imagens do Windows (WIA) é uma arquitectura de criação de imagens que foi originalmente introduzida no Windows Me e Windows XP. Uma digitalização pode ser iniciada a partir destes sistemas operativos utilizando um scanner compatível com WIA.

#### **WPA**

Acesso com protecção de comunicação sem fios (WPA) é uma classe de sistemas para proteger redes de computadores sem fios (Wi-Fi), criada para melhorar as funções de segurança do WEP.

#### WPA-PSK

WPA-PSK (chave WPA pré-partilhada) é um modo especial de WPA para pequenas empresas ou utilizadores domésticos. Uma chave partilhada, ou palavra-passe, é configurada no ponto de acesso sem fios (WAP) e em qualquer portátil sem fios ou dispositivo de ambiente de trabalho. O WPA-PSK cria uma chave única para cada sessão entre um cliente sem fios e o WAP associado de modo a aumentar a segurança avançada.

#### **WPS**

A Configuração com protecção de comunicação sem fios (WPS) é uma norma para instalar uma rede doméstica sem fios. Se o seu ponto de acesso sem fios suportar WPS, pode configurar a ligação à rede sem fios facilmente sem a necessidade de um computador.

#### XPS

Especificação de papel XML (XPS) é uma especificação para uma linguagem de descrição de páginas (PDL) e um novo formato de documento, desenvolvido pela Microsoft, que traz vantagens para os documentos portáteis e electrónicos. É uma especificação baseada em XML, com base num novo caminho de impressão e num formato de documentos independente de dispositivos, com base em vectores.

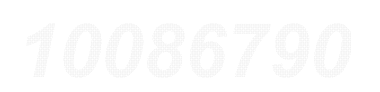

# Índice

### A

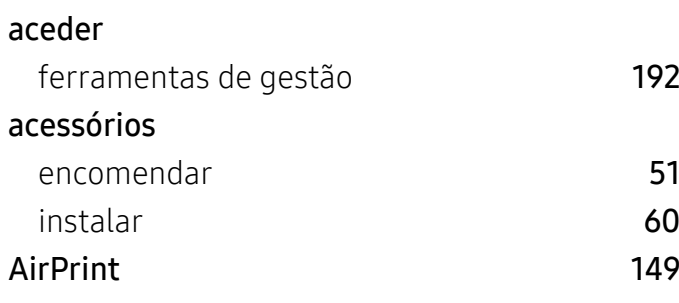

### B

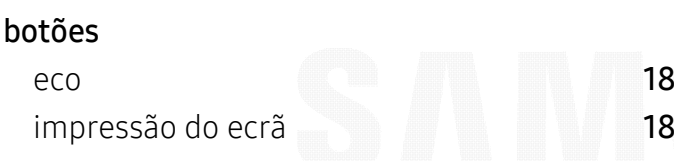

## C

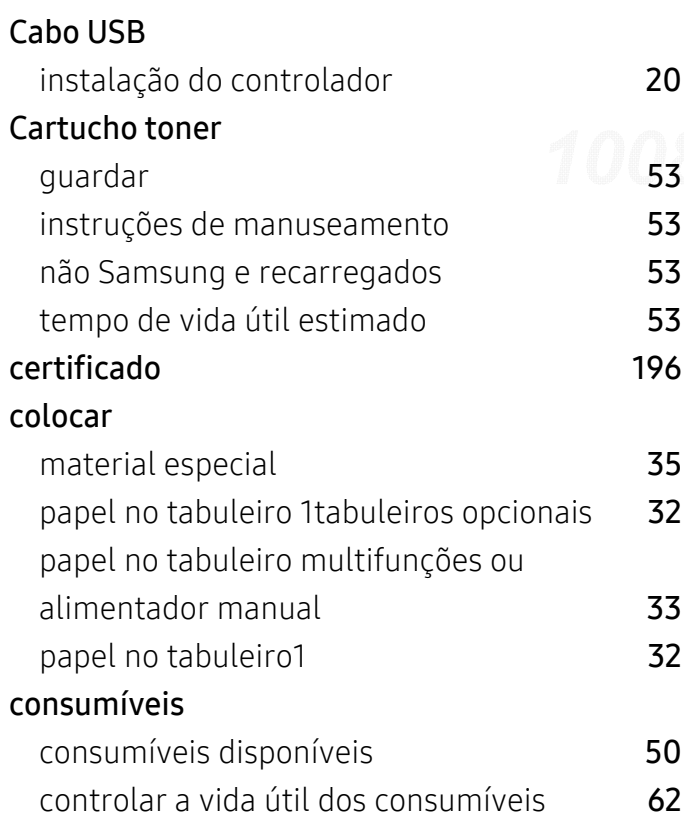

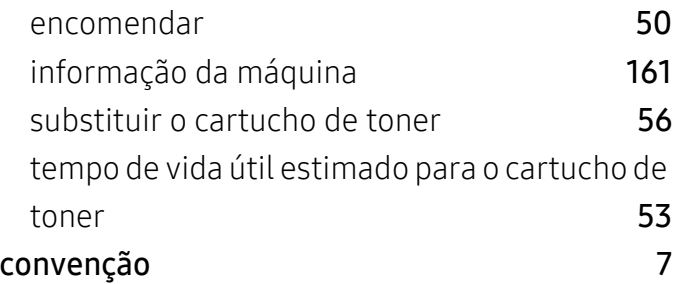

### D

#### definições atual [195](#page-194-0)195 **HTTP** P [195](#page-194-1) impressora [195](#page-194-2) máquina [195](#page-194-3) margem [195](#page-194-2) redee [195](#page-194-4) 195 segurança [196](#page-195-1) redee [196](#page-195-2) SyncThruTM Web Service [195](#page-194-5) definições de cor [171](#page-170-0) definições de favoritos para impressão [43](#page-42-0) Definições HTTP [195](#page-194-1) Definições IPP [195](#page-194-6) Definições LPRLPD [195](#page-194-6) Definições Raw TCPIP [195](#page-194-6) Definições WSD [195](#page-194-6) descrição geral da máquina vista frontal $15$ 15 vista posterior and the set of the [16](#page-15-0) descrição geral dos menus [24](#page-23-0) digitalizar servidor de email[195](#page-194-7)

E

#### encravamento

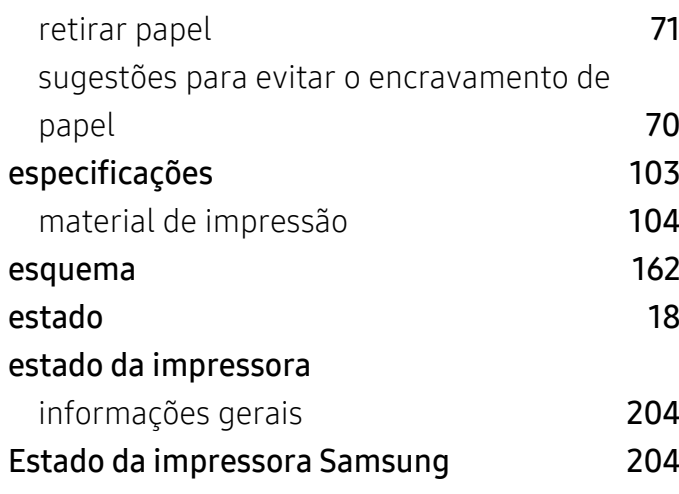

### F

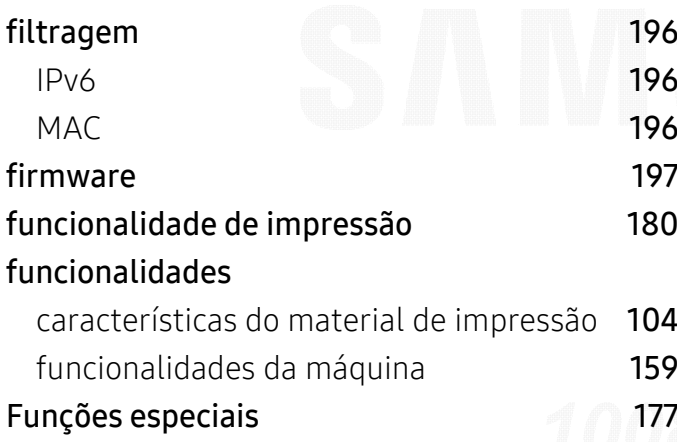

### G

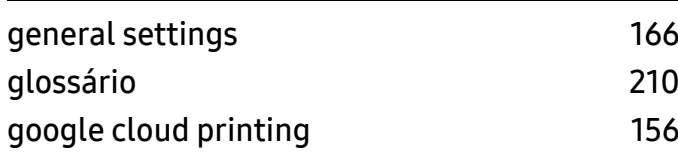

#### $\mathbf{l}$ I

#### ícones gerais impressão alterar as predefinições de impressão [180](#page-179-1) definir como máquina predefinida [181](#page-180-0)

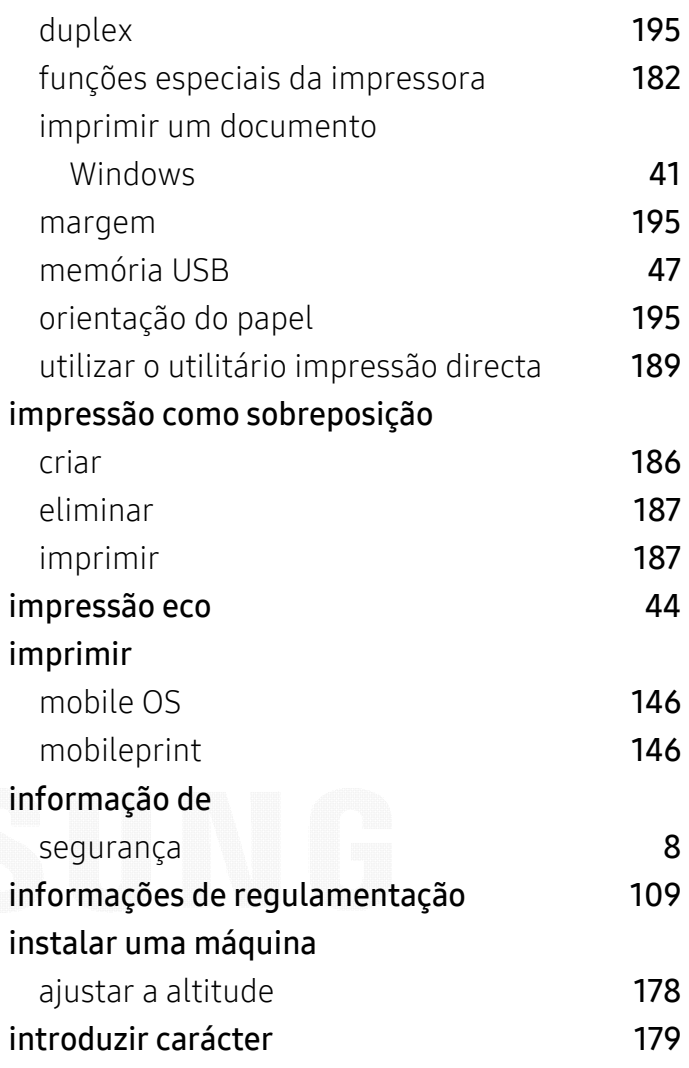

#### L

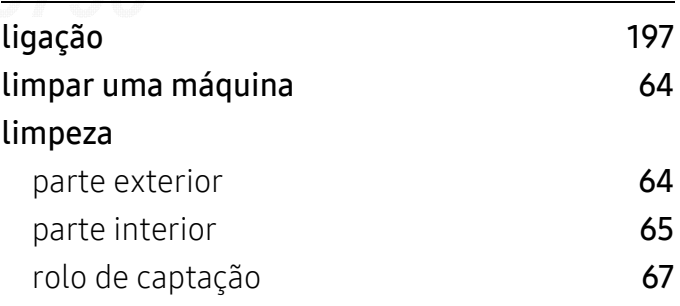

#### M

[7](#page-6-1)

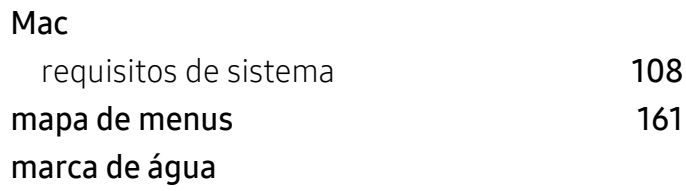

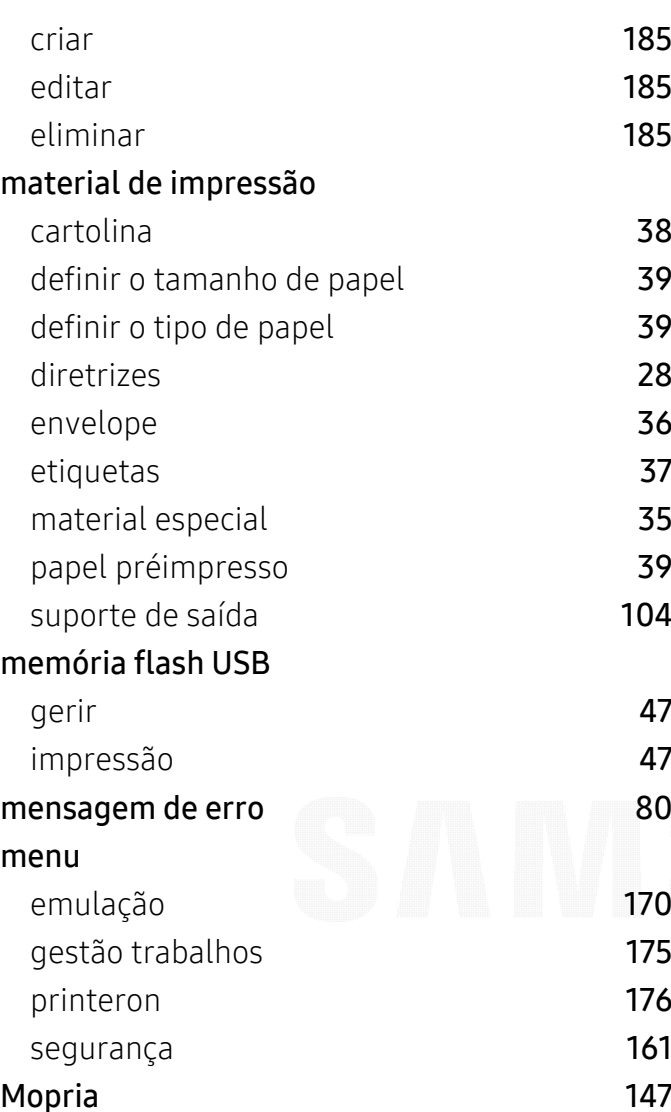

### N

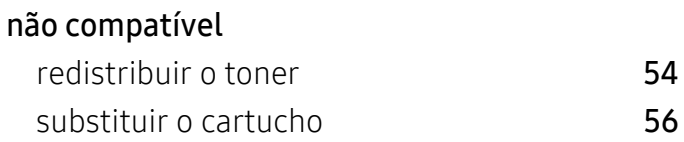

### O

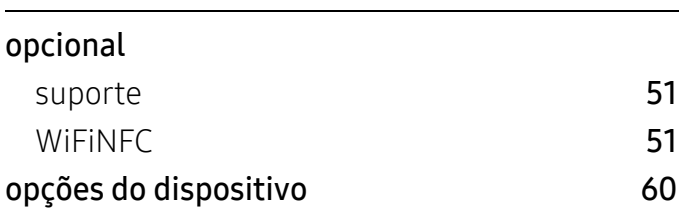

#### P

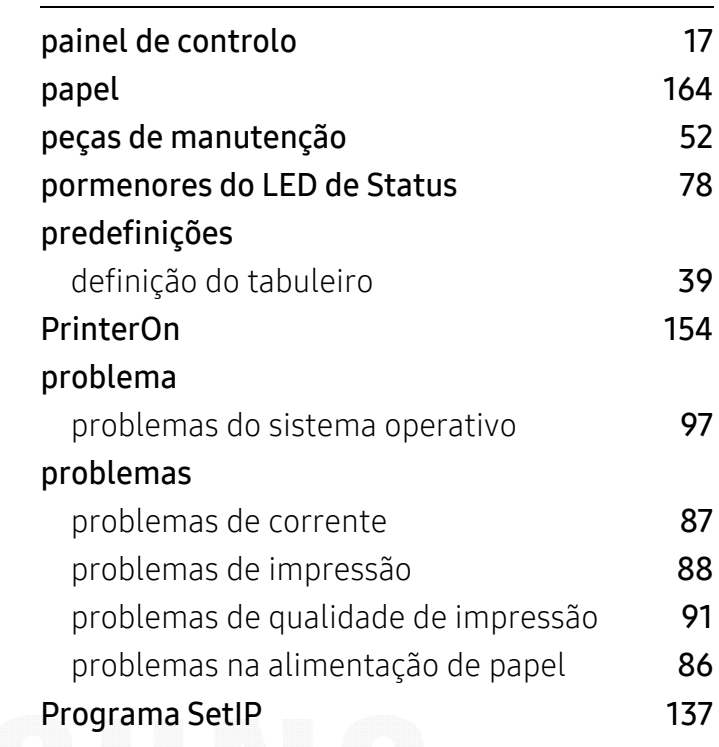

### R

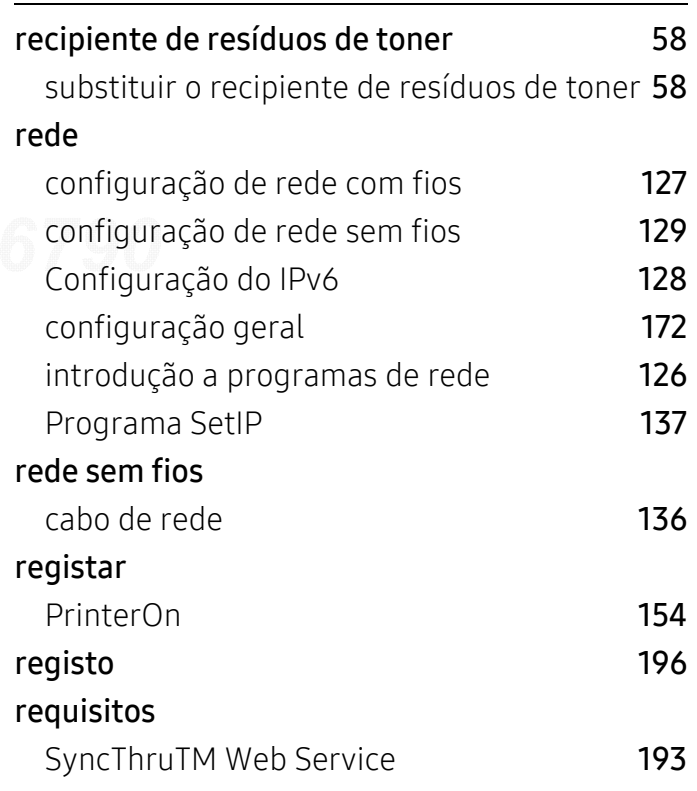

#### S

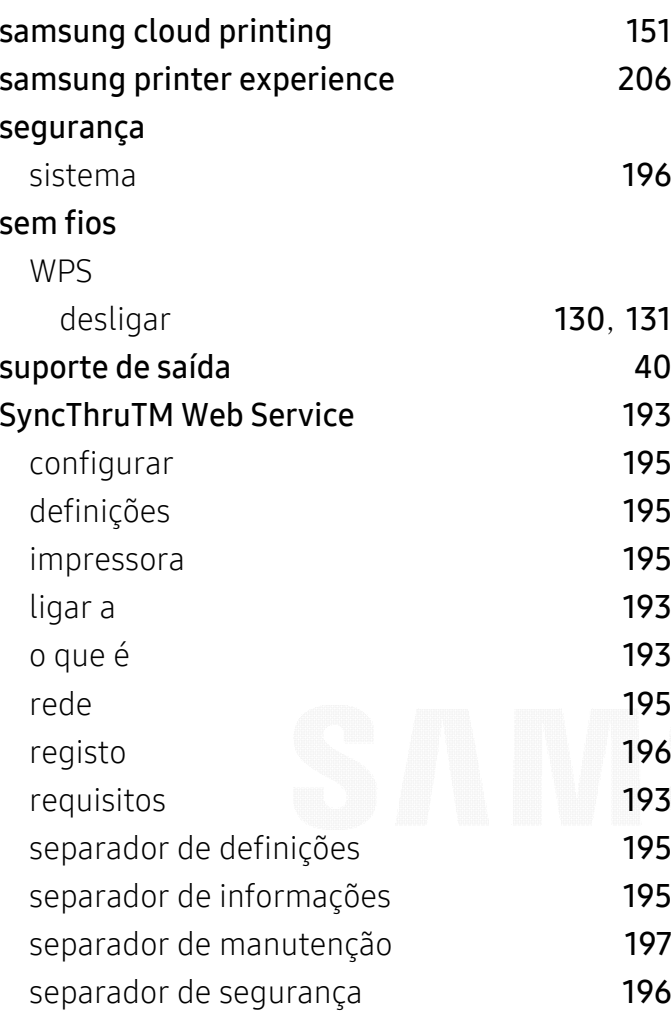

#### teclado numérico

#### U

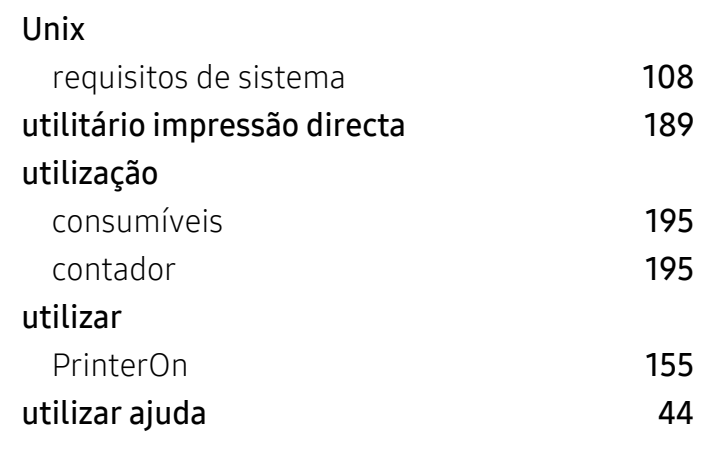

### W

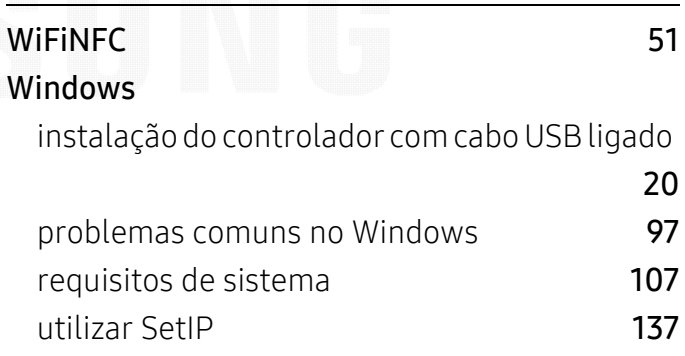

#### Tabuleiro

T

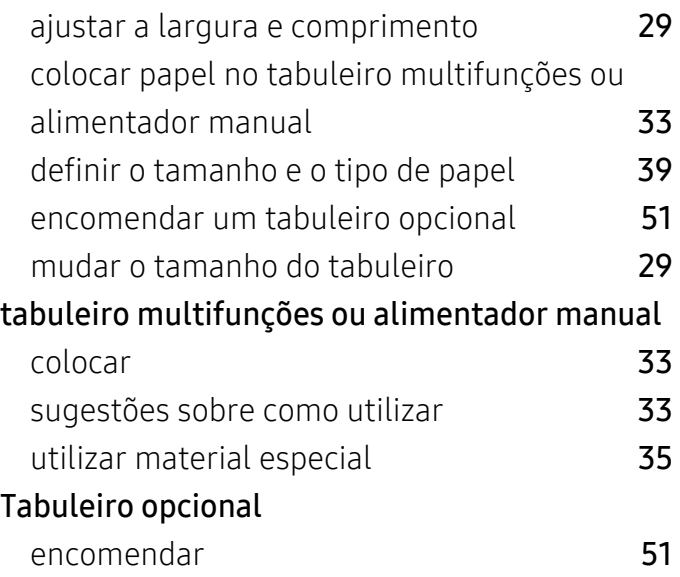